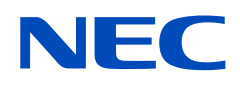

# **Podręcznik użytkownika**

### **Monitor wielkoformatowy**

MultiSync UX552 MultiSync UX552S

MODEL: UX552, UX552S

Nazwa i numer seryjny modelu znajdują się na tylnym panelu monitora.

## **Spis treści**

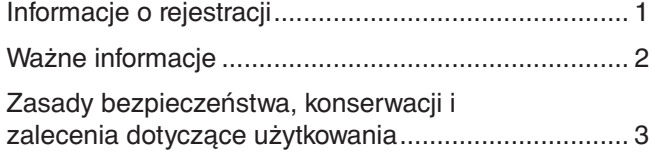

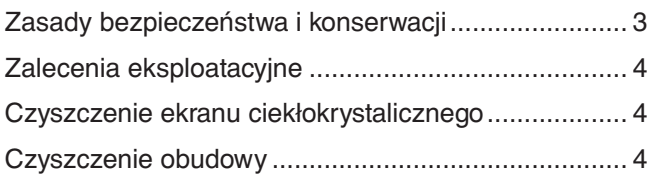

### **[Funkcje](#page-8-0)**

### **Rozdział 1 [Instalacja](#page-9-0)**

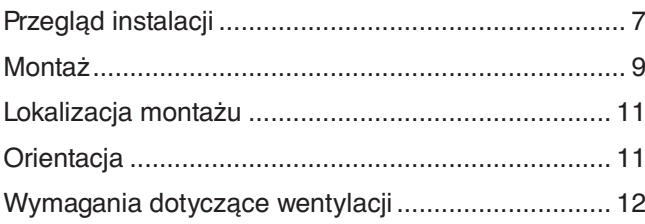

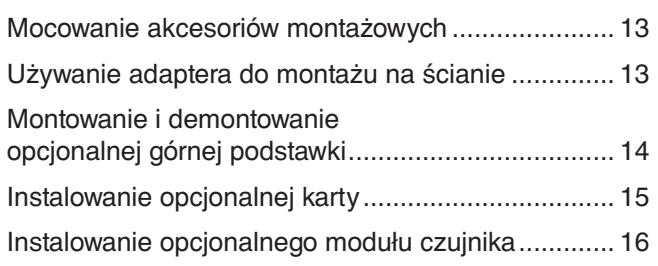

### **Rozdział 2 Nazwy i [funkcje podzespołów](#page-20-0)**

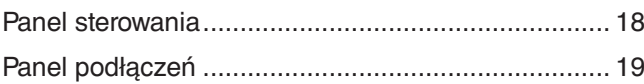

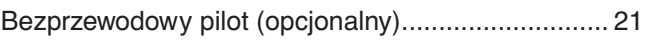

### **Rozdział 3 [Podłączenia](#page-26-0)**

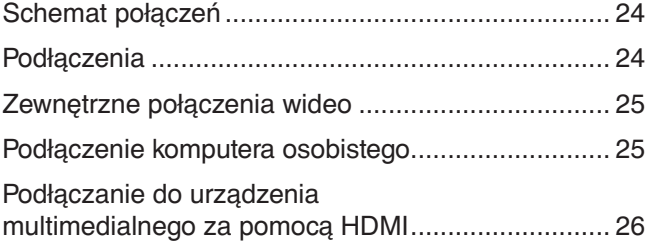

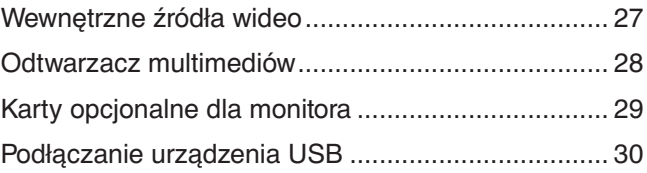

### **Rozdział 4 [Podstawowa obsługa](#page-34-0)**

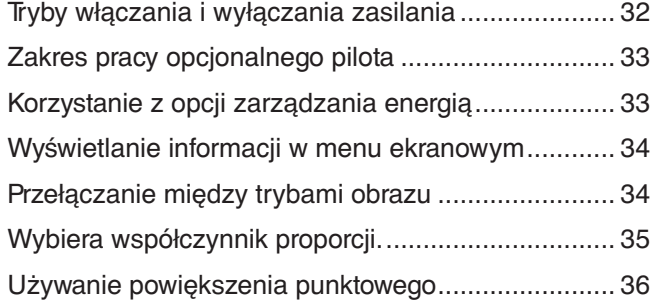

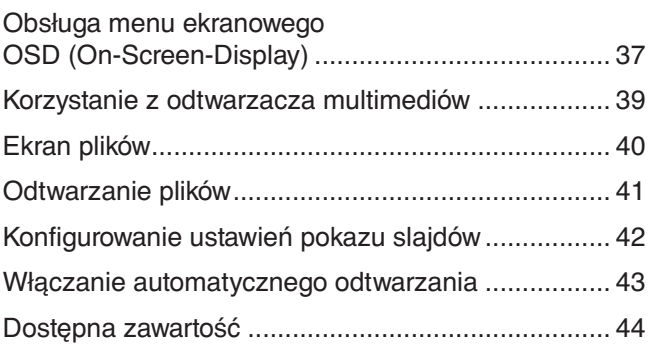

### **Rozdział 5 [Obsługa zaawansowana](#page-48-0)**

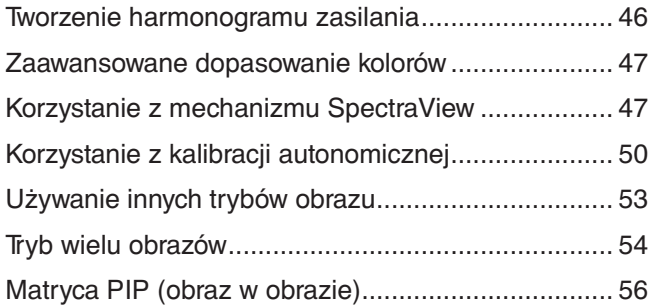

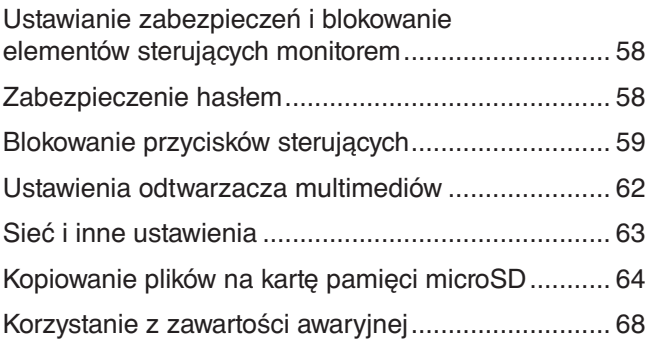

### **Rozdział 6 [Konfiguracja wielu monitorów](#page-72-0)**

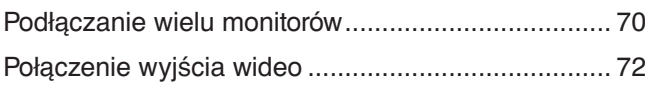

[Ustawianie funkcji identyfikacji pilota ........................](#page-76-0) 73

### **Rozdział 7 [Sterowanie zewnętrzne](#page-78-0)**

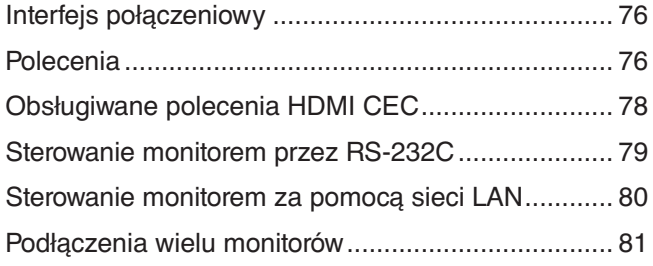

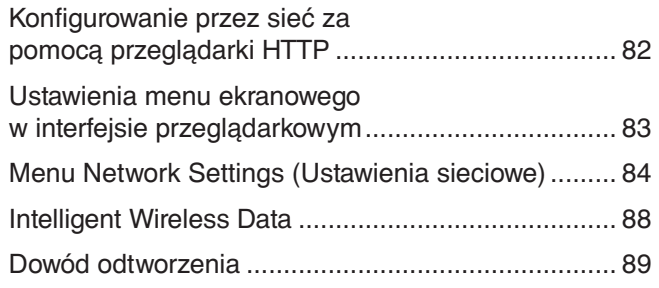

### **Rozdział 8 [Rozwiązywanie problemów](#page-93-0)**

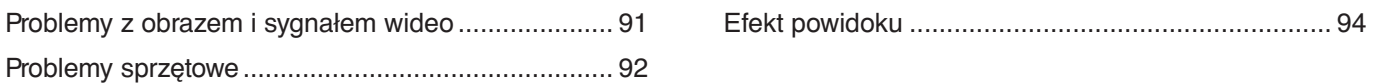

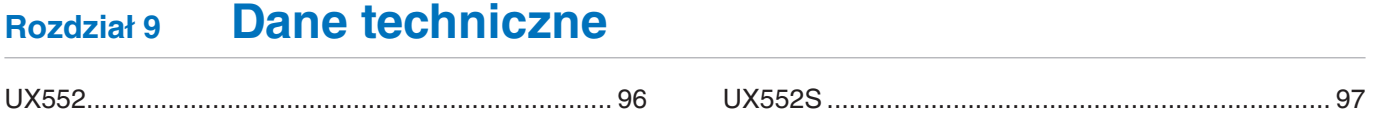

**Dodatek A [Zasoby zewnętrzne](#page-101-0)**

### **Dodatek B [Lista sterowania OSD](#page-103-0)**

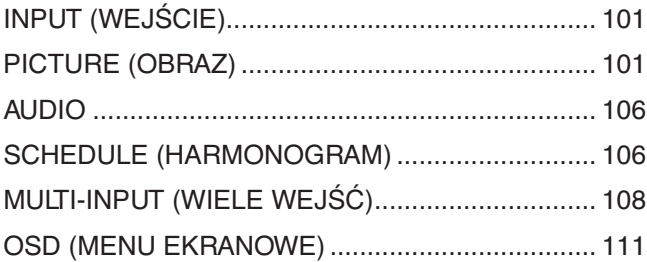

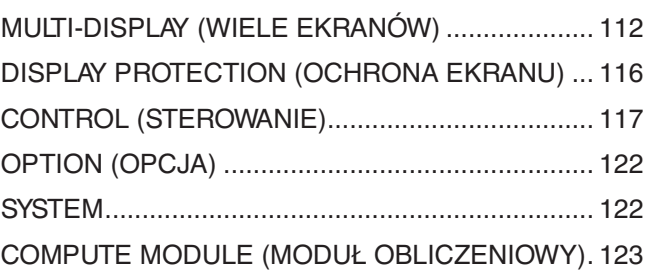

### **Dodatek C [Informacja producenta o](#page-127-0) recyklingu i zużyciu energii**

[Utylizacja starych produktów firmy NEC .................](#page-128-0) 125 [Oszczędzanie energii .............................................](#page-128-0) 125

### **Dodatek D [Korzystanie z zewnętrznego zasilacza](#page-129-0)**

## **Uwagi dotyczące zasilania monitora**

- Odłączenie urządzenia od sieci zasilania następuje po wyciągnięciu wtyczki sznura sieciowego z gniazda, które powinno być usytuowane w pobliżu urządzenia i być łatwo dostępne.
- Dla wypełnienia warunków przepisów EN60950-1 (tzn. również PN-93/T-42107) w zakresie bezpieczeństwa użytkownika zobowiązuje się instalatora urządzenia do wyposażenia instalacji elektrycznej budynku (pomieszczenia), gdzie będzie pracować, w rezerwową ochronę przed zwarciami w przewodzie fazowym za pomocą bezpiecznika 16 A.
- **UWAGA: Urządzenie musi być zasilane z gniazda z przyłączonym obwodem ochronnym (gniazdo z bolcem). Przed włożeniem wtyczki do gniazda należy sprawdzić miejsce przyłączenia przewodów fazowego i zerowego w gnieździe. Jeżeli lokalizacja przewodów nie jest zgodna z rysunkiem, to dla bezpieczeństwa użytkowania musi być dokonana odpowiednia zmiana. Przeprowadzenie powyższych czynności należy zlecić specjaliście elektrykowi. Współpracujące ze sobą urządzenia komputerowe (komputer, drukarka, monitor itp.) muszą być zasilane z tego samego źródła z zachowaniem powyższych zasad.**

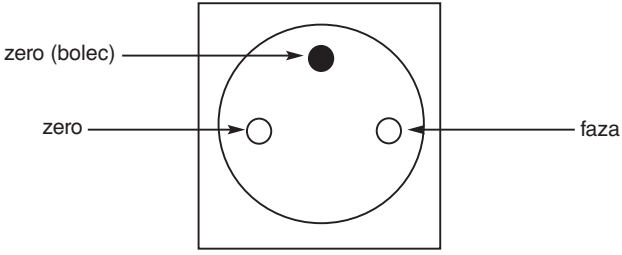

Widok gniazda od strony wtyczki

## <span id="page-4-0"></span>**Informacje o rejestracji**

Windows jest zastrzeżonym znakiem handlowym firmy Microsoft Corporation.

NEC jest zarejestrowanym znakiem handlowym NEC Corporation.

DisplayPort, logo DisplayPort Compliance są znakami handlowymi firmy Video Electronics Standards Association zastrzeżonymi w Stanach Zjednoczonych i innych krajach.

MultiSync jest znakiem towarowym lub zastrzeżonym znakiem towarowym firmy NEC Display Solutions, Ltd. w Japonii i innych krajach.

Pozostałe nazwy marek i produktów wymienione w niniejszym dokumencie to znaki handlowe lub zastrzeżone znaki handlowe ich odpowiednich właścicieli.

HDMI oraz logo HDMI High-Definition Multimedia Interface i HDMI to znaki handlowe lub zastrzeżone znaki handlowe firmy HDMI Licensing Administrator, Inc. w Stanach Zjednoczonych i innych krajach.

Trademark PJLink to znak towarowy stosowany do praw o znakach towarowych w Japonii, Stanach Zjednoczonych oraz w innych krajach i obszarach.

microSD oraz logo micro SD i SDHC są znakami towarowymi firmy SD-3C, LLC.

CRESTRON i ROOMVIEW to zastrzeżone znaki towarowe firmy Crestron Electronics, Inc. w Stanach Zjednoczonych i/lub innych krajach.

Adobe i logo Adobe są zarejestrowanymi znakami towarowymi lub znakami towarowymi firmy Adobe Systems Incorporated w Stanach Zjednoczonych i/lub w innych krajach.

Raspberry Pi jest znakiem towarowym Fundacji Raspberry Pi.

#### **Licencje GPL/LGPL na oprogramowanie**

Ten produkt zawiera oprogramowanie objęte licencją GPL (ang. General Public License) GNU, LGPL (ang. Lesser General Public License) GNU oraz innymi licencjami. Dalsze informacje dotyczące różnych aplikacji zawiera plik readme.pdf w folderze about GPL&LGPL w witrynie NEC.

- **UWAGA:** (1) Nie wolno przedrukowywać całej niniejszej instrukcji obsługi lub jej części bez uzyskania pozwolenia.
	- (2) Zawartość tej instrukcji obsługi może ulec zmianie bez powiadomienia.
	- (3) Niniejszą instrukcję obsługi przygotowano z najwyższą starannością, lecz w razie odnalezienia jakichkolwiek wątpliwych informacji, błędów lub braków prosimy o kontakt.
	- (4) Obraz widoczny w podręczniku użytkownika ma wyłącznie charakter poglądowy. Jeśli rzeczywisty produkt będzie się różnił od sprzętu przedstawionego na tym obrazie, zastosowanie będzie miał wygląd rzeczywistego produktu.
	- (5) Niezależnie od postanowień artykułów (3) i (4) firma NEC nie będzie odpowiadać za roszczenia związane z utratą zysków ani innymi kwestiami wynikającymi z używania tego urządzenia.

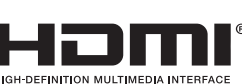

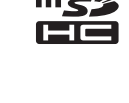

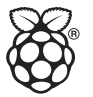

## <span id="page-5-1"></span><span id="page-5-0"></span>**Ważne informacje**

#### **OSTRZEŻENIE**

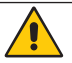

W CELU UNIKNIĘCIA NIEBEZPIECZEŃSTWA POŻARU LUB PORAŻENIA PRĄDEM NIE NALEŻY WYSTAWIAĆ MONITORA NA DESZCZ ANI NA DZIAŁANIE WILGOCI. NALEŻY TAKŻE SPRAWDZIĆ, CZY BOLCE WTYCZKI KABLA ZASILAJĄCEGO SĄ PRAWIDŁOWO WŁOŻONE DO GNIAZDA ZASILAJĄCEGO LUB GNIAZDA PRZEDŁUŻACZA. WTYCZKI NIE NALEŻY WKŁADAĆ DO GNIAZDA NA SIŁĘ.

NIE NALEŻY OTWIERAĆ OBUDOWY, PONIEWAŻ WEWNATRZ ZNAJDUJA SIĘ ELEMENTY POD WYSOKIM NAPIĘCIEM. WSZELKIE PRACE SERWISOWE MOŻE WYKONYWAĆ JEDYNIE WYKWALIFIKOWANY PERSONEL.

#### **WAŻNE**

W CELU ZMNIEJSZENIA NIEBEZPIECZEŃSTWA PORAŻENIA PRĄDEM ELEKTRYCZNYM UPEWNIJ SIĘ, ŻE WTYCZKA PRZEWODU ZASILAJĄCEGO ZOSTAŁA WYCIĄGNIETA Z GNIAZDA. ABY CAŁKOWICIE ODŁĄCZYĆ ZASILANIE, NALEŻY WYCIĄGNĄĆ WTYCZKĘ Z GNIAZDA ZASILAJĄCEGO. NIE WOLNO ZDEJMOWAĆ OSŁONY (ANI TYLNEJ ŚCIANKI). WEWNĄTRZ MONITORA NIE MA ŻADNYCH ELEMENTÓW, KTÓRE UŻYTKOWNIK MÓGŁBY SAMODZIELNIE NAPRAWIAĆ. WSZELKIE PRACE SERWISOWE MOŻE WYKONYWAĆ JEDYNIE WYKWALIFIKOWANY PERSONEL.

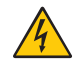

 $\frac{\eta}{4}$ 

Ten symbol ostrzega użytkownika, że nieizolowane elementy wewnątrz znajdują się pod tak dużym napięciem, że może ono spowodować porażenie prądem elektrycznym. Bezpośredni kontakt z dowolnym elementem wewnątrz obudowy jest niebezpieczny.

Ten symbol ostrzega użytkownika, że istotne informacje dotyczące pracy i obsługi monitora znajdują się w załączonej dokumentacji. W związku z tym należy się szczegółowo z nimi zapoznać w celu uniknięcia problemów.

 **WAŻNE:** Należy używać przewodu zasilającego dostarczonego z monitorem, zgodnie z poniższą tabelą. Jeśli przewód zasilający nie został dostarczony z monitorem, należy się skontaktować z firmą NEC. We wszystkich pozostałych przypadkach należy stosować kabel zasilający odpowiedni do gniazdka w miejscu montażu monitora. Zgodny kabel zasilający odpowiada parametrom sieci zasilającej prądem zmiennym oraz zgodny z normami bezpieczeństwa określonego kraju.

To urządzenie jest przeznaczone do stosowania z przewodem zasilającym, który posiada uziemienie ochronne połączone z uziemieniem. Jeśli kabel nie jest uziemiony, istnieje ryzyko porażenia prądem elektrycznym. Upewnij się, że kabel zasilający jest poprawnie uziemiony.

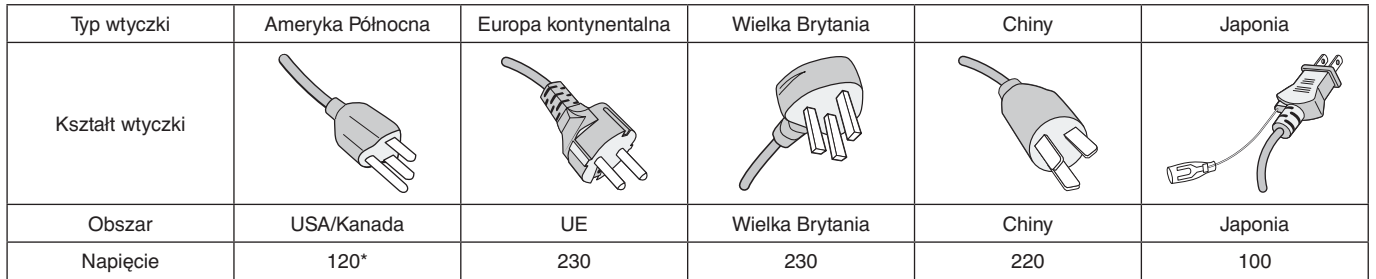

\* W przypadku używania monitora MultiSync z zasilaczem 125–240 V prądu zmiennego należy stosować kabel zasilający odpowiedni do używanego gniazdka elektrycznego.

 **UWAGA:** Ten produkt może być naprawiany wyłącznie w kraju, gdzie został nabyty.

- Zamierzone, podstawowe zastosowanie niniejszego produktu to: Sprzęt informatyczny do używania w biurze lub w domu.
- Produkt należy podłączyć do komputera; urządzenie nie jest przystosowane do wyświetlania sygnału telewizyjnego.

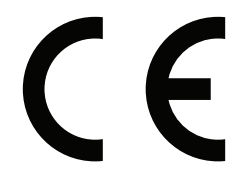

### <span id="page-6-0"></span>**Zasady bezpieczeństwa, konserwacji i zalecenia dotyczące użytkowania**

#### **Zasady bezpieczeństwa i konserwacji**

NALEŻY PRZESTRZEGAĆ NASTĘPUJĄCYCH ZASAD W CELU UTRZYMANIA OPTYMALNYCH PARAMETRÓW PRACY MONITORA WIELOFUNKCYJNEGO:

- NIE OTWIERAĆ MONITORA. Wewnątrz monitora nie ma żadnych podzespołów przeznaczonych do serwisowania. Otwierając lub zdejmując obudowę, użytkownik naraża się na porażenie prądem elektrycznym i inne niebezpieczeństwa. Wszelkie prace serwisowe może wykonywać jedynie wykwalifikowany personel.
- Nie wolno zaginać, trzeć ani w inny sposób uszkadzać kabla zasilającego.
- Nie wolno stawiać ciężkich przedmiotów na kablu zasilającym. Uszkodzenie kabla zasilającego może spowodować porażenie prądem lub pożar.
- Kabel zasilający należy przymocować do monitora za pomocą śruby i klamry. (Zalecana siła dokręcania: 139–189 N•cm).
- Należy się upewnić, że monitor jest zasilany prądem o wystarczającym natężeniu. Należy zapoznać się z sekcją "Zasilanie" w danych technicznych.
- Kabel zasilający musi odpowiadać normom bezpieczeństwa kraju, w którym jest używany. (np. w Europie należy stosować typ H05VV-F 3G 1 mm<sup>2</sup>).
- W Wielkiej Brytanii z niniejszym monitorem należy stosować zgodny z normami brytyjskimi kabel zasilający z wtyczką wyposażoną w czarny bezpiecznik (5 A).
- Wtyczka przewodu zasilającego jest podstawowym sposobem odłączenia systemu od zasilania. Monitor powinien być zainstalowany w pobliżu gniazdka, do którego jest łatwy dostęp.
- Nie wolno rozlewać cieczy na obudowę monitora ani używać go w pobliżu wody.
- Nie wkładać żadnych przedmiotów w szczeliny obudowy, ponieważ mogą one dotknąć elementów znajdujących się pod napięciem. To z kolei może być szkodliwe dla zdrowia lub życia oraz grozić porażeniem prądem elektrycznym, pożarem i uszkodzeniem urządzenia.
- Nie wolno stawiać monitora na pochyłych lub niestabilnych wózkach, stojakach lub stołach, ponieważ monitor może spaść i w rezultacie ulec zniszczeniu lub niebezpiecznej awarii.
- Nie wolno mocować tego produktu przednią powierzchnią do góry, do dołu lub do góry nogami, gdyż przechowywanie urządzenia w takiej pozycji przez dłuższy czas może spowodować trwałe uszkodzenia ekranu.
- Nie używać monitora na zewnątrz budynków.
- W razie uszkodzenia ekranu należy zachować ostrożność.
- Monitor jest wyposażony w wentylatory reagujące na zmiany temperatury. W celu zapewnienia wysokiej wydajności i długotrwałego działania produktu zabrania się zasłaniania otworów wentylacyjnych monitora.
- Jeśli monitor lub szyba zostaną rozbite, nie należy dotykać ciekłych kryształów; należy zachować ostrożność.
- Należy zapewnić wystarczającą wentylację wokół monitora w celu właściwego rozproszenia ciepła.
- Nie zasłaniać otworów wentylacyjnych ani nie ustawiać monitora w pobliżu grzejników i innych źródeł ciepła.
- Nie umieszczać żadnych przedmiotów na monitorze.
- Podczas transportu należy ostrożnie obchodzić się z monitorem. Opakowanie należy zachować na wypadek transportu monitora w przyszłości.
- Przy ciągłym używaniu wentylatora, zaleca się przecierać otwory minimum raz na miesiąc.
- W celu zapewnienia niezawodności monitora otwory na tylnym panelu należy czyścić co najmniej raz w roku.
- Podczas używania przewodu LAN nie należy podłączać urządzeń zewnętrznych, których napięcie zasilania może być zbyt wysokie.
- Nie należy używać monitora w miejscach o wysokiej temperaturze, dużej wilgotności, dużym zapyleniu lub dużym zabrudzeniu smarami czy olejami.
- Nie należy używać monitora w warunkach gwałtownych zmian temperatury i wilgotności oraz unikać narażania urządzenia na działanie zimnego powietrza bezpośrednio z odpowietrznika klimatyzacyjnego. Te warunki mogą skrócić okres eksploatacji monitora i powodować kondensację wilgoci. W przypadku wystąpienia kondensacji wilgoci należy odłączyć monitor i nie używać go do momentu odparowania cieczy.

Podłączanie do telewizora\*1

- Instalacja kablowa powinna być uziemiona zgodnie z artykułem 70 ANSI/NFPA amerykańskich przepisów elektrycznych (National Electrical Code — NEC), a w szczególności zgodnie z paragrafem 820.93, "Grounding of Outer Conductive Shield of a Coaxial Cable" (Uziemienie zewnętrznego ekranowania kabla koncentrycznego).
- Ekran kabla koncentrycznego należy podłączyć do uziemienia instalacji budynku.

Monitor należy niezwłocznie odłączyć od gniazdka ściennego i zwrócić się do wykwalifikowanego pracownika serwisu, jeśli zaistnieją następujące okoliczności:

- Jeśli przewód zasilający lub gniazdo sieciowe są uszkodzone.
- Na monitor spadł ciężki przedmiot lub został wylany płyn.
- Monitor był narażony na działanie deszczu lub wody.
- Doszło do upuszczenia monitora lub uszkodzenia obudowy.
- W przypadku zauważenia uszkodzeń fizycznych takich jak pęknięcia lub chybotanie.
- Monitor nie działa normalnie pomimo stosowania się do zaleceń zawartych w instrukcji obsługi.
- \*1 : Zakupione urządzenie może nie być wyposażone w tę funkcję.

#### <span id="page-7-0"></span>**Zalecenia eksploatacyjne**

#### **Ergonomia**

W celu zapewnienia maksymalnej ergonomii zaleca się stosowanie do poniższych zaleceń:

- Po włączeniu zaleca się pozostawić monitor na 20 minut w celu nagrzania się. Unikać długotrwałego wyświetlania tego samego nieruchomego wzoru, ponieważ może wystąpić efekt powidoku.
- Co jakiś czas należy dać odpocząć oczom patrząc na przedmiot oddalony o przynajmniej 1,5 metra. Należy często mrugać powiekami.
- Ustawić monitor pod kątem 90° do okna lub innych źródeł światła, aby zminimalizować odbicie światła.
- Należy ustawić jasność, ostrość i kontrast monitora w celu uzyskania optymalnej widzialności.
- Należy regularnie kontrolować wzrok.
- Przy korzystaniu ze standardowych sygnałów wejściowych należy ustawić wartości fabryczne rozmiaru i pozycji.
- Ustawić fabrycznie wartości kolorów
- Używać sygnałów bez przeplotu.
- Nie wyświetlaj podstawowego koloru niebieskiego na ciemnym tle. Jest on trudno widoczny i powoduje zmęczenie oczu z powodu małego kontrastu.
- Produkt odpowiedni do zastosowań rozrywkowych, w których warunki oświetleniowe minimalizują niepożądane odbicia światła od ekranu.

#### **Czyszczenie ekranu ciekłokrystalicznego**

- Zabrudzony panel ciekłokrystaliczny delikatnie przetrzeć miękką tkaniną.
- Powierzchnię panelu LCD należy czyścić za pomocą szmatki nie pozostawiającej kłaczków i zarysowań. Unikać stosowania roztworów myjących i środków do czyszczenia szkła!
- Nie wolno przecierać ekranu ciekłokrystalicznego twardymi lub szorstkimi materiałami.
- Nie wolno naciskać ekranu ciekłokrystalicznego.
- Nie wolno stosować środków czyszczących OA, ponieważ mogą one spowodować degradację lub odbarwienie powierzchni ekranu.

#### **Czyszczenie obudowy**

- Odłączyć zasilacz.
- Delikatnie przetrzyj obudowę miękką tkaniną.
- Aby wyczyścić obudowę, należy zwilżyć tkaninę neutralnym detergentem i wodą, przetrzeć obudowę, a następnie przetrzeć ją ponownie suchą ścierką.
- **UWAGA:**NIE WOLNO czyścić rozcieńczalnikiem benzenowym, detergentem alkalicznym, detergentem na bazie alkoholu, środkiem do mycia szyb, woskiem, pastą do polerowania, proszkiem mydlanym ani środkiem owadobójczym. Nie dopuszczać do długotrwałego kontaktu gumy ani włókna winylowego z obudową. Wymienione płyny i materiały mogą spowodować degradację, pękanie lub złuszczanie farby.

## <span id="page-8-0"></span>**Funkcje**

#### • **Zoptymalizowany pod kątem ściany wideo**

- **Bardzo wąski bezel** zapewnia optymalne rozwiązanie w środowisku obrazów podzielonych.
- **Matryca podobrazów i kompensacja podobrazów (TILE COMP)** Te funkcje umożliwiają prawidłowe wyświetlanie jednego obrazu na wielu ekranach z uwzględnieniem szerokości obudowy.
- **Porównywanie ramek i odwrócone skanowanie w poziomie** Kompensuje opóźnienie treści na większych ścianach wideo za pomocą poziomych ruchomych obiektów.
- **Łańcuch HDMI/DisplayPort** Ulepszone możliwości łańcuchów 4K pozwalające na budowę ściany wideo.
- **Zasilanie USB** Umożliwia zasilanie monitora zewnętrznego urządzenia za pośrednictwem złącza USB CM1 (maks. 5 V/2 A).

#### • **Precyzyjne i wierne odtwarzanie kolorów**

– **Mechanizm SpectraView**

Wyrafinowany mechanizm przetwarzania koloru NEC zintegrowany z ekranem. Łączy on luminancję wewnętrzną, punkt bieli, oświetlenie otoczenia, monitorowanie temperatury i czasu, a także indywidualną charakterystykę i kalibrację każdego ekranu podczas produkcji. Zapewnia to niezrównany poziom kontroli koloru, jednolitości, dokładności i stabilności. Mechanizm SpectraView daje maksymalną wszechstronność; od szybszej i bardziej zaawansowanej kalibracji kolorów, przez dokładne emulowanie przestrzeni kolorów, takich jak Adobe®RGB i sRGB, do emulacji wydruków przy użyciu profili ICC i wewnętrznych tabel wyszukiwania 3D.

– **Tryby obrazu zawierają HDR (patrz [strona](#page-56-1) 53)**

Do 5 programowalnych profili trybu obrazu zapewniających szybki dostęp do standardowych przestrzeni kolorów lub niestandardowych ustawień użytkownika. Obsługiwane jest również wideo HDR.

- **Obsługiwane są również narzędzia NEC Display Wall Calibrator (NDWC) i MultiProfiler** Za pomocą oprogramowania MultiProfiler, które można pobrać z naszej strony internetowej, można łatwo konfigurować i wybierać wiele trybów kolorów.
- **Jednorodność (patrz [strona](#page-108-0) 105)** Zapewnia bardziej równomierną luminancję i kolor na całym ekranie, kompensując różnice w jasności i kolorze, które są nieodłączne dla paneli LCD.
- **Kalibracja autonomiczna (patrz [strona](#page-53-1) 50)** Ta funkcja aktualizuje wewnętrzne dane referencyjne procesora kolorystycznego monitora za pomocą pomiarów wykonanych za pomocą czujnika koloru w celu poprawienia prezentacji kolorów. Przeprowadź kalibrację monitora w następujących przypadkach:
	- Wszystkie monitory są ustawione na ten sam tryb obrazu, ale kolory każdego monitora wyglądają indywidualnie.
	- Doszło do degradacji koloru spowodowanej długotrwałym użytkowaniem.

Za pomocą czujnika kalibracji wartość ustawienia obrazu menu ekranowego będzie zgodna z pomiarami czujnika wartości.

#### • **Wiele sygnałów wejściowych**

– **Gniazdo opcjonalnej karty**

Użytkownik może korzystać z opcjonalnej karty. Aby uzyskać szczegółowe informacje, skontaktuj się ze sprzedawcą.

- **Odtwarzacz multimediów (patrz [strona](#page-31-1) 28)** Wewnętrzny odtwarzacz multimediów będzie odtwarzać pliki audio i wideo zapisane na karcie pamięci microSD lub pamięci USB podłączonej do bocznego panelu terminala monitora.
- **Interfejsy DisplayPort i HDMI (patrz [strona](#page-29-1) 26)**

To rozwiązanie przyszłościowe zapewniające możliwość skalowania i stosowania z nowoczesnymi monitorami. Oba interfejsy pozwalają na wyświetlanie najwyższych rozdzielczości z najwyższą częstotliwością odświeżania i największą głębią kolorów.

– **Obraz-obok-obrazu/Obraz-w-obrazie (patrz [strona](#page-57-1) 54)**

Zwiększa produktywność, wyświetlając dwa różne źródła sygnału, obok siebie (obraz po obrazie) lub mały podrzędny ekran na dużym ekranie głównym (obraz w obrazie). Ta funkcja może być również używana do wyświetlania jednego źródła sygnału w dwóch różnych trybach obrazu, umożliwiając porównanie różnych ustawień obok siebie.

#### • **Redundantny zasilacz**

– Ten monitor wyposażony został w złącze umożliwiające podłączenie redundantnego zasilacza. Patrz ["Dodatek D Korzystanie z zewnętrznego zasilacza" na stronie 126](#page-129-1).

## <span id="page-9-0"></span>Rozdział 1 Instalacja

#### Ten rozdział zawiera:

- > ["Przegląd instalacji" na stronie](#page-10-1) 7
- $\Rightarrow$  ["Montaż" na stronie](#page-12-1) 9
- > ["Mocowanie akcesoriów montażowych" na stronie](#page-16-1) 13
- $\Rightarrow$  ["Instalowanie opcjonalnej karty" na stronie](#page-18-1) 15
- > ["Instalowanie opcjonalnego modułu czujnika" na stronie](#page-19-1) 16

#### **WAŻNE:**

Zawartość opakowania podano w arkuszu zawartości zawartym w pudełku.

Urządzenie to nie może być używane ani instalowane bez podstawy stołowej lub innego akcesorium montażowego o podobnej funkcji. W celu przeprowadzenia prawidłowej instalacji bardzo zalecane jest korzystanie z pomocy przeszkolonego, autoryzowanego przez firmę NEC pracownika serwisu. Nieprzestrzeganie standardowych procedur montażu firmy NEC może skutkować uszkodzeniem sprzętu albo obrażeniami użytkownika lub montera. Gwarancja produktu nie obejmuje uszkodzeń spowodowanych nieprawidłową instalacją. Niepodporządkowanie się tym zaleceniom może skutkować unieważnieniem gwarancji.

## <span id="page-10-1"></span><span id="page-10-0"></span>**Przegląd instalacji**

#### 1. Określanie lokalizacji instalacji

- **WAŻNE:** Instalacja monitora musi być wykonana przez wykwalifikowanego technika. W celu uzyskania dalszych informacji skontaktuj się z dostawcą.
	- PRZEMIESZCZANIE I INSTALACJA MONITORA MUSI BYĆ WYKONANE PRZEZ CO NAJMNIEJ DWIE OSOBY. Niestosowanie się do tych ostrzeżeń może być przyczyną odniesienia obrażeń w wyniku upadku monitora.
	- Monitor jest wyposażony w wewnętrzne czujniki temperatury i wentylator chłodzący oraz wentylator opcjonalnej karty.

Przy zbyt wysokiej temperaturze monitora następuje automatycznie włączenie wentylatorów chłodzących.

Wentylator opcionalnej karty jest aktywny, nawet gdy temperatura jest niższa od standardowej temperatury pracy wymagającej chłodzenia opcjonalnej karty. W przypadku przegrzania monitora przy włączonym wentylatorze chłodzącym na ekranie jest wyświetlane ostrzeżenie "Caution" (Ważne). Po wyświetleniu komunikatu Caution (Ważne) należy zaprzestać używania monitora i poczekać na jego ochłodzenie. Używanie wentylatora chłodzącego zmniejsza prawdopodobieństwo przedwczesnej awarii obwodów oraz może pomóc w zmniejszeniu degradacji obrazu i efektu "poświaty obrazu".

Jeśli monitor jest używany w obudowie lub jeśli panel z ciekłego kryształu jest pokryty ekranem ochronnym, należy sprawdzać wewnętrzną temperaturę monitora za pomocą opcji HEAT STATUS (STAN TERMICZNY) w menu ekranowym (patrz [strona](#page-119-1) 116). Jeśli temperatura przekracza normalną temperaturę roboczą, należy włączyć wentylator w menu ekranowym [FAN CONTROL] (STEROWANIE WENTYLATOREM) (patrz [strona](#page-119-2) 116).

**UWAGA:** Aby uniknąć zarysowania ekranu LCD, przed położeniem monitora na ekranie należy zawsze położyć pod nim miękką tkaninę, taką jak koc większy niż powierzchnia ekranu monitora.

#### 2. Instalowanie baterii pilota (opcja)

Pilot jest zasilany z dwóch baterii AAA 1,5 V.

Aby włożyć lub wymienić baterie:

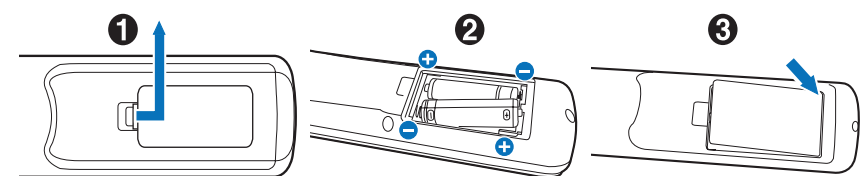

- 1. Naciśnij i przesuń pokrywę, aby ją otworzyć.
- 2. Włóż akumulatory zgodnie z oznaczeniami (+) i (–) znajdującymi się wewnątrz przedziału.
- 3. Załóż pokrywę.

Firma NEC zaleca stosowanie się do następujących zasad dotyczących używania baterii:

- **WAŻNE:** Nieprawidłowe używanie akumulatorów może być przyczyną wycieków lub wybuchu.
- Baterie o rozmiarze "AAA" należy umieszczać, dopasowując oznaczenia (+) i (-) znajdujące się na każdej baterii do oznaczeń (+) i (-) w przedziale baterii.
- Nie należy jednocześnie używać baterii różnych marek.
- Nie należy łączyć nowych i starych baterii. Może to skrócić czas eksploatacji baterii lub spowodować wyciek płynu z baterii.
- Natychmiast wyjmować zużyte baterie, aby zapobiec wyciekowi kwasu do komory baterii.
- Nie wolno dotykać kwasu akumulatora, ponieważ może dojść do obrażeń skóry.

 **UWAGA** Jeśli pilot nie będzie używany przez długi czas, należy wyjąć baterie.

#### 3. Podłączanie urządzeń zewnętrznych (patrz [strona](#page-26-1) 23)

- W celu zapewnienia ochrony urządzeń zewnętrznych przed ich podłączaniem należy wyłączyć zasilanie.
- Więcej informacji można znaleźć w instrukcji obsługi urządzenia.
- **UWAGA:** Nie wolno podłączać/odłączać kabli przy włączonym monitorze lub innym urządzeniu zewnętrznym, gdyż może to być przyczyną utraty obrazu.

#### 4. Podłączanie dostarczonego przewodu zasilającego

- Monitor powinien zostać zamontowany w pobliżu łatwo dostępnego gniazda zasilającego.
- **WAŻNE:** Przewód zasilający należy przymocować do monitora LCD za pomocą śruby i klamry. (Zalecana siła dokręcania: 139–189 N•cm).
	- Upewnij się, że monitor dostarcza wystarczającą ilość energii. Patrz "Zasilanie" w specyfikacji (patrz "UX552" [na stronie 96](#page-99-1) i ["UX552S" na stronie 97\)](#page-100-1).

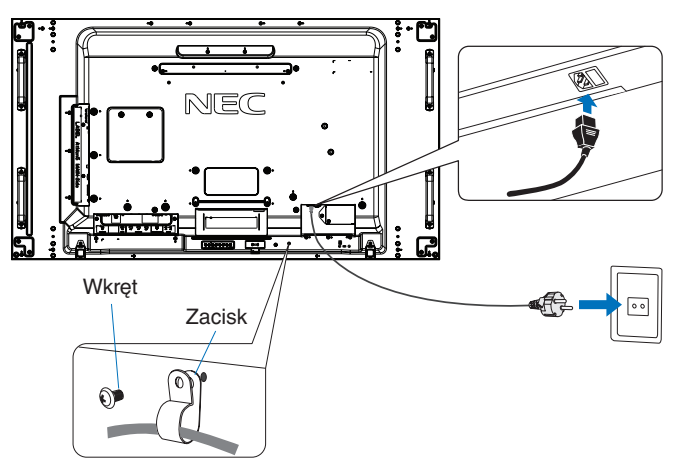

- **OSTRZEŻENIE** Informacje o dobieraniu prawidłowego kabla zasilającego można znaleźć w niniejszej instrukcji użytkownika w rozdziale ["Ważne informacje"](#page-5-1).
	- Całkowicie włóż bolce wtyczki do gniazdka elektrycznego. Luźne połączenie może spowodować niestabilność obrazu i stanowić zagrożenie pożarowe.

#### 5. Informacje dotyczące kabli

 **WAŻNE:** Niniejszy produkt może być użytkowany z dostarczonymi wraz z nim kablami, ponieważ stwierdzono, że nie powodują one zakłóceń odbioru sygnału radiowego ani telewizyjnego.

Do połączeń DVI, USB i 15-pinowego mini D-Sub należy użyć ekranowanego kabla sygnałowego z żyłą ferrytową.

Do połączeń HDMI, DisplayPort i 9-pinowego D-Sub należy korzystać z ekranowego przewodu sygnałowego. Inne przewody i adaptery mogą zakłócać odbiór fal radiowych i telewizyjnych.

#### 6. Włącz zasilanie zewnętrznego sprzętu i monitora

Po podłączeniu do komputera najpierw włącz zasilanie monitora.

#### 7. Używanie podłączonych urządzeń zewnętrznych

Wybierz źródło sygnału dla podłączonego sprzętu, aby wyświetlić sygnał obrazu na ekranie.

#### 8. Regulacja dźwięku

W razie potrzeby zmień poziom głośności.

#### 9. Dostrajanie obrazu (patrz [strona](#page-104-1) 101)

W razie potrzeby dostosuj podświetlenie, kolory, kontrast i położenie obrazu w menu OSD PICTURE (OBRAZ MENU EKRANOWEGO)

#### 10. Zalecane regulacje

Aby zmniejszyć ryzyko wystąpienia efektu "poświaty obrazu", należy dostosować poniższe parametry zgodnie z zastosowaniem monitora:

• [SCREEN SAVER] (WYGASZACZ EKRANU) oraz [SIDE BORDER COLOR] (KOLOR BOCZNYCH KRAWĘDZI) w menu [OSD PROTECT] (OCHRONA MENU EKRANOWEGO) (patrz [strona](#page-119-3) 116).

Zalecane jest także wybranie w przypadku ustawienia [FAN CONTROL] (STEROWANIE WENTYLATOREM)

• [DATE & TIME] (DATA I GODZINA) oraz [SCHEDULE SETTINGS] (USTAWIENIA HARMONOGRAMU) w menu [OSD SCHEDULE] (HARMONOGRAM MENU EKRANOWEGO]; patrz [strona](#page-109-1) 106).

### <span id="page-12-1"></span><span id="page-12-0"></span>**Montaż**

#### **WAŻNE:**

#### **Dla klienta:**

NIE instaluj monitora samodzielnie. W celu przeprowadzenia prawidłowej instalacji zalecane jest skorzystanie z pomocy przeszkolonego, wykwalifikowanego technika. Należy skontaktować się z dostawcą w celu uzyskania listy wykwalifikowanych techników. Za montaż ścienny, sufitowy i zamówienie technika jest odpowiedzialny klient.

#### **Konserwacja**

- Urządzenie należy regularnie sprawdzać pod względem prawidłowego dokręcenia wkrętów, poluzowania połączeń, odkształceń i innych problemów charakterystycznych dla sprzętu montażowego. Jeśli problem zostanie wykryty, należy skontaktować się z wykwalifikowanym personelem w celu naprawy urządzenia.
- Regularnie należy sprawdzać lokalizację montażu pod kątem występowania oznak uszkodzenia lub osłabienia, które mogą z czasem wystąpić.

NIE WOLNO zasłaniać otworów wentylacyjnych akcesoriami montażowymi ani innymi akcesoriami.

#### **Dla przeszkolonego pracownika firmy NEC:**

#### **Zagrożenie stabilności**

Urządzenie może spaść, powodując poważne obrażenia ciała lub śmierć. Aby zapobiec obrażeniom, urządzenie to musi być bezpiecznie przymocowane do podłogi lub ściany zgodnie z instrukcją instalacji.

Należy sprawdzić miejsce docelowego montażu urządzenia. Nie wszystkie ściany i sufity mają nośność odpowiednią do masy urządzenia. Waga monitora została podana w danych technicznych (patrz ["UX552" na stronie 96](#page-99-1) i ["UX552S" na stronie 97\)](#page-100-1). Gwarancja produktu nie obejmuje uszkodzeń spowodowanych nieprawidłową instalacją, zmianami konstrukcji urządzenia ani klęskami żywiołowymi. Niepodporządkowanie się tym zaleceniom może skutkować unieważnieniem gwarancji.

W celu zapewnienia bezpiecznego montażu do zamocowania urządzenia należy użyć co najmniej dwóch wsporników. Urządzenie należy zamocować do co najmniej dwóch punktów w lokalizacji instalacji.

Zalecenia dotyczące montażu ściennego i sufitowego:

#### **WAŻNE:**

- Używane akcesoria montażowe inne niż te zatwierdzone przez firmę NEC muszą odpowiadać metodzie montażu zgodnej ze standardem VESA (FDMlv1).
- Firma NEC zaleca użycie interfejsu montażowego zgodnego z normą UL1678 w Ameryce Północnej.
- Firma NEC zdecydowanie zaleca używanie śrub o rozmiarze M6 (długość: 10–12 mm + grubość wspornika i podkładek). Jeśli są używane wkręty dłuższe niż 10–12 mm, należy sprawdzić głębokość otworu. (Zalecana siła dokręcania: 470–635 N•cm). Otwór wspornika powinien być mniejszy niż 8,5 mm.
- Przed montażem sprawdź, czy miejsce montażu jest wystarczająco wytrzymałe do utrzymania ciężaru urządzenia i zabezpieczenia go przed uszkodzeniem.
- Szczegółowe informacje można znaleźć w instrukcjach dołączonych do sprzętu montażowego.
- Należy upewnić się, że między monitorem a ramieniem nie ma wolnej przestrzeni.
- **UWAGA:**Przy dłuższej eksploatacji ściany ekranów wideo z powodu zmian w temperaturze może dojść do niewielkiego zwiększenia rozmiaru monitorów. Z tego powodu zalecamy, aby między krawędziami sąsiednich monitorów zachować ponad 1 mm odstępu.

W przypadku przygotowania konfiguracji ściany wideo można użyć podkładek, aby zachować przerwę między monitorami. Zamocuj podkładki w położeniach wskazanych poniżej.

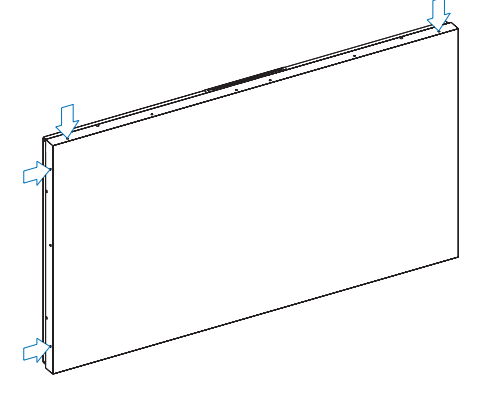

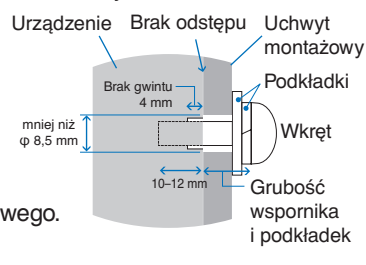

Polski-9

#### **Dla UX552:**

- Użyj śrubokrętu do mocowania podkładek.
- Moment dokręcania wynosi maks. 0,63 N•m.

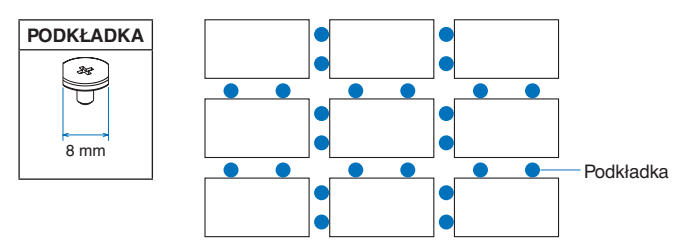

na przykład montaż podkładki w zestawieniu z wieloma monitorami.

#### **Dla UX552S:**

- Umieść podkładkę na krawędzi tylnego monitora bocznego.
- Przymocuj ją za pomocą dwustronnej taśmy z tyłu przekładki.

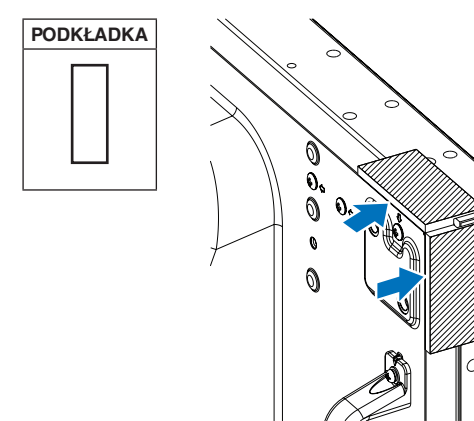

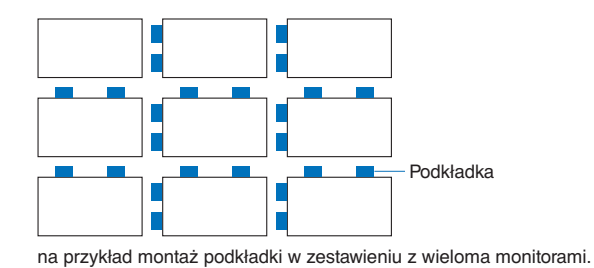

#### **Montaż linki zabezpieczającej**

- **WAŻNE:** Nie należy próbować wieszać monitora z użyciem linki zabezpieczającej. Monitor należy poprawnie zainstalować.
	- Podczas instalacji nie wolno naciskać panelu LCD ani innych elementów monitora ani opierać się na nim. Może to spowodować uszkodzenie monitora.
	- Ściana lub sufit, na których ma zostać zamocowany monitor, musi być dostatecznie wytrzymała.
	- Aby zapobiec upadkowi monitora ze ściany lub z sufitu, zalecamy zabezpieczenie go linką.
	- Przymocuj akcesoria montażowe do monitora haczyk, śrubę oczkową lub inne specjalne elementy i przymocuj go linką zabezpieczającą. Linka zabezpieczająca nie może być mocno napięta.
	- Przed montażem sprawdź, czy akcesoria są dostatecznie wytrzymałe, aby podtrzymały monitor.

#### **Instalacja linki w monitorze z zainstalowanymi głośnikami (tylko w pozycji poziomej)**

Aby zainstalować linkę w monitorze, należy użyć elementów mocujących głośniki.

Opcjonalny głośnik jest mocowany na tylnym panelu monitora:

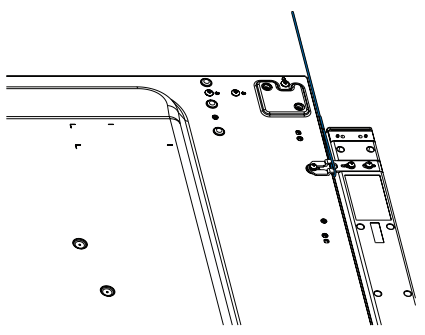

#### <span id="page-14-0"></span>**Mocowania linki zabezpieczającej**

Linka zabezpieczająca dla ustawienia poziomego Linka zabezpieczająca dla ustawienia pionowego

#### **Lokalizacja montażu**

#### **WAŻNE:**

- Sufit i ściana muszą być na tyle wytrzymałe, aby utrzymać monitor oraz akcesoria montażowe.
- NIE należy instalować urządzenia w miejscach, w których drzwi lub brama mogłyby je uderzyć.
- NIE należy instalować urządzenia w miejscach narażonych na działanie silnych wibracji i kurzu.
- NIE należy instalować monitora w pobliżu miejsca, gdzie do budynku doprowadzane jest główne źródło zasilania.
- NIE należy montować monitora w miejscach, w których można go łatwo chwycić i zawisnąć na urządzeniu lub sprzęcie montażowym.
- Podczas montażu urządzenia we wnęce (np. wnęka ścienna), w celu zapewnienia prawidłowej wentylacji należy zostawić co najmniej 100 mm odstępu między monitorem a ścianą.
- **UWAGA:** Należy zapewnić wystarczającą wentylację lub klimatyzację wokół monitora w celu właściwego rozproszenia ciepła z urządzenia i sprzętu montażowego.

### **Orientacja**

• Jeśli monitor jest używany w pozycji pionowej, powinien być on obracany w prawo tak, aby lewa krawędź przesuwała się do góry, a prawa do dołu. Zapewnia to prawidłową wentylację i zwiększa trwałość monitora. Niewłaściwa wentylacja może skrócić czas pracy monitora.

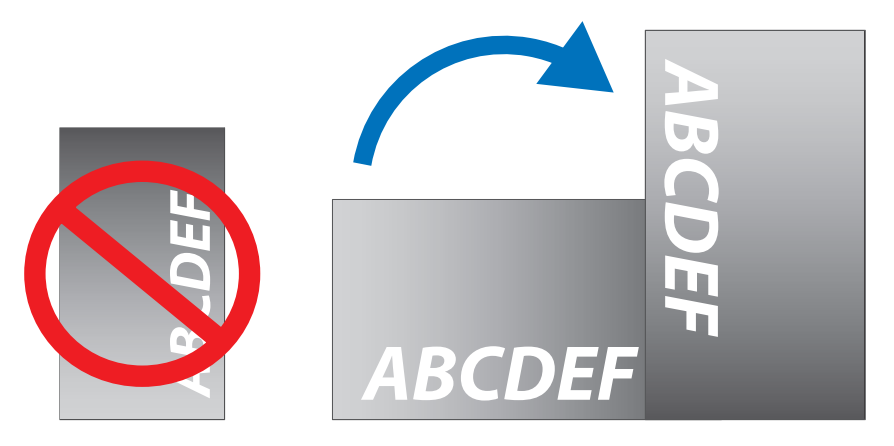

#### <span id="page-15-0"></span> **WAŻNE:**

- Nie należy montować monitora w położeniu pochylonym.
- Nie wolno mocować tego produktu przednią powierzchnią do góry, do dołu lub do góry nogami, gdyż przechowywanie urządzenia w takiej pozycji przez dłuższy czas może spowodować trwałe uszkodzenia ekranu.

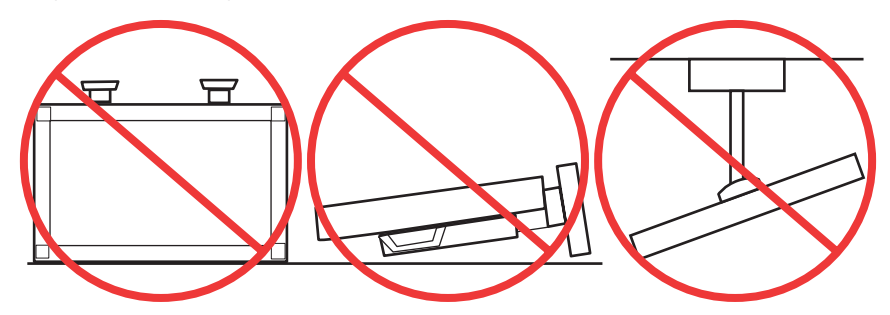

### **Wymagania dotyczące wentylacji**

Aby zapewnić możliwość odprowadzenia ciepła, w przypadku montażu w przestrzeni zamkniętej lub wnęce między monitorem a otaczającymi go ścianami należy zostawić odpowiedni odstęp, jak pokazano na poniższym rysunku.

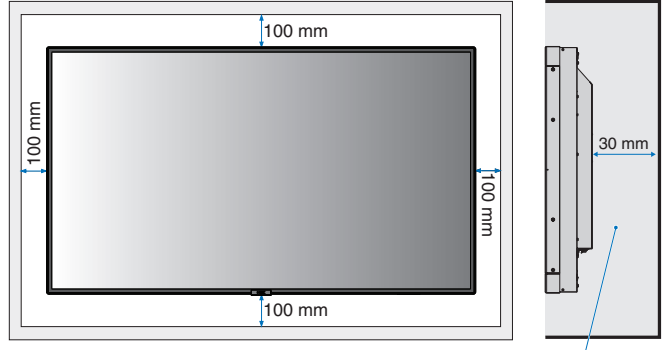

Maksymalna temperatura to 40 C.

 **UWAGA:**W celu prawidłowego odprowadzenia ciepła z urządzenia i sprzętu montażowego, zwłaszcza w przypadku używania wielu monitorów, wokół urządzeń należy zapewnić odpowiednia wentylację lub klimatyzację.

#### **Montaż sufitowy**

#### **WAŻNE:**

- Należy się upewnić, że nośność sufitu jest odpowiednia do masy urządzenia i sprzętu montażowego, zapewnia należytą ochronę w przypadku trzęsienia ziemi, nieoczekiwanych drgań oraz działania innych sił zewnętrznych.
- Należy upewnić się, że urządzenie jest przymocowane do trwałej struktury na suficie, takiej jak belka podpierająca. Należy zabezpieczyć monitor za pomocą śrub, sprężynowych podkładek zabezpieczających, podkładki i nakrętki.
- NIE należy mocować urządzenia w miejscach pozbawionych wewnętrznej struktury podtrzymującej. Do mocowania NIE wolno używać wkrętów do drewna ani śrub kotwowych. NIE należy montować urządzenia na wykończeniowych ani zawieszonych konstrukcjach.

### <span id="page-16-1"></span><span id="page-16-0"></span>**Mocowanie akcesoriów montażowych**

Monitor zaprojektowano do używania z systemem montażowym VESA. Należy uważać, aby podczas mocowania akcesoriów nie przechylać monitora.

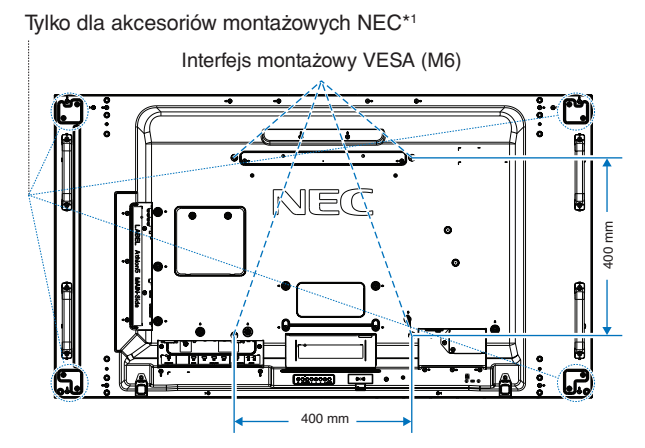

Akcesoria montażowe można zamocować, gdy monitor jest położony ekranem w dół. Aby uniknąć zarysowania ekranu LCD, przed położeniem monitora na ekranie należy zawsze położyć pod nim miękką tkaninę, taką jak koc większy niż powierzchnia ekranu monitora. Należy upewnić się, że na stole nie leży nic, co mogłoby uszkodzić monitor.

Używane akcesoria montażowe inne niż zatwierdzone przez firmę NEC muszą odpowiadać metodzie montażu zgodnej ze standardem VESA Flat Display Mounting Interface Standard (FDMI).

- **UWAGA:**Przed instalacją monitor należy ustawić ekranem ku dołowi na płaskiej, równej powierzchni, większej niż powierzchnia ekranu. Należy użyć stabilnego stołu, który utrzyma ciężar monitora.
- \*1 : WM-55UN-L lub WM-55UN-P.

#### **Używanie adaptera do montażu na ścianie**

Jeśli akcesoria montażowe blokują dostęp do otworu wentylacyjnego, należy zastosować dołączone do zestawu adaptery (średnica 14 mm) i wkręty. Jeśli wkręty adaptera są zbyt długie, ich głębokość montażową można zmniejszyć, stosując podkładki. Podkładki nie są dołączone do zestawu.

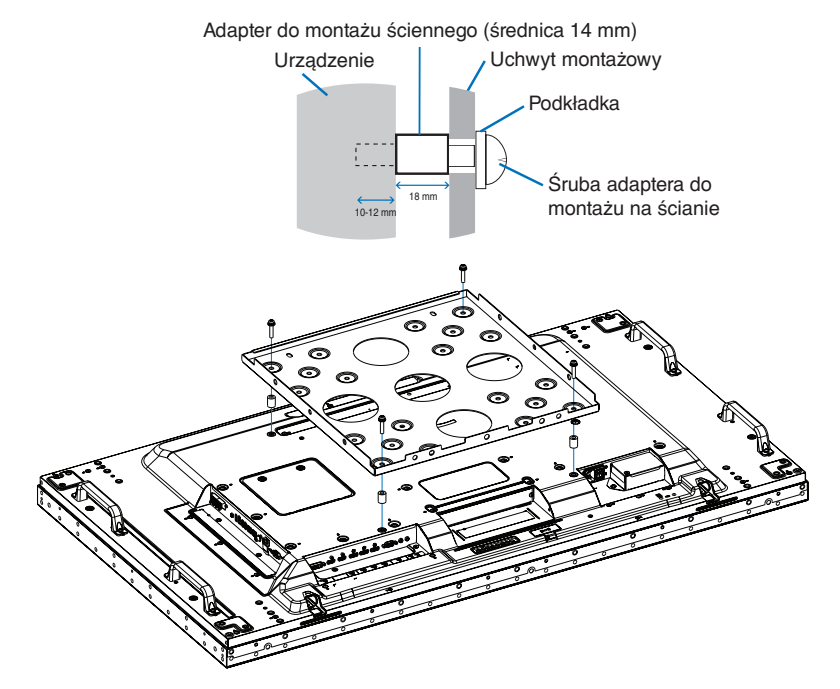

 **UWAGA:**Opisane akcesoria montażowe mogą nie być dostępne w niektórych krajach.

### <span id="page-17-0"></span>**Montowanie i demontowanie opcjonalnej górnej podstawki**

 **WAŻNE:** • Instalowanie i demontowanie podstawki musi być wykonywane przez co najmniej dwie osoby.

• Podczas montażu podstawki monitora należy ostrożnie trzymać urządzenie, aby uniknąć przygniecenia palców.

Podczas instalacji należy wykonywać polecenia opisane w dokumentacji montażowej podstawki lub wyposażenia montażowego. Należy używać tylko urządzeń zalecanych przez producenta.

- **UWAGA:** Podstawę należy zamontować tak, aby długie końce stopek były skierowane do przodu. Należy użyć modelu ST-5220 lub ST-551.
	- W przypadku ST-5220 należy używać WYŁĄCZNIE śrub skrzydełkowych dołączonych do monitora. W przypadku ST-551 należy używać WYŁĄCZNIE śrub skrzydełkowych dołączonych do opcjonalnej podstawki górnej.

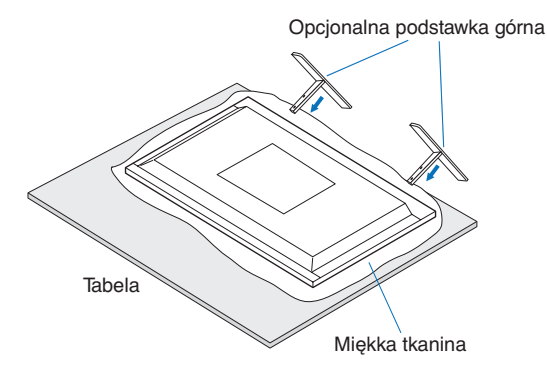

#### **Zapobieganie przechylaniu**

#### **WAŻNE:**

Używając monitora z postawą górną, należy go przymocować do ściany za pomocą przewodu lub łańcucha, który może utrzymać ciężar monitora, aby zapobiec jego upadkowi. Przewód lub łańcuch należy przymocować do monitora za pomocą dostarczonych klamer i śrub.

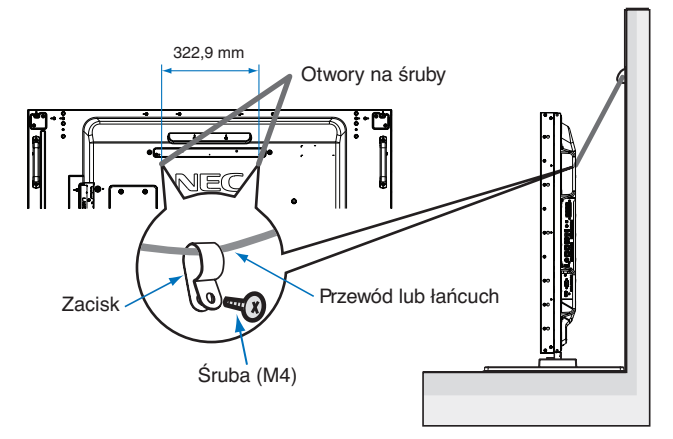

Przed przymocowaniem monitora do ściany należy się upewnić, że jej nośność jest odpowiednia do masy monitora.

 **WAŻNE:** Przed przemieszczeniem monitora należy zdjąć ze ściany przewód lub łańcuch.

## <span id="page-18-1"></span><span id="page-18-0"></span>**Instalowanie opcjonalnej karty**

- 1. Wyłącz główny przełącznik zasilania.
- 2. Połóż monitor ekranem w dół na płaskiej, równej powierzchni, która jest większa niż ekran monitora. Użyj wytrzymałego stołu, który może z łatwością utrzymać ciężar monitora.
	- **UWAGA:** Aby uniknąć zarysowania ekranu LCD, przed położeniem monitora na ekranie należy zawsze położyć pod nim miękką tkaninę, taką jak koc większy niż powierzchnia ekranu monitora. Należy upewnić się, że na stole nie leży nic, co mogłoby uszkodzić monitor.
- 3. Zdejmij dołączoną osłonę gniazda odkręcając zainstalowane śruby (**rys. 1**), przesuwając ją w prawo (**rys. 2**) i przesuwając ją w górę (**rys. 3**).

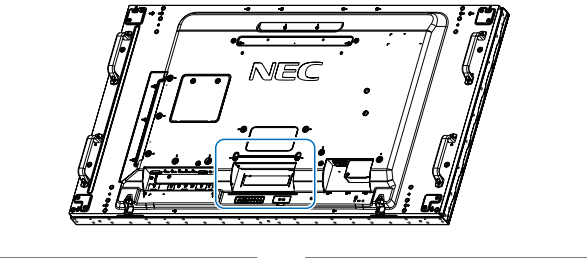

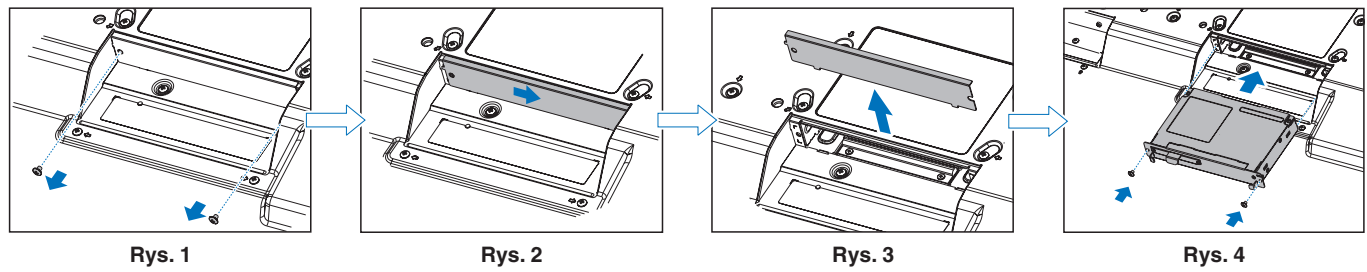

- 4. Włóż kartę opcjonalną do monitora i zamocuj ją za pomocą usuniętych śrub (**rys. 4**). (Zalecana siła dokręcania: 139–189 N•cm).
- **UWAGA:**Jeśli monitor nie był kupiony jako część specjalnego pakietu, żadna z kart opcjonalnych nie znajdzie się w pudełku ani nie zostanie zainstalowana na monitorze. Są to opcjonalne akcesoria dostępne do osobnego zakupu. Skontaktuj się z dostawcą, aby uzyskać listę opcjonalnych kart dostępnych dla twojego monitora.

Upewnij się, że płyta została włożona do gniazda w odpowiednim kierunku.

Nie wolno dociskać pokrywy kabli zbyt mocno do płyty opcjonalnej przed przymocowaniem jej za pomocą wkrętów.

 **OSTRZEŻENIE:** Upewnij się, że opcjonalna karta jest bezpiecznie przymocowana za pomocą oryginalnych śrub, aby płyta opcjonalna nie wypadła z monitora. Opadająca opcjonalna karta może narazić użytkownika na niebezpieczeństwo.

## <span id="page-19-1"></span><span id="page-19-0"></span>**Instalowanie opcjonalnego modułu czujnika**

**Przymocowano za pomocą śruby:** Usuń otwory na śruby pokrywy uszczelniającej na ramce. Zabezpiecz urządzenie za pomocą dołączonej śruby.

Przymocowano za pomocą śruby: Umieść czujnik blisko tylnej strony.

**Przymocowano za pomocą taśmy dwustronnej:** Czujnik można umieścić po dowolnej stronie monitora. Umieść czujnik w odległości 8 mm od przedniej krawędzi.

#### **UWAGA: Dla UX552:**

• Instalując moduł czujnika w górnej części monitora, należy użyć dostarczonej taśmy dwustronnej. Jeśli moduł czujnika zostanie zainstalowany przy użyciu śruby, może to spowodować uszkodzenie monitora.

#### **Dla UX552S:**

• Używaj tylko taśmy dwustronnej.

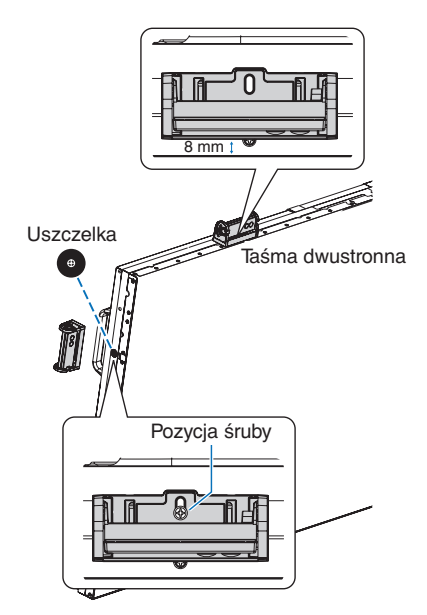

## <span id="page-20-0"></span>Rozdział 2 Nazwy i funkcje podzespołów

#### Ten rozdział zawiera:

- $\Rightarrow$  ["Panel sterowania" na stronie 18](#page-21-1)
- > ["Panel podłączeń" na stronie 19](#page-22-1)
- > ["Bezprzewodowy pilot \(opcjonalny\)" na stronie 21](#page-24-1)

### <span id="page-21-1"></span><span id="page-21-0"></span>**Panel sterowania**

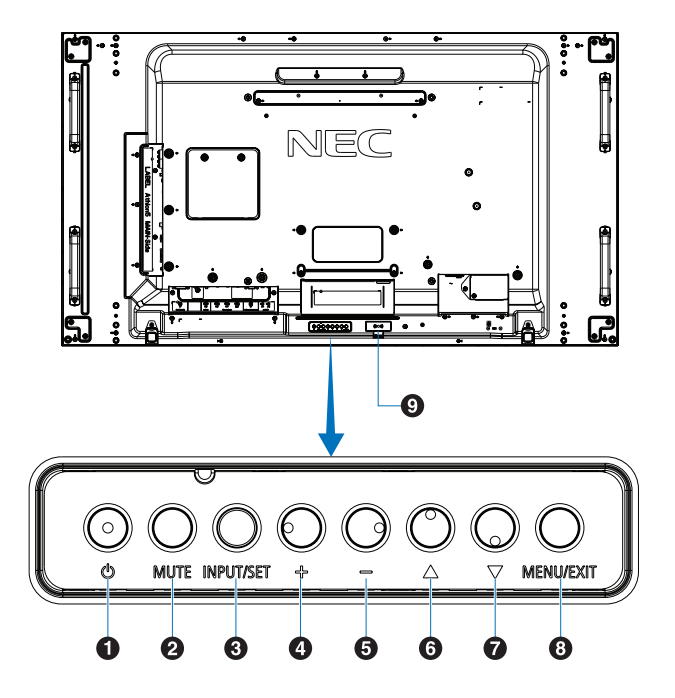

#### A **Przycisk (przycisk zasilania)**

Przełącza między włączeniem zasilania i trybem gotowości. Patrz [strona](#page-35-1) 32.

#### **2** Przycisk MUTE

Służy do włączania/wyłączania dźwięku.

#### C **Przycisk INPUT/SET**

WEJŚCIE: Przechodzi przez dostępne wejścia, gdy menu ekranowe jest wyłączone. Patrz [strona](#page-28-1) 25 i [strona](#page-30-1) 27.

> [DVI], [HDMI1], [HDMI2], [DisplayPort1], [DisplayPort2], [VGA (YPbPr/RGB)], [VIDEO], [MP], [OPTION]\*1 , [COMPUTE MODULE]\*2 (MODUŁ OBLICZENIOWY). Są to tylko dostępne wejścia pokazane jako nazwy fabryczne.

 **UWAGA:** MP to skrót od wyrażenia Media Player oznaczającego odtwarzacz multimediów.

SET (USTAW): Działa jako przycisk ustawienia podczas dokonywania wyboru, gdy menu ekranowe jest otwarte.

\*1 : Ta funkcja zależy od używanej w monitorze opcjonalnej karty.

\*2 : To wejście jest dostępne, gdy zainstalowana jest opcjonalna karta interfejsu modułu obliczeniowego Raspberry Pi i moduł obliczeniowy Raspberry Pi. Patrz [strona](#page-101-1) 98

#### D **Przycisk + (przycisk plus)**

Zwiększa poziom wyjścia dźwięku, gdy menu ekranowe jest wyłączone.

Przesuwa wyróżniony obszar w prawo podczas poruszania się po opcjach menu ekranowego.

Działa jak przycisk plus, pozwalając zwiększyć regulację opcji menu ekranowego po jej wybraniu za pomocą przycisku [INPUT/SET].

#### E **Przycisk – (przycisk minus)**

Zmniejsza poziom wyjścia dźwięku, gdy menu ekranowe jest wyłączone.

Przesuwa wyróżniony obszar w lewo podczas poruszania się po opcjach menu ekranowego.

Działa jak przycisk minus, pozwalając zmniejszyć regulację opcji menu ekranowego po jej wybraniu za pomocą przycisku [INPUT/SET].

#### **6** Przycisk  $\triangle$  (przycisk w górę)

Uruchamia menu ekranowe, gdy menu to jest wyłączone.

Działa jak przycisk w górę umożliwiający przesunięcie wyróżnienia w górę w celu wybrania ustawienia w menu ekranowym.

#### G **Przycisk** s **(przycisk w dół)**

Uruchamia menu ekranowe, gdy menu to jest wyłączone.

Działa jak przycisk w dół umożliwiający przesunięcie wyróżnienia w dół w celu wybrania ustawienia w menu ekranowym.

#### **8** Przycisk MENU/EXIT

Uruchamia menu ekranowe, gdy menu to jest wyłączone.

Działa jak przycisk cofania w menu ekranowym i powoduje powrót do poprzedniego menu ekranowego.

Działa jak przycisk wyjścia i zamyka menu ekranowe z poziomu menu głównego.

#### I **Pilot i wskaźnik zasilania**

Odbiera sygnał z pilota (jeśli jest używany pilot bezprzewodowy). Patrz [strona](#page-36-1) 33.

Świeci się na niebiesko, gdy monitor LCD jest w trybie aktywnym\*1 .

Lampka miga przemiennie na zielono i bursztynowo, gdy włączona jest funkcja [SCHEDULE SETTINGS] (USTAWIENIA HARMONOGRAMU)\*2 .

Po wykryciu awarii składnika monitora wskaźnik miga na czerwono lub naprzemiennie na czerwono i niebiesko.

Prosimy zapoznać się z tabelą trybów włączania i wyłączania zasilania na [strona](#page-35-1) 32.

- \*1: Jeżeli w opcji [POWER INDICATOR] (WSKAŹNIK ZASILANIA) wybrano [OFF] (WYŁ.), dioda LED nie będzie się świecić, gdy monitor LCD jest w trybie aktywnym. Patrz [strona](#page-123-0) 120.
- \*2: Jeżeli w opcji [SCHEDULE INDICATOR] (WSKAŹNIK HARMONOGRAMU) wybrano opcję [OFF] (WYŁ.), dioda LED nie będzie migać. Patrz [strona](#page-123-0) 120.

## <span id="page-22-1"></span><span id="page-22-0"></span>**Panel podłączeń**

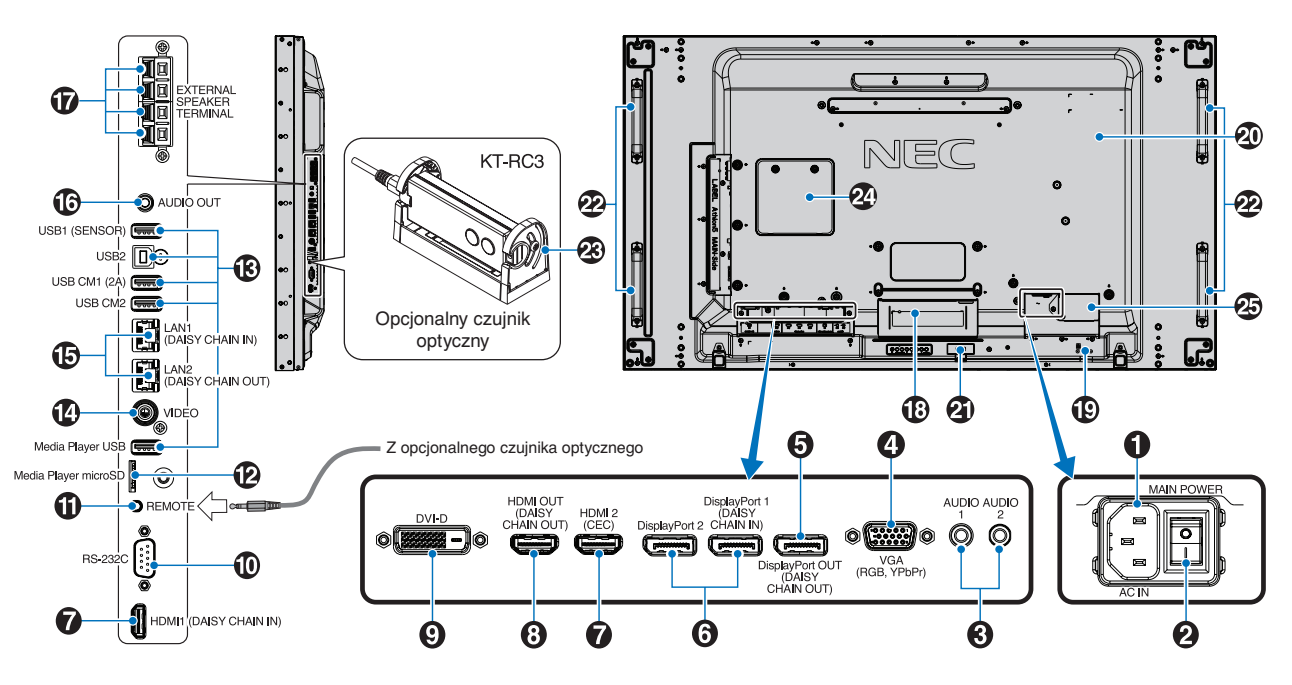

#### A **Złącze AC IN (WEJŚCIE ZASILANIA)**

Do podłączania dostarczonego kabla zasilającego.

#### **2 Główny wyłącznik zasilania**

Włącznik/wyłącznik służący do włączania/wyłączania zasilania.

#### **C** AUDIO IN (AUDIO1/AUDIO2)

Wejście sygnału dźwiękowego z urządzenia zewnętrznego takiego jak komputer lub odtwarzacz.

#### **4** Gniazdo VGA IN (15-pinowa wtyczka mini D-Sub)

Wejście sygnału analogowego RGB z komputera osobistego lub innego urządzenia RGB. To wejście może być używane ze źródłami sygnałów RGB i YPbPr. Wybierz typ sygnału w opcji [TERMINAL SETTINGS] (USTAWIENIA PODŁĄCZEŃ). Patrz [strona](#page-113-0) 110.

 **UWAGA:** Podłączając do tego gniazda złącze YPbPr należy użyć odpowiedniego kabla sygnałowego. W przypadku dowolnych pytań prosimy o kontakt ze sprzedawcą.

#### E **DisplayPort OUT (DisplayPort OUT (DAISY CHAIN OUT))**

Wyjście sygnału z DisplayPort 1 lub OPTION.

#### **6** DisplayPort IN (DisplayPort1 (DAISYCHAIN IN)/ **DisplayPort2))**

Wejście sygnału DisplayPort.

#### G **HDMI IN (HDMI1 (WEJŚCIE ŁAŃCUCHOWE)/ HDMI2 (CEC))**

Wejście sygnału HDMI.

#### **63 HDMI OUT (WYJŚCIE HDMI (DAISY CHAIN OUT))**

Sygnał wyjściowy z HDMI 1, DVI IN lub OPTION.

#### **P** GNIAZDO DVI IN (DVI-D)

Do wprowadzania cyfrowych sygnałów RGB przesyłanych z komputera lub urządzenia HDTV wyposażonego w cyfrowe złącze wyjściowe RGB. Patrz [strona](#page-113-0) 110.

 **UWAGA:** To złącze nie jest zgodne z sygnałami analogowymi.

#### J **Wejście RS-232C (9-stykowe złącze D-Sub)**

Do podłączania wejścia RS-232C urządzenia zewnętrznego, takiego jak komputer, w celu umożliwienia sterowania funkcjami RS-232C urządzenia. Patrz [strona](#page-82-1) 79.

#### **TD PILOT**

Aby móc użyć opcjonalnego czujnika optycznego, podłącz go do monitora. Patrz [strona](#page-19-1) 16.

 **UWAGA:** Nie stosować tego złącza, jeżeli nie jest to wymagane.

#### L **Gniazdo kart microSD (odtwarzacz multimediów microSD)**

Czytnik kart pamięci microSD do użytku z odtwarzaczem multimedialnym. Patrz [strona](#page-42-1) 39.

Aby zainstalować pokrywę gniazda kart microSD, przejdź do sekcji Montaż pokrywy gniazda kart microSD. Patrz [strona](#page-31-1) 28.

#### M **Złącze USB**

Informacje na temat portu USB można znaleźć na stronie ["Podłączanie urządzenia USB" na stronie 30](#page-33-1).

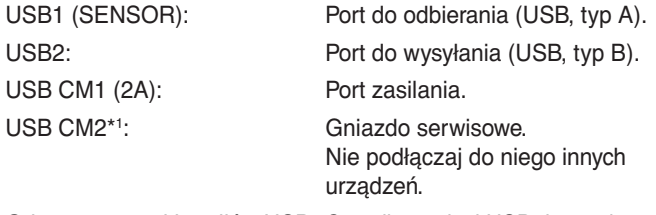

Odtwarzacz multimediów USB: Czytnik pamięci USB do użytku z odtwarzaczem multimedialnym.

\*1 : Funkcja USB jest dostępna, gdy zainstalowana jest opcjonalna karta interfejsu modułu obliczeniowego Raspberry Pi i moduł obliczeniowy Raspberry Pi. Patrz [strona](#page-101-1) 98.

#### **1** VIDEO IN

Wyjście sygnału Composite Video.

#### O **Port LAN IN/OUT (RJ-45) (LAN1 (DAISY CHAIN IN)/LAN2 (DAISY CHAIN OUT))**

Połącz się z siecią LAN, aby obsługiwać i kontrolować monitor przez sieć. Patrz [strona](#page-83-1) 80.

 **UWAGA:** Priorytetowo należy używać portu LAN1.

#### **B** AUDIO

Służy do wyprowadzania sygnału dźwiękowego z gniazd AUDIO 1/2, DisplayPort i HDMI na urządzenie zewnętrzne (odbiornik stereo, wzmacniacz itd.).

 **UWAGA:** To złącze nie jest złączem słuchawkowym.

#### Q **ZEWNĘTRZNY TERMINAL GŁOŚNIKA**

Wyjście sygnału audio.

Czerwone złącze to plus (+)

Czarny zacisk to minus (–).

 **UWAGA:** Ten zacisk jest przeznaczony do podłączania głośników o mocy 15 W + 15 W (8 Ω).

#### R **Gniazdo opcjonalnej karty**

Gniazdo do instalacji opcjonalnej karty typu Slot 2. Patrz [strona](#page-18-1) 15.

 **UWAGA:** Skontaktuj się z dostawcą, aby uzyskać listę kompatybilnych kart rozszerzeń.

#### S **Gniazdo zabezpieczające**

Gniazdo zabezpieczenia przed kradzieżą kompatybilne z kablami/sprzętem firmy Kensington.

 **UWAGA:** Aby zapoznać się z produktami, odwiedź stronę internetową Kensington.

#### **20 Tabliczka znamionowa**

**4** Czujnik inteligentnych danych bezprzewodowych Czujnik transmisji bezprzewodowej informacji oraz ustawień do monitora. Patrz [strona](#page-91-1) 88.

#### **Otwór montażowy na głośnik opcjonalny**

- **UWAGA:** Skontaktuj się z dostawcą, aby uzyskać listę zgodnych głośników.
- **Opcjonalny czujnik optyczny (pilot, czujnik oświetlenia otoczenia oraz czujnik użytkownika)**

Odbiera sygnały z pilota.

Wykrywa poziom oświetlenia otoczenia, pozwalając monitorowi automatycznie regulować ustawienia wyróżnienia, i zapewnia przyjemniejsze używanie monitora. Nie wolno zakrywać tego czujnika. Wykrywanie obecności użytkownika przed monitorem.

#### **Gniazdo modułu obliczeniowego Raspberry Pi**

Gniazdo do instalacji płyty interfejsu modułu obliczeniowego Raspberry Pi i modułu obliczeniowego Raspberry Pi. Patrz [strona](#page-101-1) 98.

 **WAŻNE:** Instalacja musi być wykonana przez wykwalifikowanego technika. Nie próbuj samodzielnie instalować karty interfejsu modułu obliczeniowego i modułu obliczeniowego Raspberry Pi.

#### **Złącze zasilacza zewnętrznego**

Zapoznaj się z informacjami w Załączniku D. Patrz [strona](#page-129-1) 126.

 **WAŻNE:** • Instalacja zewnętrznego zasilacza musi być wykonana przez wykwalifikowanego technika.

Nie należy samodzielnie instalować zewnętrznego zasilacza. W celu uzyskania dalszych informacji skontaktuj się z dostawcą.

• Podczas instalacji nie wolno naciskać panelu LCD ani innych elementów monitora ani opierać się na nim. Może to spowodować uszkodzenie monitora.

## <span id="page-24-1"></span><span id="page-24-0"></span>**Bezprzewodowy pilot (opcjonalny)**

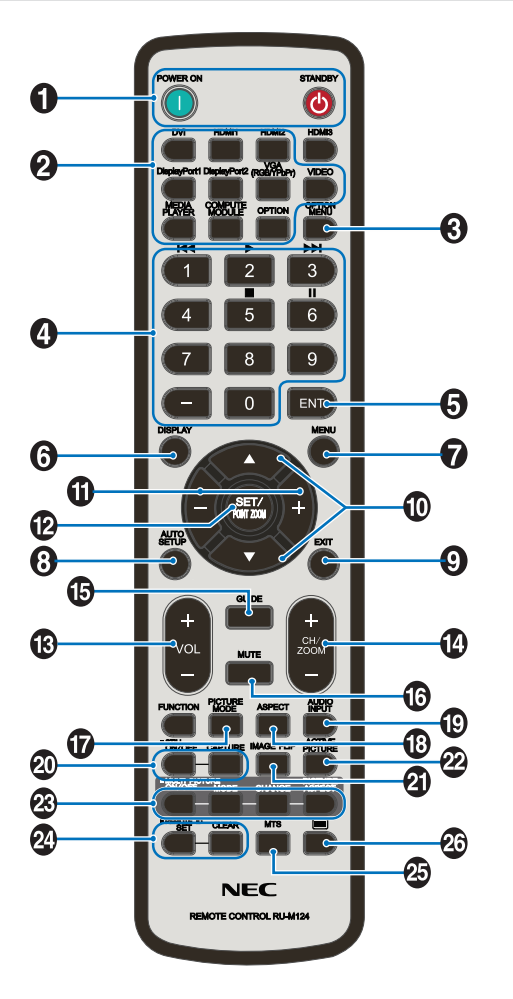

 **UWAGA:** Przyciski bez wyjaśnienia nie są używane z modelem monitora.

#### A **Przyciski POWER ON i STANDBY**

POWER ON wznawia pełną moc z trybu niskiego poboru mocy.

STANDBY przełącza monitor w tryb niskiego poboru mocy. Patrz [strona](#page-35-1) 32.

#### **2** Przycisk INPUT

Przechodzi przez dostępne wejścia. Patrz [strona](#page-28-1) 25 i [strona](#page-30-1) 27.

Są to tylko dostępne wejścia pokazane jako nazwy fabryczne.

 **UWAGA:** MP to skrót od wyrażenia Media Player oznaczającego odtwarzacz multimediów.

#### **C** Przycisk OPTION MENU

Do użytku, gdy zainstalowana jest opcjonalna karta. Patrz [strona](#page-18-1) 15.

Funkcja zależy od zainstalowanej opcjonalnej karty na monitorze.

#### **A** KLAWIATURA

Naciśnij przyciski, aby zmienić lub ustawić hasła, zmienić kanał i ustawić wartość REMOTE ID (ID PILOTA). Patrz [strona](#page-76-1) 73.

Poniższe przyciski służą do obsługi funkcji CEC (Consumer Electronics Control) oraz odtwarzacza multimediów (["Używanie pilota" na stronie 41](#page-44-1)).

#### **6** Przycisk ENT

Dokonuje wyborów w ustawieniach odtwarzacza multimediów.Patrz [strona](#page-66-1) 63.

Do użytku z kartą opcjonalną. Funkcja zależy od zainstalowanej opcjonalnej karty na monitorze.

#### **6** Przycisk DISPLAY

Pokazuje/ukrywa informacje OSD. Patrz [strona](#page-40-1) 37.

Odblokowuje przyciski pilota, jeśli zostały zablokowane w IR LOCK SETTINGS (USTAWIENIA BLOKADY IR). Naciśnij i przytrzymaj przycisk DISPLAY przez ponad 5 sekund, aby odblokować pilota. Patrz [strona](#page-63-0) 60.

#### G **Przycisk MENU**

Otwarcie lub zamknięcie menu ekranowego. Patrz [strona](#page-40-1) 37.

#### **8** Przycisk AUTO SET UP

Przejście do menu automatycznej konfiguracji. Patrz [strona](#page-106-0) 103.

#### **P** Przycisk EXIT

Działa jak przycisk cofania w menu ekranowym i powoduje powrót do poprzedniego menu ekranowego.

Działa jak przycisk wyjścia i zamyka menu ekranowe z poziomu menu głównego.

#### J **Przycisk / (w górę/w dół)**

Działa jak przyciski nawigacyjne, pozwalając w menu ekranowym i odtwarzaczu multimediów przesunąć wyróżniony obszar w górę lub w dół.

Przesuwa aktywne zdjęcie w górę lub w dół podczas korzystania z trybu wielu zdjęć. Patrz [strona](#page-57-1) 54.

#### K **Przycisk -/+ (minus/plus)**

Działa jak przyciski nawigacyjne, pozwalając w menu ekranowym i odtwarzaczu multimediów przesunąć wyróżniony obszar w lewo lub w prawo.

Zwiększa lub zmniejsza wartości ustawień w menu ekranowym.

Przenosi aktywne zdjęcie w lewo lub w prawo w trybie wielu zdjęć. Patrz [strona](#page-57-1) 54.

#### L **Przycisk SET/POINT ZOOM**

SET (USTAW): Gdy wyświetlane jest menu ekranowe, ten przycisk działa jako przycisk zatwierdzenia wyboru zaznaczonej opcji.

POINT ZOOM (POWIĘKSZENIE PUNKTOWE): Gdy menu ekranowe nie jest wyświetlane, przycisk ten działa jak przycisk POINT ZOOM. Patrz [strona](#page-39-1) 36.

#### M **Przycisk VOLUME +/-**

Zwiększanie lub zmniejszanie poziomu wyjściowego sygnału dźwiękowego.

#### N **Przycisk CH/ZOOM +-\***

Zwiększa lub zmniejsza poziom powiększenia punktowego. Zapoznaj się z instrukcjami opcji Point Zoom. Patrz [strona](#page-39-1) 36.

\*: W przypadku korzystania z opcjonalnej karty funkcja zależy od zainstalowanej w monitorze karty.

#### O **Przycisk GUIDE**

Do użytku z kartą opcjonalną. Funkcja zależy od zainstalowanej opcjonalnej karty w monitorze.

#### *<b>B* Przycisk MUTE

Wycisza sygnał audio.

#### Q **Przycisk PICTURE MODE**

Służy do wyboru jednego z trybów obrazu: [HIGHBRIGHT] (WYSOKA JASNOŚĆ), [STANDARD] (STANDARDOWY), [sRGB], [CINEMA] (KINO), [CUSTOM1] (NIESTANDARDOWY1), [CUSTOM2] (NIESTANDARDOWY2), [SVE-(1-5) SETTING] (USTAWIENIE SVE-(1-5)). Patrz [strona](#page-37-1) 34.

#### R **Przycisk ASPECT**

Przechodzi przez kolejne proporcje obrazu: [FULL] (PEŁNY), [WIDE]\* (SZEROKI), [DYNAMIC]\* (DYNAMICZNY), [1:1], [ZOOM] i [NORMAL] (NORMALNY). Patrz [strona](#page-38-1) 35.

\*: Tylko wejścia HDMI1, HDMI2, VGA (YPbPr).

#### S **Przycisk AUDIO INPUT (WEJŚCIE DŹWIĘKU)**

Umożliwia wybór źródła sygnału dźwiękowego: [IN1], [IN2], [HDMI1], [HDMI2], [DisplayPort1], [DisplayPort2], [OPTION]\*1 , [MP] i [COMPUTE MODULE]\*2 (MODUŁ OBLICZENIOWY).

\*1 : Ta funkcja zależy od używanej w monitorze opcjonalnej karty.

\*2 : To wejście jest dostępne, gdy zainstalowana jest opcjonalna karta interfejsu modułu obliczeniowego Raspberry Pi i moduł obliczeniowy Raspberry Pi. Patrz [strona](#page-101-1) 98.

#### **20 Przycisk STILL**

Przycisk ON/OFF: Włączanie/wyłączanie trybu nieruchomego obrazu.

Przycisk CAPTURE: Przechwytywanie nieruchomego obrazu.

- **UWAGA:** Ta funkcja jest dostępna po wybraniu opcji [MULTI PICTURE MODE] (TRYB WIELU OBRAZÓW), [TEXT TICKER] (RUCHOMY TEKST), [SCREEN SAVER] (WYGASZACZ EKRANU), [POINT ZOOM] (POWIĘKSZENIE PUNKTOWE), [IMAGE FLIP] (PRZERZUCENIE OBRAZU) za wyjątkiem opcji [NONE] (BRAK), [SUPER] w menu [TILE CHANGE] (ZMIANA MATRYCY) i [TILE MATRIX] (MATRYCA PODOBRAZÓW).
	- Gdy funkcia [STILL] (WSTRZYMANIE) iest aktywna, funkcia [CLOSED CAPTION] (ZAKODOWANE NAPISY) jest niedostępna.
	- Jeśli sygnał wejściowy jest przesyłany przez wejście opcjonalnej karty, funkcja tego przycisku zależy od używanej karty.

#### **Przycisk IMAGE FLIP**

Pozwala wybrać opcje [H FLIP] (ODWRÓCENIE W POZIOMIE), [V FLIP] (ODWRÓCENIE W PIONIE), [180° ROTATE] (OBRÓT O 180°) i [NONE] (BRAK). Patrz [strona](#page-108-1) 105.

#### **22 Przycisk ACTIVE PICTURE**

Wybiera aktywny obraz w funkcji MULTI PICTURE MODE (TRYB WIELU OBRAZÓW). Patrz [strona](#page-57-1) 54.

#### **<sup>23</sup>** Przyciski MULTI PICTURE

Przycisk ON/OFF: Włącza i wyłącza tryb wielu zdjęć.

Przycisk MODE: Przełącza tryb pomiędzy PIP (obraz w obrazie) a PBP (obraz po obrazie).

Przycisk CHANGE: Przełącza wybrane wejścia między obrazem 1 i obrazem 2.

Przycisk PICTURE ASPECT (PROPORCJE OBRAZU): Służy do wybrania proporcji aktywnego obrazu.

Dodatkowe informacje dostępne są tu: [strona](#page-57-1) 54.

 **UWAGA:** Jeśli naciśniesz przycisk SET/INPUT ZOOM, gdy włączona jest funkcja Multi Picture, możesz zmienić rozmiar aktywnego zdjęcia.

#### **Przycisk REMOTE ID**

Aktywuje funkcję REMOTE ID. Patrz [strona](#page-76-1) 73.

#### **<sup><sup>1</sup>b</sup> Przycisk MTS**

Do użytku z kartą opcjonalną. Funkcja zależy od zainstalowanej opcjonalnej karty w monitorze.

#### **26 Przycisk**  $\mathbb{E}^*$

Włączanie zakodowanych napisów tylko dla wejścia VIDEO.

\*: W przypadku korzystania z opcjonalnej karty funkcja zależy od zainstalowanej w monitorze karty. Dalsze informacje można znaleźć w instrukcji użytkownika dla płyty opcjonalnej.

## <span id="page-26-1"></span><span id="page-26-0"></span>Rozdział 3 Podłączenia

#### Ten rozdział zawiera:

- > ["Schemat połączeń" na stronie 24](#page-27-1)
- > ["Podłączenia" na stronie 24](#page-27-2)
- $\Rightarrow$  ["Zewnętrzne połączenia wideo" na stronie 25](#page-28-1)
- > ["Wewnętrzne źródła wideo" na stronie 27](#page-30-1)
- > ["Podłączanie urządzenia USB" na stronie 30](#page-33-1)

#### **Podłączanie urządzeń zewnętrznych**

- **UWAGA:** Nie wolno podłączać/odłączać kabli przy włączonym monitorze lub innym urządzeniu zewnętrznym, gdyż może to być przyczyną utraty obrazu.
	- Nie należy używać kabla dźwiękowego z tłumieniem (z wbudowanym rezystorem). Użycie kabla audio z wbudowanym rezystorem obniży poziom dźwięku.

#### **Przed podłączeniem:**

- Wyłącz zasilanie urządzenia przed podłączeniem go do monitora.
- Informacje na temat dostępnych typów połączeń i instrukcji urządzenia można znaleźć w instrukcji obsługi urządzenia.
- Zdecydowanie zaleca się podłączanie i odłączanie dysku USB lub karty pamięci microSD, gdy główne zasilanie monitora jest wyłączone.

## <span id="page-27-1"></span><span id="page-27-0"></span>**Schemat połączeń**

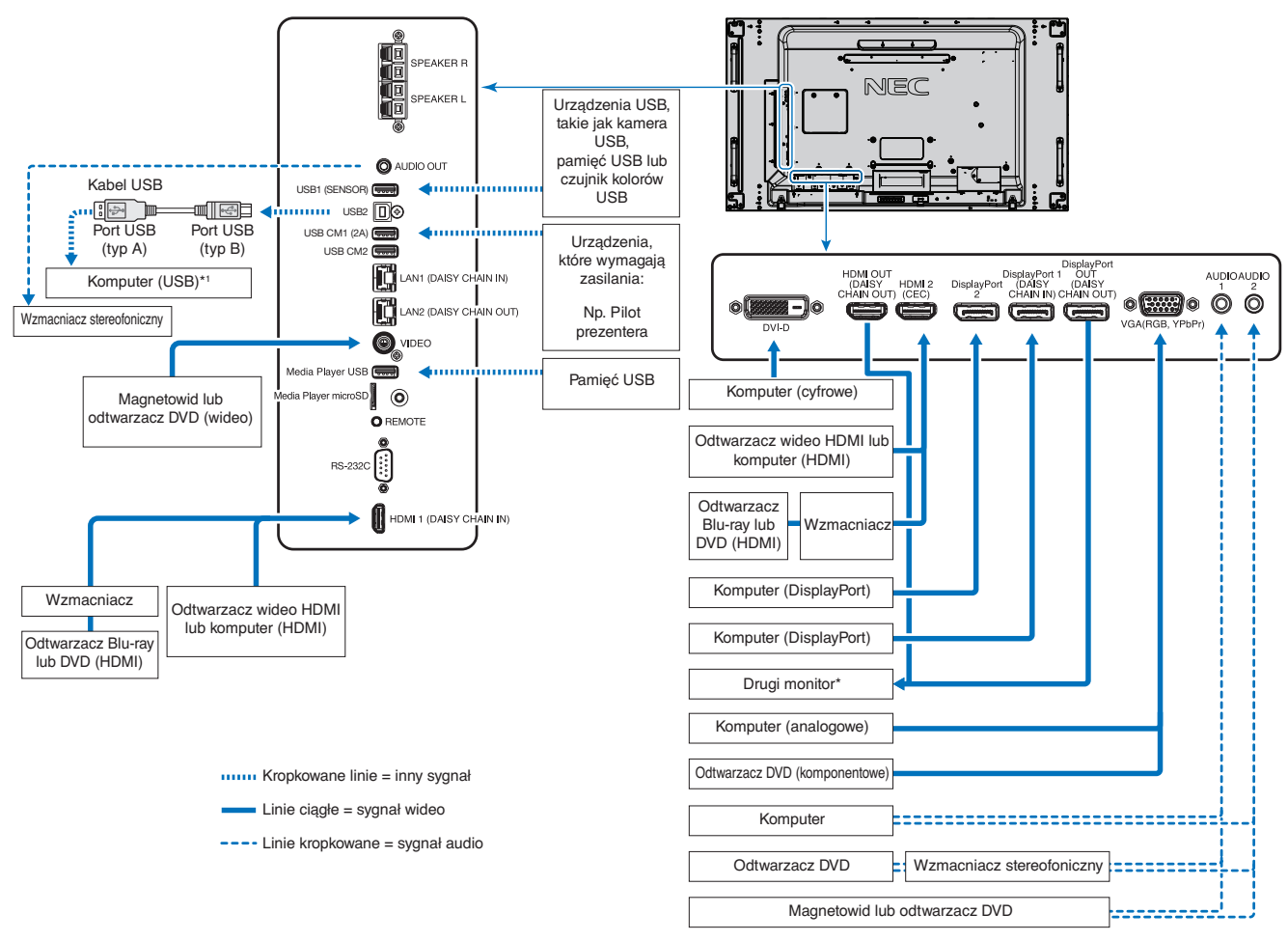

\*: Wiele monitorów połączonych w układ łańcuchowy ma określony limit połączeń monitorowych. Patrz [strona](#page-73-1) 70.

\*1 : Urządzenie podłączone do portu USB2 może sterować urządzeniami podłączonymi do portu USB1. Patrz ["Podłączanie urządzenia USB" na stronie 30](#page-33-1).

## <span id="page-27-2"></span>**Podłączenia**

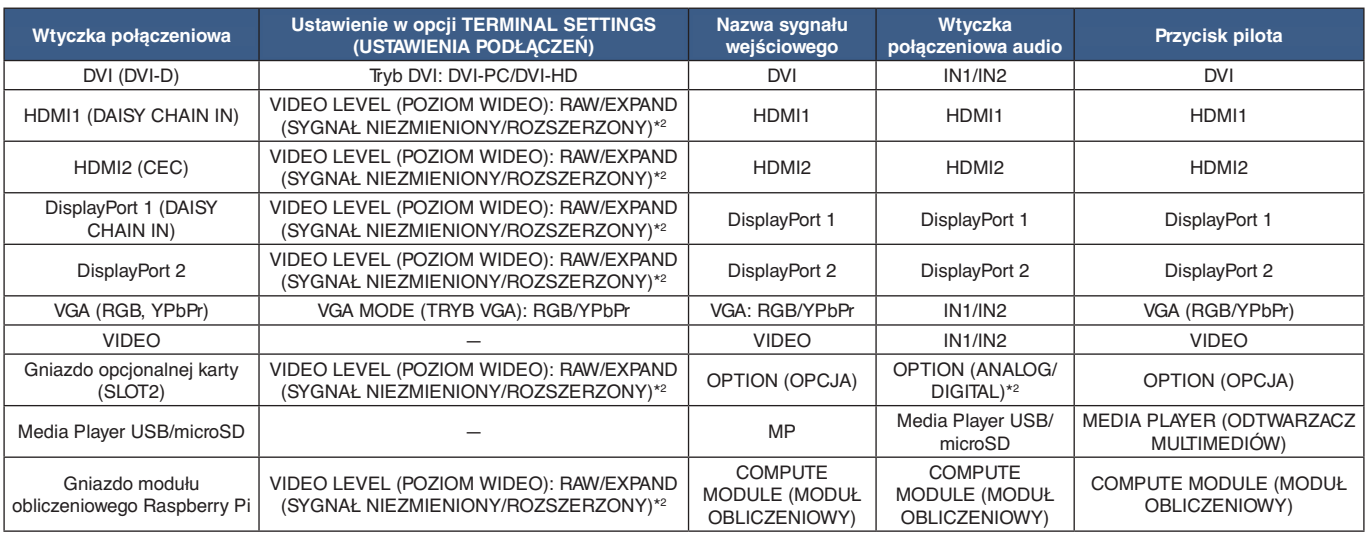

\*2 : Wybierz odpowiednie ustawienie stosownie do sygnału wejściowego.

## <span id="page-28-1"></span><span id="page-28-0"></span>**Zewnętrzne połączenia wideo**

#### **Wejścia wideo**

- Composite Video (RCA) analogowe wejście sygnału wideo o standardowej jakości obrazu, bez sygnału audio.
- VGA Analogowe wejście sygnału wideo z komputera. Tylko wideo, brak audio.
- DVI-D Cyfrowe połączenie sygnału wideo z komputerem. Tylko wideo, brak audio.
- HDMI Cyfrowe połączenie sygnału wideo i audio w wysokiej rozdzielczości z komputerem, odtwarzaczem multimediów strumieniowych, odtwarzaczem Blu-ray, konsolą do gier itp.
- DisplayPort (DP) Cyfrowe połączenie sygnału wideo i audio w wysokiej rozdzielczości z komputerem.

#### **Podłączenie komputera osobistego**

Typ połączeń wideo, których można użyć do połączenia z komputerem, zależy od karty graficznej komputera.

Poniższa tabela pokazuje typowy fabrycznie ustawiony czas sygnału dla każdego rodzaju połączenia. Niektóre karty graficzne mogą nie być w stanie obsłużyć wymaganej rozdzielczości do prawidłowego odtworzenia obrazu za pomocą wybranego połączenia. Monitor wyświetli odpowiedni obraz, automatycznie dostosowując fabrycznie ustawiony sygnał taktowania.

#### <Typowe fabrycznie dobrane taktowanie sygnału>

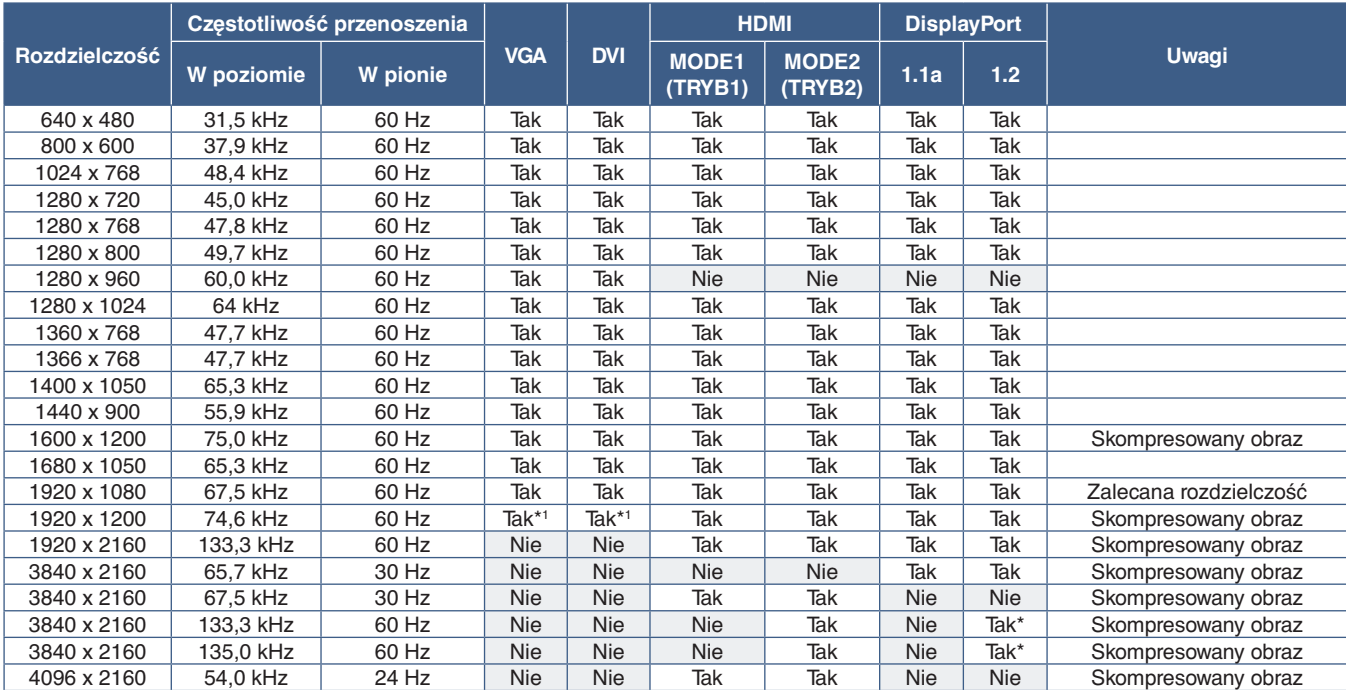

\*: Ustawiono tylko HBR2. \*1 : Bez wygaszania wiązki

#### <span id="page-29-1"></span><span id="page-29-0"></span>**Podłączanie do komputera za pomocą złącza HDMI**

- Należy używać kabla HDMI z logo HDMI.
- Obraz może pojawić się na ekranie po pewnym czasie od jego włączenia.
- W przypadku niektórych kart graficznych i sterowników obraz może być wyświetlany nieprawidłowo.
- Używając komputera z wyjściem HDMI, należy wyłączyć opcję [OVERSCAN] (WYKORZYSTANIE CAŁEJ POWIERZCHNI) lub ustawić ją w trybie automatycznym. W przeciwnym razie obrazy mogą być błędnie wyświetlane. Patrz [strona](#page-107-0) 104.
- Aby przesyłać dźwięk za pomocą portu HDMI, w menu ekranowym w opcji [AUDIO INPUT] (WEJŚCIE DŹWIĘKU) wybierz ustawienie HDMI1 lub HDMI2 albo wybierz HDMI1 lub HDMI2 za pomocą przycisku AUDIO INPUT na pilocie.
- Jeśli sygnał źródłowy ma wartość 3840 x 2160 (60 Hz) lub HDCP 2.2 lub HDR, w obszarze [TERMINAL SETTINGS] (USTAWIENIA PODŁĄCZEŃ) ustaw wartość opcji MODE2 (TRYB2) na HDMI Patrz [strona](#page-113-0) 110.
- Jeśli zasilanie monitora zostało włączone po włączeniu komputera, do którego dany monitor jest podłączony, niektóre obrazy mogą się nie wyświetlać. W takim przypadku wyłącz komputer i włącz go ponownie.

#### **Podłączenie do komputera ze złączem DisplayPort**

- Należy użyć kabla DisplayPort z logo zgodności z DisplayPort
- Aby użyć złącza wyjściowego DisplayPort, zapoznaj się z sekcją Wyjście wideo. Patrz [strona](#page-75-1) 72.
- Obraz może pojawić się na ekranie po pewnym czasie od jego włączenia.
- Podłączając kabel DisplayPort do urządzenia za pomocą konwertera sygnału, obraz może się nie pojawić.
- Niektóre z nich to opcję blokowania kabla DisplayPort. Aby odłączyć taki kabel, należy trzymać go od góry w celu zwolnienia blokady.
- Aby przesyłać dźwięk za pomocą portu DisplayPort, w menu ekranowym jako wejście dźwięku wybierz ustawienie DisplayPort1 lub DisplayPort2 albo wybierz DisplayPort1 lub DisplayPort2 za pomocą przycisku AUDIO INPUT na pilocie.
- Aby wyświetlić pojedyncze obrazy na każdym podłączonym monitorze za pomocą złącza DisplayPort OUT, w obszarze [TERMINAL SETTINGS] (USTAWIENIA PODŁĄCZEŃ) ustaw opcję DisplayPort1.2 i MST na DisplayPort. Patrz [strona](#page-113-0) 110.
- Jeśli zasilanie monitora zostało włączone po włączeniu komputera, do którego dany monitor jest podłączony, niektóre obrazy mogą się nie wyświetlać. W takim przypadku wyłącz komputer i włącz go ponownie.

### **Podłączanie do urządzenia multimedialnego za pomocą HDMI**

Podłącz monitor za pomocą jednego kabla HDMI, aby uzyskać najwyższą jakość obrazu i dźwięku z odtwarzaczy Blu-ray, odtwarzaczy multimediów strumieniowych lub konsol do gier. Zawartość 4K UHD jest wyświetlana, gdy podłączony odtwarzacz multimediów obsługuje również materiał 4K.

Obsługuje kodowanie HDCP (High-bandwidth Digital Contents Protection), rodzaj cyfrowego zarządzania prawami autorskimi, które zapobiega kopiowaniu lub rozpowszechnianiu nielegalnie treści high-definition na płytach Blu-ray, DVD i mediach strumieniowych.

- **UWAGA:** Obsługuje 1920 x 1080 (60 Hz), 1080p, 1080i, 720p przy 50 Hz/60 Hz, 576p przy 50 Hz, 480p przy 60 Hz, 576i przy 50 Hz, 480i przy 60 Hz, 3840 x 2160 (30 Hz/24 Hz/25 Hz TRYB1), 3840 x 2160 (60 Hz TRYB2), 4096 x 2160 (24 Hz).
	- Podłącz kabel HDMI, gdy odtwarzacz multimediów i monitor są wyłączone.
	- Należy używać kabla HDMI z logo HDMI.
	- Niektóre kable HDMI i urządzenia mogą nieprawidłowo wyświetlać obraz ze względu na różne specyfikacje HDMI.

#### <span id="page-30-0"></span>**HDMI-CEC (Consumer Electronics Control)**

HDMI-CEC oferuje kompatybilnym odtwarzaczom multimedialnym podłączonym za pośrednictwem HDMI możliwość komunikacji i ograniczonej kontroli między urządzeniem a monitorem. Na przykład włączenie odtwarzacza Blu-ray może natychmiast przełączyć sygnał wejściowy na odtwarzacz Blu-ray bez potrzeby używania pilota. Nie wszystkie urządzenia są w pełni kompatybilne, a w niektórych przypadkach producent urządzeń multimedialnych może zapewniać zgodność tylko z własnymi monitorami lub telewizorami. Patrz ["Obsługiwane polecenia HDMI CEC" na stronie 78.](#page-81-1)

Gdy ta funkcja jest obsługiwana, opcjonalny pilot monitora może być używany do sterowania urządzeniem multimedialnym HDMI. Przyciski CEC na pilocie:

 $1$  (**14**), 2 (**b**), 3 (**b)**, 5 (**ii**), 6 (**ii**), ENT, EXIT, **A**, **V**, **+**, **-**

 **UWAGA:**Instrukcje w tej sekcji prowadzą przez proces konfiguracji CEC w menu ekranowym monitora. Te ustawienia można również skonfigurować za pomocą interfejsu przeglądarkowego monitora. Nazwy funkcji i lokalizacja w interfejsie przeglądarkowym są takie same jak menu ekranowe.

#### **Włączanie CEC**

1. Podłącz urządzenie CEC do portu HDMI2.

Naciśnij przycisk HDMI2 na pilocie.

- 2. Aby otworzyć menu ekranowe, naciśnij przycisk MENU.
- 3. Przejdź do opcji [CONTROL] (STEROWANIE) i [CEC].
- 4. Wybierz [ON] (WŁ.) dla [CEC], a następnie [YES] (TAK) dla [AUTO TURN OFF] (AUTOMATYCZNE WYŁĄCZANIE) i [AUDIO RECEIVER] (WZMACNIACZ).
- 5. Wybierz [YES] (TAK) w opcji [SEARCH DEVICE] (SZUKAJ URZĄDZENIA).

Po zakończeniu wyszukiwania pojawi się nazwa portu HDMI z urządzeniem podłączonym do CEC.

Jeśli nie zostanie znalezione urządzenie CEC, upewnij się, że urządzenie jest podłączone, jest włączone, obsługuje CEC i CEC jest włączone. W zależności od producenta funkcja CEC może mieć inną nazwę. Zapoznaj się z instrukcją obsługi produktu urządzenia.

6. Naciśnij przycisk EXIT na pilocie.

### <span id="page-30-1"></span>**Wewnętrzne źródła wideo**

Dostępne są niektóre źródła wideo, które są wewnętrzne i nie są podłączone do portów wideo na panelu terminala monitora. Te źródła wideo to:

- Odtwarzacz multimediów
- OPS opcjonalnej karty
- Moduł obliczeniowy Raspberry Pi

### <span id="page-31-1"></span><span id="page-31-0"></span>**Odtwarzacz multimediów**

Wewnętrzny odtwarzacz multimediów odtwarza pliki audio i wideo zapisane na karcie pamięci microSD lub urządzeniu pamięci USB. Patrz [strona](#page-42-1) 39, aby zobaczyć instrukcje korzystania z Media Player.

#### **Zgodne karty pamięci microSD**

Sformatuj kartę pamięci w formacie FAT32 lub FAT16. Aby uzyskać informacje o sposobie formatowania karty pamięci microSD, zapoznaj się z instrukcją użytkownika komputera.

 **UWAGA:**Obsługiwane są karty pamięci microSDHC o pojemności do 32 GB. Nie gwarantujemy współpracy ze wszystkimi kartami microSD dostępnymi na rynku. Standard microSD z CPRM nie jest obsługiwany. Standardy microSD UHS-1 lub UHS-2 nie są obsługiwane.

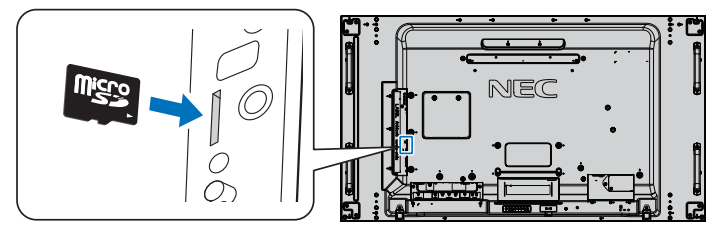

- Wkładając kartę pamięci microSD, upewnij się, że karta pamięci jest ustawiona we właściwym kierunku, a następnie włóż ją. Włóż całkowicie kartę pamięci microSD i naciśnij ją, aż zatrzaśnie się blokada sprężyny.
- Wyjmując kartę pamięci microSD z gniazda kart microSD, naciśnij środek karty pamięci, aby zwolnić blokadę sprężyny, a następnie wyjmij ją.

#### **Montaż pokrywy gniazda kart microSD**

Aby zabezpieczyć kartę pamięci microSD, zalecamy zainstalowanie pokrywy kart pamięci microSD.

Włóż krawędź pokrywy gniazda kart microSD do otworu. Przykręć dołączoną śrubą. (Zalecana siła dokręcania: 139–189 N•cm).

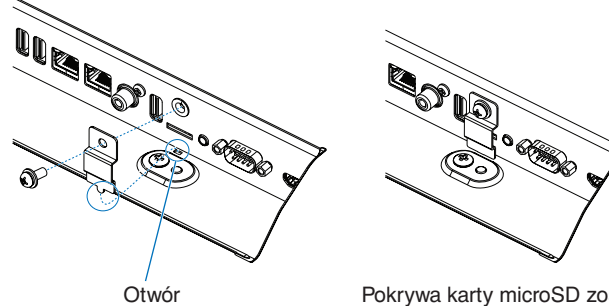

Pokrywa karty microSD została założona.

#### <span id="page-32-0"></span>**Podłącz zgodne urządzenie pamięci masowej USB**

Sformatuj urządzenie pamięci USB w formacie FAT32 lub FAT16, aby móc go używać z odtwarzaczem multimediów. Aby uzyskać informacje o sposobie formatowania pamięci USB, zapoznaj się z instrukcją użytkownika komputera.

Dysk USB można podłączyć do niniejszego monitora zgodnie z poniższym rysunkiem.

Jeśli fizyczne wymiary dysku USB są większe niż wymiary podane poniżej, należy użyć przedłużacza USB.

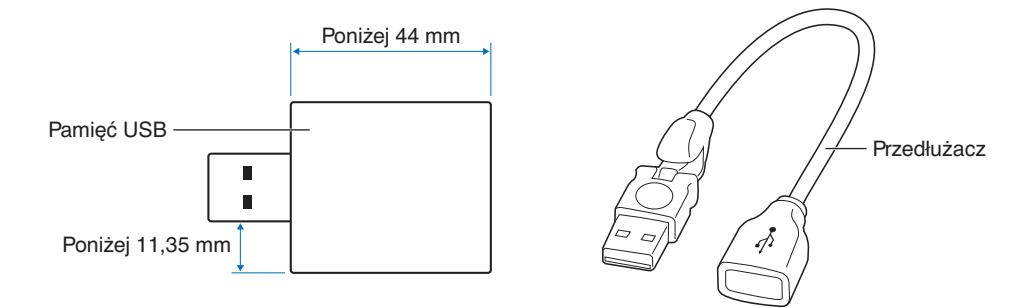

- **UWAGA:** Jeśli monitor nie rozpoznaje podłączonego urządzenia pamięci masowej USB, upewnij się, że format plików to FAT32 lub FAT16.
	- Nie gwarantujemy współpracy ze wszystkimi pamięciami USB dostępnymi na rynku.
	- Włóż urządzenie pamięci USB do portu Odtwarzacz multimediów USB na bocznym panelu terminala monitora.
	- Odtwarzacz multimediów nie używa żadnego innego połączenia USB na monitorze (patrz [strona](#page-22-1) 19).

### **Karty opcjonalne dla monitora**

Kiedy na monitorze zainstalowana jest opcjonalna karta lub płyta interfejsu modułu obliczeniowego Raspberry Pi i moduł obliczeniowy Raspberry Pi, pokaże się ona jako dostępna na liście w menu [INPUT] (WEJŚCIE) menu ekranowego. Karty opcjonalne, karta interfejsu modułu obliczeniowego Raspberry Pi i moduł obliczeniowy Raspberry Pi są dostępne osobno i muszą być fizycznie zainstalowane na monitorze. Niniejszy dokument zawiera instrukcje dotyczące korzystania z monitora bez żadnych dodatkowych opcji. Miejsca, w których zainstalowana jest opcjonalna karta i płyta interfejsu modułu obliczeniowego Raspberry Pi i moduł obliczeniowy Raspberry Pi, są wyświetlane na diagramie panelu terminala (patrz [strona](#page-22-1) 19). Pełna instrukcja instalacji i użytkowania jest dostarczana z indywidualnym urządzeniem lub dostępna online.

- **UWAGA:** Opcjonalna karta interfejsu modułu obliczeniowego DS1-IF10CE i moduł obliczeniowy Raspberry Pi są dostępne osobno. Aby uzyskać więcej informacji, skontaktuj się z autoryzowanym dystrybutorem NEC. Instalacja musi być wykonana przez wykwalifikowanego technika. Nie próbuj samodzielnie instalować karty interfejsu modułu obliczeniowego i modułu obliczeniowego Raspberry Pi. Patrz [strona](#page-101-1) 98.
	- Informacje o dostępnych opcjonalnych kartach można uzyskać od dostawcy.

## <span id="page-33-1"></span><span id="page-33-0"></span>**Podłączanie urządzenia USB**

Niektóre porty USB na panelu terminala monitora mają różne zastosowania w zależności od typu podłączonego urządzenia USB. Postępuj zgodnie z tymi wskazówkami, używając tych portów z obsługiwanymi urządzeniami.

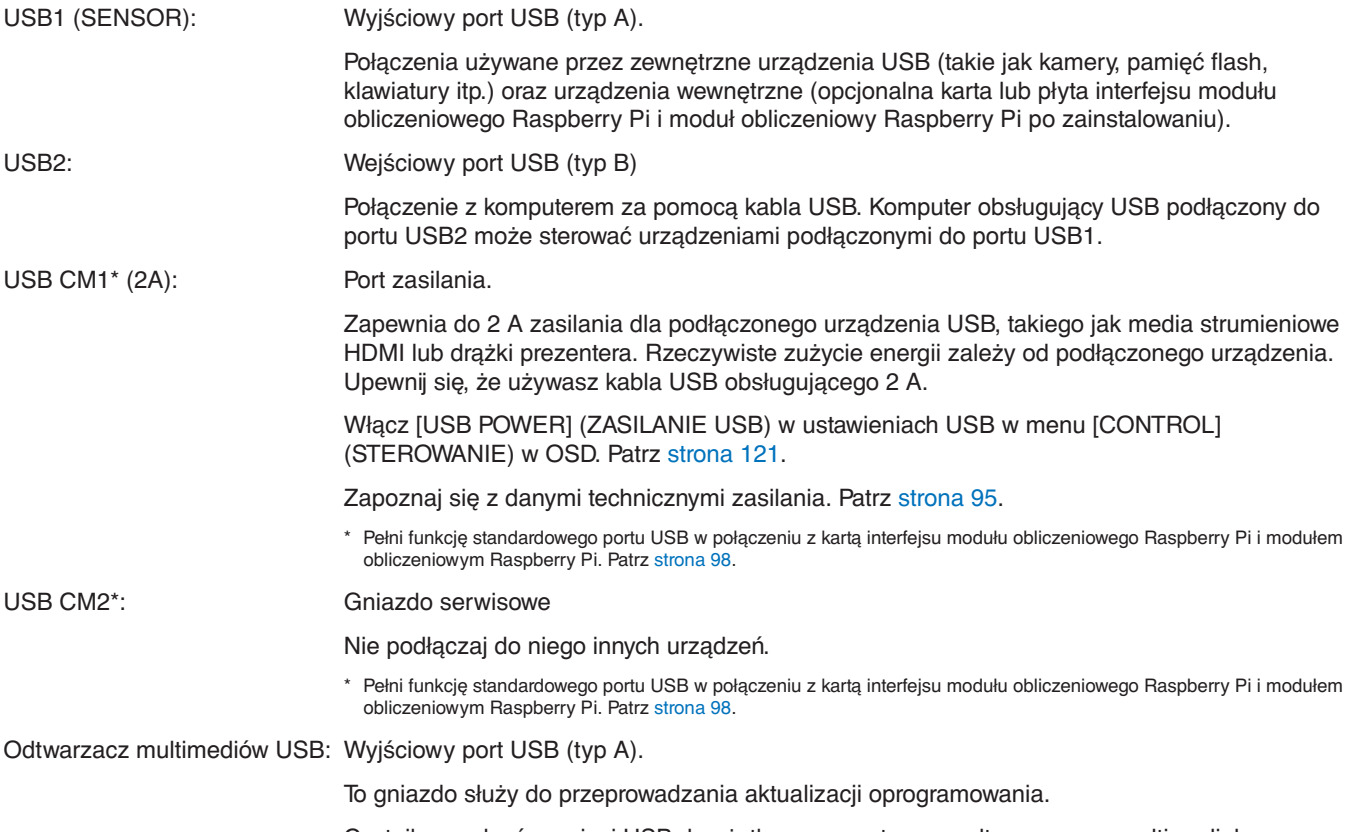

Czytnik urządzeń pamięci USB do użytku z wewnętrznym odtwarzaczem multimedialnym. Patrz [strona](#page-42-1) 39.

 **WAŻNE:** Nie należy wiązać kabla USB. Może spowodować to zatrzymanie ciepła i zapalenie się kabla.

- **UWAGA:** Przed podłączeniem kabla USB należy sprawdzić kształt jego złącza i orientację.
	- Funkcja USB może nie działać w zależności od systemu BIOS komputera, systemu operacyjnego lub urządzenia. Sprawdź instrukcję użytkownika komputera lub urządzenia.
	- Przed wyłączeniem wyłącznika głównego monitora lub wyłączeniem systemu Windows® należy wyłączyć funkcję USB i odłączyć kabel USB od monitora. Jeśli urządzenie USB nie zostanie prawidłowo odłączone, dane mogą zostać utracone lub uszkodzone.
	- Rozpoznanie wejścia USB przez monitor może potrwać kilka sekund. Nie należy odłączać kabla USB ani odłączać i ponownie podłączać kabla USB, zanim monitor nie rozpozna wejścia.

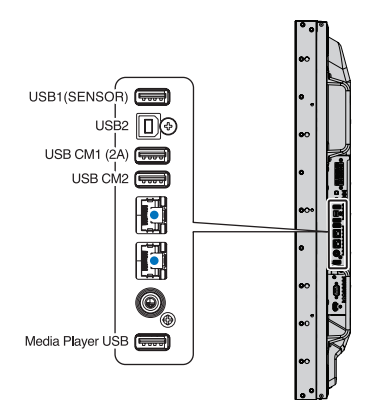

## <span id="page-34-0"></span>Rozdział 4 Podstawowa obsługa

#### Ten rozdział zawiera:

- > "Tryby włączania i [wyłączania zasilania" na stronie 32](#page-35-1)
- > ["Zakres pracy opcjonalnego pilota" na stronie 33](#page-36-1)
- > "Korzystanie z [opcji zarządzania energią" na stronie 33](#page-36-2)
- > ["Wyświetlanie informacji w menu ekranowym" na stronie 34](#page-37-2)
- > ["Przełączanie między trybami obrazu" na stronie 34](#page-37-1)
- > ["Wybiera współczynnik proporcji." na stronie 35](#page-38-1)
- > ["Używanie powiększenia punktowego" na stronie 36](#page-39-1)
- > ["Obsługa menu ekranowego OSD \(On-Screen-Display\)" na stronie 37](#page-40-1)
- > ["Korzystanie z odtwarzacza multimediów" na stronie 39](#page-42-1)

## <span id="page-35-1"></span><span id="page-35-0"></span>**Tryby włączania i wyłączania zasilania**

Naciśnij przycisk  $\bigcirc$  na panelu sterowania lub przycisk zasilania na pilocie, aby włączyć monitor.

Dioda LED zasilania monitora wskazuje aktualny stan monitora. Informacje na temat wskaźnika LED znajdują się w poniższej tabeli.

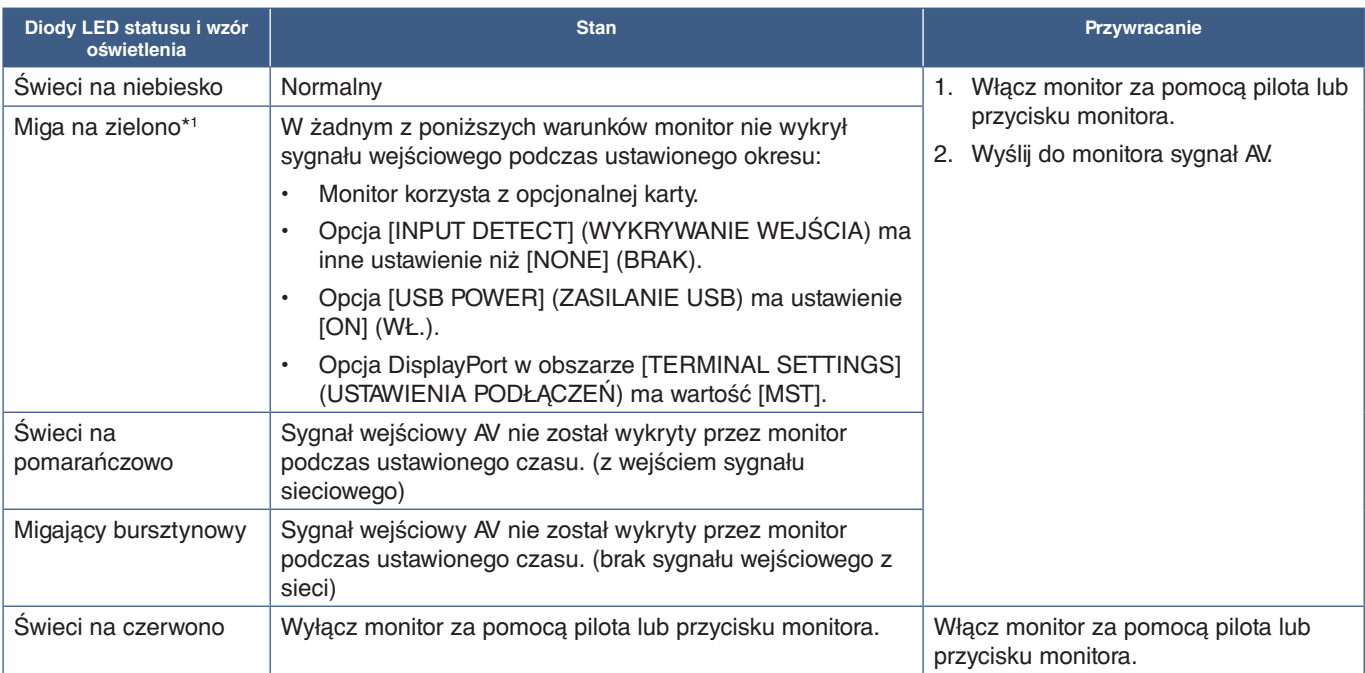

\*1 : Ustawienie czasu dla opcji [AUTO POWER SAVE] (AUTOMATYCZNA OSZCZĘDNOŚĆ ENERGII) jest dostępne w opcji [POWER SAVE] (OSZCZĘDZANIE ENERGII]; patrz [strona](#page-119-4) 116).

 **UWAGA:**• Niebieski wskaźnik LED, że monitor jest włączony i działa normalnie, można wyłączyć w opcjach menu ekranowego na monitorze. Patrz [strona](#page-123-0) 120.

• Jeśli kontrolka miga na czerwono (długie i krótkie mignięcie), mogła wystąpić usterka. Należy się skontaktować z dostawcą.

Główny przełącznik zasilania należy ustawić w pozycji ON, aby umożliwić włączanie monitora za pomocą przycisku zasilania na pilocie lub przycisku  $\bigcup$  na panelu sterowania.

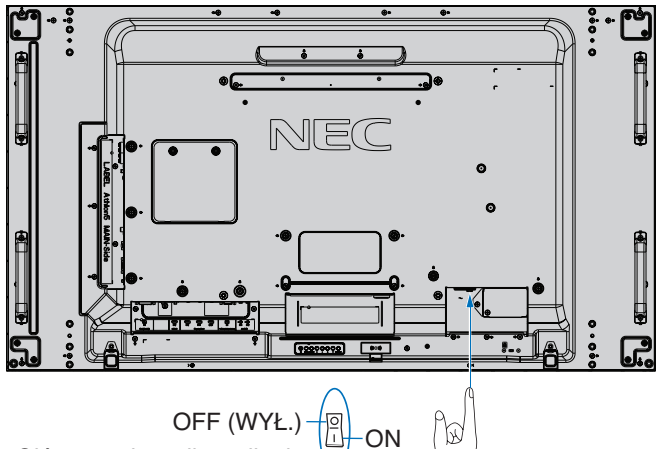

Główny wyłącznik zasilania (WŁ.)

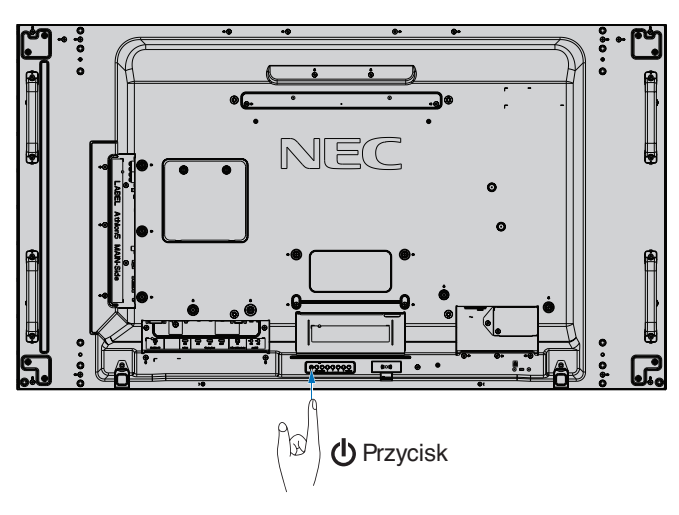
# **Zakres pracy opcjonalnego pilota**

Wybierając przyciski na pilocie, należy kierować jego górną część w stronę czujnika pilota na monitorze LCD.

Maksymalny zasięg pilota to ok. 7 m od czujnika lub ok. 3,5 m w pionie i w poziomie pod kątem nie większym niż 30°.

 **UWAGA:**System pilota może nie działać, gdy czujnik jest oświetlany przez silne światło słoneczne lub sztuczne oświetlenie albo gdy na ścieżce promieni znajdują się przeszkody.

#### **Obsługa pilota**

- Nie narażaj na silny wstrząs.
- Nie narażać pilota na działanie wody ani innych płynów. W razie zamoczenia pilota należy go natychmiast wytrzeć do sucha.
- Nie wystawiać na działanie ciepła ani pary.
- Poza czynnością montażu baterii nie otwierać pilota.

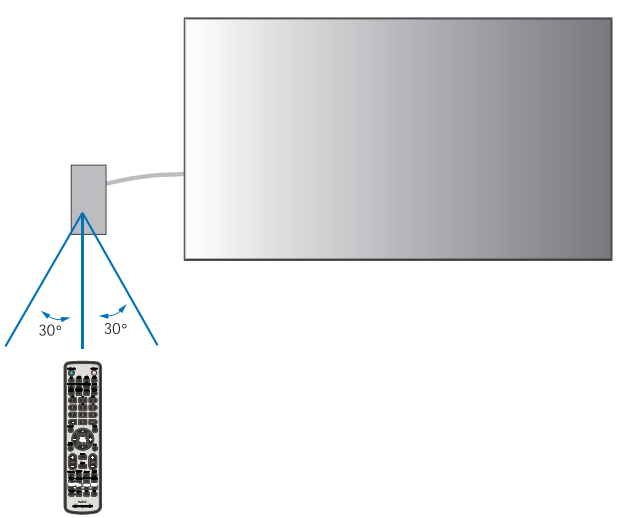

# **Korzystanie z opcji zarządzania energią**

Monitor jest wyposażony w funkcję zarządzania energią DPM zgodną ze standardem VESA. Ta funkcja zmniejsza zużycie energii monitora, gdy nie jest on używany.

Po podłączeniu do komputera zużycie energii przez monitor zmniejsza się automatycznie, jeśli klawiatura lub mysz nie są używane przez czas określony w ustawieniach zarządzania energią komputera. Dalsze informacje zawarto w instrukcji obsługi komputera.

Po podłączeniu do źródła AV, takiego jak odtwarzacz Blu-ray, DVD lub odtwarzacz wideo strumieniowego, zużycie energii przez monitor zmniejsza się automatycznie po upływie określonego czasu, licząc od momentu, gdy monitor rozpoznał "brak sygnału wejściowego". Ta opcja jest włączona lub wyłączona w ustawieniach [POWER SAVE] (OSZCZĘDZANIE ENERGII) w menu [PROTECT] (OCHRONA) w menu ekranowym. Patrz [strona](#page-119-0) 116.

- **UWAGA:** Ta funkcja może nie działać w zależności od zastosowanego komputera i karty graficznej.
	- Po utracie sygnału i upływie określonego czasu monitor jest automatycznie wyłączany. Zapoznaj się z opcją [AUTO POWER SAVE TIME SETTING] (USTAWIENIE CZASU DLA AUTOMATYCZNEGO OSZCZĘDZANIA ENERGII) w obszarze [POWER SAVE] (OSZCZĘDZANIE ENERGII): [strona](#page-119-1) 116.
	- Aby monitor włączał się lub wyłączał o określonych porach, mogą być tworzone harmonogramy. Patrz [strona](#page-49-0) 46.

# **Wyświetlanie informacji w menu ekranowym**

Menu ekranowe z informacjami zawiera następujące dane: Źródło wejściowe, rozmiar obrazu, adres IP, identyfikator monitora itp. Aby wyświetlić menu ekranowe z informacjami, należy nacisnąć przycisk DISPLAY na pilocie.

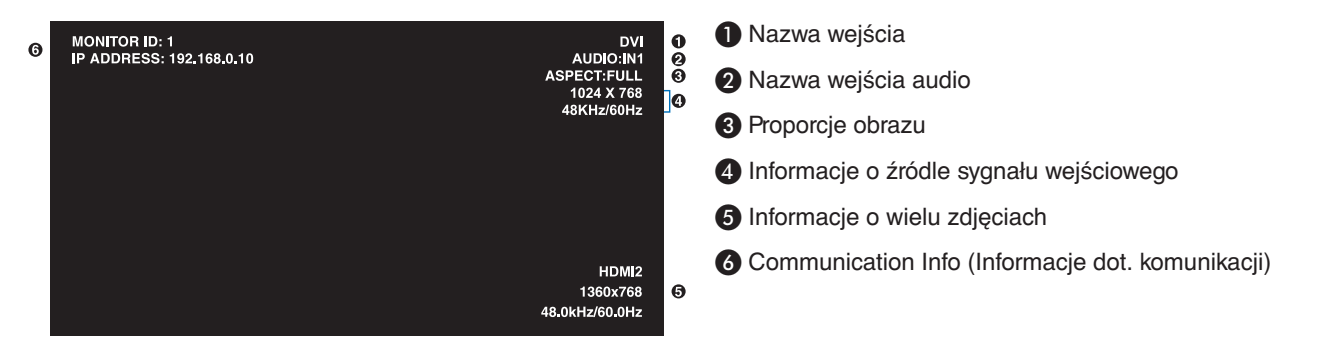

# **Przełączanie między trybami obrazu**

Naciśnij przycisk PICTURE MODE na pilocie bezprzewodowym, aby przełączać tryby obrazu 1–5 w mechanizmie SpectraView.

Tryby obrazu są wstępnie skonfigurowane z ogólnymi ustawieniami. Zobacz ["Zaawansowane dopasowanie kolorów" na stronie](#page-50-0) 47, aby przeczytać instrukcje dotyczące zmiany ustawień trybu obrazu.

# **Wybiera współczynnik proporcji.**

Naciśnij na pilocie przycisk ASPECT, aby przełączyć opcje dostępne dla bieżącego sygnału wejściowego. Dla MP, VIDEO

 $\cdot$  FULL  $\rightarrow$  ZOOM  $\rightarrow$  NORMAL

4.

Dla DVI, DisplayPort1, DisplayPort2, VGA (RGB), OPTION\*1 , COMPUTE MODULE (MODUŁ OBLICZENIOWY)\*2

 $FULL \rightarrow 1:1 \rightarrow ZOOM \rightarrow NORMAL$ 

\*1 : Ta funkcja zależy od używanej w monitorze opcjonalnej karty.

\*2 : To wejście jest dostępne, gdy zainstalowana jest opcjonalna karta interfejsu modułu obliczeniowego Raspberry Pi i moduł obliczeniowy Raspberry Pi. Dla VGA (YPbPr), HDMI1, HDMI2

• FULL  $\rightarrow$  WIDE  $\rightarrow$  DYNAMIC  $\rightarrow$  1:1  $\rightarrow$  ZOOM  $\rightarrow$  NORMAL

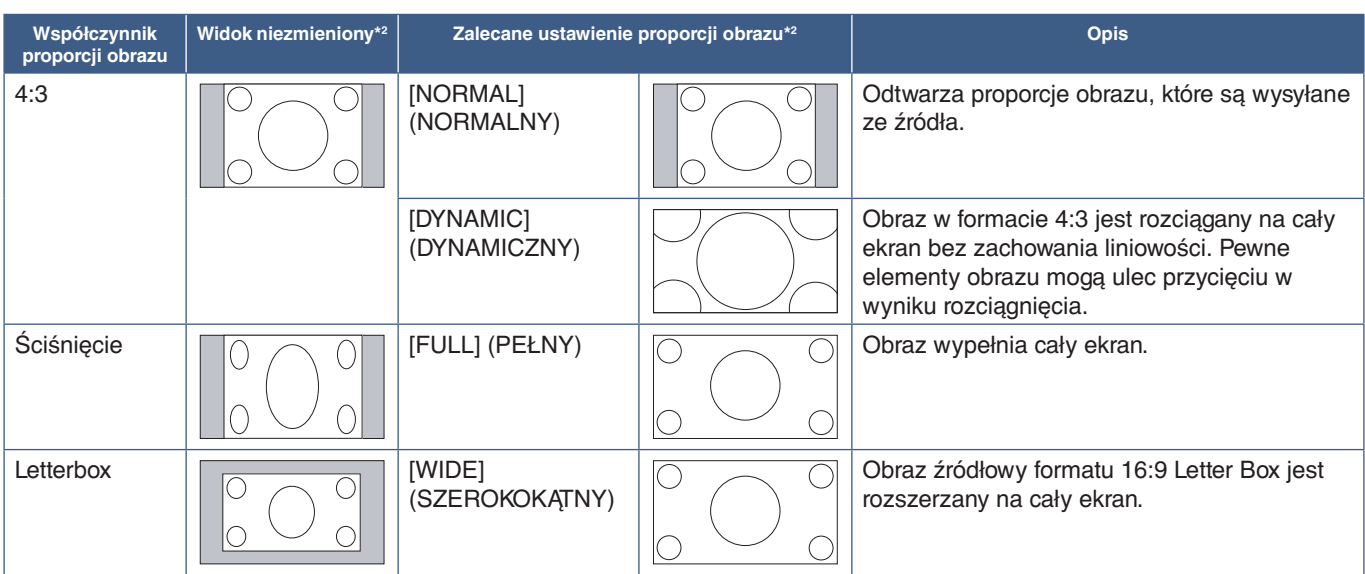

\*2 : Wyszarzone obszary wskazują nieużywane części ekranu

1:1: Wyświetlanie obrazu w formacie 1 x 1 pikseli.

#### ZOOM (POWIĘKSZENIE)

• Funkcja zoomu zwiększa rozmiar obrazu, co rozszerza go poza obszar aktywny. Części obrazu poza obszarem aktywnym nie są wyświetlane.

ZOOM (POWIEKSZENIE)

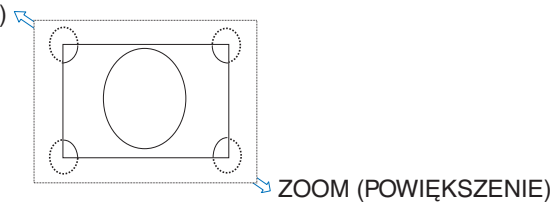

# **Używanie powiększenia punktowego**

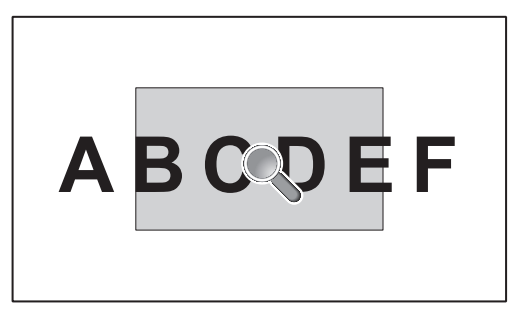

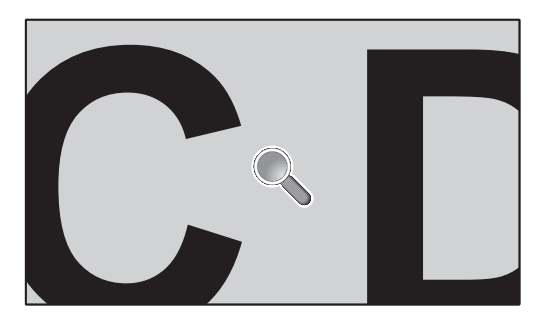

Funkcja [POINT ZOOM] (POWIĘKSZENIE PUNKTOWE) zwiększa rozmiar obrazu jednocześnie w pionie i poziomie. Obraz można zwiększyć do 10 razy.

- 1. Naciśnij przycisk SET/POINT ZOOM na pilocie. Na ekranie pojawi się ikona lupy.
- 2. Przesuń lupę do obszaru obrazu, na którym chcesz ustawić ostrość, naciskając przyciski  $\blacktriangle \blacktriangledown +$  -.
- 3. Naciśnij przycisk CH/ZOOM +, aby powiększyć obraz. Naciśnij przycisk CH/ZOOM-, aby go pomniejszyć. Podczas powiększania obraz rozszerza się i przechodzi przez aktywny obszar ekranu. Obszar w miejscu powiększenia przesuwa się przy każdym powiększeniu bliżej środka ekranu.
- 4. Aby zmienić ustawienie tej opcji, naciśnij przycisk SET/POINT ZOOM.
- 5. Po zamknięciu lupy obraz pozostanie powiększony. Naciśnij przycisk EXIT, aby wrócić do normalnego rozmiaru.
- **UWAGA:** Podczas używania tej funkcji obraz może wyglądać na zniekształcony.
	- Ta funkcja nie działa przy ustawieniu [IMAGE FLIP] (PRZERZUCENIE OBRAZU) za wyjątkiem dla [NONE] (BRAK), [MULTI PICTURE MODE] (TRYB WIELU OBRAZÓW), [SCREEN SAVER] (WYGASZACZ EKRANU), [SUPER] w menu [INPUT CHANGE] (ZMIANA WEJŚCIA), [CLOSED CAPTION] (ZAKODOWANE NAPISY), [TILE MATRIX] (MATRYCA PODOBRAZÓW) lub [TEXT TICKER] (RUCHOMY TEKST).
	- Gdy ustawienie [ASPECT] (PROPORCJE) ma wartość [DYNAMIC] (DYNAMICZNY) lub [ZOOM] (POWIĘKSZENIE), naciśnięcie przycisku POINT ZOOM automatycznie ustawia w opcji [ASPECT] (PROPORCJE) wartość [FULL] (PEŁNY), a następnie uruchamia funkcję [POINT ZOOM] (POWIĘKSZENIE PUNKTOWE).
	- Po zamknięciu opcji [POINT ZOOM] (POWIĘKSZENIE PUNKTOWE) dla opcji [ASPECT] (PROPORCJE) zostanie przywrócone poprzednie ustawienie. Gdy opcja [ASPECT] (PROPORCJE) zostanie zmieniona przy włączonej opcji [POINT ZOOM] (POWIĘKSZENIE PUNKTOWE), wartość opcji [DYNAMIC] (DYNAMICZNY) i [ZOOM] (POWIĘKSZENIE) zostanie zmieniona na [FULL] (PEŁNY).
	- Ikona lupy nie wychodzi poza aktywny obszar obrazu.
	- Obraz powraca do normalnej wielkości po zmianie sygnału wejściowego lub wyłączeniu monitora.
	- Funkcja [POINT ZOOM] (POWIĘKSZENIE PUNKTOWE) dezaktywuje się, jeśli podczas korzystania z niej zmieni się wartość opcji [ASPECT] (PROPORCJE).
	- Funkcja [STILL] (WSTRZYMANIE) nie jest dostępna przy aktywnej funkcji [POINT ZOOM] (POWIĘKSZENIE PUNKTOWE).
	- Opcja [POINT ZOOM] (POWIĘKSZENIE PUNKTOWE) jest niedostępna przy rozdzielczości 3840 x 2160 i częstotliwości odświeżania 60 Hz.
	- Gdy opcja HDMI w obszarze [TERMINAL SETTINGS] (USTAWIENIA PODŁĄCZEŃ) ma wartość [MODE2] (TRYB2), funkcja [POINT ZOOM] (POWIĘKSZENIE PUNKTOWE) jest niedostępna.

# **Obsługa menu ekranowego OSD (On-Screen-Display)**

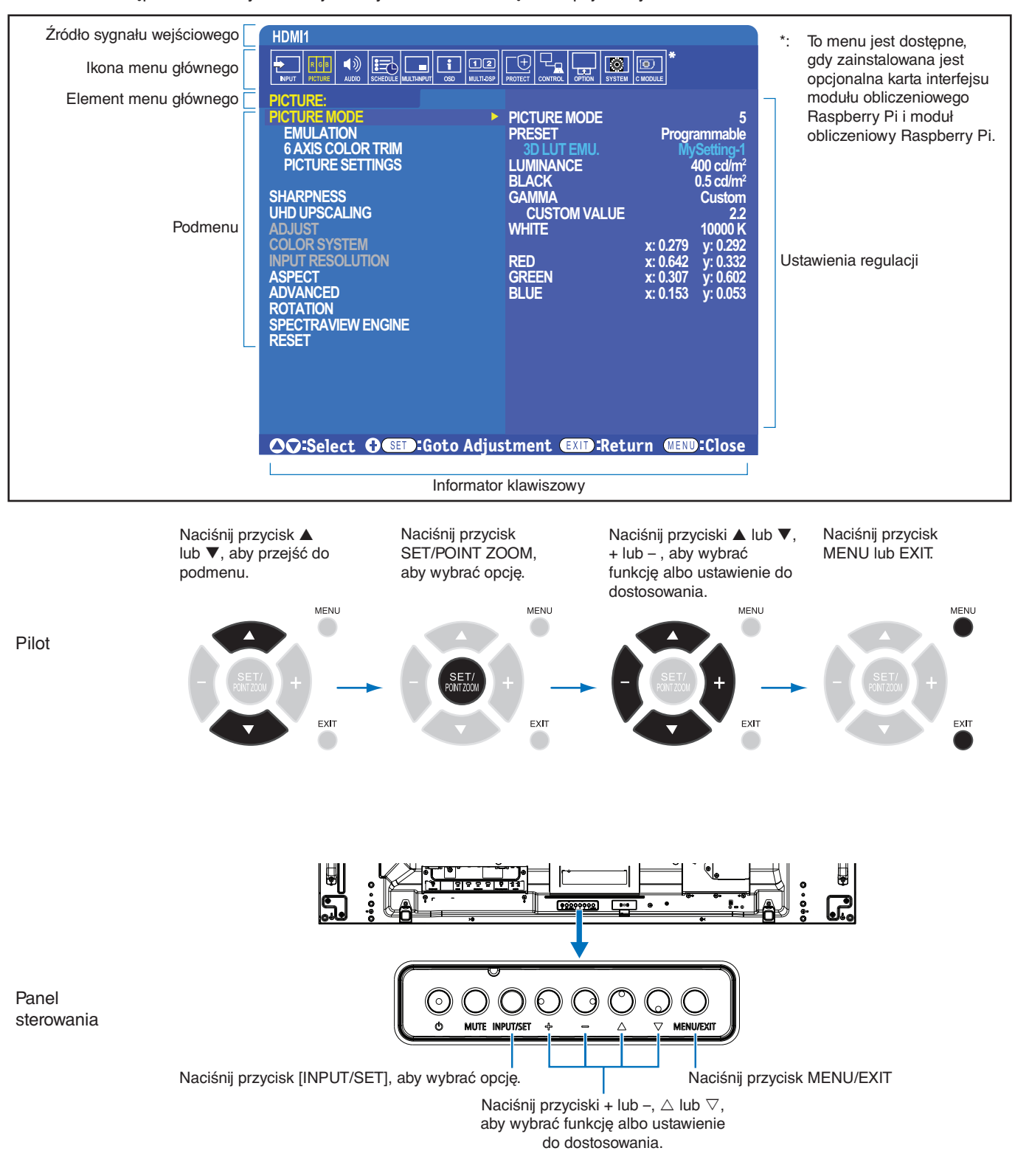

 **UWAGA:**Dostępność niektórych funkcji zależy od modelu i urządzeń opcjonalnych.

Poniżej znajduje się krótkie podsumowanie miejsca elementów kontrolnych pod każdą pozycją menu. Tabela zawierająca wszystkie opcje znajduje się na stronie ["Lista sterowania OSD" na stronie](#page-103-0) 100.

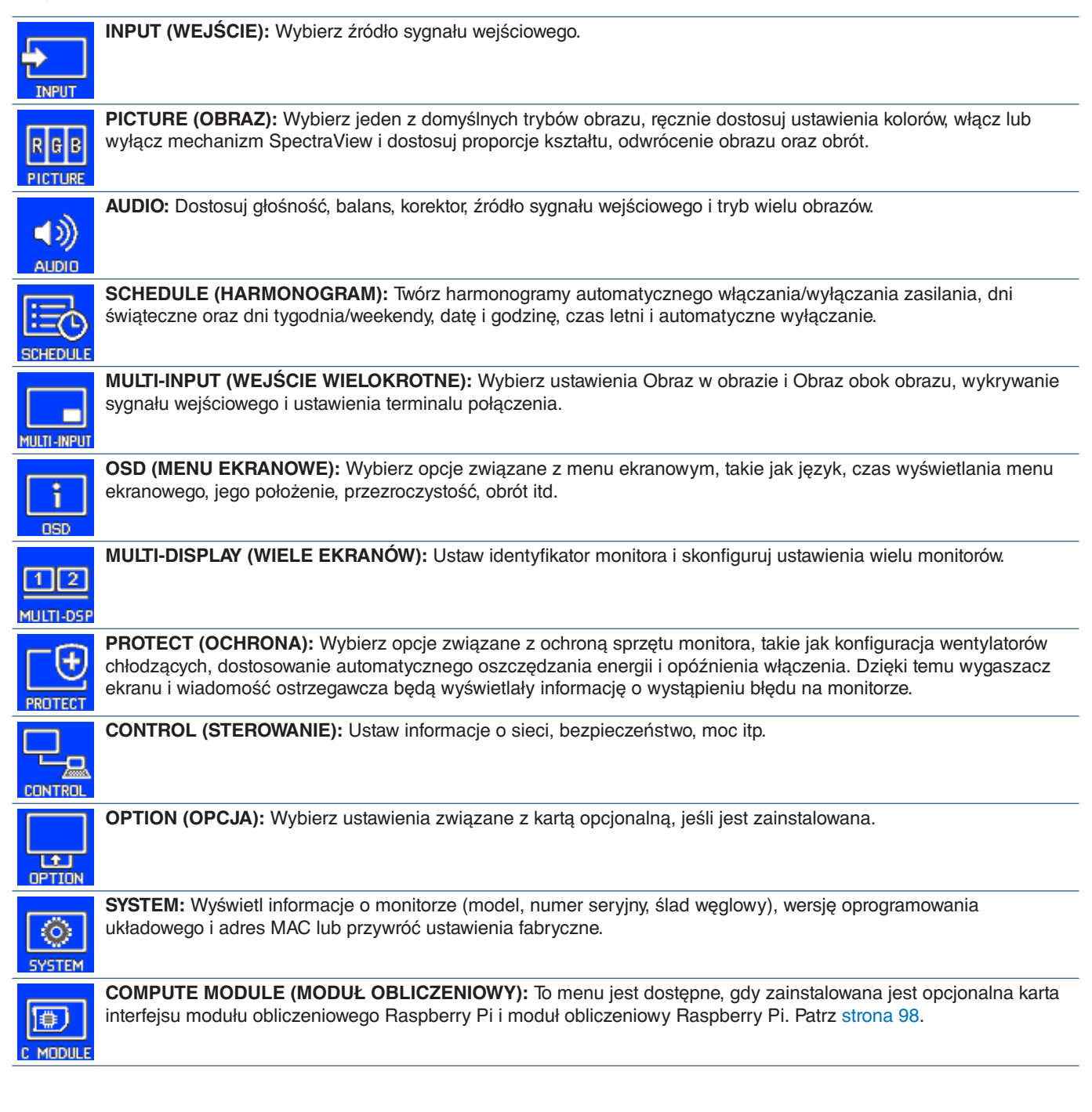

# **Korzystanie z odtwarzacza multimediów**

Wewnętrzny odtwarzacz multimediów odtwarza pliki obrazów i wideo zapisane na karcie pamięci microSD lub urządzeniu pamięci USB. Odtwarzacz multimediów odtwarza wideo, zdjęcia i muzykę w tle (BGM). W sekcji [strona](#page-33-0) 30 podano instrukcje dotyczące podłączania urządzenia pamięci USB lub karty pamięci microSD.

Przejdź do odtwarzacza multimediów, naciskając przycisk MEDIA PLAYER na opcjonalnym pilocie lub wybierz wejście MP w menu ekranowym [INPUT].

Użyj na pilocie przycisków **+ –** i SET/POINT ZOOM, aby poruszać się po menu odtwarzacza multimediów.

## **Ekran główny odtwarzacza multimediów**

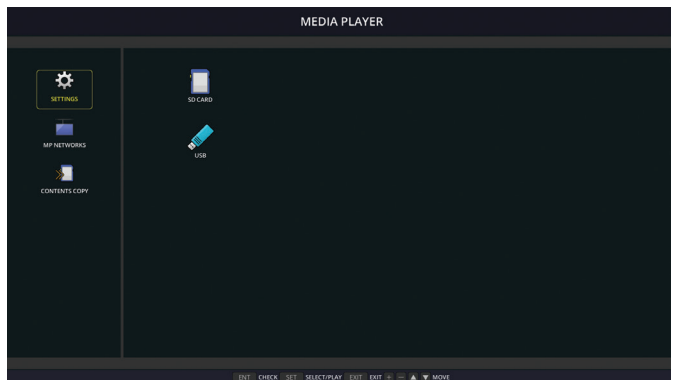

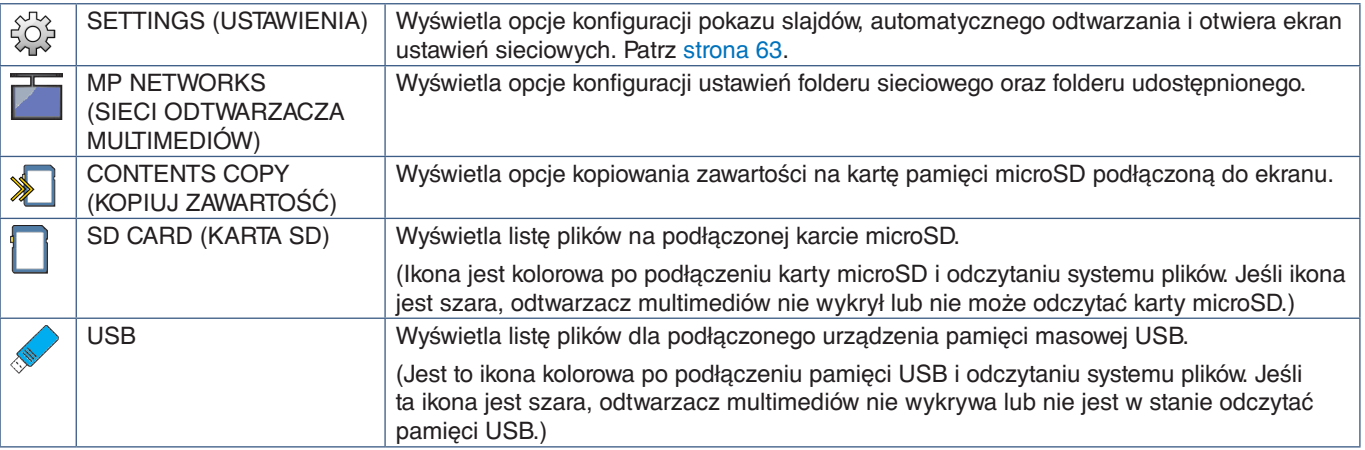

 **UWAGA:**• Jeśli odtwarzacz multimediów działa przy aktywnej opcji [TILE MATRIX] (MATRYCA PODOBRAZÓW), mogą występować odstępy czasu między obrazami wyświetlanymi na monitorach.

- Jeśli monitor jest używany do pokazywania zdjęć w ustawieniu pionowym, w opcji [OSD ROTATION] (OBRACANIE MENU EKRANOWEGO) wybierz ustawienie [PORTRAIT] (PIONOWO). Orientacja obrazu jest dostosowywana zgodnie z ustawieniem opcji [OSD ROTATION] (OBRACANIE MENU EKRANOWEGO).
- Jeśli monitor jest używany pionowo, po ustawieniu opcji [OSD ROTATION] (OBRACANIE MENU EKRANOWEGO) na [PORTRAIT] (PIONOWO) podczas odtwarzania wideo filmy nie są automatycznie obracane. Odtwórz pliki wideo obrócone w lewo o 90 stopni, aby były wyświetlane w prawidłowej orientacji.
- Po naciśnięciu jednego z przycisków panelu sterowania na monitorze w odtwarzaczu multimediów pojawi się ekran. Za pomocą przycisków panelu sterowania można wybrać sterowanie menu ekranowym lub odtwarzaczem multimediów.

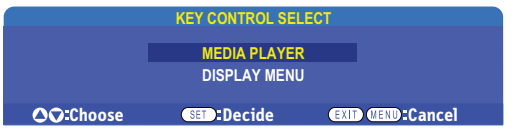

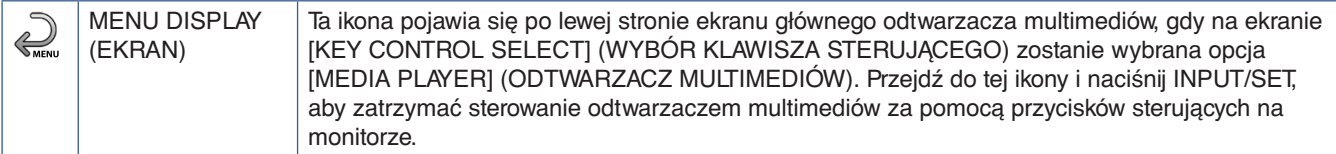

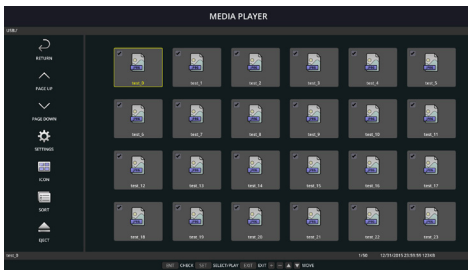

Wyświetlanie jako ikony

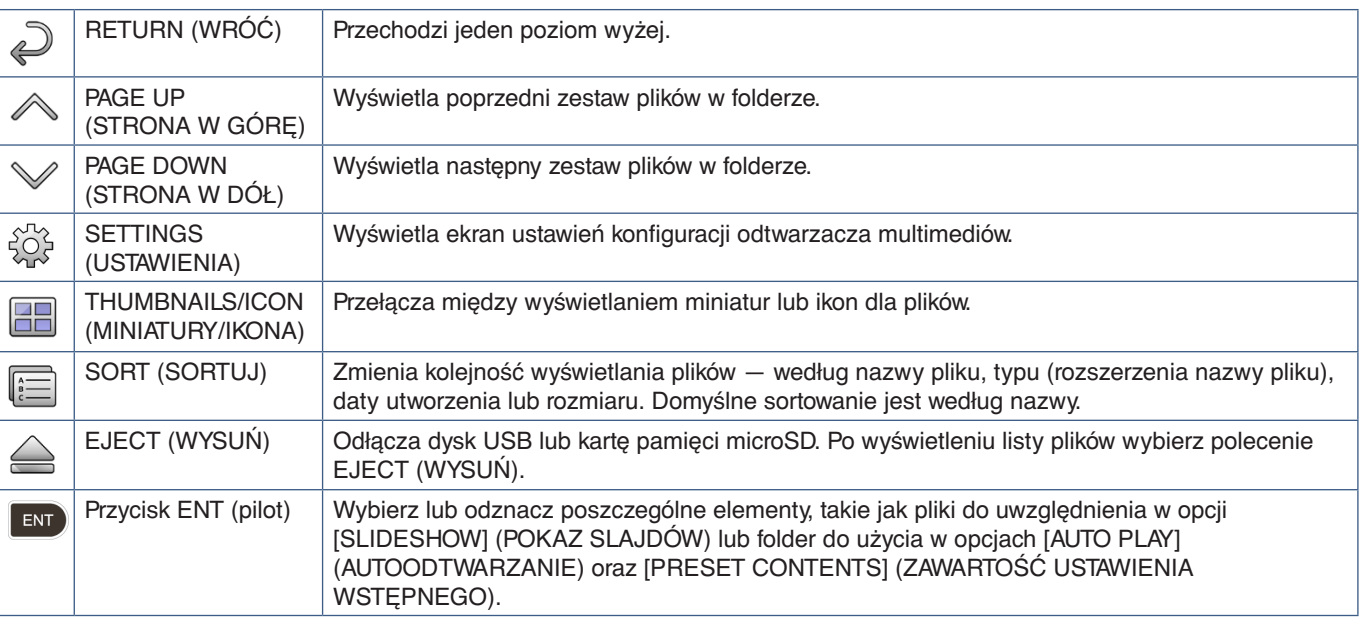

 **UWAGA:**• W folderze można wyświetlić maksymalnie 300 elementów, w tym ikony folderów.

- Maksymalna możliwa do pokazania hierarchia folderów obejmuje 16 poziomów.
- Pliki, w których nie można określić typu nośnika, są oznaczone ikoną "?".
- Dla niektórych rodzajów plików multimedialnych miniatury mogą nie być wyświetlane.

# **Odtwarzanie plików**

Użyj na pilocie przycisków ▲ ▼+ i – i SET/POINT ZOOM, aby poruszać się po menu odtwarzacza multimediów.

- 1. Wybierz opcję [SD CARD] (KARTA SD) lub [USB], aby wyświetlić listę plików.
- 2. Odznacz pliki, których nie chcesz w pokazie slajdów.

Domyślnie wybrane są wszystkie pliki w katalogu. Przejdź do pliku i naciśnij na pilocie przycisk ( $\blacksquare$ ), aby usunąć zaznaczenie.

3. Przejdź do pierwszego pliku, który chcesz wyświetlić, a następnie naciśnij na pilocie przycisk SET / POINT ZOOM.

Spowoduje to uruchomienie ręcznego pokazu slajdów; wybrany plik zostanie wyświetlony na ekranie. Aby zmienić obraz, naciśnij na pilocie przycisk (  $\overline{3}$  ) na pilocie. Pojawi się następny plik w katalogu. Obrazy są wyświetlane w kolejności sortowania plików.

 **UWAGA:**Pokaz slajdów można skonfigurować tak, aby automatycznie przełączał obrazy. Patrz [strona](#page-45-0) 42.

#### **Używanie pilota**

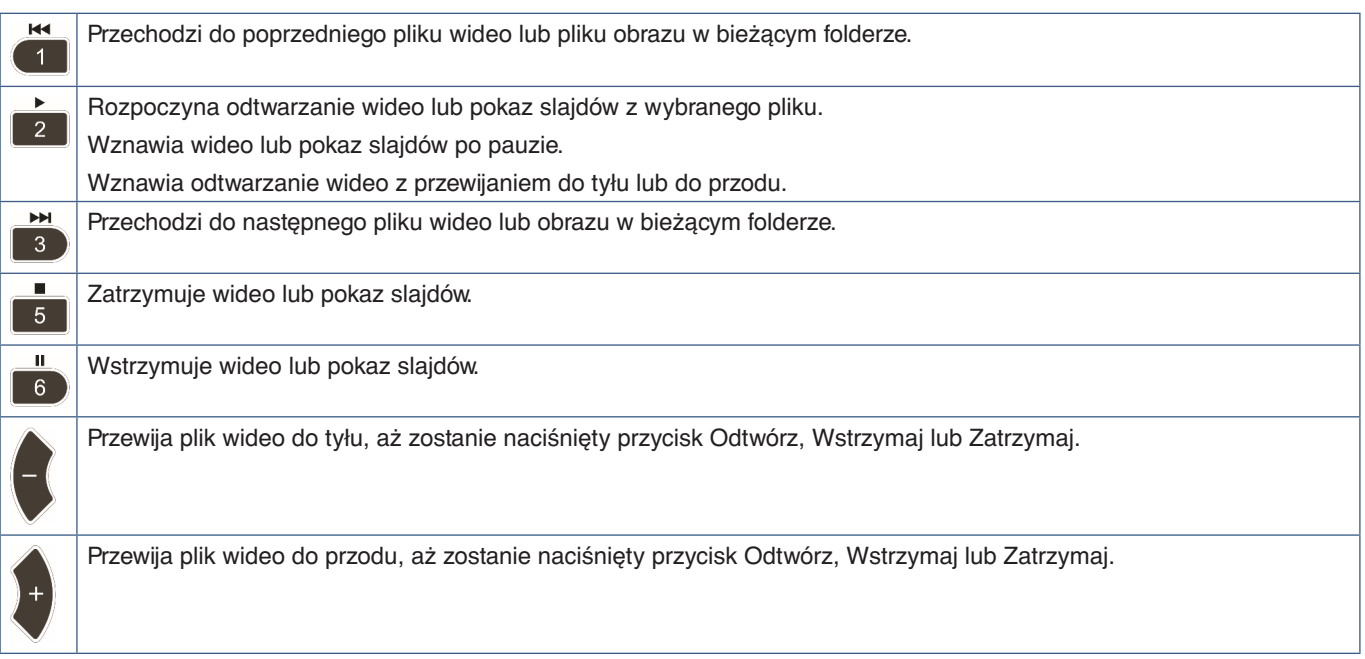

#### **Zmiana koloru obramowania bocznego**

Kolor obramowania, który pojawia się po bokach obrazu, gdy nie wypełnia całego ekranu, można zmienić w ustawieniach menu ekranowego.

- 1. Naciśnij przycisk MENU na projektorze lub na pilocie, aby wyświetlić menu ekranowe.
- 2. Przejdź przez menu ekranowe do opcji [DISPLAY PROTECTION] (OCHRONA EKRANU) ➙ [SIDE BORDER COLOR] (KOLOR BOCZNYCH KRAWĘDZI) i naciśnij przycisk SET/POINT ZOOM.
- 3. Przesuń suwak w lewo lub w prawo za pomocą przycisków + i na pilocie. Kolor można regulować w zakresie od 0 (czarny) do 100 (biały).
- 4. Naciśnij przycisk EXIT, aby zamknąć menu ekranowe.

# <span id="page-45-0"></span>**Konfigurowanie ustawień pokazu slajdów**

Użyj na pilocie przycisków ▲ ▼+ i – i SET/POINT ZOOM, aby poruszać się po menu odtwarzacza multimediów.

- 1. Przejdź do ikony SETTINGS (USTAWIENIA) i naciśnij przycisk SET/POINT ZOOM.
- 2. Przejdź do opcji [PLAY MODE] (TRYB ODTWARZANIA) i naciśnij przycisk SET/POINT ZOOM.
- 3. Wybierz opcję [AUTO] i naciśnij przycisk SET/POINT ZOOM.
- 4. Przejdź do opcji [INTERVAL] (ODSTĘP), a następnie użyj przycisków + i na pilocie, aby dostosować czas wyświetlania obrazu przed jego przełączeniem.

To ustawienie można ustawić w zakresie od 5 do 300 sekund.

- 5. Skonfiguruj w zakresie potrzeb dodatkowe ustawienia.
	- Aby pokaz slajdów był powtarzany po wyświetleniu ostatniego pliku w folderze, naciśnij przycisk strzałki w dół i naciśnij przycisk SET/POINT ZOOM, aby wybrać opcję [REPEAT] (POWTARZANIE).
	- Aby odtwarzać muzykę w tle podczas wyświetlania zdjęć, naciśnij strzałkę w dół i naciśnij przycisk SET/POINT ZOOM, aby wyświetlić ekran plików audio. Przejdź do lokalizacji, w której zapisany jest plik audio, wybierz plik audio, który chcesz odtworzyć, i naciśnij przycisk SET/POINT ZOOM. Wrócisz od razu do ekranu [MEDIA PLAYER SETTINGS] (USTAWIENIA ODTWARZACZA MULTIMEDIÓW)

Naciśnij przycisk strzałki w dół i naciśnij przycisk SET/POINT ZOOM, aby wybrać tryb BGM. Jeśli opcja BGM nie będzie zaznaczona, wybrany plik audio nie będzie odtwarzany.

- Aby wybrać, co ma się stać, gdy pokaz slajdów nie jest ustawiony na [REPEAT] (POWTARZANIE), naciśnij strzałkę w dół na [PLAY END SCREEN] (EKRAN KOŃCOWY), a następnie naciśnij przycisk SET/POINT ZOOM. Wyróżnij żądaną opcję i naciśnij przycisk SET/POINT ZOOM.
	- **• BLACK SCREEN (CZARNY EKRAN)** po odtworzeniu ostatniego pliku wyświetlany jest czarny ekran, aż do momentu naciśnięcia przycisku  $\overline{\phantom{a}}$  na pilocie.
	- **• FILE LIST (LISTA PLIKÓW)** odtwarzacz multimediów wraca do ekranu listy plików.
	- **• SAVE LAST SCREEN (ZAPISZ OSTATNI EKRAN)** pokaz slajdów zatrzyma się na ostatnim ekranie, a obraz będzie wyświetlany do momentu naciśnięcia przycisku 5 na pilocie.
- 6. Przejdź do opcji OK i naciśnij przycisk SET/POINT ZOOM, aby zapisać zmiany i wrócić do ekranu głównego [MEDIA PLAYER] (ODTWARZACZ MULTIMEDIÓW).
- **UWAGA:** Po uruchomieniu pokazu slajdów obrazy są wyświetlane w kolejności sortowania plików. Jeśli występuje połączenie plików wideo i plików obrazów, pliki będą nadal odtwarzane w kolejności sortowania. Będą wyświetlane obrazy; gdy zostanie osiągnięty plik wideo, zostanie on odtworzony; po zakończeniu wideo zostanie wyświetlony następny plik obrazu.
	- Jeśli plik audio jest odtwarzany jako podkład muzyczny dla plików ze zdjęciami, muzyka zatrzyma się podczas odtwarzania pliku wideo, a następnie po powrocie do wyświetlania plików obrazów nieruchomych zostanie uruchomiona ponownie.

# **Włączanie automatycznego odtwarzania**

Użyj na pilocie przycisków ▲ ▼+ i – i SET/POINT ZOOM, aby poruszać się po menu odtwarzacza multimediów.

- 1. Przejdź do ikony [SETTINGS] (USTAWIENIA) i naciśnij przycisk SET/POINT ZOOM.
- 2. Przejdź do pozycji [AUTO PLAY] (AUTOODTWARZANIE) i naciśnij przycisk SET/POINT ZOOM.
- 3. Wybierz [SLIDESHOW] (POKAZ SLAJDÓW) i naciśnij przycisk SET/POINT ZOOM.

Menu automatycznie powraca do ekranu MEDIA PLAYER SETTINGS (USTAWIENIA ODTWARZACZA MULTIMEDIÓW) po naciśnięciu przycisku SET/POINT ZOOM na pilocie.

- 4. Przejdź do opcji [FOLDER] i naciśnij przycisk SET/POINT ZOOM.
- 5. Wybierz opcję [SD CARD] (KARTA SD) lub [USB].

Zależy to od podłączonego urządzenia, które zawiera pliki pokazu slajdów.

6. Naciśnij na pilocie przycisk ENT, aby wybrać katalog główny karty pamięci microSD lub urządzenia pamięci USB.

Jeśli pliki znajdują się w podfolderze, naciśnij przycisk SET/POINT ZOOM na karcie SD CARD lub USB, przejdź do folderu zawierającego obrazy pokazu slajdów i naciśnij przycisk ENT.

Po naciśnięciu przycisku ENT na pilocie menu automatycznie wraca do ekranu [MEDIA PLAYER SETTINGS] (USTAWIENIA ODTWARZACZA MULTIMEDIÓW).

7. Przejdź do opcji [OK] i naciśnij przycisk SET/POINT ZOOM, aby zapisać zmiany i wrócić do ekranu głównego [MEDIA PLAYER] (ODTWARZACZ MULTIMEDIÓW).

Autoodtwarzanie automatycznie odtwarza wszystkie zdjęcia lub filmy w wybranym folderze. Obrazy i filmy będą wyświetlane w kolejności sortowania.

Gdy włączona jest funkcja [AUTO PLAY] (AUTOODTWARZANIE), monitor rozpocznie automatyczne odtwarzanie w następujący sposób:

- Włącz monitor, do którego wcześniej podłączono dysk USB, a odtwarzacz multimediów stanowił źródło sygnału wejściowego przed uprzednim wyłączeniem monitora.
- Podczas podłączania pamięci USB do portu Odtwarzacz multimediów USB (patrz [strona](#page-33-0) 30), gdy monitor już jest włączony i wyświetlony jest ekran główny odtwarzacza multimediów.
- Podczas wkładania karty pamięci microSD do gniazda karty microSD (patrz [strona](#page-31-0) 28), gdy monitor jest już włączony i wyświetlany jest ekran główny odtwarzacza multimediów.
- **UWAGA:** Nie zaleca się podłączania urządzenia pamięci USB lub karty pamięci microSD z już włączonym monitorem. Aby zapobiec uszkodzeniu monitora i możliwemu uszkodzeniu plików danych podłączonego urządzenia, główny przełącznik monitora powinien być wyłączony przed wykonaniem połączeń.
	- Ten monitor można rozpoznać tylko jedno urządzenie pamięci USB. Zewnętrzny koncentrator nie jest obsługiwany z tym monitorem.

## **Dostępna zawartość**

#### **Obrazy nieruchome — obsługiwane formaty**

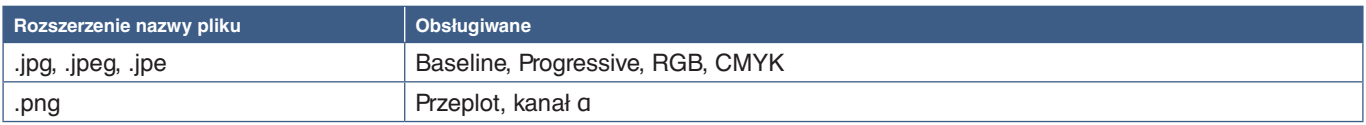

#### **Filmy — obsługiwane formaty**

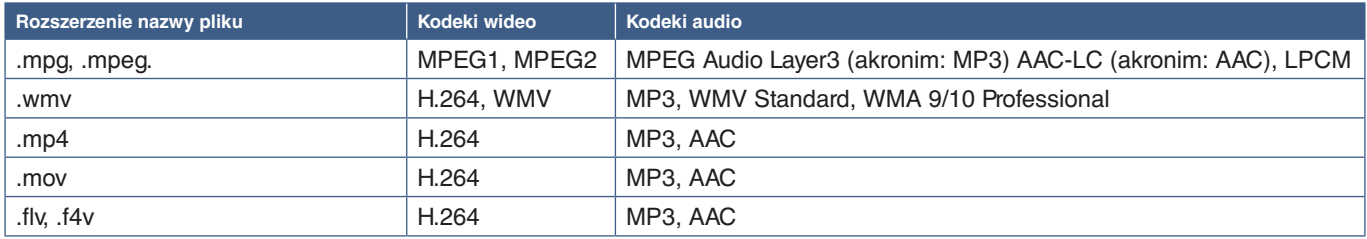

#### **BGM (Muzyka w tle) — obsługiwane formaty**

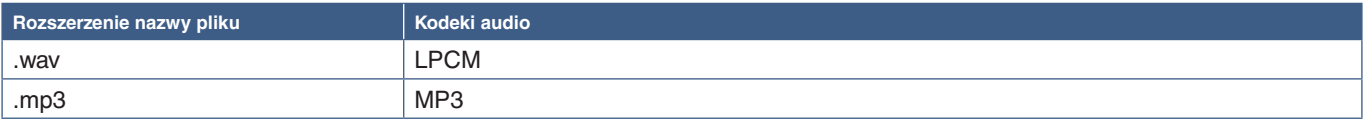

#### **Dodatkowe informacje**

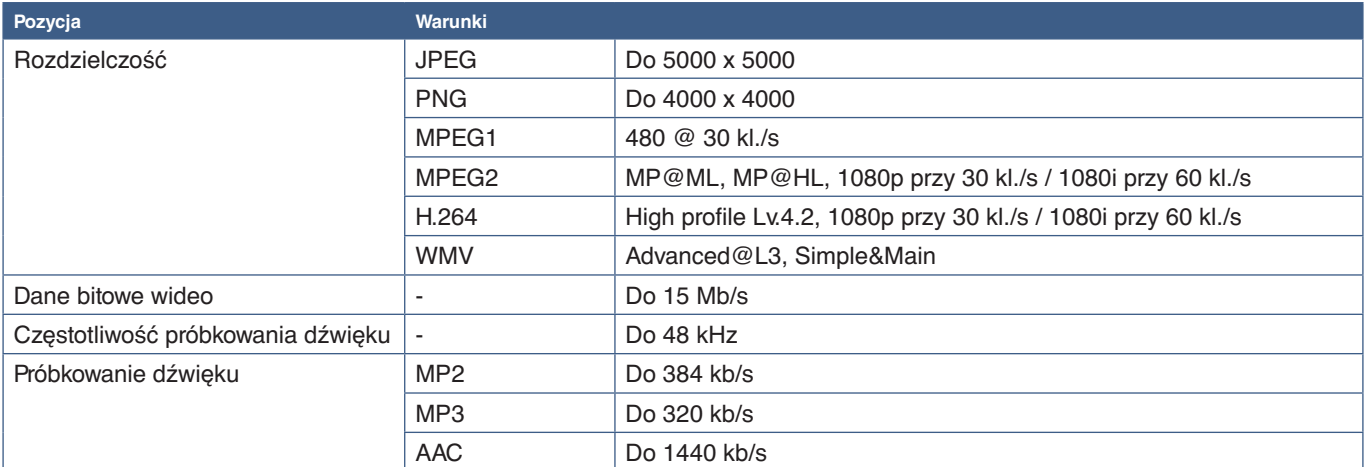

 **UWAGA:**• Niektóre pliki mogą nie być odtwarzane poprawnie, nawet jeśli spełniają podane warunki.

• W zależności od daty pliku, typu urządzenia pamięci USB lub karty pamięci microSD, której używasz, plik może nie być odtwarzany poprawnie.

- Pliki chronione DRM (Digital Right Management) nie mogą być odtwarzane.
- Maksymalna rozdzielczość w przypadku filmów wynosi 1920 (poziomo) x 1080 (pionowo).

## Ten rozdział zawiera:

- $\Rightarrow$  ["Tworzenie harmonogramu zasilania" na stronie 46](#page-49-0)
- > ["Zaawansowane dopasowanie kolorów" na stronie 47](#page-50-0)
- $\Rightarrow$  ["Tryb wielu obrazów" na stronie 54](#page-57-0)
- > ["Ustawianie zabezpieczeń i blokowanie elementów sterujących monitorem" na stronie 58](#page-61-0)
- $\Rightarrow$  ["Ustawienia odtwarzacza multimediów" na stronie 62](#page-65-0)

# <span id="page-49-0"></span>**Tworzenie harmonogramu zasilania**

Funkcja harmonogramu pozwala monitorowi automatycznie przełączać się między trybami włączania i czuwania w różnych momentach.

#### **Aby zaprogramować harmonogram:**

- 1. Otwórz menu [SCHEDULE].
	- a Wybierz opcję [SCHEDULE SETTINGS] (USTAWIENIA HARMONOGRAMU) za pomoca przycisków  $\blacktriangle$  i  $\nabla$ .
	- b Aby wyświetlić menu ustawień, naciśnij przycisk SET/POINT ZOOM (USTAW/POWIĘKSZENIE PUNKTOWE) lub przycisk **+**.
	- c Wybierz numer harmonogramu i naciśnij przycisk SET/POINT ZOOM.
	- d Pole znajdujące się obok numeru zmieni kolor na żółty. Można teraz zaprogramować harmonogram.
- 2. Użyj przycisku ▼, aby wybrać opcję [POWER] (ZASILANIE). Za pomocą przycisków **+** i **-** włącz tę opcję.

Aby ustawić harmonogram wyłączania, ustaw wybierz opcję [OFF] (WYŁ).

- 3. Użyj przycisku , aby wybrać opcję [TIME] (GODZINA). Ustaw czas przyciskami **+** i **–**.
- 4. Użyj przycisków ▲ i ▼, aby wybrać opcję [INPUT] (WEJŚCIE). Przyciskami + and wybierz źródło wprowadzania sygnału.
- 5. Użyj przycisków ▲ i ▼, aby wyróżnić opcje [PIC. MODE] (TRYB OBRAZU). Przyciskami + i wybierz tryb obrazu.
- 6. Przyciskiem wybierz opcję [DATE] (DATA), [EVERY DAY] (CODZIENNIE), [EVERY WEEK] (CO TYDZIEŃ), [WEEKDAY] (DZIEŃ ROBOCZY), [WEEKEND] lub [HOLIDAY] (DZIEŃ WOLNY). Wybierz menu odpowiednie do wprowadzanego harmonogramu i naciśnij na pilocie przycisk SET/POINT ZOOM.

Jeśli harmonogram ma być wykonywany określonego dnia, wybierz opcję [DATE] (DATA) i naciśnij przycisk SET/POINT ZOOM.

Jeśli harmonogram ma być wykonywany codziennie, wybierz opcję [EVERY DAY] (CODZIENNIE) i naciśnij przycisk SET/POINT ZOOM.

Jeśli harmonogram ma być wykonywany w cyklu tygodniowym, wybierz odpowiednie dni tygodnia przyciskami **A** i  $\blacktriangledown$ i włącz je, naciskając przycisk SET/POINT ZOOM. Następnie wyróżnij opcję [EVERY WEEK] (CO TYDZIEŃ) i naciśnij przycisk SET/POINT ZOOM. W ten sam sposób wprowadź ustawienia w opcji [WEEKDAY] (DZIEŃ ROBOCZY), [WEEKEND] lub [HOLIDAY] (DZIEŃ WOLNY).

- **UWAGA** Ustawienia opcji [WEEKDAY] (DZIEŃ ROBOCZY), WEEKEND i [HOLIDAY] (DZIEŃ WOLNY) są dostępne w opcji [SCHEDULE] (HARMONOGRAM]; patrz [strona](#page-109-0) 106).
- 7. Po zaprogramowaniu harmonogramu można ustawić pozostałe harmonogramy. Naciśnij przycisk MENU, aby zamknąć menu ekranowe, lub naciśnij przycisk EXIT, aby wrócić do poprzedniego menu.
- **UWAGA:** Jeśli czasy harmonogramów pokrywają się, priorytet ma harmonogram o wyższym numerze. Na przykład harmonogram nr 7 będzie mieć priorytet w stosunku do harmonogramu nr 1.
	- Jeśli wybrane wejście lub tryb obrazu nie są dostępne, zostaną one wyświetlone na czerwono.

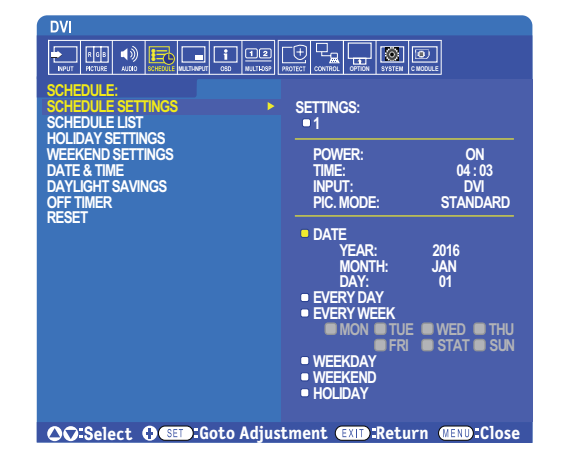

# <span id="page-50-0"></span>**Zaawansowane dopasowanie kolorów**

Silnik SpectraView (SVE) to zintegrowany z monitorem niestandardowy mechanizm kolorów. Łączy w sobie indywidualną charakterystykę i kalibrację monitora podczas produkcji wraz z monitorowaniem temperatury i czasu. Zapewnia to niezrównany poziom kontroli koloru, dokładności i stabilności.

Dostępna jest regulacja korekcji jednorodności kolorów, która wykorzystuje szczegółowe, indywidualne pomiary ekranu fabrycznego łącznie z mechanizmem SVE. Pozwala to uzyskać możliwie najlepiej dopasowane ekrany.

Mechanizm SpectraView daje maksymalną wszechstronność; od szybszej i bardziej zaawansowanej kalibracji kolorów, przez dokładne emulowanie przestrzeni kolorów, takich jak Adobe®RGB i sRGB, do emulacji wydruków przy użyciu profili ICC i wewnętrznych tabel wyszukiwania 3D.

Mechanizm SVE może działać w jednym z dwóch trybów: włączony lub wyłączony

#### <span id="page-50-1"></span>**Aby włączyć lub wyłączyć mechanizm SpectraView za pomocą pilota:**

- 1. Naciśnij przycisk MENU.
- 2. Przejdź do menu [PICTURE] (OBRAZ) i opcji [SPECTRAVIEW ENGINE] (MECHANIZM SPECTRAVIEW). Użyj przycisków  $\blacktriangle V + i -$ , aby poruszać się po menu ekranowym.
- 3. Wybierz opcję [ON] (WŁ.) lub [OFF] (WYŁ.) i naciśnij SET/POINT ZOOM, aby włączyć lub wyłączyć mechanizm SpectraView.
- 4. Naciśnij przycisk EXIT, aby wrócić do głównego menu [PICTURE] (OBRAZ).

## **Korzystanie z mechanizmu SpectraView**

Gdy mechanizm SVE jest włączony, wewnętrzny procesor monitora obsługuje wiele funkcji zarządzania kolorami, a kolory użytkownika pozwalają uzyskać unikalny poziom precyzji. Biały punkt jest regulowany za pomocą kontrolki CIE x, y; skala szarości wyświetlacza jest obliczana i zarządzana przez sam wyświetlacz.

Mechanizm SpectraView zawiera korektę jednorodności, w której można wybrać różne poziomy kompensacji. Pozwala to osiągnąć kompromis między najbardziej jednolitą jasnością i kolorem a jasnością maksymalną.

Mechanizm SpectraView Engine ma pięć pamięci trybu obrazu, które można indywidualnie konfigurować i wybierać. Każdy indywidualny tryb obrazu może przechowywać spersonalizowane ustawienia kolorów. Pozwala to szybko przełączać się między różnymi ustawieniami, po prostu przełączając się między trybami obrazu.

Korzystanie z mechanizmu SpectraView zapewnia również dostęp do innych zaawansowanych funkcji, takich jak możliwość emulowania kilku trybów ludzkiego niedowidzenia barw, a także możliwość wyboru kolorystyki wyjściowej kolorów.

#### **Aby zmienić ustawienia w każdym trybie obrazu mechanizmu SpectraView:**

Ustawienia wstępne zostały skonfigurowane z ustawieniami ogólnego zastosowania, jak opisano w tabeli "Zaprogramowane [typy"](#page-51-0) na następnej stronie. Wybierając ustawienie wstępne dla trybu obrazu mechanizmu SpectraView, wszystkie ustawienia są natychmiast dostosowywane tak, aby pasowały do ustawienia wstępnego. Każde ustawienie można oddzielnie dostosować stosownie do potrzeb.

- 1. Naciśnij przycisk MENU.
- 2. Przejdź do menu [PICTURE] (OBRAZ) i [PICTURE MODE] (TRYB OBRAZU).

Użyj przycisków ▲ ▼ + i –, aby poruszać się po menu ekranowym.

- 3. Naciśnij przycisk +, aby przejść do opcji [PICTURE MODE] (TRYB OBRAZU).
- 4. Wybierz w opcji [PICTURE MODE] (TRYB OBRAZU) ustawienie od 1 do 5.

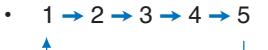

5. W opcji [PRESET] (USTAWIENIE WSTĘPNE) wybierz odpowiednie ustawienie wstępne.

Wybierz tryb [PRESET] najlepiej odpowiadający rodzajowi wyświetlanych treści.

Każda wartość opcji [PICTURE MODE] (TRYB OBRAZU) obejmuje ustawienia [LUMINANCE] (JASKRAWOŚĆ), [BLACK] (CZERŃ), [GAMMA], [WHITE] (BIEL]; temperatura koloru), [WHITE] (BIEL), [RED] (CZERWONY), [GREEN] (ZIELONY) i [BLUE] (NIEBIESKI). Ustawienia wszystkich kolorów dotyczą wartości CIE x, y. Ustawienia te można zmienić w obszarze PICTURE MODE (TRYB OBRAZU).

Jeśli jakiekolwiek ustawienia wymagają zmiany, naciśnij przycisk  $\nabla$ , aby przejść po ustawieniach i dokonać niezbędnych regulacji za pomocą przycisków + -.

6. Naciśnij przycisk EXIT, aby wrócić do głównego menu [PICTURE] (OBRAZ).

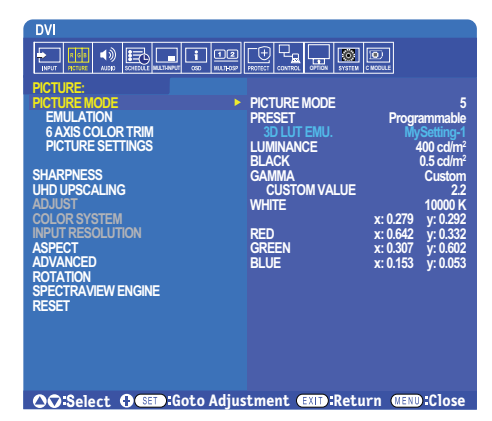

- **UWAGA:** Zmiana ustawień w menu [PICTURE MODE] (TRYB OBRAZU) nie zmienia ustawień domyślnych opcji [PRESET] (USTAWIENIE WSTĘPNE).
	- Symbol "\*" jest wyświetlany, jeśli ustawienia trybu obrazu zostały zmienione z domyślnych ustawień wstępnych.

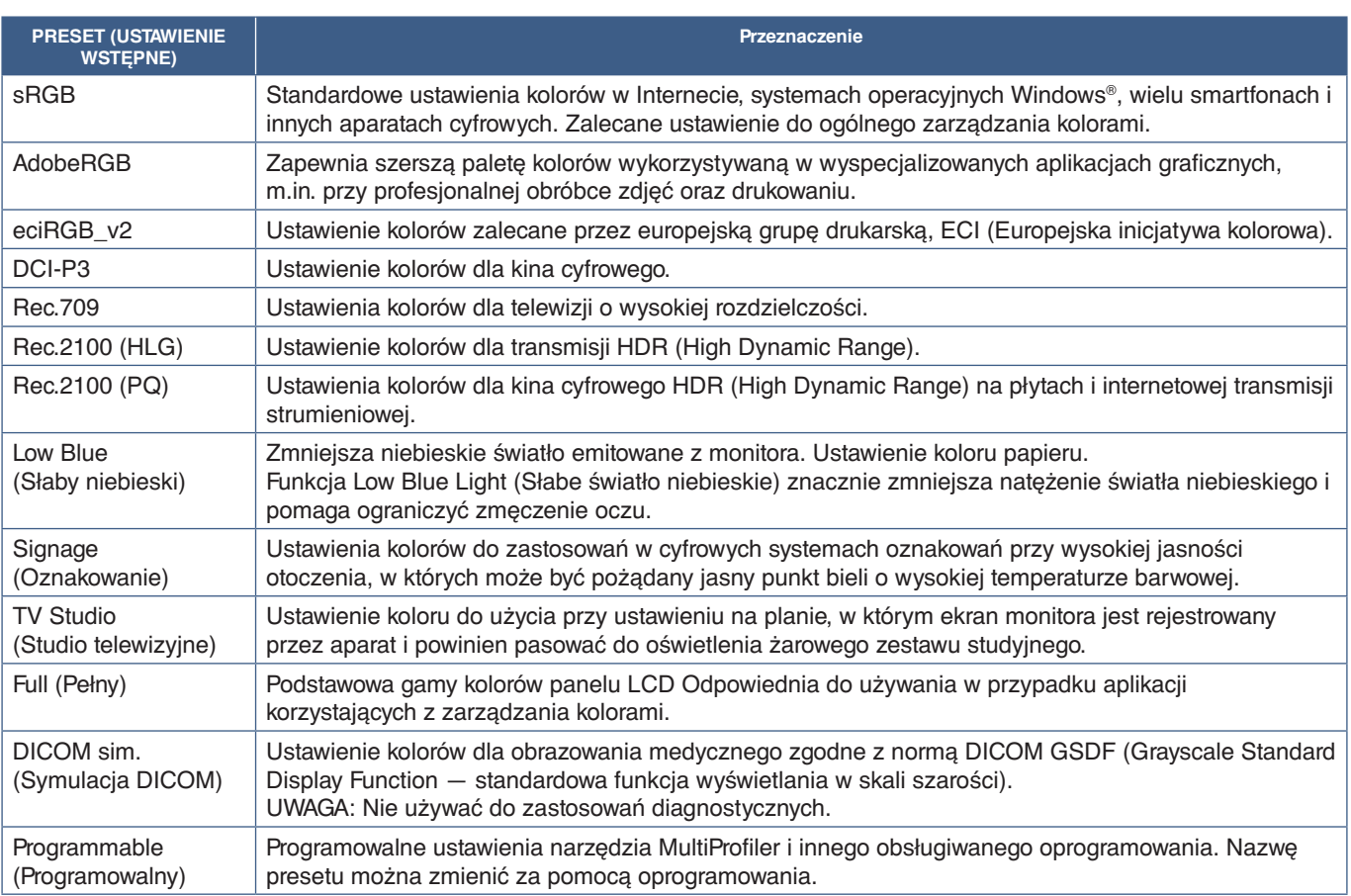

#### <span id="page-51-0"></span>**Zaprogramowane typy**

### **Ustawienia SpectraView**

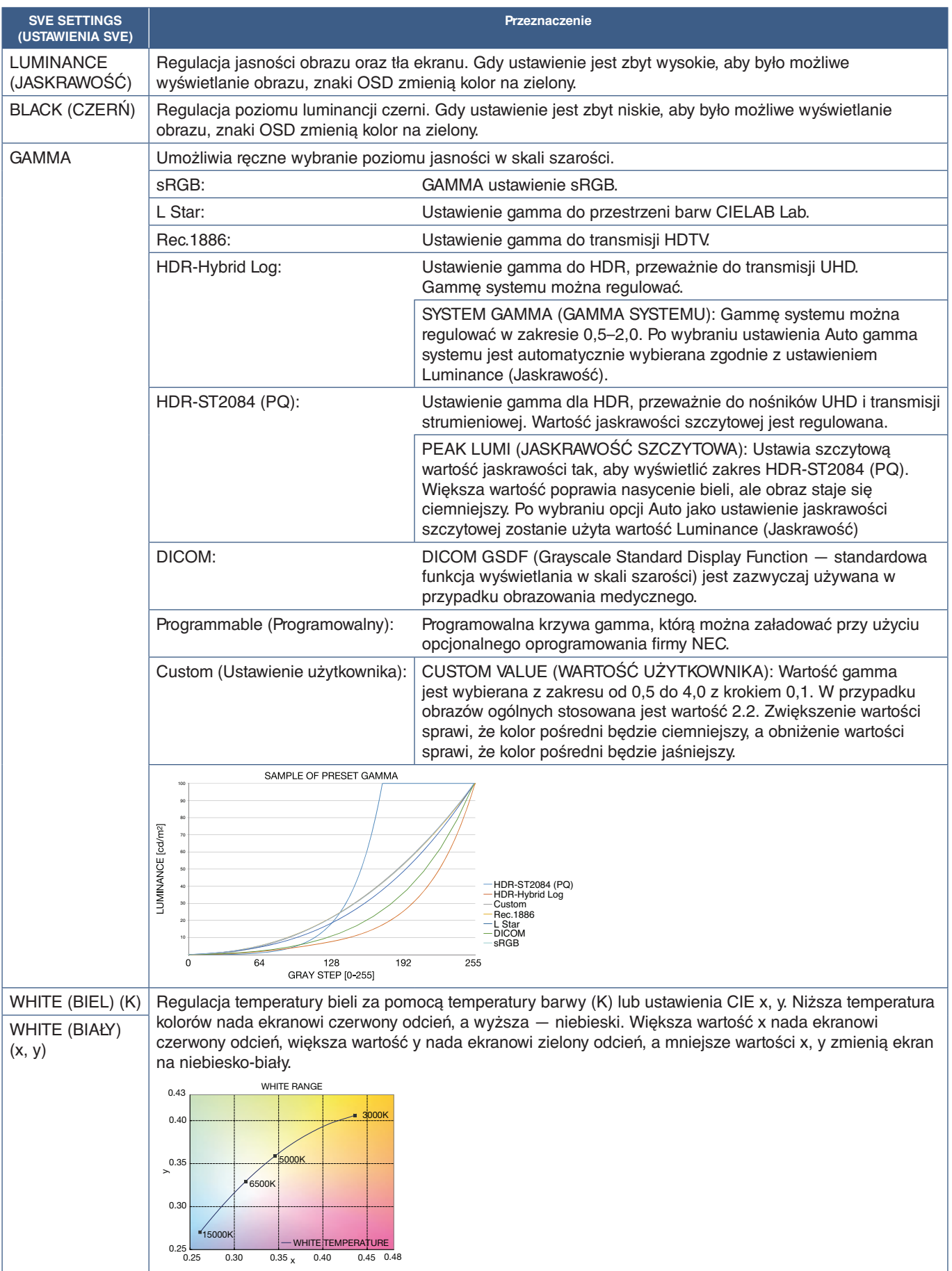

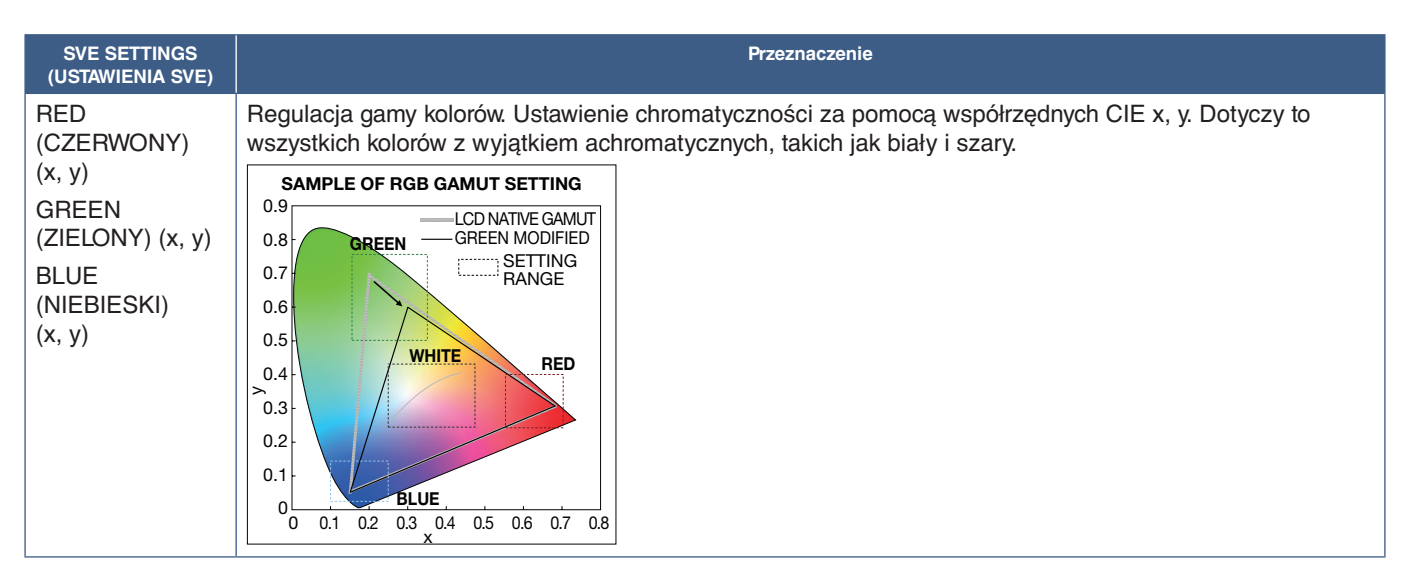

- **UWAGA:** Ustawienia [EMULATION] (EMULACJA), 6 AXIS COLOR TRIM (PRZYCIĘCIE KOLORÓW W 6 OSIACH) i [PICTURE SETTING] (USTAWIENIE OBRAZU) są przechowywane dla każdej wartości [PICTURE MODE] (TRYB OBRAZU).
	- Jeśli profil ICC na komputerze nie pasuje do ustawień monitora, odtworzenie kolorów może być niedokładne.
	- Aby uzyskać szczegółowe ustawienia kolorów i automatycznie ustawić profil ICC na komputerze, zalecane jest użycie oprogramowania MultiProfiler. Zalecane jest podłączenie komputera i monitora kablem USB. Patrz [strona](#page-101-1) 98.

## **Korzystanie z kalibracji autonomicznej**

Ta funkcja umożliwia kalibrowanie kolorów monitora bez użycia zewnętrznego komputera lub oprogramowania. Jest to przydatne w przypadku szybkiego dopasowywania kolorów do niewielkiej liczby monitorów. Proces ten aktualizuje również fabryczne dane pomiaru koloru używane przez wewnętrzny mechanizm barw SpectraView Engine (SVE).

Aktualizacja fabrycznych danych kolorów za pomocą pomiarów czujnikiem skutkuje ustawieniami związanymi z kolorem, wyświetlanymi w menu ekranowym, ściśle dopasowanymi pomiarami z czujnika koloru. W efekcie pomiary czujnikiem zostaną nowym odniesieniem dla wszystkich wewnętrznych obliczeń kolorów w mechanizmie SVE. Wszystkie ustawienia domyślne kolorów na monitorze są automatycznie aktualizowane w celu użycia nowego odniesienia.

Wymagania dotyczące kalibracji samodzielnej:

• Czujnik kolorów NEC MDSVSENSOR3. Czujnik ten podłącza się bezpośrednio do portu USB1 (SENSOR) na monitorze. Monitor automatycznie dokonuje pomiarów ekranu bezpośrednio z czujnika kolorów. Informacje na temat zakupu i dostępności podano w dodatku A.

Albo

• Kolorymetr bliskiego zasięgu z wyświetlaczem odczytu pomiaru w formacie CIE Y/x/y z Y w jednostkach cd/m2 . Pomiary są wykonywane ręcznie, a każdy odczyt należy wprowadzić do monitora za pomocą menu ekranowego i pilota. Opcje [VALIDATION] (Sprawdzanie poprawności) i [WHITE COPY] (Kopia biała) są niedostępne.

 **UWAGA**Inne modele i typy czujników kolorów nie są obsługiwane.

- **UWAGA:** W celu uzyskania najlepszych wyników kalibracji zaleca się, aby monitor rozgrzewał się przez co najmniej 30 minut przed rozpoczęciem kalibracji lub pomiaru.
	- Po wykonaniu samokalibracji nie ma potrzeby ponownej kalibracji pozostałych trybów obrazu na monitorze. Aktualizacja wewnętrznych wartości odniesienia monitora automatycznie aktualizuje wszystkie ustawienia kolorów.
	- W dowolnym momencie można przywołać oryginalne pomiary fabryczne.
	- do wykorzystania z tej funkcji z czujnikiem kolorów NEC MDSVSENSOR3USB niezbędny jest dostęp do portu USB1 (SENSOR) każdego monitora. Pamiętaj, aby podczas instalacji monitorów zapewnić do nich odpowiedni dostęp.
	- Można się spodziewać różnic między fabrycznymi pomiarami barw a pomiarami za pomocą czujnika kolorów. Różnice mogą wynikać z wielu czynników, takich jak różnice między technikami pomiarowymi czujnika kolorów, kalibracją urządzenia i dryfem, pozycja pomiaru na ekranie i różnicą sygnału wideo.
	- Do dopasowania kolorów i zarządzania dużą liczbą monitorów zalecamy użycie programu NEC Display Wall Calibrator. Szczegóły podano w Dodatku A.
	- Aby otworzyć menu OSD kalibracji autonomicznej, wybierz opcję Kalibracja (patrz [strona](#page-108-0) 105) w menu ekranowym. Funkcja [SPECTRAVIEW ENGINE] (MECHANIZM SPECTRAVIEW) ma ustawienie [ON] (WŁ.) (patrz [strona](#page-108-1) 105).

#### **Aby otworzyć okno STAND-ALONE CALIBRATION (KALIBRACJA AUTONOMICZNA) za pomocą pilota:**

- 1. Naciśnij przycisk MENU.
- 2. Przejdź do menu [PICTURE] (OBRAZ) i opcji [SPECTRAVIEW ENGINE] (MECHANIZM SPECTRAVIEW). Użyj przycisków  $\blacktriangle \blacktriangledown_+$  i –, aby poruszać się po menu ekranowym.
- 3. Wybierz opcję [ON] i naciśnij przycisk SET/POINT ZOOM, aby włączyć mechanizm SpectraView.
- 4. Przejdź do opcji [CALIBRATION] (KALIBRACJA) i naciśnij przycisk SET/POINT ZOOM. Zostanie wyświetlone okno STAND-ALONE CALIBRATION (KALIBRACJA AUTONOMICZNA).
- 5. Wyróżnij menu i naciśnij przycisk SET/POINT ZOOM.
- 6. Aby zamknąć okno menu, naciśnij przycisk EXIT.

Postępuj zgodnie z poleceniami wyświetlanymi na ekranie.

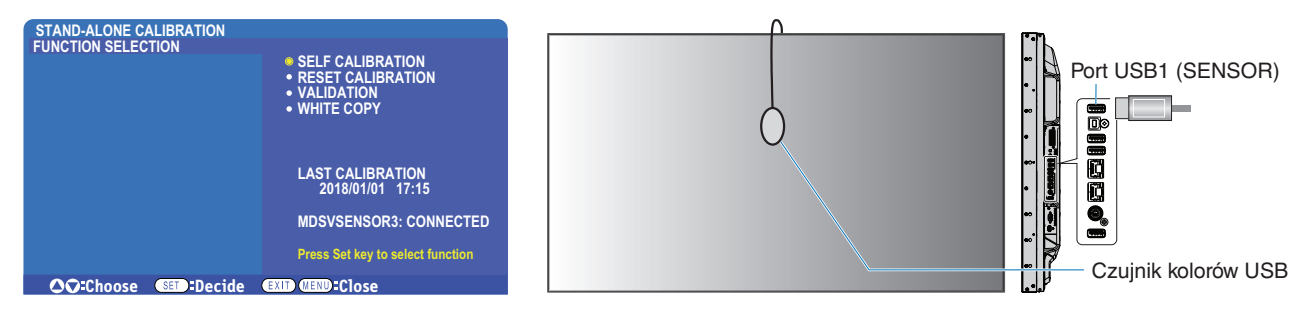

#### **Self Calibration (Samokalibracja)**

Ta funkcja aktualizuje wewnętrzny mechanizm SpectraView w celu wykorzystania pomiarów wykonanych przy użyciu obsługiwanego czujnika koloru. Pomiary te staną się odniesieniem dla wszystkich ustawień kolorów na monitorze.

Gdy czujnik koloru NEC MDSVSENSOR3 zostanie podłączony do portu USB1 (SENSOR) monitora, monitor wykona pomiary i zostanie automatycznie skalibrowany. Umieść czujnik kolorów na środku ekranu i postępuj zgodnie z wyświetlanymi komunikatami.

W przeciwnym razie, jeśli używasz kolorymetru bliskiego zasięgu, pomiary należy wykonywać ręcznie i wpisywać pozyskane wartości CIE Y/x/y za pomocą menu ekranowego i pilota. Y jest w jednostkach cd/m2 .

W zależności od użycia monitora i innych czynników zalecane jest przeprowadzenie samokalibracji przynajmniej raz w roku.

#### **Resetowanie kalibracji**

Spowoduje to usunięcie danych pomiarów kolorów utworzonych przez funkcję samokalibracji oraz przywrócenie oryginalnych wewnętrznych fabrycznych danych pomiaru kolorów. Wszystkie tryby obrazu zostaną automatycznie zaktualizowane. Jeśli używasz programu Wall Calibrator, dane dopasowania jednorodności również zostaną usunięte.

#### **Sprawdzanie poprawności\***

Opcji tej można użyć do określenia, czy należy wykonać samokalibrację.

Porównywane w niej są pomiary różnych kolorów na ekranie osiągnięte czujnikiem kolorów z oczekiwanymi wartościami obliczonymi przez mechanizm SVE, który z kolei wykorzystuje aktualne wewnętrzne dane pomiarowe koloru odniesienia. Wynik tego porównania jest wskazany jako średnia różnica koloru (dE). Większe wartości oznaczają, że zachodzi większa różnica między pomiarami a wewnętrznym odniesieniem. Jeśli wartość dE jest wyższa niż 3,0, zalecamy samokalibrację w celu aktualizacji wewnętrznych kolorów odniesienia.

\*: Zanim ta funkcja zostanie udostępniona w menu ekranowym wcześniej musi być wykonana funkcja samokalibracji.

- **UWAGA:** Opcje [Self calibration] (Samokalibracja), [Validation] (Sprawdzanie poprawności) i [WHITE COPY] (Kopia biała) są niedostępne, jeśli rozdzielczość sygnału źródłowego HDMI wynosi 3840 x 2160 (60 Hz).
	- Data i godzina wyników funkcji [Self calibration] (Samokalibracja) oraz [Validation] (Sprawdzanie poprawności) są przechowywane na monitorze i mogą zostać odczytane przez oprogramowanie w komputerze. Do działania tej funkcii wymagane jest wprowadzenie w menu ekranowym ustawień [SCHEDULE] (HARMONOGRAM)→ [DATE & TIME] (DATA I GODZINA).

#### **White copy (Biała kopia)\***

Ta funkcja może służyć do "kopiowania" luminancji i punktu bieli z innego monitora przy instalacji z wieloma monitorami. Proces ten jest wykonywany przez pomiar koloru monitora i ustawianie ustawienie zmierzonych wartości na regulowanym monitorze. Może to być przydatne w sytuacjach, gdy konieczne jest dopasowanie kolorów monitora do sąsiednich monitorów bez konieczności ponownej kalibracji wszystkich monitorów.

Przed rozpoczęciem pracy należy wprowadzić do wszystkich monitorów pełny biały sygnał wideo. Wybierz monitor, który zostanie użyty jako cel lub źródło operacji kopiowania (A).

Funkcja ta mierzy luminancję i punkt bieli monitora docelowego (A) i ustawia te wartości na bieżący tryb obrazu monitora docelowego (B).

Można również dostroić wynik pomiaru podczas sprawdzania koloru ekranu. Aby powrócić do wartości zmierzonej, należy wybrać ponowny pomiar.

\*: Zanim ta funkcja zostanie udostępniona w menu ekranowym wcześniej musi być wykonana funkcja samokalibracji.

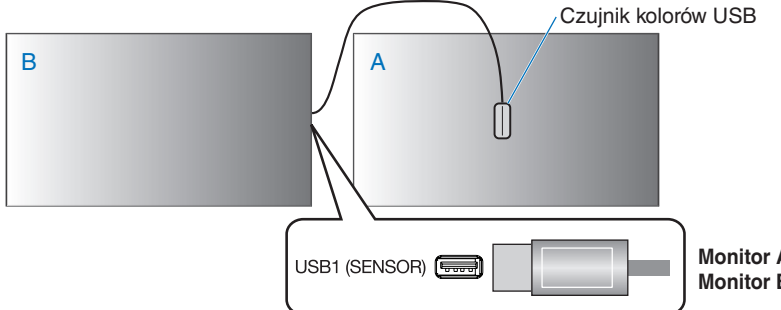

**Monitor A** — wyświetlacz źródłowy (SOURCE) punktu bieli do skopiowania. **Monitor B** — monitor, który wykonuje kopię.

 **UWAGA:**Wykonując regulację barwy wielu wyświetlaczy zaleca się uruchomienie opcji [SELF CALIBRATION] (Samokalibracja) z [WHITE COPY] (Kopia biała).

# **Używanie innych trybów obrazu**

Gdy silnik SpectraView jest wyłączony, punkt bieli można regulować za pomocą znanych kontrolek poziomu czerwonego, zielonego i niebieskiego. Aby wyłączyć mechanizm SpectraView Engine, przejdź do sekcji [strona](#page-50-1) 47.

Gdy silnik SpectraView jest wyłączony, dostępne są różne tryby obrazu. Te tryby obrazu zostały również skonfigurowane z ustawieniami ogólnego zastosowania, jak opisano poniżej w tabeli ["Tryby obrazu".](#page-56-0)

#### **Aby zmienić tryby obrazu:**

Naciśnij przycisk PICTURE MODE (TRYB OBRAZU) na pilocie bezprzewodowym, aby przejść między trybami, lub wybierz właściwy tryb z listy [PICTURE] (OBRAZ) w menu ekranowym.

Te tryby obrazu są dostępne w zależności od wybranego wejścia:

. Dla [DVI], [DisplayPort1], [DisplayPort2], [OPTION]\*1, [VGA (RGB)], [HDMI1], [HDMI2], [COMPUTE MODULE]\*2

STANDARD ➙ sRGB ➙ CINEMA ➙ CUSTOM1 ➙ CUSTOM2 ➙ HIGHBRIGHT

- \*1 : Ta funkcja zależy od używanej w monitorze opcjonalnej karty.
- \*2 : To wejście jest dostępne, gdy zainstalowana jest opcjonalna karta interfejsu modułu obliczeniowego Raspberry Pi i moduł obliczeniowy Raspberry Pi. Patrz [strona](#page-101-1) 98.
- Dla [VGA (YPbPr)], [VIDEO], [MP]

STANDARD ➙ CINEMA ➙ CUSTOM1 ➙ CUSTOM2 ➙ HIGHBRIGHT

#### <span id="page-56-0"></span>**Tryby obrazu**

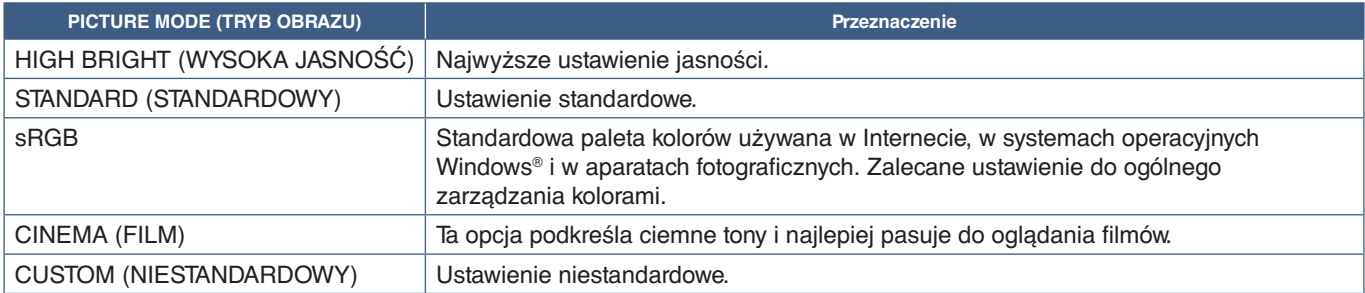

 **UWAGA:**Zmiana dowolnych ustawień opcji [PICTURE] (OBRAZ) w menu ekranowym spowoduje zmianę ustawień tylko bieżącego wejścia.

# <span id="page-57-0"></span>**Tryb wielu obrazów**

Tryb wielu obrazów pozwala zobaczyć wejście wideo z dwóch różnych źródeł. Wejście dodatkowe można wyświetlać w oknie wstawionym na głównym obrazie wideo (obraz w obrazie) lub można wyświetlać obok siebie dwa wejścia (obraz obok obrazu).

Instrukcje w tej sekcji prowadzą przez proces konfiguracji trybu wielu obrazów w menu ekranowym monitora. Te ustawienia można również skonfigurować za pomocą interfejsu przeglądarkowego monitora. Nazwy funkcji i lokalizacja w interfejsie przeglądarkowym są takie same jak menu ekranowe. Patrz [strona](#page-86-0) 83.

#### **Aby włączyć tryb wielu zdjęć:**

- 1. Naciśnij przycisk MENU na pilocie, aby wyświetlić menu ekranowe.
- 2. Przejdź przez menu ekranowe do opcji [MULTI-INPUT] (WIELE WEJŚĆ) ➙ [MULTI PICTURE MODE] (TRYB WIELU OBRAZÓW), wybierz opcję **[ON] (WŁ.)** i wybierz opcję **[PIP]** lub **[PBP]**.

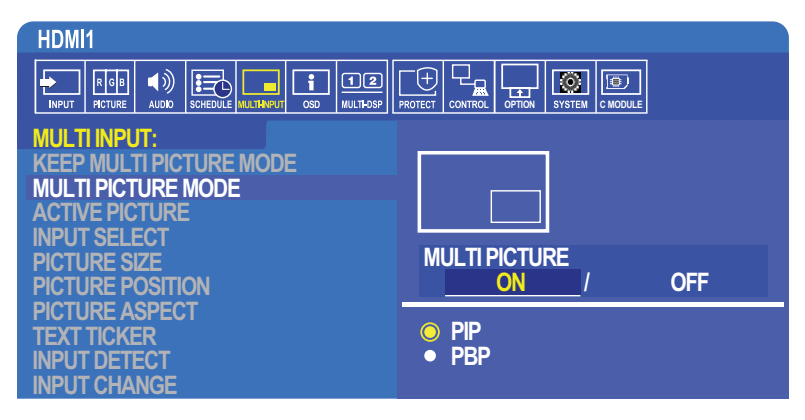

- **PIP (Obraz w obrazie)** wybierz tę opcję, aby drugie wejście było wyświetlane w dodatkowym oknie.
- **PBP (Obraz obok obrazu)** wybierz tę opcję, aby dwa wejścia były wyświetlane obok siebie.

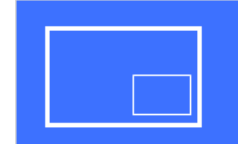

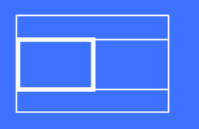

#### **PIP Settings (Ustawienia funkcji PIP):**

- 1. Przejdź do opcji [INPUT SELECT] (WYBÓR WEJŚCIA) w menu ekranowym.
	- Wybierz źródło wejściowe dla obrazu 1 (główne wejście) i zdjęcie 2 (drugie wejście).
- 2. Przejdź do opcji [ACTIVE PICTURE] (OBRAZ AKTYWNY) w menu ekranowym.
	- Zmień wartośc tej opcji na [PICTURE2] (OBRAZ2).

Za pomocą funkcji Picture Size (Rozmiar), Position (Położenie) i Aspect (Proporcje) można wprowadzić ustawienia okna dodatkowego (Obraz2). Dopóki aktywny jest [PICTURE1] (OBRAZ1) funkcje te pozostaną wyłączone.

- Aktywna klatka to czerwona ramka wyświetlana wokół aktualnie wybranego aktywnego obszaru aktywnego przy otwartym menu ekranowym, Ramkę tę można włączyć lub wyłączyć w tym menu. Gdy włączony jest tryb wielu obrazów, czerwona ramka ułatwia sprawdzenie, który obraz jest aktywny podczas wprowadzania zmian w innych obszarach menu ekranowego wielu wejść.
- 3. Możesz teraz dostosować ustawienia okna dodatkowego.
	- **Picture Size (Rozmiar obrazu)** użyj przycisków pilota + lub –, aby zwiększyć lub zmniejszyć rozmiar obrazu dodatkowego.
	- **Picture Position (Pozycja obrazu)** użyj przycisków pilota + lub –, aby przesunąć okno obrazu dodatkowego.
	- **Picture Aspect (Proporcje obrazu)** dostosuj współczynnik proporcji okna obrazu dodatkowego.

#### **Ustawienia PBP (Picture-By-Picture):**

- 1. Przejdź do opcji [INPUT SELECT] (WYBÓR WEJŚCIA) w menu ekranowym.
	- Wybierz źródło wejścia dla opcji PICTURE1 (OBRAZ1) i PICTURE2 (OBRAZ2).
- 2. Przejdź do opcji [ACTIVE PICTURE] (OBRAZ AKTYWNY) w menu ekranowym.
	- Wybierz opcję [PICTURE1] (OBRAZ1) lub [PICTURE2] (OBRAZ2).
		- Funkcje Size (Rozmiar), Position (Pozycja) i Aspect (Proporcje) są konfigurowane osobno dla każdego wejścia.
	- Aktywna klatka to czerwona ramka wyświetlana wokół aktualnie wybranego aktywnego obszaru aktywnego przy otwartym menu ekranowym, Ramkę tę można włączyć lub wyłączyć w tym menu. Gdy włączony jest tryb wielu obrazów, czerwona ramka ułatwia sprawdzenie, który obraz jest aktywny podczas wprowadzania zmian w innych obszarach menu ekranowego wielu wejść.
- 3. Możesz teraz dostosować ustawienia dla każdego okna.
	- **Picture Size (Rozmiar obrazu)** użyj przycisków pilota + lub –, aby zwiększyć (+) lub zmniejszyć (–) rozmiar obrazu dodatkowego.
	- **Picture Position (Pozycja obrazu)** użyj przycisków pilota + lub –, aby przesunąć okno obrazu aktywnego.
	- **Picture Aspect (Proporcje obrazu)** dostosuj współczynnik proporcji okna obrazu aktywnego.

### **Dodatkowe ustawienia w menu ekranowym wielu wejść:**

**Keep Multi-Picture Mode (Zachowaj tryb wielu obrazów)** — wybierz tę opcję, aby po wyłączeniu monitor pozostał w trybie wielu obrazów i paska tekstu.

**Text Ticker (Pasek tekstowy)** — wybierz opcję Horizontal (Poziomo) lub Vertical (Pionowo), aby włączyć tę opcję. Po włączeniu część wejścia dodatkowego będzie wyświetlana na ekranie poziomo lub pionowo. Ten obszar może być używany do wyświetlania wideo z drugiego źródła sygnału wideo, na przykład jako aplikacja paska tekstu.

Położenie i rozmiar miejsca, w którym wyświetlane jest dodatkowe wideo, można dostosować. Górna lub lewa strona pomocniczego sygnału wejściowego wideo jest używana jako źródło wyświetlanego obrazu wideo.

- **Position (Pozycja)** użyj przycisków pilota the + lub –, aby przesunąć położenie okna obrazu dodatkowego.
- **Size (Rozmiar)** użyj przycisków pilota + lub –, aby zwiększyć lub zmniejszyć rozmiar paska tekstowego.

Funkcja paska tekstowego wyświetla górną część obrazu z drugiego źródła. Dostosowanie rozmiaru obszaru paska określa, jaka część górnej lub lewej części drugiego źródła jest wyświetlana.

- **Detect (Wykryj)** automatycznie włącza i wyłącza funkcję paska tekstowego w zależności od obecności dodatkowego sygnału wideo.
- **Input Select (Wybór wejścia)** sygnał wejściowy dla pierwotnego źródła [PICTURE1] (OBRAZ1) i dodatkowego [PICTURE2] (OBRAZ2).

**Input Detect (Wykrywanie wejścia)** — wybierz jedną z funkcji, aby włączyć automatyczne wykrywanie sygnału wejściowego.

- **First Detect (Pierwszy wykryty)** gdy monitor nie wykryje sygnału wideo na bieżącym wejściu, wyszuka sygnały wideo na innych wejściach i przełączy się na pierwszy aktywny sygnał wideo, który zostanie wykryty.
- **Last Detect (Ostatni wykryty)** jeśli monitor wyświetla aktywny sygnał wideo, a wykryte zostanie nowe źródło dodatkowe, monitor automatycznie przełącza się na nowe źródło. Jeśli nie ma aktualnego sygnału wejściowego, monitor bedzie szukał sygnałów wideo na innych wejściach i przełączy się na pierwszy wykryty aktywny sygnał wideo.
- **Custom Detect (Wykrywanie niestandardowe)** wybierz tę opcję, a następnie wybierz źródło wejścia dla każdej opcji. Monitor będzie szukał aktywnego sygnału tylko na wybranych wejściach wideo. Jest to przydatne w przypadku zastosowań z mechanizmem failsafe, gdy zapasowy sygnał wideo jest używany tylko wtedy, gdy główne źródło sygnału wideo znika.

**Input Change (Zmiana wejścia)** — ta opcja zmienia szybkość, z jaką monitor przełącza się na inne wejście wideo. Gdy kabel jest podłączony do gniazda HDMI OUT, przyspieszenie zmiany wejścia nie jest możliwe. Gdy kabel jest podłączony do portu HDMI OUT i ustawiono opcję [QUICK] (SZYBKIE) lub [SUPER], podczas przełączania sygnałów będzie zachodziło zniekształcenie obrazu.

- **Quick** (Szybkie) ta opcja przyspiesza przełączanie, ale może generować szumy obrazu. Po ustawieniu wartości QUICK (SZYBKIE) i zmianie sygnału wejściowego na DisplayPort wyświetlanie obrazu zostanie zniekształcone.
- **Super** wybierz tę opcję, a następnie wybierz sygnał wideo dla wejścia INPUT1 i INPUT2. Sygnał wideo między tymi dwoma wejściami.

**Terminal Setting (Ustawienia podłączeń)** — opcje w tym rozdziale służą do konfiguracji ustawień właściwych dla rodzaju sygnału wejściowego.Patrz ["TERMINAL SETTINGS \(USTAWIENIA PODŁĄCZEŃ\)" na stronie 110](#page-113-0) w tab. ["Dodatek B Lista sterowania OSD"](#page-103-0).

## **Matryca PIP (obraz w obrazie)**

Zestawienie połączeń wejściowych, które można wykorzystać do konfiguracji PIP i PBP, jest ograniczone. Jeśli nie widzisz wejścia, którego chcesz użyć dla obrazu dodatkowego, sprawdź niżej, czy dana konfiguracja jest obsługiwana.

#### DisplayPort = 1.1a/HDMI = MODE1 (TRYB1)

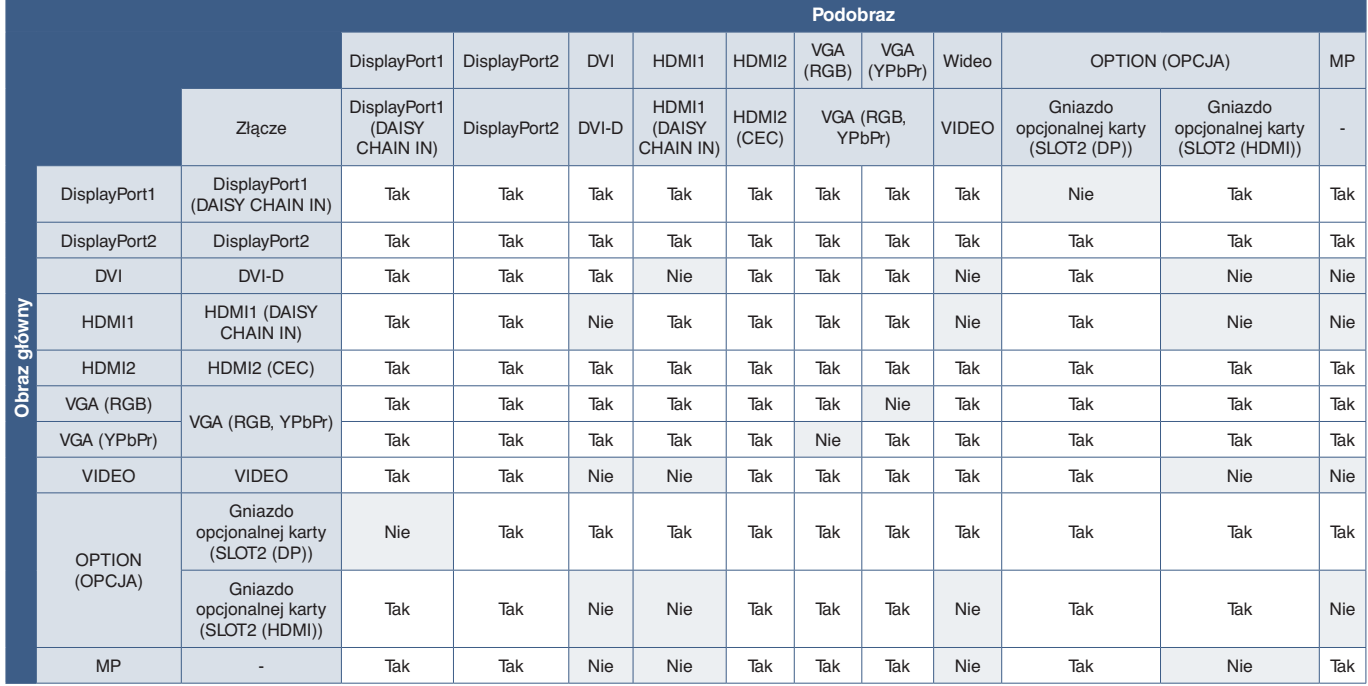

#### DisplayPort = 1.1a/HDMI = MODE2

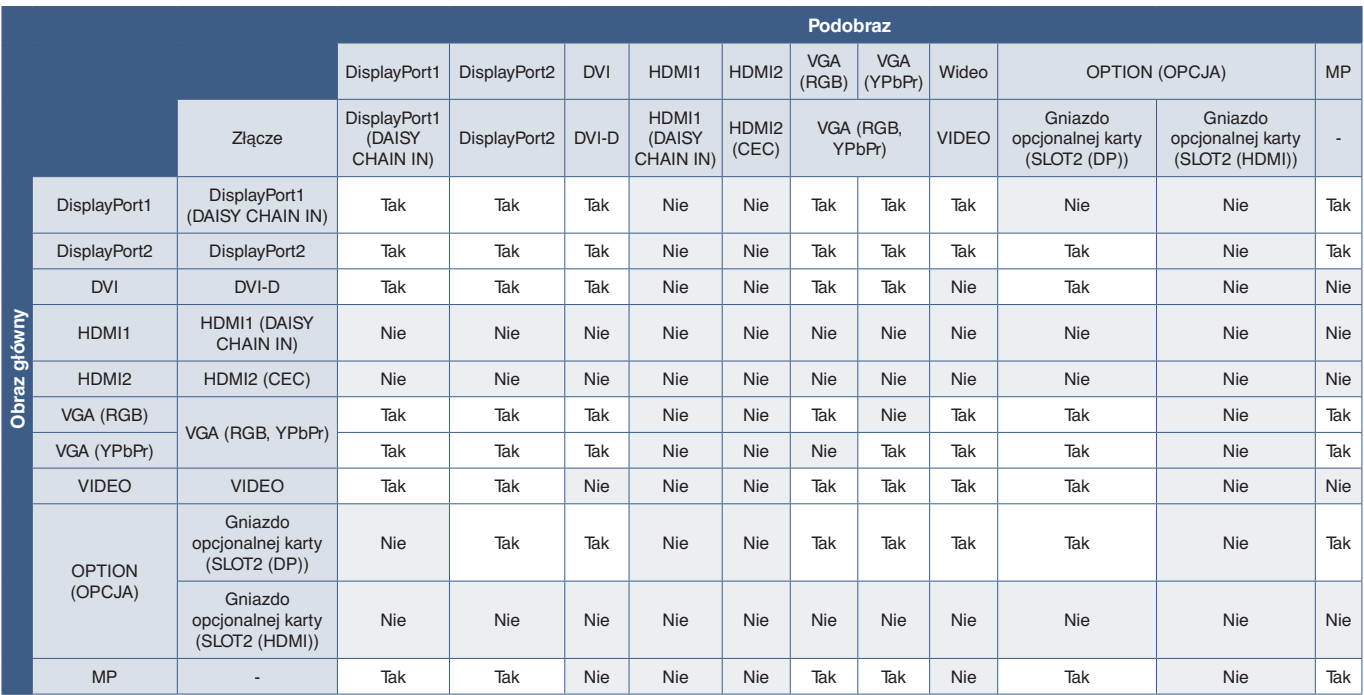

### DisplayPort = 1.2/HDMI = MODE1 (TRYB1)

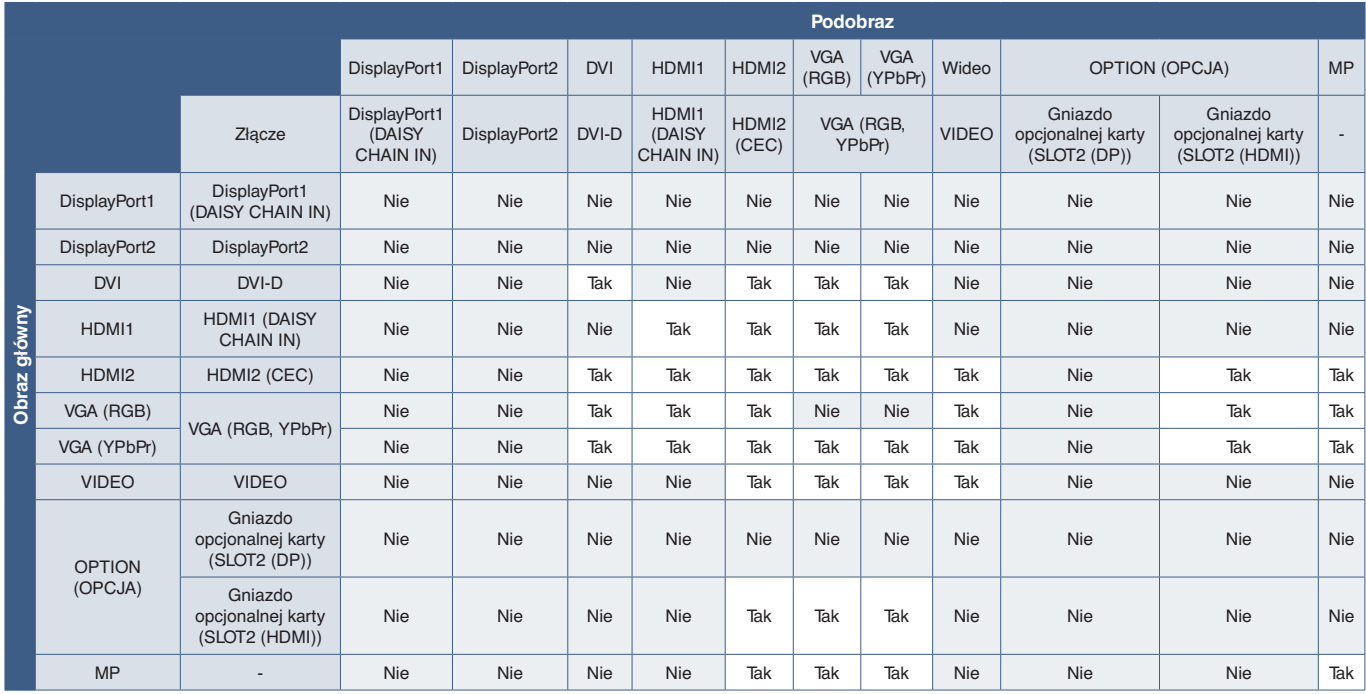

### DisplayPort = 1.2/HDMI = MODE2 (TRYB2)

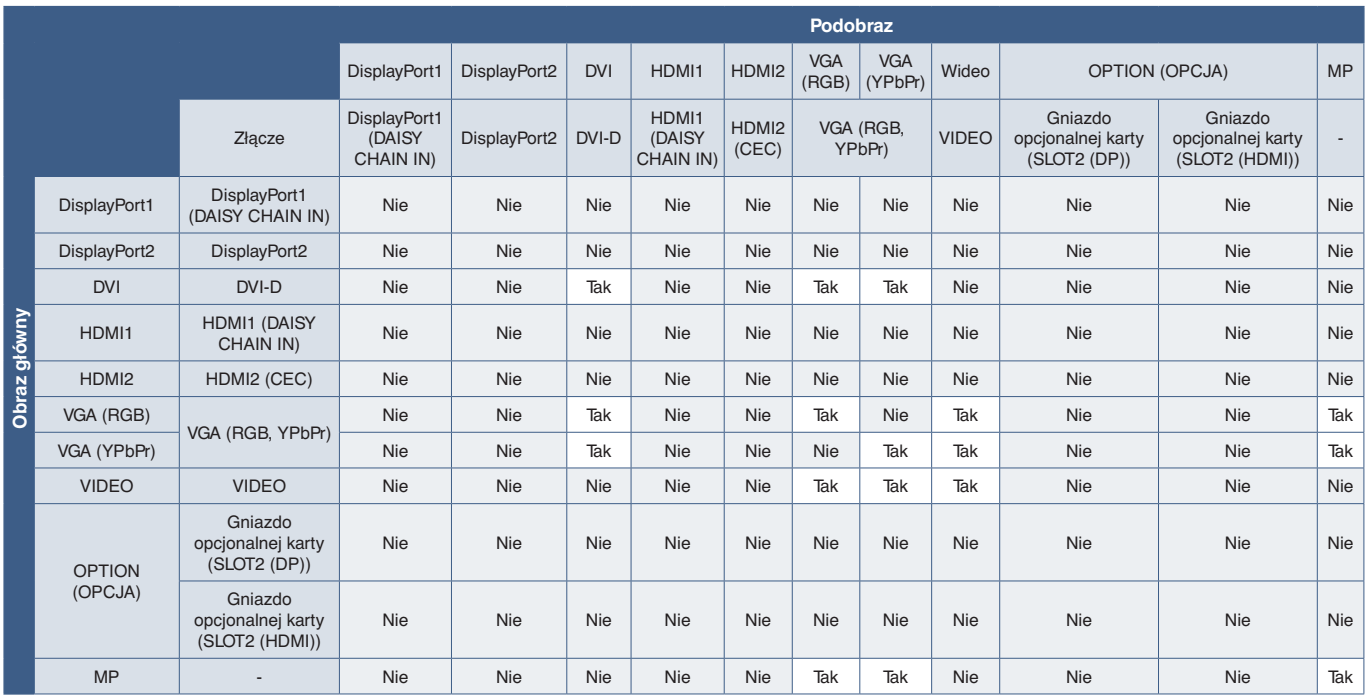

# <span id="page-61-0"></span>**Ustawianie zabezpieczeń i blokowanie elementów sterujących monitorem**

Podczas normalnej pracy monitor może być sterowany przez dowolną osobę z pilota lub panelu sterowania monitora. Aby zapobiec nieautoryzowanemu użyciu i zmianom ustawień monitora, włącz opcje w obszarze Security and Lock Settings (Ustawienia zabezpieczeń i blokad).

Funkcie bezpieczeństwa i blokowania opisane w tej sekcji to:

- Ustawianie hasła
- Włączanie zabezpieczenia hasłem
- Blokowanie przycisków pilota
- Blokowanie przycisków panelu sterowania monitora

 **UWAGA:**Instrukcje w tej sekcji opisują blokowanie dostępu do elementów sterujących ekranu. Inne ustawienia zabezpieczeń dostępne dla tego monitora opisano w powiązanych sekcjach dla tych kontrolek:

- ["Wspólne ustawienia karty SD" na stronie](#page-66-1) 63 dla odtwarzacza multimediów.
- ["Menu Network Settings \(Ustawienia sieciowe\)" na stronie](#page-87-0) 84 dla interfejsu przeglądarkowego monitora.

#### **Lokalizacja ustawień**

Instrukcje w tej sekcji prowadzą przez konfigurowanie funkcji bezpieczeństwa i blokowania w menu ekranowym monitora. Te ustawienia można również skonfigurować za pomocą interfejsu przeglądarkowego monitora. Nazwy funkcji i lokalizacja w interfejsie przeglądarkowym są takie same jak menu ekranowe. Patrz [strona](#page-86-0) 83.

Opcje menu Security and Lock Settings (Ustawienia zabezpieczeń i blokowania) znajdują się w menu [CONTROL] (STEROWANIE) zarówno w menu ekranowym, jak i interfejsie przeglądarkowym

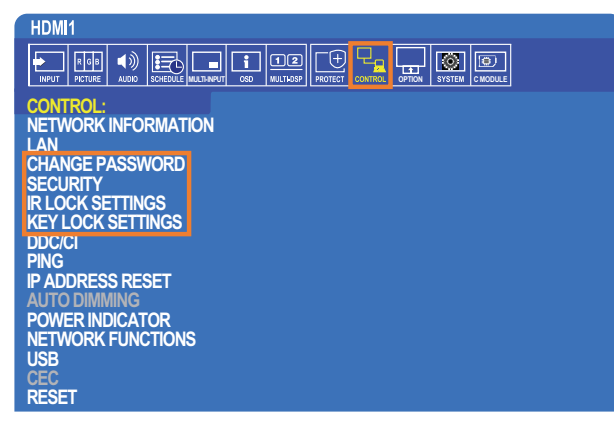

## **Zabezpieczenie hasłem**

Po włączeniu zabezpieczenia hasłem 4-cyfrowy kod dostępu jest wymagany podczas włączania głównego zasilania i/lub uzyskiwania dostępu do OSD (patrz [strona](#page-62-0) 59). Po wprowadzeniu hasła monitor będzie działać normalnie. Jeśli przez 30 sekund nie zostanie naciśnięty żaden przycisk, monitor wróci automatycznie do trybu zabezpieczonego i konieczne będzie ponowne wprowadzenie hasła.

 **UWAGA:** Jeśli zmienisz hasło, zanotuj je w bezpiecznym miejscu. Jeśli trzy razy zostanie wprowadzony błędny kod, dostęp do menu ekranowego zostanie zablokowany; aby otrzymać hasło odzyskiwania i odzyskać dostęp do menu ekranowego monitora, musisz skontaktować się z pomocą techniczną.

#### **Ustaw hasło monitora**

Ten krok jest wymagany tylko, jeśli chcesz zmienić hasło.

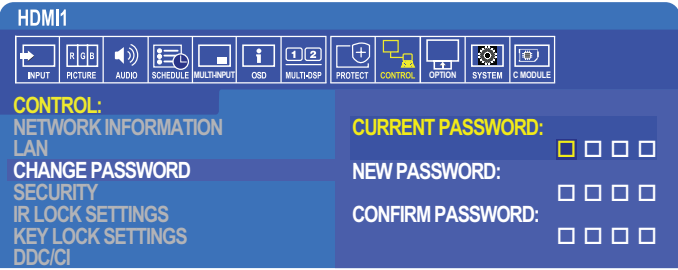

- 1. Za pomocą pilota przejdź do opcji [CONTROL] (STEROWANIE) i ustawienia to [CHANGE PASSWORD] (ZMIANA HASŁA).
- 2. Wprowadź hasło w polu [CURRENT PASSWORD] (BIEŻĄCE HASŁO). (Domyślne hasło to: 0 0 0 0).
- 3. Uzupełnij wartość [NEW PASSWORD] (NOWE HASŁO) i wpisz je ponownie w polu CONFIRM PASSWORD (POTWIERDŹ HASŁO).
- 4. Nowe hasło zostanie natychmiast zapisane.

#### <span id="page-62-0"></span>**Włącz zabezpieczenie hasłem**

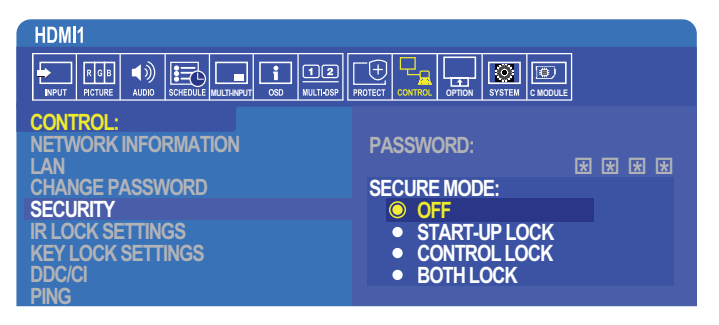

- 1. Za pomocą pilota przejdź do opcji [CONTROL] (STEROWANIE) i ustawienia [SECURITY] (BEZPIECZEŃSTWO).
- 2. Wprowadź hasło w polu [PASSWORD] (HASŁO), aby uzyskać dostęp do ustawień [SECURE MODE] (TRYB BEZPIECZNY)
- 3. Wybierz ustawienie opcji [SECURE MODE] (TRYB BEZPIECZNY), którego chcesz użyć:
	- **• [OFF] (WYŁ.)** hasło nie jest wymagane
	- **• [START-UP LOCK] (BLOKADA STARTU)** przy włączaniu monitora z głównego wyłącznika zasilania należy wpisać hasło.

Po wybraniu tej opcji hasło będzie wymagane po wyłączeniu zasilania za pomocą głównego wyłącznika zasilania lub po awarii prądu. Ta opcja nie monituje o podanie hasła podczas używania przycisków włączenia zasilania lub trybu czuwania na pilocie lub przycisku (<sup>I</sup>) na panelu sterowania monitora.

- **• [CONTROL LOCK] (BLOKADA STEROWANIA)** hasło będzie wymagane przy korzystaniu z dowolnego pilota lub przycisków na monitorze.
- **• [BOTH LOCK] (DWIE BLOKADY)** hasło będzie wymagane zarówno do uruchomienia monitora, jak i sterowania nim.
- 4. Wybory są automatycznie zapisywane.

## **Blokowanie przycisków sterujących**

Ustawienia blokady uniemożliwiają monitorowi reagowanie na naciśnięcia przycisków na pilocie lub na panelu sterowania monitora. Po zablokowaniu przycisków sterujących niektóre z nich przyciskami można skonfigurować tak, aby pozostały odblokowane i było możliwe dostosowanie ustawień. Blokowanie i odblokowywanie przycisków sterujących nie wymaga hasła.

#### **Blokowanie przycisków na pilocie**

Opcja [IR LOCK SETTINGS] (USTAWIENIA BLOKADY IR) uniemożliwia sterowanie monitorem za pomocą pilota. Włączenie opcji [IR LOCK SETTINGS] (USTAWIENIA BLOKADY IR) nie blokuje przycisków na panelu sterowania monitora.

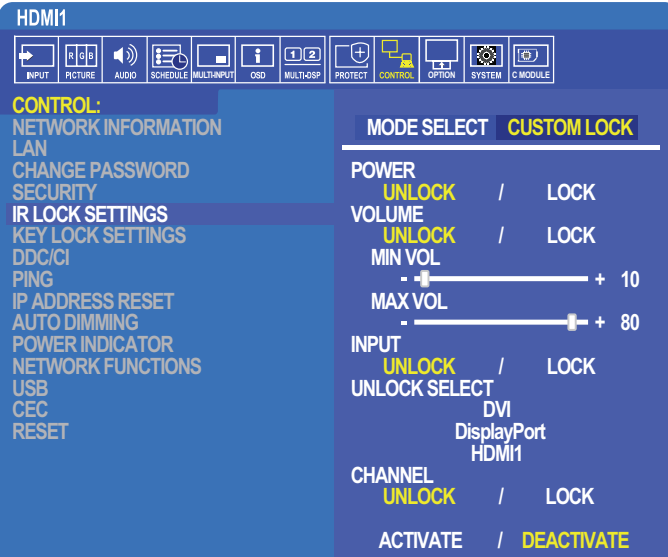

- 1. Za pomocą pilota przejdź do opcji [CONTROL] (STEROWANIE) i ustawienia [IR LOCK SETTINGS] (USTAWIENIA BLOKADY IR).
- 2. W opcji [MODE SELECT] (WYBÓR TRYBU) wybierz tryb blokady, który chcesz włączyć.
	- **• [LOCK ALL] (BLOKUJ WSZYSTKO)** wszystkie przyciski zostaną zablokowane.
	- **• [CUSTOM LOCK] (BLOKADA NIESTANDARDOWA)** zostaną zablokowane wszystkie przyciski pilota z wyjątkiem następujących przycisków, które można indywidualnie ustawić jako zablokowane lub odblokowane.
		- **[POWER] (ZASILANIE)** wybierz opcję [UNLOCK] (ODBLOKUJ), aby móc korzystać z przycisku  $\ddot{\theta}$ , gdy pilot zostanie zablokowany. Wybierz [LOCK] (ZABLOKUJ), aby zablokować przycisk.
		- **• [VOLUME] (GŁOŚNOŚĆ)** wybierz [UNLOCK] (ODBLOKUJ), aby przy zablokowanym pilocie móc regulować głośność za pomocą przycisków VOL +, VOL-. Wybierz opcję LOCK (ODBLOKUJ), aby zapobiec regulowaniu głośności.

Po włączeniu blokady głośności wyświetlana głośność natychmiast zmieni się na wartość MIN VOL (GŁOŚNOŚĆ MINIMALNA).

**• [MIN VOL] (GŁOŚNOŚĆ MINIMALNA)** i **[MAX VOL] (GŁOŚNOŚĆ MAKSYMALNA)** — przyciski głośności zostaną odblokowane, a poziom głośności będzie można regulować tylko w ustawionym zakresie.

Aby możliwe było zadziałanie tego ustawienia, w opcji [VOLUME] (GŁOŚNOŚĆ) należy wybrać wartość [UNLOCK] (ODBLOKUJ).

- **• [INPUT] (WEJŚCIE)** wybierz opcję [UNLOCK] (ODBLOKUJ) i wybierz do 3 przycisków wejściowych, które pozostaną odblokowane. Wybierz [LOCK] (ZABLOKUJ), aby zablokować wszystkie przyciski wprowadzania.
- **• [CHANNEL] (KANAŁ)** wybierz polecenie [UNLOCK] (ODBLOKUJ), aby zmieniać kanały za pomocą przycisków CH/ZOOM+, CH/ZOOM-, gdy pilot jest zablokowany. Wybierz [LOCK] (ZABLOKUJ), aby zablokować te przyciski.

Aby przyciski kanałów działały, należy zainstalować opcjonalną kartę tunera.

3. Wybierz opcję [ACTIVATE] (AKTYWUJ), aby aktywować wszystkie ustawienia.

#### **Odblokowywanie pilota**

• Pilot — aby wrócić do normalnej pracy, naciśnij i przytrzymaj przycisk DISPLAY przez co najmniej 6 sekund.

#### **Blokowanie przycisków panelu sterowania**

Opcja [KEY LOCK SETTINGS] (USTAWIENIA BLOKADY KLAWISZY) uniemożliwia sterowanie monitorem za pomocą przycisków na panelu sterowania monitora. Włączenie opcji [KEY LOCK SETTINGS] (USTAWIENIA BLOKADY KLAWISZY) nie blokuje przycisków na pilocie.

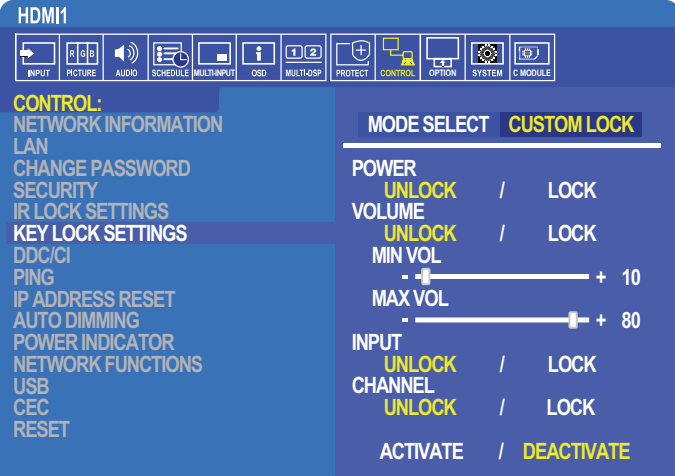

- 1. Za pomocą pilota przejdź do opcji [CONTROL] (STEROWANIE) i ustawienia [KEY LOCK SETTINGS] (USTAWIENIA BLOKADY KLAWISZY).
- 2. W opcji [MODE SELECT] (WYBÓR TRYBU) wybierz tryb blokady, który chcesz włączyć.
	- **• [LOCK ALL] (BLOKUJ WSZYSTKO)** wszystkie przyciski zostaną zablokowane.
	- **• [CUSTOM LOCK] (BLOKADA NIESTANDARDOWA)** zostaną zablokowane wszystkie przyciski z wyjątkiem następujących, które można indywidualnie ustawić jako zablokowane lub odblokowane.
		- **[POWER] (ZASILANIE)** wybierz opcję [UNLOCK] (ODBLOKUJ), aby móc korzystać z przycisku (<sup>I</sup>), gdy przyciski zostaną zablokowane.
		- **• [VOLUME] (GŁOŚNOŚĆ)** wybierz [UNLOCK] (ODBLOKUJ), aby przy zablokowanym pilocie móc regulować głośność za pomocą przycisków + i – Wybierz opcję [LOCK] (ODBLOKUJ), aby zapobiec regulowaniu głośności.

Po włączeniu blokady głośności wyświetlana głośność natychmiast zmieni się na wartość [MIN VOL] (GŁOŚNOŚĆ MINIMALNA).

**• [MIN VOL] (GŁOŚNOŚĆ MINIMALNA)** i **[MAX VOL] (GŁOŚNOŚĆ MAKSYMALNA)** — przyciski głośności **+** i **–** zostaną odblokowane, a poziom głośności będzie można regulować tylko w ustawionym zakresie. Aby możliwe było zadziałanie tego ustawienia, w opcji [VOLUME] (GŁOŚNOŚĆ) należy wybrać wartość [UNLOCK]

**• [INPUT]** — wybierz [UNLOCK] (ODBLOKUJ), aby móc zmieniać wejścia za pomocą przycisku [INPUT/SET].

- **• [CHANNEL] (KANAŁ)** wybierz opcję [UNLOCK] (ODBLOKUJ), aby móc korzystać z przycisków /.
- 3. Wybierz opcję [ACTIVATE] (AKTYWUJ), aby aktywować wszystkie ustawienia.

#### **Odblokowywanie przycisków panelu monitora**

(ODBLOKUJ).

**Przyciski klawiszy** — aby wrócić do normalnej pracy, naciśnij jednocześnie przyciski **A** i **V** na panelu sterowania przez co najmniej 4 sekundy. Pozwoli to wyłączyć ustawienia blokady klawiszy.

**OSD Menu (Menu ekranowe)** — aby wrócić do normalnej pracy, za pomocą pilota przejdź do opcji [CONTROL] (STEROWANIE) i [KEY LOCK SETTINGS] (USTAWIENIA BLOKADY KLAWISZY). W opcji [MODE SELECT] (WYBÓR TRYBU) wybierz opcję [UNLOCK] (ODBLOKUJ) i [ACTIVATE] (AKTYWUJ).

# <span id="page-65-0"></span>**Ustawienia odtwarzacza multimediów**

Przejdź do odtwarzacza multimediów, naciskając przycisk MEDIA PLAYER na opcjonalnym pilocie lub wybierz wejście MP w menu ekranowym OSD INPUT (WEJŚCIE MENU EKRANOWEGO).

Użyj na pilocie przycisków **+ –** i SET/POINT ZOOM, aby poruszać się po menu odtwarzacza multimediów.

Aby wyświetlić ekran konfiguracji odtwarzacza multimediów, kliknij ikonę  $\hat{\mathbb{Q}}$  dostępną na liście plików lub głównym ekranie odtwarzacza.

#### **Ekran główny odtwarzacza multimediów**

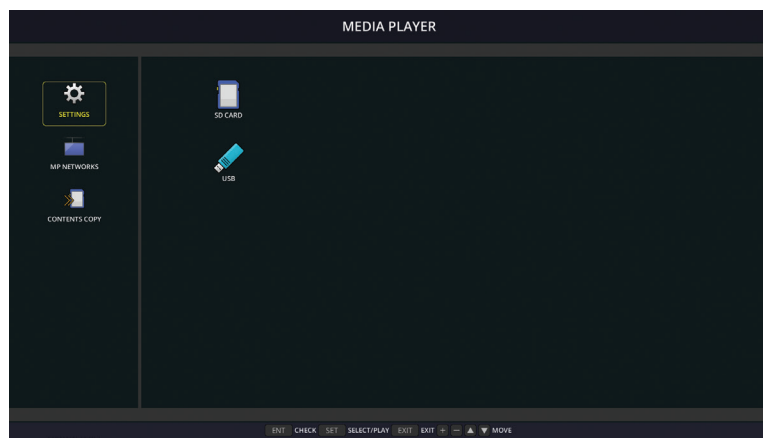

Na ekranie konfiguracji można wprowadzić następujące [SETTINGS] (USTAWIENIA). Wybierz [OK] i naciśnij przycisk SET/POINT ZOOM, aby zapisać zmiany; w przeciwnym razie wybrane ustawienia nie zostaną zapisane.

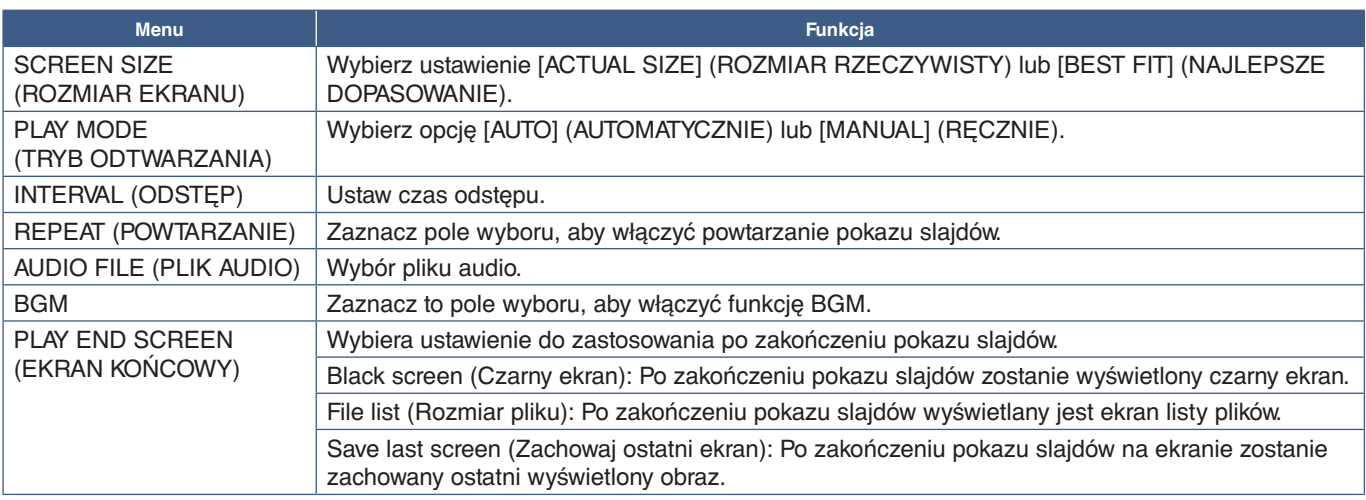

#### **POKAZ SLAJDÓW**

#### **AUTO PLAY (AUTOODTWARZANIE)**

Automatycznie odtwarza filmy i wideo z wybranego folderu, gdy monitor jest włączony, a jako wejście jest wybrana pozycja MP. Obrazy i filmy będą wyświetlane w kolejności sortowania.

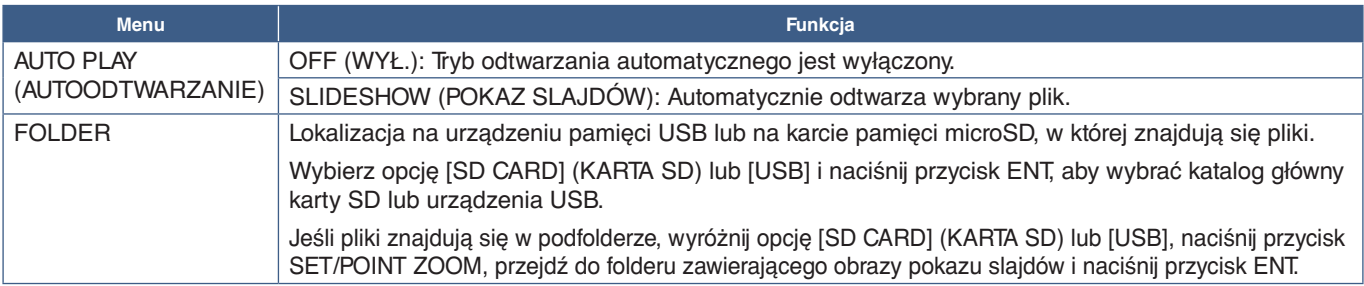

#### **Zawartość ustawienia wstępnego**

Gdy monitor nie ma aktywnego wejścia sygnału, monitor automatycznie przełączy się na wejście odtwarzacza multimediów i odtworzy dowolne zdjęcia lub pliki wideo w wybranym folderze. Gdy na przykład odtwarzacz Blu-ray wyłączy się, monitor zmieni sygnał wejściowy z HDMI na MP i odtworzy pliki w folderze wybranym na tym ekranie.

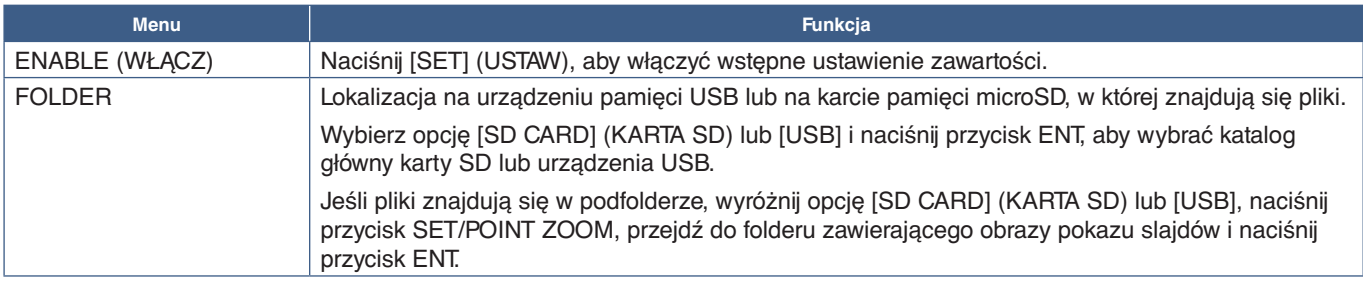

## <span id="page-66-2"></span>**Sieć i inne ustawienia**

Poniżej przedstawiono opcje ustawień sieci i folderu udostępnionego dla odtwarzacza multimediów.

Aby wybrać ustawienia, przejdź do opcji [NETWORK & OTHER SETTINGS] (SIEĆ I INNE USTAWIENIA) i na pilocie naciśnij SET/POINT ZOOM (USTAW/POWIĘKSZENIE PUNKTOWE).

## <span id="page-66-0"></span>**Opcje sieci w odtwarzaczu multimediów**

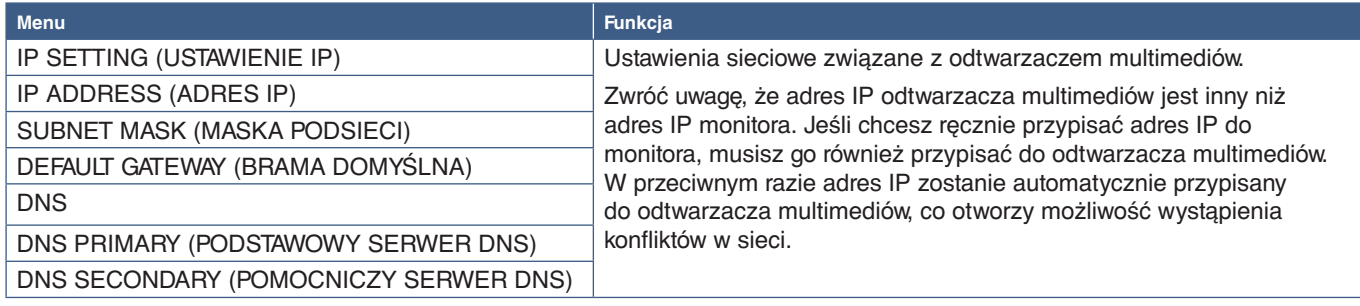

Obszar NETWORK INFORMATION (INFORMACJE O SIECI) pokazuje aktualne ustawienia sieciowe odtwarzacza multimediów.

## **Shared Folder (Folder udostępniony)**

Opcje SHARED FOLDER (FOLDER UDOSTĘPNIONY) udostępniają dwie różne metody kopiowania plików na kartę pamięci microSD przez sieć. Instrukcje dotyczące używania funkcji SHARED FOLDER (FOLDER UDOSTĘPNIONY) po jej włączeniu i skonfigurowaniu ich na tym ekranie można znaleźć tu: ["Kopiowanie plików na kartę pamięci microSD" na stronie 64.](#page-67-0)

#### <span id="page-66-1"></span>**Wspólne ustawienia karty SD**

Włącz tę opcję, aby umożliwić komputerom lub urządzeniom mobilnym dostęp do karty pamięci microSD na monitorze za pośrednictwem adresu IP odtwarzacza multimediów. Pliki można kopiować na kartę pamięci microSD lub usuwać z niej za pomocą przeglądarki internetowej. Patrz [strona](#page-68-0) 65.

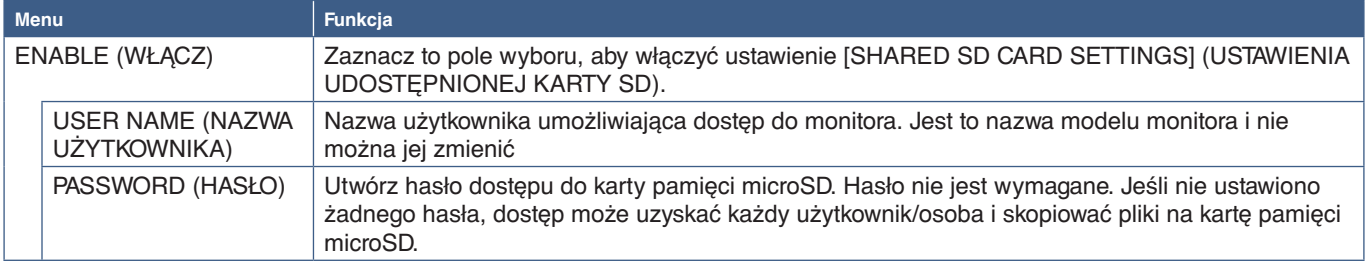

Wybierz OK, a następnie naciśnij przycisk SET/POINT ZOOM na pilocie, aby zapisać ustawienia. Jeśli nie zostanie naciśnięty przycisk OK, skonfigurowane ustawienia nie zostaną zapisane.

#### **Ustawienia udostępnionego folderu**

Ta opcja umożliwia dostęp do udostępnionych folderów sieciowych z poziomu odtwarzacza multimediów i w celu skopiowania plików na kartę pamięci microSD. Do ustawienia Foldery udostępnione Można dodać maksymalnie cztery foldery. Patrz [strona](#page-68-1) 65.

Po otwarciu opcji [SHARED FOLDER SETTINGS] (USTAWIENIA FOLDERU UDOSTĘPNIONEGO) wybierz jeden z folderów i naciśnij przycisk SET/POINT ZOOM, aby wyświetlić ustawienia konfiguracji poświadczeń sieciowych.

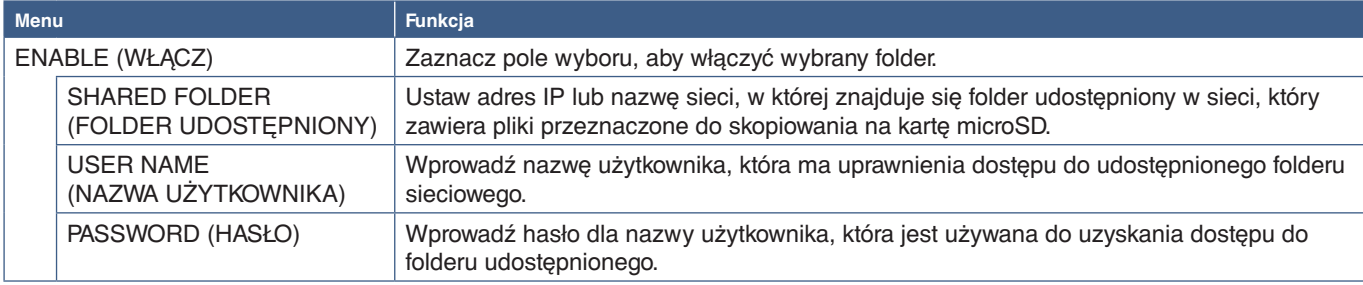

Wybierz OK, a następnie naciśnij przycisk SET/POINT ZOOM na pilocie, aby zapisać ustawienia. Jeśli nie zostanie naciśnięty przycisk OK, skonfigurowane ustawienia nie zostaną zapisane.

## **Przełącz na Brak sygnału**

Gdy podczas normalnej pracy przy innych wejściach wideo sygnał zostanie utracony, na przykład gdy odtwarzacz Blu-ray się wyłączy, monitor zarejestruje "Brak sygnału" i przejdzie w tryb oszczędzania energii.

Kiedy aktualnym wejściem jest odtwarzacz multimediów, jest on zawsze włączony i stale wysyła sygnał wideo do monitora. Zapobiega to przejściu monitora w tryb oszczędzania energii, nawet jeśli odtwarzacz w danej chwili nie odtwarza plików w sposób aktywny.

Kiedy funkcja SHIFT TO NO SIGNAL (PRZEŁĄCZ NA BRAK SYGNAŁU) jest włączona, odtwarzacz multimediów poinformuje monitor o braku bieżącego sygnału wideo i przejściu w tryb braku sygnału. Pozwala to po utracie sygnału wideo zarejestrować "Brak sygnału" i przejść w tryb oszczędzania energii, tak jak w przypadku innych wejść wideo.

Czas między ostatnim użyciem odtwarzacza multimediów przed przejściem na brak sygnału może być regulowany.

Monitor przełącza się na brak sygnału w następujących warunkach:

- Po zakończeniu odtwarzania zawartości przez odtwarzacz multimediów.
- Podczas gdy monitor wyświetla ekran główny odtwarzacza multimediów, okno USB a lub okno karty SD i nie zostały naciśnięte żadne przyciski na pilocie lub monitorze podczas ustawionego okresu odstępu.

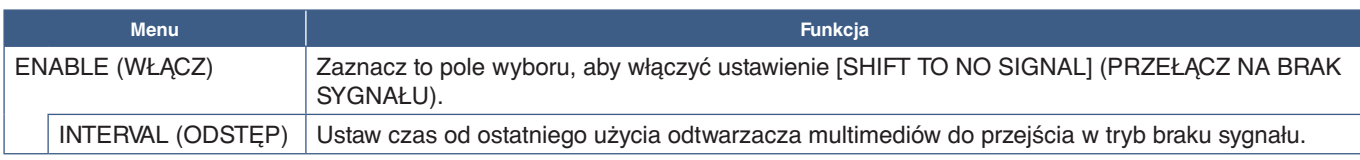

Wybierz OK, a następnie naciśnij przycisk SET/POINT ZOOM na pilocie, aby zapisać ustawienia. Jeśli nie zostanie naciśnięty przycisk OK, skonfigurowane ustawienia nie zostaną zapisane.

## <span id="page-67-0"></span>**Kopiowanie plików na kartę pamięci microSD**

Istnieją dwie opcje kopiowania plików na włożoną do monitora kartę pamięci microSD. Pliki można kopiować z folderu sieciowego lub urządzenia pamięci masowej USB za pomocą opcji CONTENTS COPY (KOPIUJ ZAWARTOŚĆ) lub przez przeglądarkę SD-CARD VIEWER w przeglądarce internetowej.

Kopiowanie plików z pamięci USB jest przydatne do łatwej zmiany zawartości karty pamięci microSD, bez wyjmowania karty microSD i jej pokrywy z monitora. Kopiowanie plików z folderu sieciowego lub przeglądarki internetowej przydaje się, gdy monitor znajduje się w miejscu, które nie jest łatwo dostępne.

## <span id="page-68-1"></span>**Korzystanie z funkcji CONTENTS COPY (KOPIUJ ZAWARTOŚĆ) w odtwarzaczu multimedialnym**

Podczas korzystania z opcji CONTENTS COPY (KOPIUJ ZAWARTOŚĆ) karta pamięci microSD zostanie skasowana, a pliki zostaną skopiowane z wybranego folderu.

#### **Kopiowanie plików na kartę pamięci microSD**

- 1. Podłącz urządzenie pamięci masowej USB do portu Odtwarzacz multimediów USB monitora lub skonfiguruj ustawienia [SHARED FOLDER SETTINGS] (USTAWIENIA FOLDERU UDOSTĘPNIONEGO) w menu [NETWORK & OTHER SETTINGS] (SIEĆ I INNE USTAWIENIA) odtwarzacza multimediów (patrz [strona](#page-66-2) 63).
- 2. Z ekranu głównego odtwarzacza multimediów wybierz opcję [CONTENTS COPY] (KOPIUJ ZAWARTOŚĆ) i naciśnij przycisk SET/POINT ZOOM.

Ekran [CONTENTS COPY] (KOPIUJ ZAWARTOŚĆ) pokazuje wszystkie skonfigurowane foldery sieciowe oraz ikonę USB, jeśli podłączono urządzenie pamięci USB.

- 3. Wybierz USB lub folder sieciowy zawierający pliki, które chcesz skopiować na kartę pamięci microSD, a następnie naciśnij przycisk SET/POINT ZOOM.
- 4. Na ekranie potwierdzenia wybierz OK, a następnie naciśnij przycisk SET/POINT ZOOM.

Cała zawartość folderu sieciowego lub urządzenia pamięci USB zostanie skopiowana na kartę pamięci microSD. Upewnij się, że pojemność karty pamięci microSD jest wystarczająco duża, aby pomieścić pliki, które chcesz dodać.

- **UWAGA:** Jeśli pojemność karty microSD jest za mała i uniemożliwia skopiowanie wybranych folderów, pojawi się komunikat Out of disk space (Za mało miejsca na dysku).
	- Po naciśnięciu przycisku **OK** w celu rozpoczęcia procedury CONTENTS COPY (KOPIUJ ZAWARTOŚĆ), poprzednie dane zapisane na karcie pamięci microSD są natychmiast usuwane. Anulowanie funkcji CONTENTS COPY (KOPIUJ ZAWARTOŚĆ) nie przywraca poprzednich plików.
	- Widoczne są tylko urządzenia podłączone do monitora.
	- Podczas kopiowania folderu do monitora dioda LED miga na czerwono.
	- W tym trybie nie należy usuwać karty pamięci microSD z monitora ani odłączać zasilania monitora. Usunięcie karty pamięci microSD lub wyłączenie monitora podczas kopiowania pilików może spowodować uszkodzenie danych.
	- Naciśnięcie przycisku STANDBY (GOTOWOŚĆ) na pilocie lub przycisku  $\mathbf{d}$ ) na monitorze gdy dioda miga na czerwono, powoduje włączenie trybu gotowości po zakończeniu kopiowania folderu.
- **UWAGA:**Gdy połączenie z folderem udostępnionym nie powiedzie się, pojawi się komunikat o błędzie, a na ikonie folderu pojawi się znak x. Sprawdź, czy zachodzą następujące sytuacje:
	- Czy nazwa folderu sieciowego jest poprawna?
	- Czy folder sieciowy jest skonfigurowany do udostępniania?
	- Czy prawa dostępu zostały ustawione w folderze sieciowym?
	- Czy dostępne są pliki możliwe do wyświetlenia zapisane w folderze sieciowym?

#### <span id="page-68-0"></span>**Korzystanie z funkcji SD-CARD VIEWER w przeglądarce internetowej**

Przy kopiowaniu plików na kartę pamięci microSD za pomocą narzędzia SD-CARD VIEWER poszczególne pliki można dodać do karty pamięci microSD bez wcześniejszego usuwania zawartości. Ponieważ pliki są dodawane do karty pamięci microSD za pośrednictwem interfejsu przeglądarkowego, pliki mogą być kopiowane z komputera lub urządzenia mobilnego — takiego jak tablet — które jest podłączony do tej samej sieci, co monitor.

#### **Kopiowanie plików na kartę pamięci microSD**

- 1. Włącz ustawienie [SHARED SD CARD] (UDOSTĘPNIONA KARTA SD) w obszarze [NETWORK & OTHER SETTINGS] (SIEĆ I INNE USTAWIENIA) (patrz [strona](#page-66-1) 63).
- 2. Otwórz przeglądarkę internetową na komputerze lub urządzeniu mobilnym podłączonym do tej samej sieci, co monitor.
- 3. Aby uzyskać dostęp do interfejsu przeglądarkowego, wpisz adres IP odtwarzacza multimediów w polu adresu przeglądarki internetowej i naciśnij klawisz Enter.

Adres IP odtwarzacza multimediów jest pokazany w obszarze [NETWORK INFORMATION for MEDIA PLAYER] (INFORMACJE SIECIOWE DLA ODTWARZACZA MULTIMEDIÓW) w obszarze [NETWORK & OTHER SETTINGS] (SIEĆ I INNE USTAWIENIA).

4. Jeśli utworzono hasło dostępu do karty, wpisz nazwę użytkownika i hasło.

Nazwa użytkownika jest nazwą modelu monitora. Pamiętaj, że w nazwie użytkownika i haśle uwzględniana jest wielkość liter.

5. Gdy komputer lub urządzenie mobilne połączy się z odtwarzaczem multimediów, interfejs przeglądarkowy odtwarzacza pojawi się w przeglądarce. Wybierz link **SD-CARD VIEWER** z lewej strony okna przeglądarki.

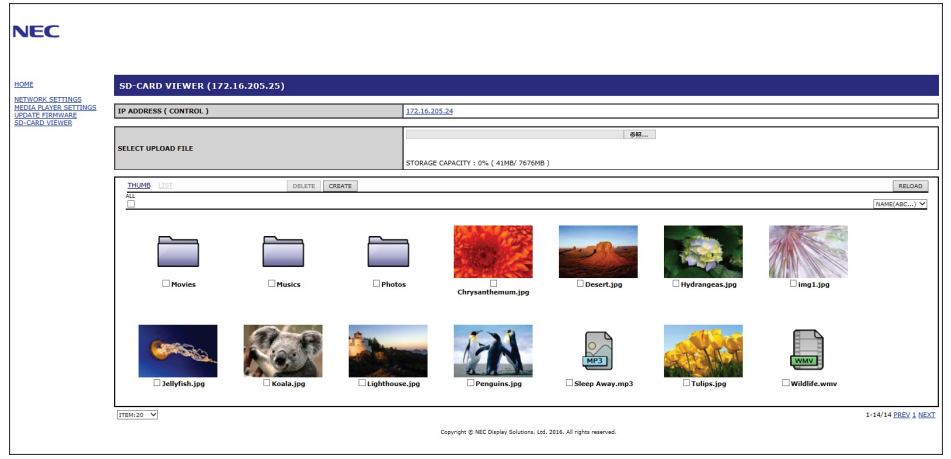

6. Naciśnij przycisk **Choose File (Wybierz plik)**, aby otworzyć przeglądarkę plików, a następnie wybierz plik.

Plik zostanie dodany do katalogu głównego karty pamięci microSD. Aby przesłać plik do innego folderu na karcie pamięci microSD, wykonaj jedną z następujących czynności:

- Prześlij do istniejącego folderu jeśli chcesz dodać plik do istniejącego folderu na karcie pamięci microSD, wybierz nazwę folderu, aby go otworzyć, i naciśnij przycisk Choose File (Wybierz plik).
- Prześlij do nowego folderu jeśli przed przesłaniem pliku chcesz utworzyć nowy folder, naciśnij przycisk **CREATE (UTWÓRZ)**. Wpisz nazwę folderu w polu NAME (NAZWA) i naciśnij przycisk **OK**. Nowy folder pojawi się na liście plików karty pamięci microSD. Wybierz nowy folder, aby go otworzyć, i naciśnij przycisk **Choose File (Wybierz plik)**.
- 7. Przejdź do miejsca, w którym znajdują się pliki, które chcesz dodać do karty. Wybierz plik, który chcesz skopiować na kartę pamięci microSD, i naciśnij przycisk **Open (Otwórz)**.
- 8. Naciśnij **OK**, aby potwierdzić przesłanie pliku.
- 9. Plik zostanie skopiowany na kartę pamięci microSD.

Jeśli wybrano typ pliku, którego odtwarzacz multimediów nie może odczytać, na ekranie przesyłania pliku pojawi się komunikat o braku możliwości skopiowania pliku.

Aby usunąć pliki lub foldery z karty pamięci microSD, naciśnij pola wyboru, aby wybrać elementy, które chcesz usunąć, i naciśnij przycisk **DELETE (USUŃ)**.

- **UWAGA:** Podczas kopiowania folderu do monitora dioda LED miga na czerwono.
	- W tym trybie nie należy usuwać karty pamięci microSD z monitora ani odłączać zasilania monitora. Usunięcie karty pamięci microSD lub wyłączenie monitora podczas kopiowania pilików może spowodować uszkodzenie danych.
	- Naciśniecie przycisku STANDBY (GOTOWOŚĆ) na pilocie lub przycisku  $\binom{1}{2}$ na monitorze gdy dioda miga na czerwono, powoduje włączenie trybu gotowości po zakończeniu kopiowania folderu.
	- Można kopiować tylko formaty plików dla zdjęć, plików wideo i BGM audio.

#### **Przyciski interfejsu przeglądarkowego narzędzia SD-CARD VIEWER**

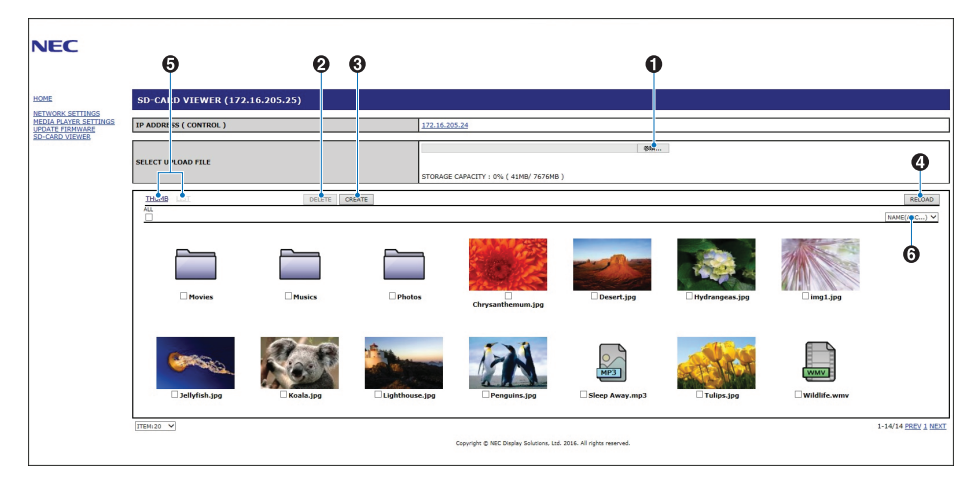

1. CHOOSE FILE (WYBIERZ PLIK)

Naciśnięcie przycisku **Choose File (Wybierz plik)** otwiera przeglądarkę plików, w której można wybrać plik do skopiowania na kartę pamięci microSD.

Naciśnięcie przycisku **Open (Otwórz)** w przeglądarce plików pokazuje okno przesyłania wyświetlające wybrany plik.

Naciśnięcie przycisku **OK** rozpoczyna przesyłanie pliku.

- **UWAGA:** Przed rozpoczęciem kopiowania pliku sprawdź pojemność karty pamięci microSD. Ilość dostępnego miejsca na podłączonej karcie pamięci prezentowana jest w opcji **STORAGE CAPACITY (POJEMNOŚĆ KARTY)**.
- 2. DELETE (USUŃ)

Wybierz pliki i foldery.

Naciśnięcie przycisku **DELETE (USUŃ)** otworzy okno **DELETE FOLDERS/FILES (USUŃ FOLDERY/PLIKI)**.

Naciśnięcie przycisku **OK** spowoduje usunięcie wybranych plików lub folderów.

3. CREATE (UTWÓRZ).

Otwiera okno do nadania nazwy i dodania nowego folderu na kartę pamięci microSD.

Wpisz nazwę folderu i kliknij przycisk **OK**. Nazwa może składać się z maksymalnie 255 liter i cyfr.

4. RELOAD (WCZYTAJ NA NOWO)

Odświeża dane karty pamięci microSD w przeglądarce internetowej.

5. THUMB/LIST (MINIATURY/LISTY)

Przełącza między wyświetlaniem plików w formie ikon lub w formie miniatur.

Po wybraniu miniatury lub nazwy pliku pojawia się opis pliku lub folderu.

6. SORT (SORTUJ)

Wybiera metodę sortowania. Foldery zapisane na karcie pamięci microSD będą sortowane zgodnie z wprowadzonym ustawieniem.

#### **Podłączanie do narzędzia SD CARD VIEWER w innym monitorze**

Jeśli w sieci jest się więcej niż jeden monitor z odtwarzaczem multimediów, możesz z przeglądarki dowolnego monitora wyświetlić wszystkie obsługiwane monitory w sieci.

1. Wprowadź adres IP monitora w polu adresu przeglądarki internetowej.

Naciśnij przycisk DISPLAY na pilocie, aby wyświetlić ekran informacyjny monitora z adresem IP monitora.

Monitor i odtwarzacz multimediów mają różne adresy IP; oba są automatycznie przypisywane domyślnie po podłączeniu do sieci DHCP.

2. Wybierz łącze [SD-CARD VIEWER] po lewej stronie okna przeglądarki.

Spowoduje to wyświetlenie okna [GO TO SD-CARD VIEWER] (PRZEJDŹ DO NARZĘDZIA SD-CARD VIEWER)

- 3. Naciśnij przycisk SEARCH (WYSZUKAJ), aby wyświetlić [IP ADDRESS] (ADRES IP) podłączonego monitora i wszystkich zgodnych monitorów pracujących w tej samej sieci.
- 4. Pod kolumną [IP ADDRESS (MP)] (ADRES [IP] (MP)) wybierz adres IP. Pozwoli to uzyskać dostęp do interfejsu przeglądarkowego odtwarzacza multimediów w monitorze, do którego chcesz skopiować pliki.

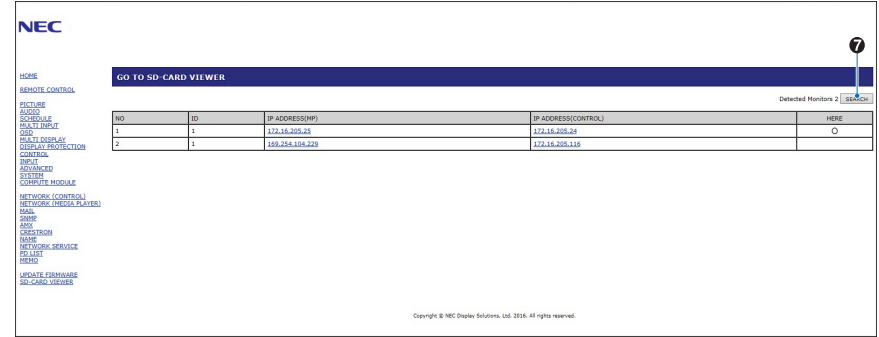

Aby otworzyć witrynę internetową innego monitora w nowej karcie, kliknij prawym przyciskiem myszy adres IP tego monitora. Aby otworzyć witrynę internetową innego monitora w nowym oknie, kliknij lewym przyciskiem myszy adres IP tego monitora.

## **Korzystanie z zawartości awaryjnej**

Pliki multimedialne do zawartości awaryjnej można zapisać w specjalnym folderze. Utwórz folder o nazwie EMERGENCY CONTENTS w katalogu głównym karty pamięci microSD i skopiuj do niego wybrane pliki multimedialne. Odtwarzanie awaryjne może zostać uruchomione przez wysłanie zewnętrznego polecenia przez sieć LAN lub interfejs RS-232C.

Instrukcje dotyczące zawartości awaryjnej podano pliku o nazwie External\_Control.pdf. Patrz [strona](#page-101-1) 98.
## Ten rozdział zawiera:

- > ["Podłączanie wielu monitorów" na stronie 70](#page-73-0)
- > ["Połączenie wyjścia wideo" na stronie 72](#page-75-0)
- > ["Ustawianie funkcji identyfikacji pilota" na stronie 73](#page-76-0)

## <span id="page-73-0"></span>**Podłączanie wielu monitorów**

Monitory można połączyć zarówno w celu komunikacji, jak i wspólnego wyświetlania obrazu. Połączenie monitorów pozwala zbudować ścianę wideo, na której jeden obraz może zostać ułożony na wszystkich ekranach. Podczas łączenia monitorów z myślą o instalacji ściany wideo niezbędne są różne połączenia komunikacyjne i wideo, a ich konfiguracja musi być starannie przemyślana. Informacje na ten temat podano w sekcji ["Schemat połączeń" na stronie](#page-27-0) 24.

Ustawienia monitora dotyczące konfigurowania ściany wideo w menu ekranowym i na stronie monitora znajdują się w sekcji MULTI-DISPLAY (WIELE EKRANÓW).

• [AUTO TILE MATRIX SETUP] (AUTOMATYCZNA KONFIGURACJA MATRYCY PODOBRAZÓW) — automatycznie konfiguruje ustawienia wielu ekranów, gdy porty komunikacyjne i wideo są ze sobą połączone. Automatycznie ustawia wartość [MONITOR ID] (ID MONITORA) i pozycję monitorów w ścianie wideo po przeprowadzeniu fizycznego okablowania między monitorami.

Wpisz na liczbę monitorów w poziomie i w pionie na monitorze głównym. Poniższe ustawienia są wprowadzane automatycznie po uruchomieniu automatycznej konfiguracji: [MONITOR ID] (ID MONITORA), [TILE MATRIX] (MATRYCA PODOBRAZÓW), [TILE MATRIX MEM] (MATRYCA PODOBRAZÓW: PAMIĘĆ), [Input Signal] (Sygnał wejściowy), [DisplayPort] w opcji [TERMINAL SETTING] (USTAWIENIA PODŁĄCZEŃ) i ustawienie wyjścia wideo.

 **UWAGA** • Funkcja [AUTO ID] zostanie automatycznie wykonana.

- Po użyciu tej funkcji zalecamy połączenie monitorów w łańcuch za pomocą kabla DisplayPort.
- Ta funkcja jest dostępna po wybraniu ustawienia [MOTION] (RUCH) w opcji [SCREEN SAVER] (WYGASZACZ EKRANU).

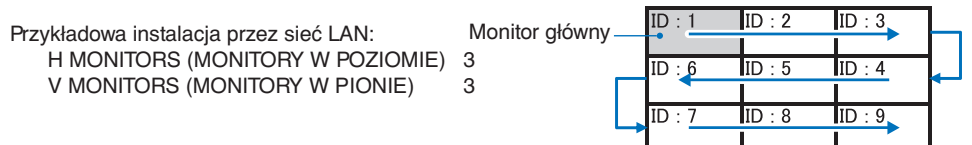

- [SETTING COPY] (KOPIA USTAWIEŃ) kopiuje niektóre kategorie menu ekranowego do innych monitorów na ścianie wideo po ich połączeniu.
- [TILE MATRIX] (MATRYCA PODOBRAZÓW) Umożliwia rozszerzenie obrazu i wyświetlenie go na wielu ekranach (do 100) za pomocą wzmacniacza rozdzielczego. wprowadź RĘCZNIE liczbę monitorów w poziomie i pionie na ścianie wideo, pozycję monitora na ścianie oraz włącz lub wyłącz funkcję Tile Compensation (Kompensacja podobrazów). Podczas ustawiania podobrazów z treści HDCP, zapoznaj się z sekcją ["Połączenie wyjścia wideo" na stronie 72.](#page-75-0)
	- [TILE COMP] (KOMPENSACJA PODOBRAZÓW) skaluje wyświetlany obraz, aby zrekompensować szerokość ramki ekranu, aby stworzyć płynny obraz.
	- [TILE CUT] (WYCIĘCIE PODOBRAZÓW) wybierz część obrazu z wyświetlanego obrazu. Wybrana część zostanie wyświetlona na ekranie jako pełny obraz.

#### **Przykład wycięcia podobrazu 2 x 1 (poziomo)**

Dla lewego monitora:

- 1. Ustaw w opcji H MONITORS (MONITORY W POZIOMIE) wartość [2] i w opcji V MONITORS (MONITORY W PIONIE) wartość [2].
	- Jeden obraz zostanie podzielony przez 4, a następnie przydzielone zostaną im numery od 1 do 4.

**OSD Ekran monitora**

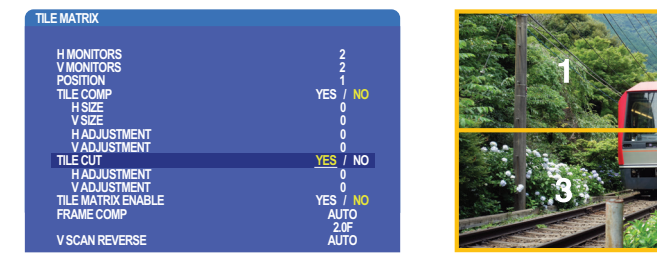

2. W opcji [POSITION] (POŁOŻENIE) wybierz wartość od 1 do 4.

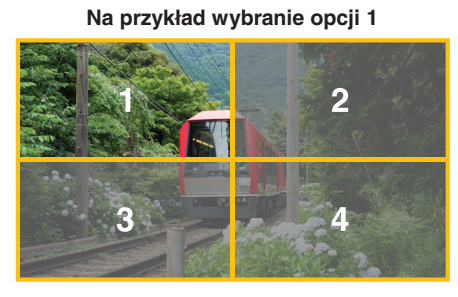

3. W opcjach [H ADJUSTMENT] (USTAWIENIE W POZIOMIE) oraz [V ADJUSTMENT] (USTAWIENIE W PIONIE) możesz przesunąć wybrany kwadrat dokładnie do miejsca, w którym ma być wyświetlany.

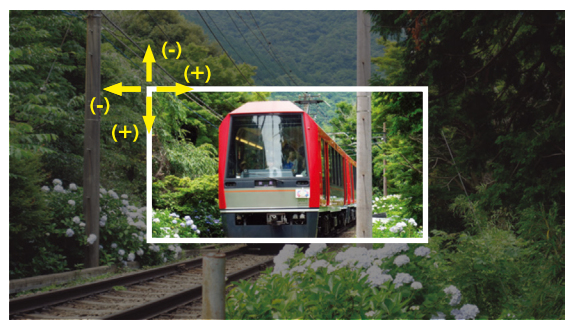

4. W opcji [TILE MATRIX ENABLE] (MATRYCA MINIATUR WŁĄCZONA) wybierz opcję [YES] (TAK).

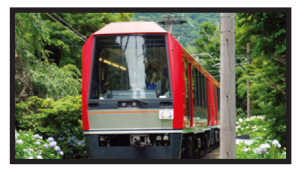

Dla prawego monitora: Powtórz te same kroki.

**Na przykład wybranie opcji 2 w obszarze [POSITION] (POŁOŻENIE)**

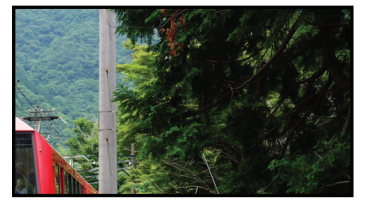

Po indywidualnym ustawieniu, wyświetlony zostanie obraz 2x1 (Krajobraz) jak poniżej.

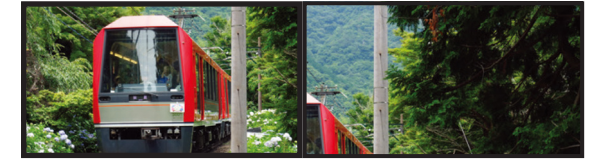

• [FRAME COMP] (PORÓWNANIE RAMEK) — Pozwala na automatyczne ustawienie opcji [FRAME COMP] (PORÓWNANIE RAMEK) przez wpisanie na głównym monitorze liczby monitorów w poziomie i w pionie. Jest to opcja zalecana, jeśli wyświetlana jest szybko poruszająca się zawartość. Zastosowanie opcji [FRAME COMP] (PORÓWNANIE RAMEK) może być potrzebne w określonych instalacjach.

[AUTO]: Ustawia całkowitą wartość opóźnienia. Każda wartość opóźnienia jest ustawiana automatycznie za pomocą opcji ustawienie [H MONITORS] (MONITORY W POZIOMIE), [V MONITORS] (MONITORY W PIONIE) i [POSITION] (POZYCJA) w obszarze TILE MATRIX (MATRYCA MINIATUR).

[MANUAL] (RĘCZNIE): Ustawia wartość opóźnienia dla każdego monitora.

• [V SCAN REVERSE] (ODWROTNY KIERUNEK SKANOWANIA OBRAZÓW): Odwróć kierunek skanowania obrazu, aby utworzyć płynny obraz ruchu.

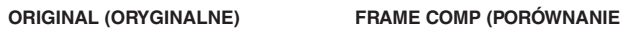

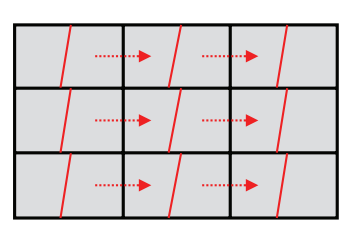

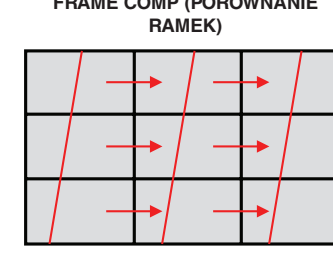

**V SCAN REVERSE (ODWRÓCONE SKANOWANIE W POZIOMIE)**

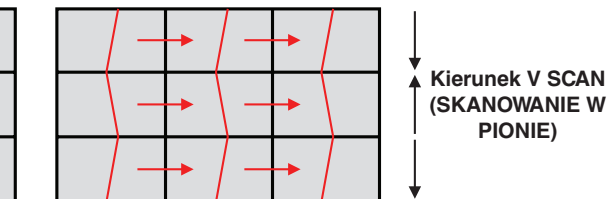

- [TILE MATRIX MEMORY] (PAMIĘĆ MATRYCY PODOBRAZÓW): Umożliwia zapisanie ustawień matrycy podobrazów na wszystkich wejściach na monitorze.
- [ID CONTROL] (STEROWANIE ID): Ustawia identyfikator monitora i grupę IP dla bieżącego monitora. Gdy monitory portów LAN są ze sobą połączone, ID i adres IP mogą być automatycznie przypisane do wszystkich ekranów.

#### • Łańcuchowe łączenie wideo.

Zdecydowanie zalecamy używanie tego samego modelu monitora we wszystkich połączonych monitorach.

Opcja MONITORS POSITION (POZYCJA MONITORA) różni się od opcji ID. Zobacz rys. 1 poniżej.

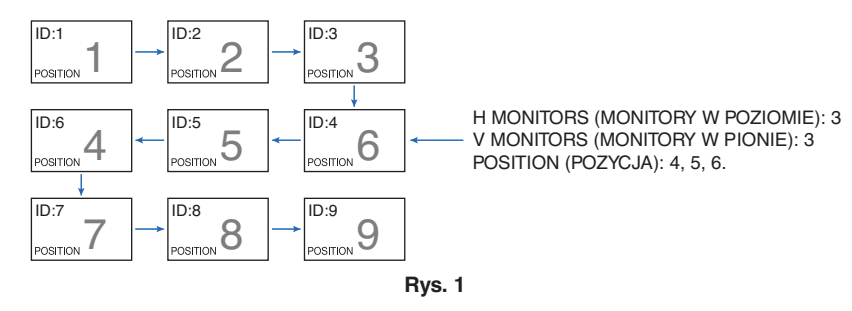

## <span id="page-75-0"></span>**Połączenie wyjścia wideo**

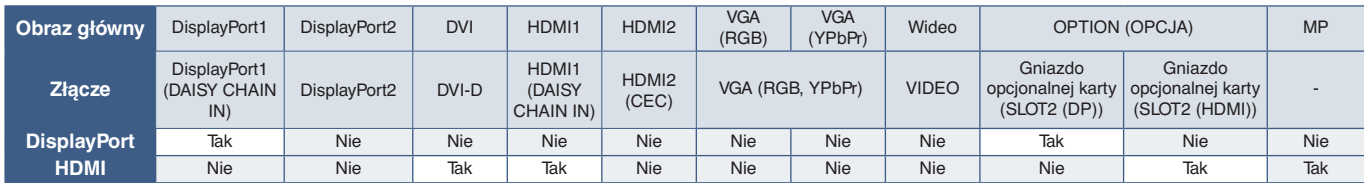

 **UWAGA:** Wyjście sygnału Media Player (MP) może zostać wykorzystane tylko przy takich samych modelach.

### **Do łączenia wielu monitorów za pomocą kabla HDMI**

- Korzystanie z tego samego modelu ekranu.
- Ustaw te same wartości ([MODE1] (TRYB1) lub [MODE2] (TRYB2)) w opcji [HDMI] w obszarze [TERMINAL SETTINGS] (USTAWIENIA PODŁĄCZEŃ) na wszystkich połączonych monitorach.

### **Dla wyjścia DisplayPort**

- Wybierz wejście DisplayPort1 lub OPTION monitora, aby wyprowadzić sygnał z wyjścia DisplayPort.
- Funkcja wyjścia sygnału tego monitora obsługuje zawartość chronioną przez HDCP. Treść HDCP można rozdzielić na maksymalnie 4 podłączone monitory, włącznie z tym.
- Jeśli używasz opcjonalnej karty, ustaw opcję [SLOT2 CH SETTING] (USTAWIENIE KANAŁU SLOT2) na [CH1], a następnie ustaw opcję [SLOT2 CH SELECT] (WYBÓR KANAŁU SLOT2) na DisplayPort. Patrz [strona](#page-125-0) 122.

 **UWAGA:**Należy użyć kart opcji typu slot2, która wyprowadza sygnał DisplayPort.

### **Dla wyjścia HDMI**

- Wybierz wejście monitora HDMI1, DVI, MP lub OPTION które ma wyprowadzać sygnał z wyjścia HDMI OUT.
- Funkcja wyjścia sygnału tego monitora obsługuje zawartość chronioną przez HDCP.

Zawartość HDCP może być dystrybuowana na wielu połączonych monitorach, zgodnie z opisem poniżej:

- HDCP 1: Do 8 monitorów, włącznie z tym/HDCP 2.2: Do 5 monitorów, włącznie z tym.
- Czas do wyświetlenia obrazu zależy od liczby podłączonych monitorów.
- Bez HDCP: Do 9 monitorów, włącznie z tym.

 **UWAGA** • W zależności od używanego urządzenia zmieni się numer połączenia monitora.

- **•** Podczas wyświetlania obrazu przy wielu monitorach nie należy odłączać kabli od monitorów. Przed odłączaniem kabli najpierw wyłącz główne zasilanie.
- Jeśli używasz opcji, ustaw opcję [SLOT2 CH SETTING] (USTAWIENIE KANAŁU SLOT2) na [CH1], a następnie ustaw opcję [SLOT2 CH SELECT] (WYBÓR KANAŁU SLOT2) na TMDS. Patrz [strona](#page-125-0) 122.

 **UWAGA:**Należy użyć kart opcji typu slot2, która wyprowadza sygnał HDMI.

### **Dla zawartości HDCP**

HDCP to system zapobiegania nielegalnemu kopiowaniu cyfrowych danych wideo. Jeżeli nie można wyświetlać materiałów za pośrednictwem wejścia cyfrowego, nie musi to oznaczać nieprawidłowego działania projektora. W urządzeniach obsługujących system HDCP mogą wystąpić sytuacje, w których pewne treści chronione tym systemem mogą nie zostać wyświetlone z powodu rozmyślnej decyzji społeczności zarządzającej standardem HDCP (Digital Content Protection, LLC).

Ze względu na ograniczenia zabezpieczeń, zawartość wideo HDCP można rozmieszczać tylko na ograniczonej liczbie monitorów. Zawartością wideo HDCP są co do zasady komercyjne płyty Blu-ray i DVD, transmisje telewizyjne i usługi mediów strumieniowych.

## <span id="page-76-0"></span>**Ustawianie funkcji identyfikacji pilota**

Dostarczony z monitorem pilot może być używany do sterowania 100 monitorami MultiSync przy użyciu trybu REMOTE CONTROL ID (ID PILOTA). Tryb REMOTE CONTROL ID (ID PILOTA) działa w połączeniu z identyfikatorem monitora, umożliwiając sterowanie maksymalnie 100 monitorami MultiSync. Na przykład jeśli w tym samym obszarze jest używanych wiele monitorów, w standardowym trybie działania pilot będzie jednocześnie wysyłać sygnał do wszystkich monitorów (**rys. 1**). Pilot w trybie REMOTE CONTROL ID (ID PILOTA) będzie współpracować tylko z jednym monitorem z grupy (patrz **rys. 2**).

### **USTAWIANIE IDENTYFIKATORA ZDALNEGO STEROWANIA**

Trzymając naciśnięty przycisk REMOTE ID SET na pilocie, wprowadź z klawiatury identyfikator monitora (1–100), który ma być sterowany za pomocą pilota. Pilota można następnie używać do obsługi monitora o określonym numerze ID.

W przypadku wybrania wartości 0 lub gdy pilot działa w trybie standardowym, sterowane są wszystkie monitory.

#### **USTAWIANIE/RESETOWANIE TRYBU ZDALNEGO STEROWANIA**

Tryb ID — aby przejść do trybu ID, naciśnij przycisk REMOTE ID SET i przytrzymaj go przez 2 sekundy

Tryb Normal (Standardowy) — aby wrócić do trybu Normal (Standardowy), naciśnij przycisk REMOTE ID RESET (RESETUJ ID PILOTA) i przytrzymać go przez dwie sekundy.

- **UWAGA:** Aby zapewnić prawidłowe działanie tej funkcji, monitor musi mieć przypisany niepowtarzalny identyfikator. Można to zrobić w menu MULTI DISPLAY (WIELE MONITORÓW) w menu ekranowym. Patrz [strona](#page-117-0) 114.
	- Skieruj pilot na czujnik żądanego monitora i naciśnij przycisk REMOTE ID SET (USTAW ID PILOTA). Numer identyfikacyjny monitora jest wyświetlany na ekranie, gdy pilot jest w trybie identyfikacji.

#### **Sterowanie wszystkimi monitorami za pomocą pilota**

- 1. Na pilocie naciśnij i przytrzymaj przycisk REMOTE ID SET (USTAW ID PILOTA) i na klawiaturze wprowadź numer identyfikatora 0.
- 2. Teraz za pomocą pilota można sterować wszystkimi monitorami w zasięgu pilota.
- **UWAGA:**Gdy jako identyfikator pilota (REMOTE ID) ustawiono wartość 0, wybranie opcji REMOTE ID SET (USTAW ID PILOTA) spowoduje, że na ekranach wszystkich monitorów w zasięgu sygnału pilota zostaną wyświetlone identyfikatory monitorów. W ten sposób można poznać identyfikator każdego monitora, co pozwala na sterowanie pojedynczym monitorem zgodnie z poniższym opisem.

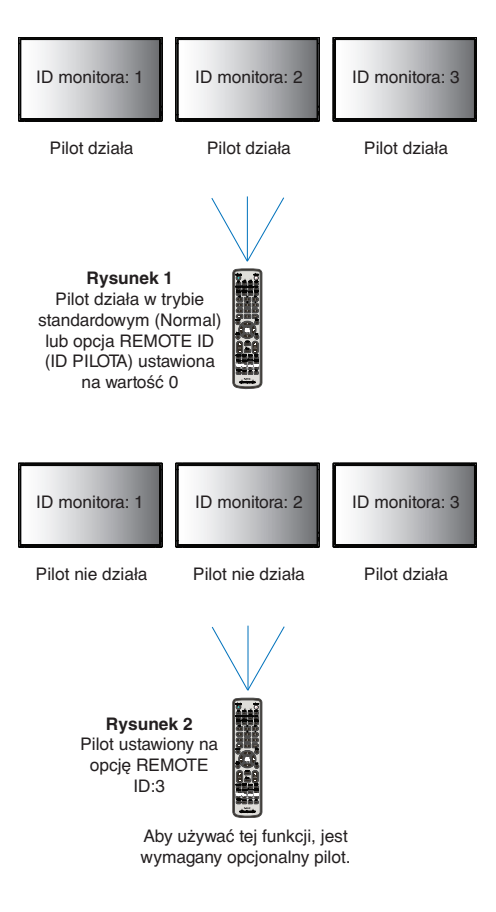

### **Pilota należy używać do obsługi monitora, któremu przypisano określony identyfikator monitora.**

- 1. Ustaw numer ID monitora danego ekranu (patrz[:strona](#page-117-0) 114). Identyfikator monitora może być wartością z zakresu 1–100. Ten identyfikator monitora umożliwia obsługę określonego monitora przy użyciu pilota niezależnie od innych monitorów.
- 2. Na pilocie naciśnij i przytrzymaj wciśnięty przycisk REMOTE ID SET (USTAW ID PILOTA) i użyj klawiatury do wprowadzenia numeru ID (1-100). Identyfikator pilota musi pasować do identyfikatora sterowanego monitora.
- 3. Skieruj pilota na czujnik żądanego monitora i naciśnij przycisk REMOTE ID SET (USTAW ID PILOTA).

Na monitorze zostanie wyświetlony jego identyfikator (MONITOR ID).

Jeśli dla identyfikatora pilota ustawiono wartość 0, na wszystkich ekranach w zasięgu będą wyświetlane identyfikatory monitorów w kolorze czerwonym.

Jeśli identyfikator monitora jest wyświetlany na biało na wyświetlaczu, identyfikator monitora i identyfikator pilota nie są takie same.

## Rozdział 7 Sterowanie zewnętrzne

## Ten rozdział zawiera:

- $\Rightarrow$  ["Interfejs połączeniowy" na stronie 76](#page-79-0)
- > ["Sterowanie monitorem przez RS-232C" na stronie 79](#page-82-0)
- $\Rightarrow$  ["Sterowanie monitorem za pomocą sieci LAN" na stronie 80](#page-83-0)
- $\Rightarrow$  ["Intelligent Wireless Data" na stronie 88](#page-91-0)
- > ["Dowód odtworzenia" na stronie 89](#page-92-0)

## **Podłączanie urządzenia zewnętrznego**

Istnieją dwie możliwości podłączenia zewnętrznego urządzenia do sterowania monitorem.

Narzędzie NEC Display Wall Calibrator lub NaViSet Administrator pozwala sterować ustawienia monitora i pozyskać jego status, w tym informacje o kalibracji.

- Terminal RS-232C.
	- Za pomocą kabla RS-232C podłącz urządzenie zewnętrzne do złącza RS-232C monitora.
- Port LAN

Podłączanie sieci do portu LAN1 (DAISY CHAIN IN) monitora za pomocą kabla LAN (RJ45 kategorii 3 lub wyższej).

## <span id="page-79-0"></span>**Interfejs połączeniowy**

## **Interfejs RS-232C**

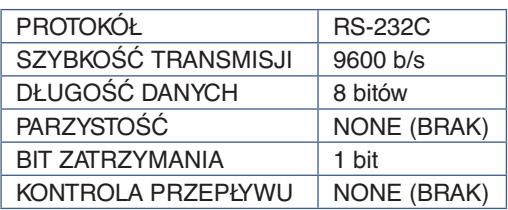

## **LAN**

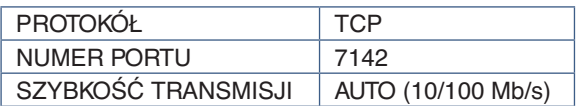

## **Polecenia**

## <span id="page-79-1"></span>**Polecenia sterujące**

Ekran obsługuje dwa podstawowe typy formatów poleceń:

- Komunikacja binarna: Sekwencja zakodowanych bajtów, która pozwala na sterowanie prawie wszystkimi funkcjami monitora.
- Polecenia sterujące ASCII: Proste komendy sterujące o składni podobnej do języka angielskiego używające kodu ASCII do sprawnej realizacji wielu popularnych funkcji.

 **UWAGA:**Formaty poleceń obu typów wyjaśniono w dokumencie External\_Control.pdf. Patrz [strona](#page-101-0) 98.

Poniższa tabela podaje przykłady poleceń binarnych dla kilku popularnych funkcji. Dane są wymienione jako szesnastkowe bajty. W tych przykładach założono, że identyfikator monitora to 1.

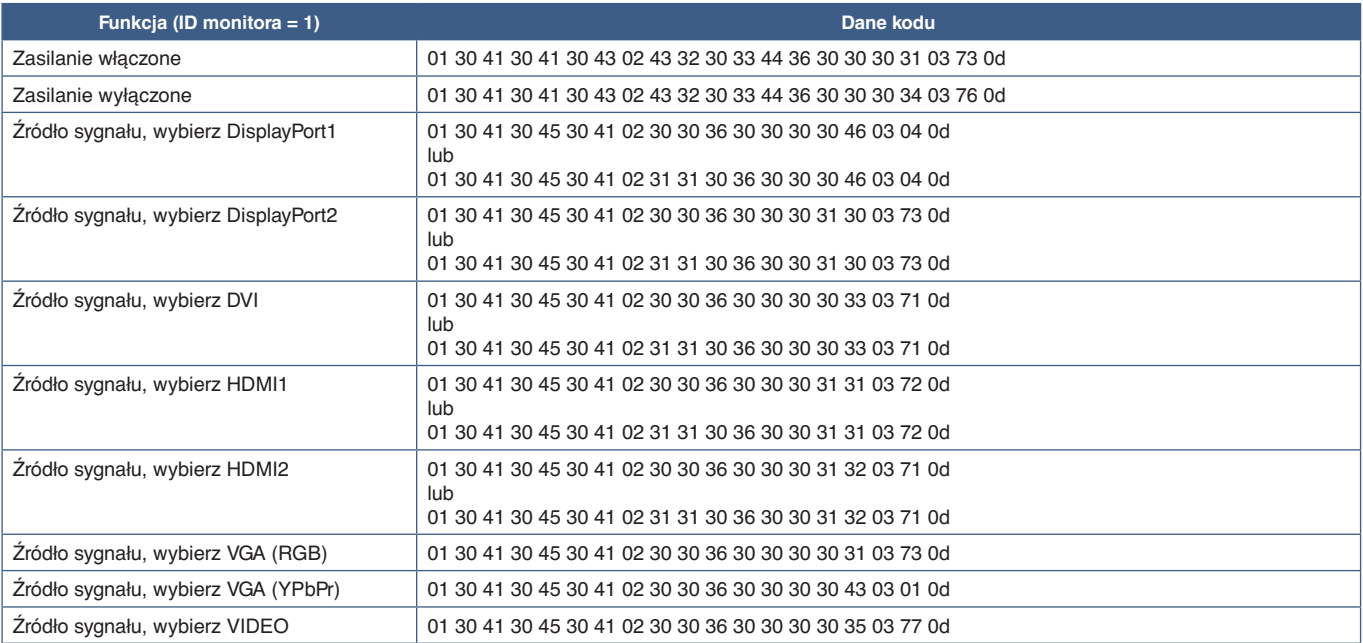

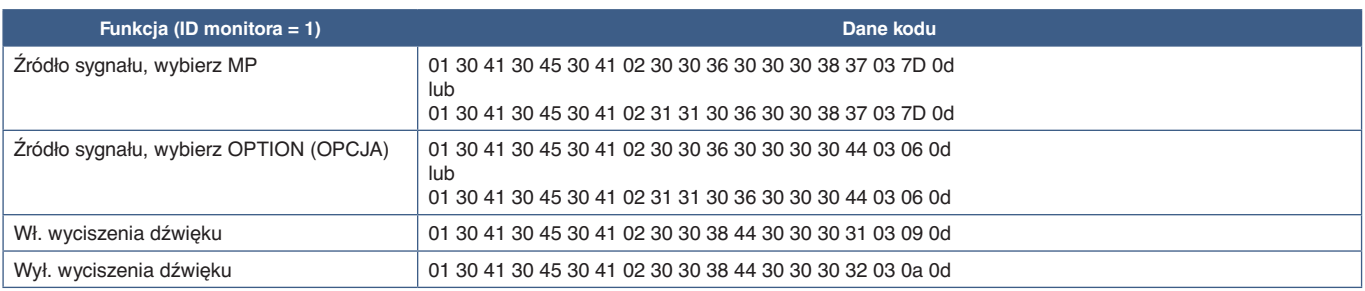

## **Polecenia sterujące ASCII**

Ten monitor obsługuje nie tylko polecenia sterujące wymienione w pliku External\_Control.pdf (patrz [strona](#page-101-0) 98), lecz również popularne polecenia ASCII używane do sterowania monitorem lub projektorem NEC z poziomu podłączonego komputera. Więcej informacji znajduje się na naszej stronie internetowej.

## **Parametr**

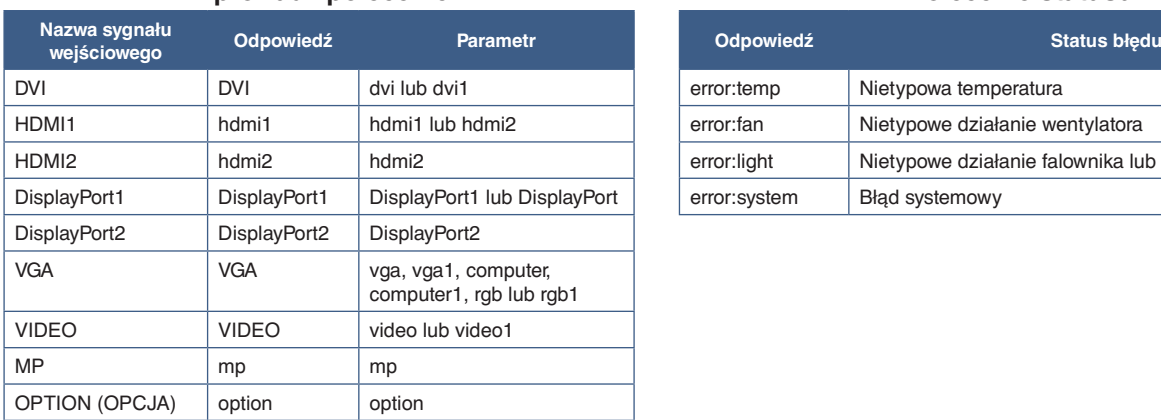

## **Wprowadź polecenie Polecenie statusu**

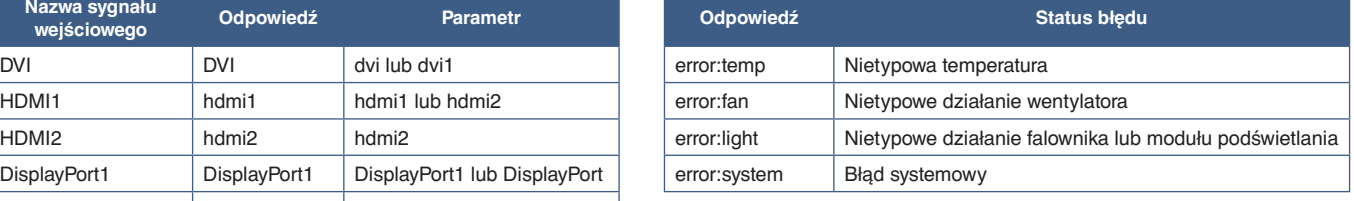

## **Obsługiwane polecenia HDMI CEC**

Podłącz urządzenie obsługujące standard CEC do portu HDMI2.

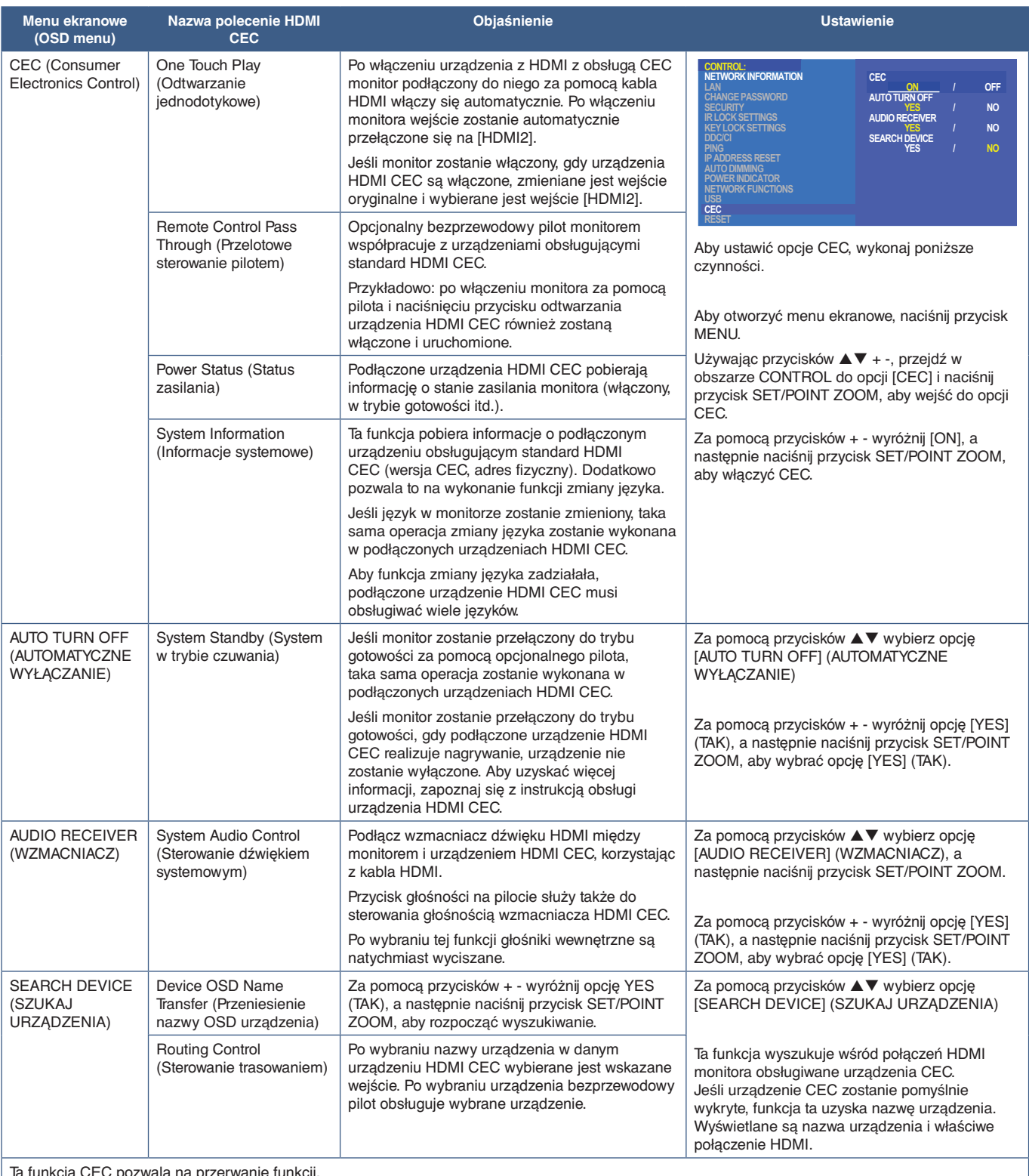

Ta funkcja CEC pozwala na przerwanie funkcji.

Aby uzyskać informacje o podłączeniu urządzeń HDMI CEC, przejdź do sekcji Podłączanie (patrz [strona](#page-26-0) 23).

## <span id="page-82-0"></span>**Sterowanie monitorem przez RS-232C**

Tym monitorem można sterować przez podłączenie do złącza RS-232C (typu odwrotnego) komputera.

Niektóre funkcje, którymi można sterować za pomocą komputera PC to:

- Włączanie zasilania lub czuwanie.
- Przełączanie pomiędzy sygnałami wejściowymi
- Wł./wył. wyciszenia dźwięku

## **Podłączenia**

Monitor + komputer.

- Przed podłączaniem komputera do monitora, wyłącz jego główne zasilanie.
- Pamiętaj, aby najpierw włączać komputer, a następnie monitor.

Jeśli komputer i monitor zostaną włączone w odwrotnej kolejności, port com nie może działać.

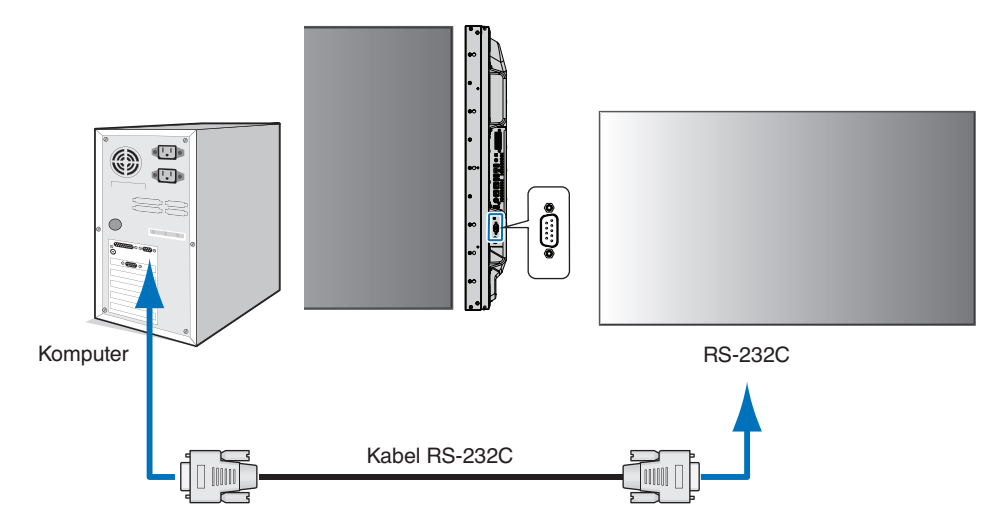

 **UWAGA:**• Jeżeli komputer jest wyposażony tylko w port szeregowy ze złączem 25-stykowym, wymagana jest przejściówka portu 25-stykowego.

Aby uzyskać szczegółowe informacje, skontaktuj się ze sprzedawcą.

• Przypisanie styków zostało opisane poniżej w punkcie 2) Wejście/wyjście RS-232C na str. 40.[strona](#page-83-1) 80

Aby sterować monitorem za pomocą poleceń wysyłanych z komputera podłączonego kablem RS-232C, użyj polecenia sterującego. Instrukcje dotyczące poleceń sterujących znajdują się na schemacie poleceń sterujących (patrz [strona](#page-79-1) 76) lub w pliku External\_Control.pdf. Patrz [strona](#page-101-0) 98.

### **Interfejs**

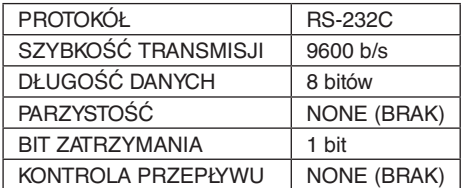

W przypadku niniejszego monitora do sterowania komunikacją przez złącze RS-232C są używane linie RXD, TXD i GND.

W przypadku złącza kontrolnego RS-232C należy zastosować kabel odwrotny (kabel modemowy typu zero) (brak w zestawie).

## <span id="page-83-1"></span>**OPIS STYKÓW**

Wejście/wyjście RS-232C

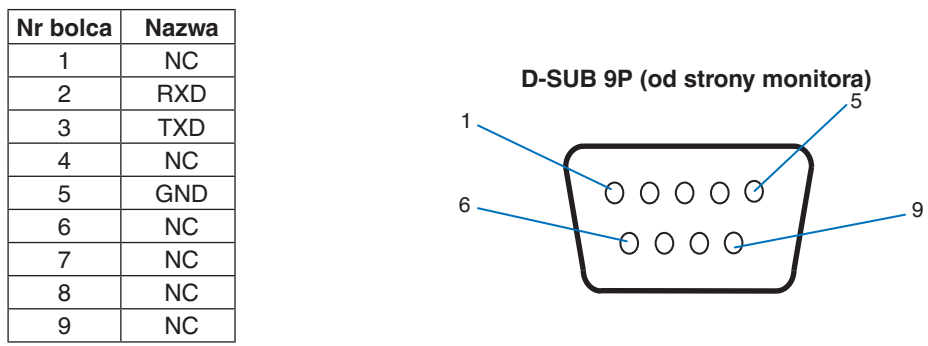

W przypadku niniejszego monitora do sterowania komunikacją przez złącze RS-232C są używane linie RXD, TXD i GND.

## <span id="page-83-0"></span>**Sterowanie monitorem za pomocą sieci LAN**

### **Podłączanie do sieci**

Stosując przewód LAN, można określić ustawienia Network Settings (Ustawienia sieciowe) oraz Alert Mail Settings (Ustawienia alertów pocztowych) za pomocą funkcji serwera HTTP.

Aby używać połączenia z siecią LAN, należy przypisać adres IP. Monitor po połączeniu z siecią z usługą DHCP automatycznie uzyska adres IP.

#### **Przykład połączenia z siecią LAN:**

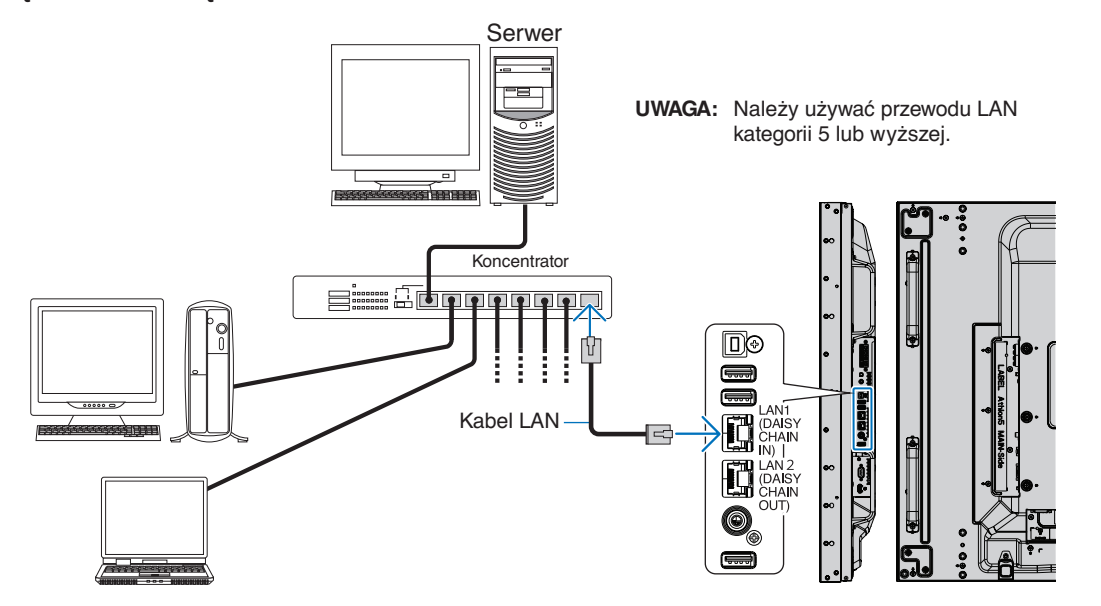

## **Podłączenia wielu monitorów**

Wieloma monitorami można sterować za pomocą połączenia kaskadowego RS-232C, REMOTE lub LAN.

 **UWAGA:**• Można połączyć maksymalnie 100 monitorów. Przed próbą przeprowadzenia sterowania monitorem przez ręczne określenie numeru ID wykonaj polecenie AUTO ID/IP, aby automatycznie przypisać unikalne identyfikatory do każdego monitora (patrz [strona](#page-117-0) 114).

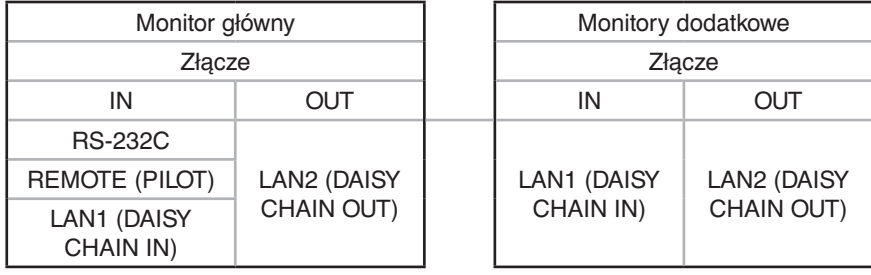

## **Podłączenia**

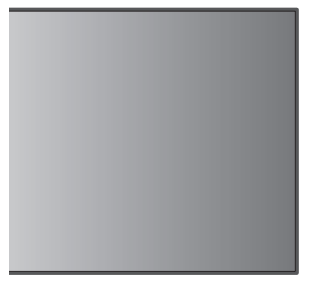

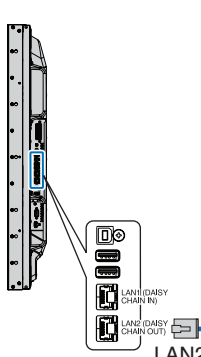

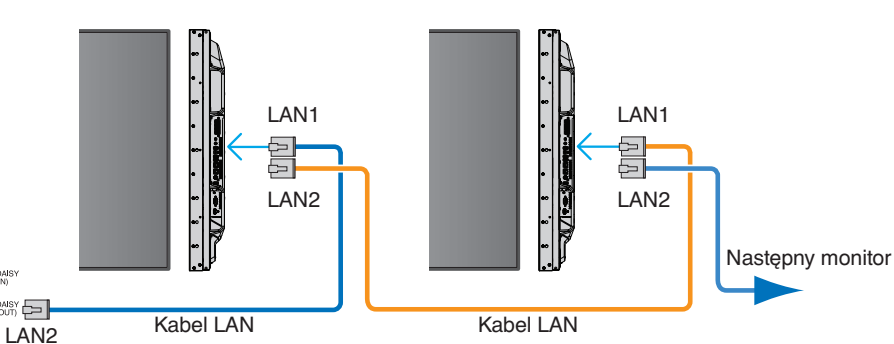

## **Konfigurowanie przez sieć za pomocą przeglądarki HTTP**

## **Omówienie**

Podłączenie monitora do sieci pozwala na zdalne sterowanie monitorem z komputera podłączonego do tej samej sieci.

Adres IP i maskę podsieci monitora można ustawić na ekranie Network Settings (Ustawienia sieciowe) w przeglądarce internetowej za pomocą funkcji serwera HTTP. Podczas łączenia się z serwerem DHCP adres IP i maska podsieci po włączeniu monitora zostaną pozyskane automatycznie. Należy używać przeglądarki Microsoft Internet Explorer 10 lub nowszej.

Urządzenie korzysta z funkcji JavaScript i Cookies – przeglądarka musi obsługiwać te funkcje. Aby zmienić ustawienia i móc korzystać z języka JavaScript lub plików cookie, zapoznaj się z plikami pomocy przeglądarki internetowej.

Aby uzyskać dostęp do serwera HTTP, uruchom przeglądarkę internetową na komputerze podłączonym do tej samej sieci co monitor i wpisz następujący adres URL:

#### **Ustawienia sieciowe**

http://<adres IP monitora>/index.html

- **UWAGA:** Domyślny adres IP jest przypisany automatycznie do monitora.
	- Do zarządzania monitorami przez sieć zalecane jest oprogramowanie NaViSet Administrator. Można je pobrać ze strony internetowej NEC Display (patrz [strona](#page-101-0) 98).
	- Jeśli w przeglądarce internetowej nie zostanie wyświetlony ekran [MONITOR NETWORK SETTINGS] (USTAWIENIA SIECIOWE MONITORA), należy nacisnąć klawisze Ctrl+F5, aby odświeżyć okno przeglądarki (lub wyczyścić pamięć podręczną).
	- Jeśli monitor reaguje z dużym opóźnieniem na polecenia, przyczyną może być duże wykorzystanie sieci lub nieprawidłowe ustawienia sieciowe. W takiej sytuacji należy się skontaktować z administratorem sieci.
	- Monitor może nie reagować, jeśli przyciski pokazane w przeglądarce będą wielokrotnie wciskane w szybkich odstępach czasu. W takiej sytuacji należy chwilę odczekać. Jeśli monitor nadal nie odpowiada, należy go wyłączyć i ponownie włączyć.

## **Przygotowanie przed użytkowaniem**

Przed zastosowaniem funkcji dostępnych z poziomu przeglądarki podłącz monitor do sieci za pomocą kabla LAN.

W przypadku używania serwera proxy funkcje mogą być niedostępne, jest to zależne od serwera proxy i ustawień. Jeśli przyczyną braku dostępu do funkcji jest serwer proxy, może wystąpić sytuacja, kiedy ustawienia zostaną wprowadzone, ale nie zostaną one wyświetlone. Takie zachowanie wynika z wydajności pamięci podręcznej. Ustawienia wprowadzone z poziomu przeglądarki mogą nie mieć odzwierciedlenia w działaniu monitora. Zaleca się nieużywanie serwera proxy, o ile nie jest to niezbędne w danej sieci.

## **Obsługa adresów związanych z obsługą za pomocą przeglądarki**

Nazwa hosta (odpowiadająca adresowi IP monitora) może być używana w następujących przypadkach:

Administrator sieci musi zarejestrować nazwę hosta na serwerze nazw domen (DNS). Następnie dostęp do ustawień sieciowych monitora można uzyskać za pomocą tej zarejestrowanej nazwy hosta z poziomu zgodnej przeglądarki internetowej.

Jeśli nazwa hosta została skonfigurowana w pliku HOSTS na używanym komputerze, dostęp do ustawień sieci monitora można uzyskać, wprowadzając tę nazwę z poziomu zgodnej przeglądarce internetowej.

- Przykład 1: Jeśli nazwa monitora to "pd.nec.co.jp", dostęp można uzyskać przez wprowadzenie adresu http://pd.nec.co.jp/index.html w polu adresu lub w kolumnie URL.
- Przykład 2: Jeśli adres monitora to 192.168.73.1, dostęp można uzyskać przez wprowadzenie adresu http://192.168.73.1/index.html w polu adresu lub w kolumnie URL.

## **Tryb obsługi**

Użyj poniższych adresów, aby wyświetlić stronę główną. http://<adres IP monitora>/index.html Kliknij każdy link po lewej kolumnie poniżej obszaru HOME.

## **REMOTE CONTROL (PILOT)**

Umożliwia sterowanie monitorem za pomocą przycisków na pilocie.

## **Ustawienia menu ekranowego w interfejsie przeglądarkowym**

Wybierz jedno z łączy po lewej stronie interfejsu przeglądarkowego monitora, aby skonfigurować ustawienia dostępne w menu ekranowym monitora. Pełna lista elementów menu ekranowego jest podana tutaj: [strona](#page-103-0) 100.

[INPUT] (WEJŚCIE), [PICTURE] (OBRAZ), [AUDIO], [SCHEDULE] (HARMONOGRAM), [MULTI INPUT] (WIELE WEJŚĆ), [OSD], [MULTI DISPLAY] (WIELE MONITORÓW), [DISPLAY PROTECTION] (OCHRONA EKRANU), [CONTROL] (STEROWANIE), [OPTION] (PŁYTA OPCJONALNA), [SYSTEM], [COMPUTE MODULE] (MODUŁ OBLICZENIOWY).

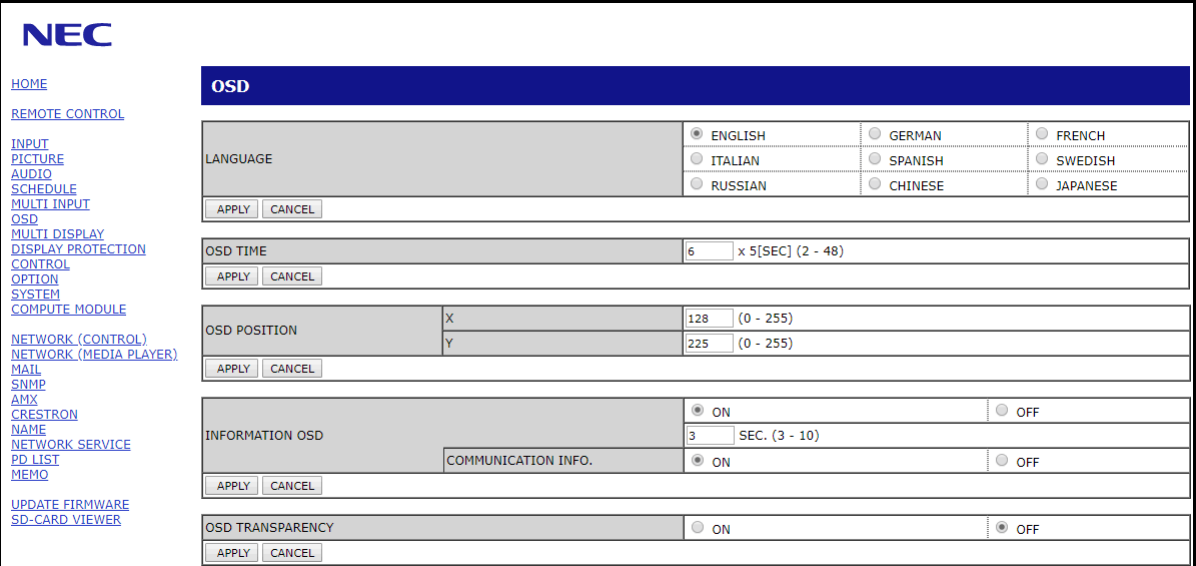

 **UWAGA:**Przyciski w interfejsie przeglądarkowym monitora działają w następujący sposób:

[APPLY] (ZASTOSUJ): Zapisuje ustawienia.

[CANCEL] (ANULUJ): Powrót do poprzednich ustawień.

UWAGA: Po kliknięciu APPLY (ZASTOSUJ) funkcja CANCEL (ANULUJ) jest wyłączana.

[RELOAD] (WCZYTAJ NA NOWO): Ponowne wczytanie ustawień.

[RESET] (RESETUJ): Przywrócenie ustawień początkowych.

## **Menu Network Settings (Ustawienia sieciowe)**

Kliknij opcję NETWORK (SIEĆ) w lewej kolumnie poniżej obszaru HOME (STRONA GŁÓWNA).

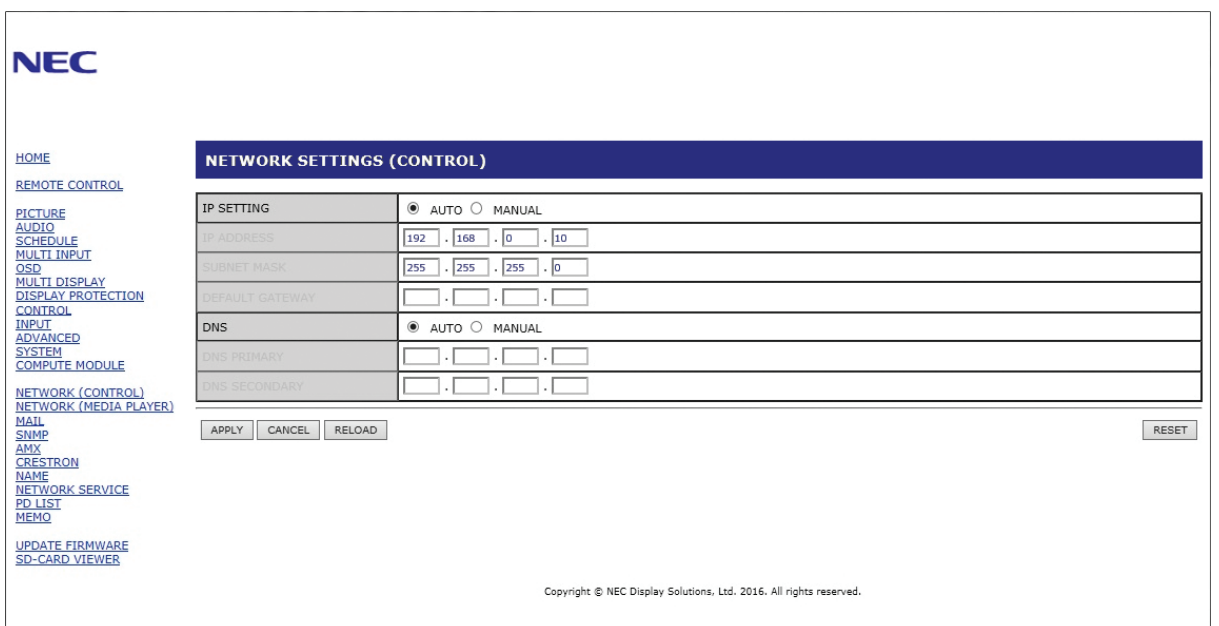

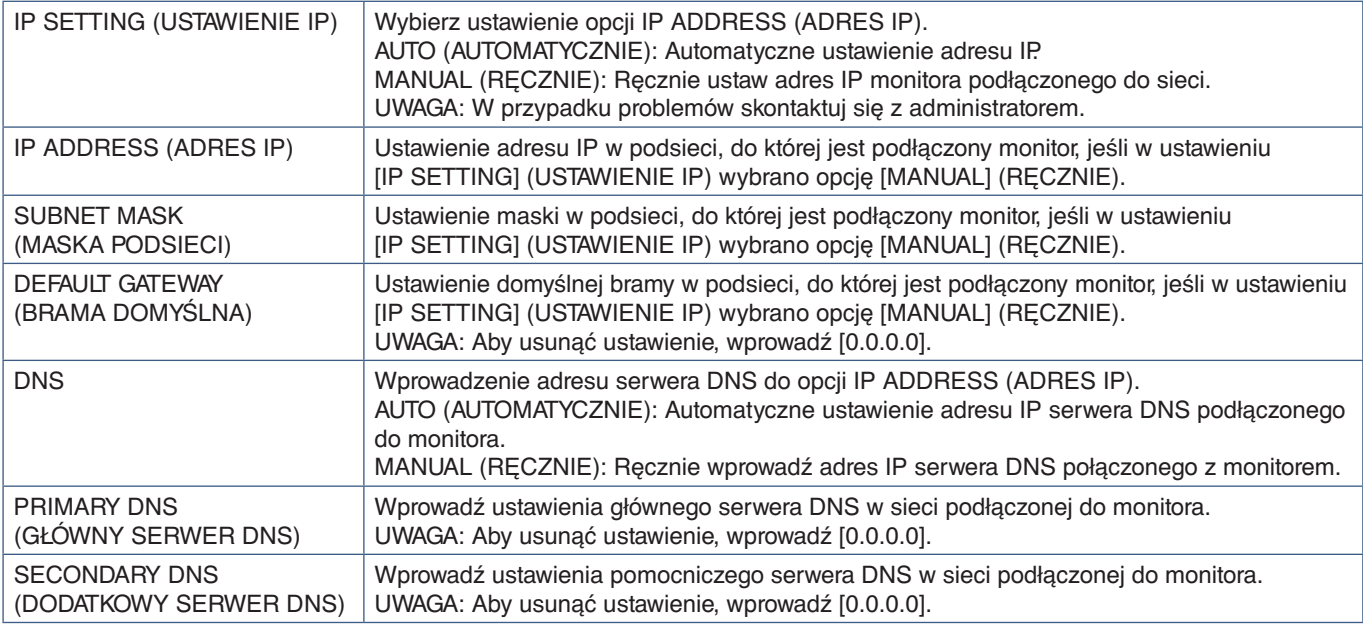

 **UWAGA:**W przypadku następujących opcji zostaną przywrócone ustawienia fabryczne, gdy opcja IP ADDRESS RESET (RESETOWANIE ADRESU IP) zostanie wybrana w sekcji CONTROL (STEROWANIE) w menu ekranowym:

[IP SETTING] (USTAWIENIE IP): AUTO, [IP ADDRESS] (ADRES IP): 192.168.0.10, [SUBNET MASK] (MASKA PODSIECI): 255.255.255.0, [DNS]: AUTO, [DEFAULT GATEWAY] (BRAMA DOMYŚLNA), [PRIMARY DNS] (GŁÓWNY SERWER DNS) i [SECONDARY DNS] (POMOCNICZY SERWER DNS) są puste.

## **Ustawienia poczty.**

Kliknij opcję MAIL (POCZTA) w lewej kolumnie poniżej obszaru HOME (STRONA GŁÓWNA).

Po skonfigurowaniu i włączeniu ustawień poczty monitor będzie wysyłał powiadomienia e-mail o wystąpieniu błędu lub utracie sygnału wejściowego. Aby ta funkcja działała, monitor musi być podłączony do sieci LAN.

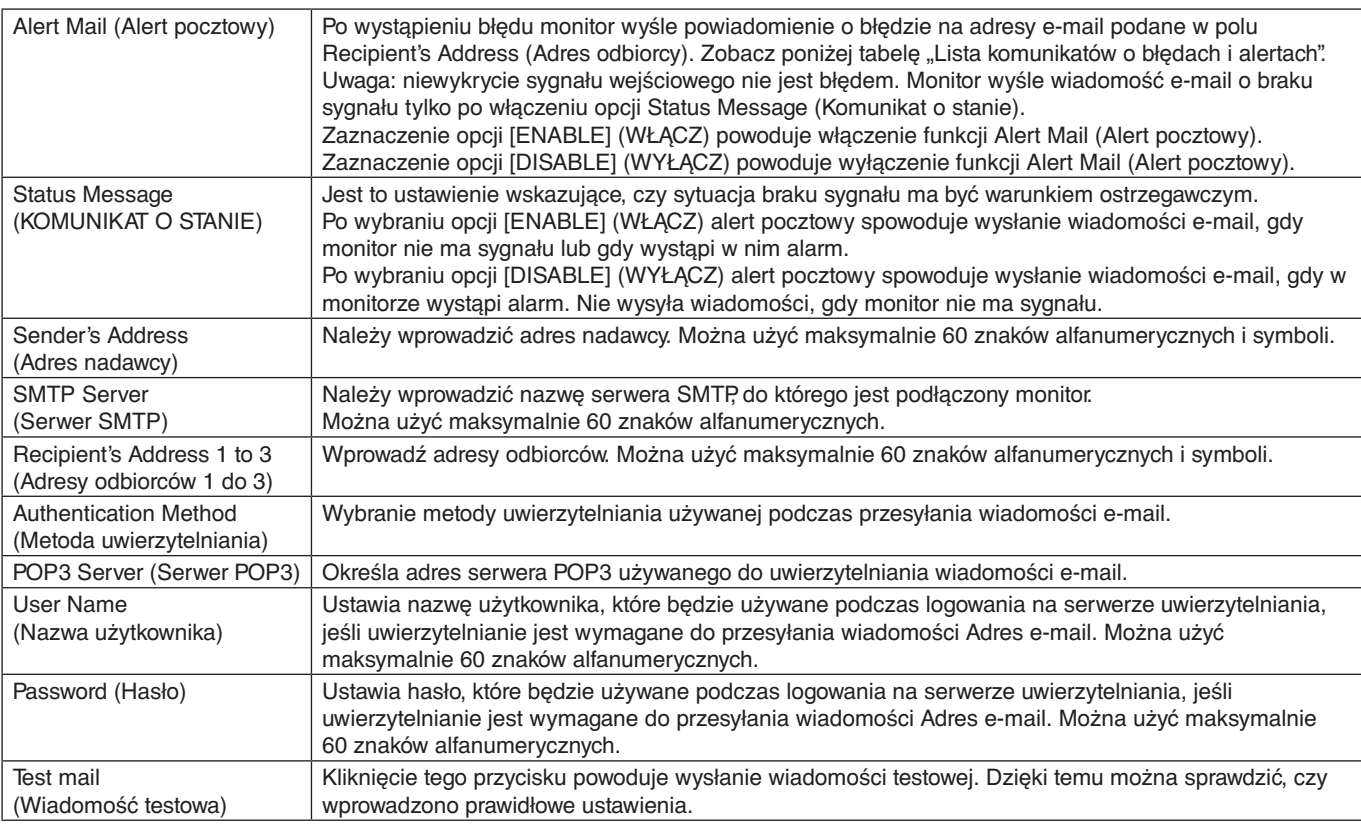

 **UWAGA:**• Jeśli alert e-mail nie zostanie odebrany podczas testu, sprawdź, czy ustawienia sieciowe i serwera oraz adres e-mail odbiorcy są poprawne.

• Wiadomość z alertem pocztowym może nie zostać dostarczona, jeśli wprowadzono nieprawidłowy adres. W takiej sytuacji należy sprawdzić, czy wprowadzono prawidłowy adres odbiorcy.

## **Lista komunikatów o błędach i alertach**

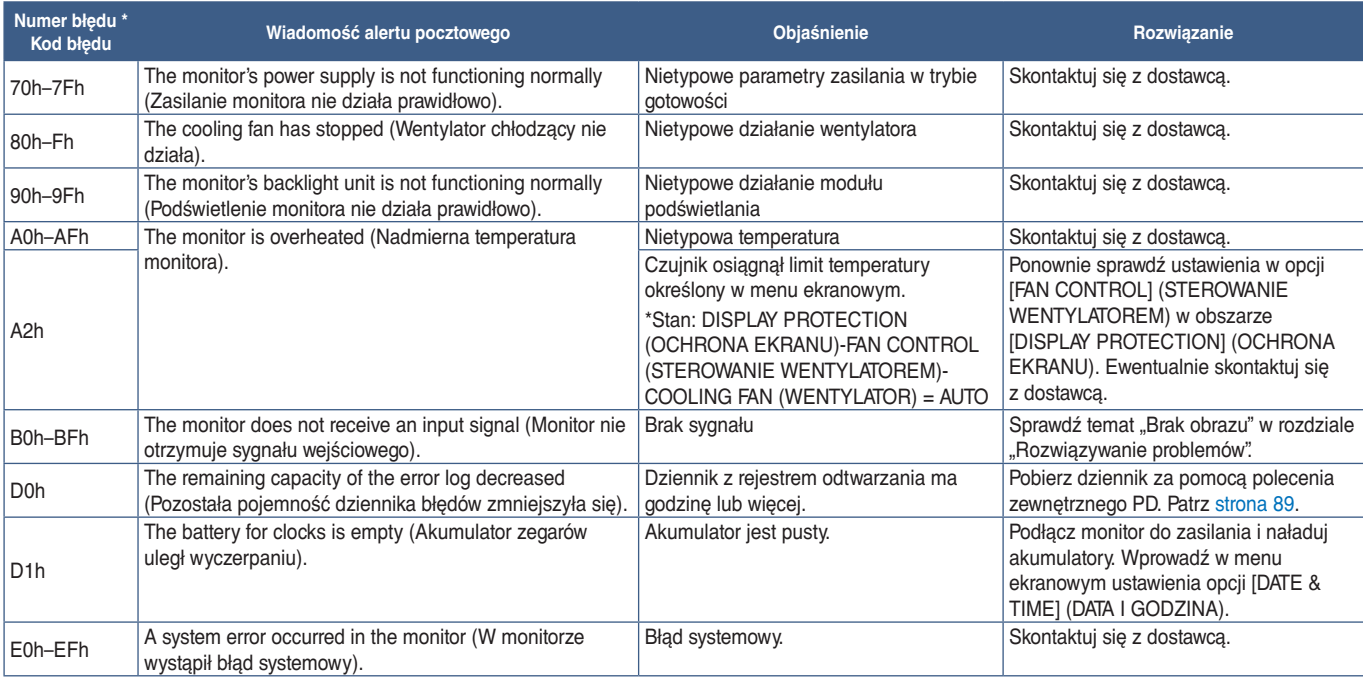

## **Ustawienia SNMP**

Kliknij opcję SNMP w lewej kolumnie poniżej obszaru HOME (STRONA GŁÓWNA).

Protokół SNMP służy do uzyskiwania informacji o statusie monitora i do sterowania monitorem bezpośrednio przez sieć.

### **Wersja:**

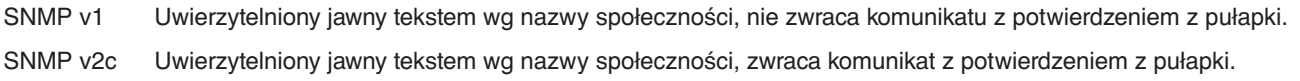

#### **Community name (Nazwa społeczności):**

Ustawienie domyślne nazwy społeczności to "public". Społeczność ta jest przeznaczona tylko do odczytu. Nazwy społeczności można ustawić dla maks. 3 ustawień.

### **Trap (Pułapka):**

Po wystąpieniu błędu monitora na określony adres wysyłane jest powiadomienie o błędzie.

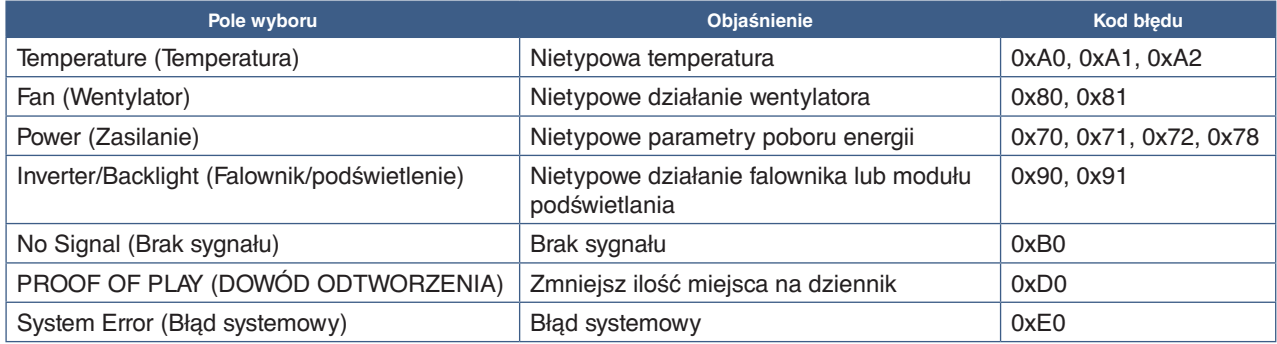

## **Ustawienie AMX**

Kliknij opcję AMX w lewej kolumnie poniżej obszaru HOME (STRONA GŁÓWNA).

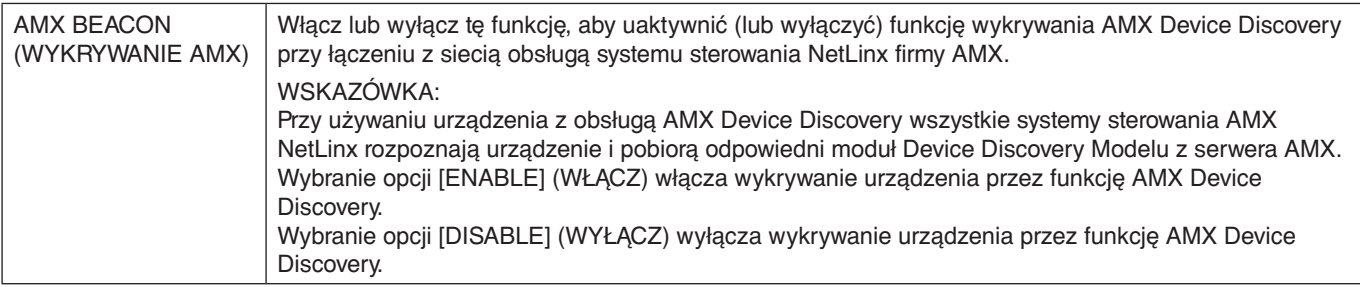

## **Ustawienie CRESTRON**

Kliknij opcję CRESTRON w lewej kolumnie poniżej obszaru HOME (STRONA GŁÓWNA).

Zgodność z oprogramowaniem CRESTRON ROOMVIEW

Monitor obsługuje protokół CRESTRON ROOMVIEW umożliwiający wspólne zarządzanie i sterowanie wieloma urządzeniami przez sieć za pośrednictwem komputera lub sterownika.

Więcej informacji można znaleźć na stronie http://www.crestron.com

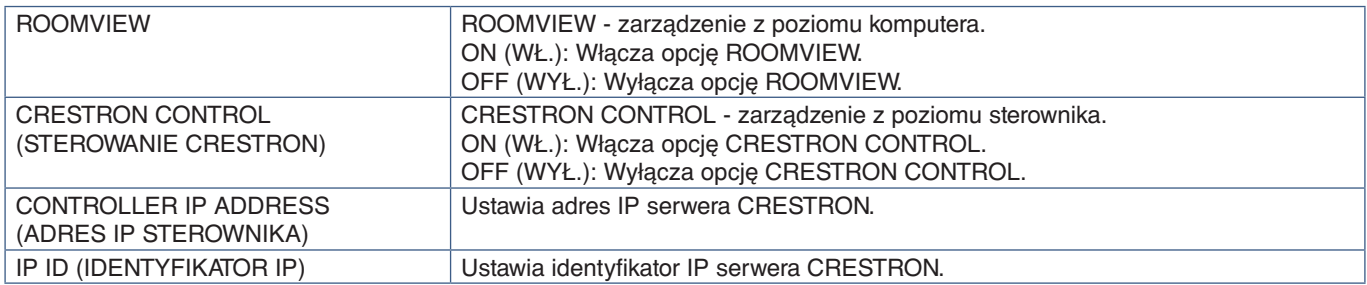

**WSKAZÓWKA:** Ustawienia CRESTRON są wymagane tylko w przypadku korzystania z rozwiązania CRESTRON ROOMVIEW. Więcej informacji można znaleźć na stronie http://www.crestron.com

## **Ustawienia nazwy**

Kliknij opcję NAME (NAZWA) w lewej kolumnie poniżej obszaru HOME (STRONA GŁÓWNA).

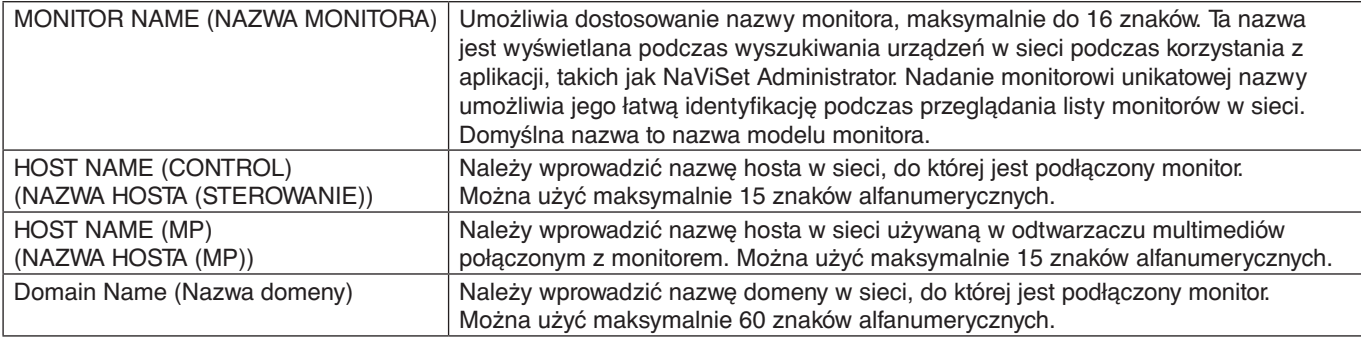

## **Menu Network Service Settings (Ustawienia usługi sieciowej)**

Kliknij opcję NETWORK SERVICE (USŁUGA SIECIOWA) w lewej kolumnie poniżej obszaru HOME (STRONA GŁÓWNA).

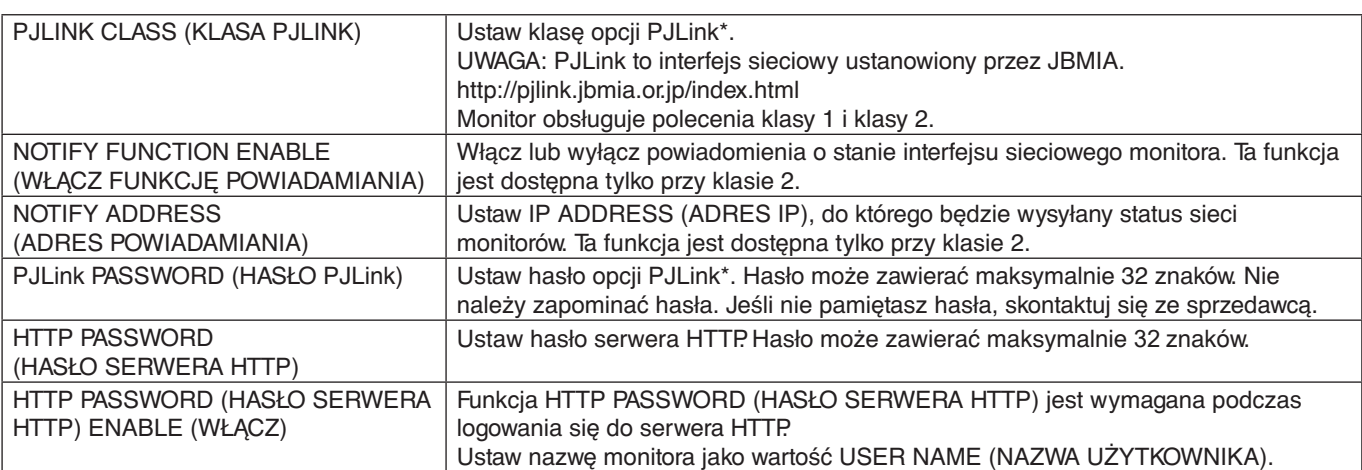

#### \*Czym jest PJLink?

PJLink to standaryzowany protokół używany do sterowania urządzeniami różnych producentów. Ten standardowy protokół został stworzony przez stowarzyszenie Japan Business Machine and Information System Industries Association (JBMIA) w 2005 r.

To urządzenie obsługuje wszystkie polecenia protokołu PJLink.

## **Informacje o liście PD**

Kliknij opcję PD LIST (LISTA PD) w lewej kolumnie poniżej obszaru HOME (STRONA GŁÓWNA).

Wyświetla listę identyfikatorów monitorów i adresów IP wielu monitorów połączonych łańcuchowo.

 **UWAGA:**Tylko monitor główny może wyświetlić tę listę.

## **Ustawienia opcji MEMO (NOTATKA)**

Kliknij opcję MEMO (NOTATKA) w lewej kolumnie poniżej obszaru HOME (STRONA GŁÓWNA).

Użyj ustawień tej opcji, aby zdefiniować tekst, który można wyświetlić na ekranie, gdy użytkownik wybierze w menu ekranowym funkcję MEMO (NOTATKA). Na przykład jeśli chcesz podać informacje kontaktowe dotyczące obsługi klienta w firmie, wpisz to tutaj.

Zwróć uwagę, że tekstu opcji MEMO (NOTATKA) nie można ustawić z menu ekranowego monitora za pomocą pilota. Tekst opcji MEMO (NOTATKA) należy dodać w polach w tej sekcji. Komunikat jest wyświetlany na ekranie monitora.

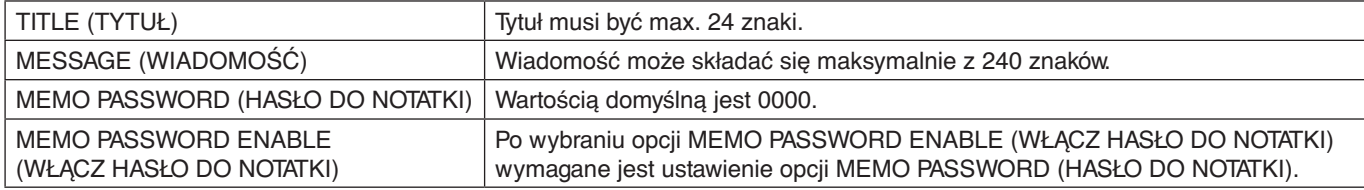

## **SD-CARD VIEWER SETTING (USTAWIENIA PRZEGLĄDARKI KART SD)**

Kliknij opcję SD-CARD VIEWER (PRZEGLADARKA KART SD) po lewej stronie ekranu głównego.

Zapoznaj się także z sekcją USING SHARED SD CARD SETTINGS (UŻYWANIE UDOSTĘPNIONYCH USTAWIEŃ KART SD). Patrz [strona](#page-66-0) 63.

## <span id="page-91-0"></span>**Intelligent Wireless Data**

Ta funkcja może służyć do uzyskiwania statusu monitora przez komunikację bezprzewodową, nawet przy wyłączonym głównym zasilaniu. Za pomocą tej metody można również ustawić niektóre opcje menu ekranowego.

Aby skorzystać z tej funkcji, włącz ją w ustawieniach meni ekranowego [DISPLAY PROTECTION] (OCHRONA EKRANU) → [INTELLI.WIRELESS DATA] (INTELIGENTNE DANE BEZPRZEWODOWE). Na zgodnym urządzeniu mobilnym musi zostać zainstalowana aplikacja bezprzewodowa. Ta funkcja jest domyślnie włączona. W tej chwili aplikacja mobilna jest dostępna tylko na urządzenia z systemem Android. Dodatkowe informacje można znaleźć w witrynie firmy NEC.

 **UWAGA:**• Pozycja czujnika: Patrz [strona](#page-22-0) 19 i [strona](#page-23-0) 20.

- Aby uzyskać szczegółowe informacje, skontaktuj się ze sprzedawcą.
- Zgodność z normą ISO 15693.

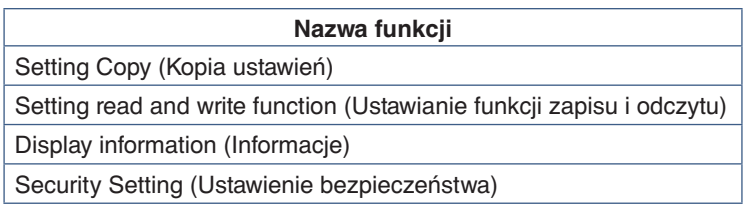

## <span id="page-92-0"></span>**Dowód odtworzenia**

Ta funkcja umożliwia wysyłanie wiadomości o aktualnym stanie monitora pozyskanym przez autodiagnostykę. Aby sprawdzić funkcję Proof of Play, w tym autodiagnostykę, zapoznaj się z dokumentem External\_Control.pdf. Patrz [strona](#page-101-0) 98.

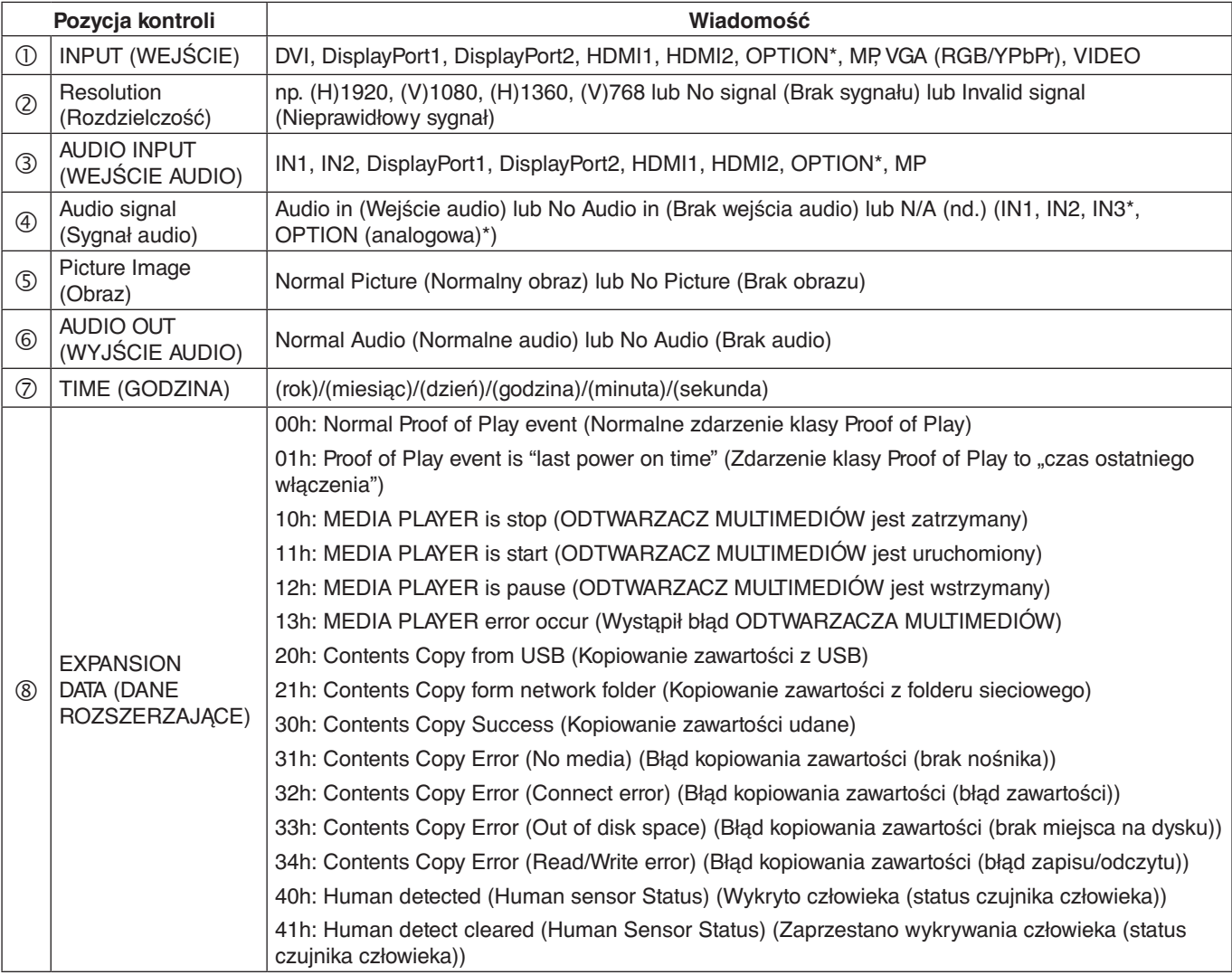

\*: Ta funkcja zależy od używanej w monitorze opcjonalnej karty.

Przykład:

- HDMI1
- 1920 x 1080
- HDMI1
- 4 IN1
- Normal Picture (Normalny obraz)
- Normal Audio (Normalne audio)
- 2014/1/1/0h/0m/0s
- 10h: MEDIA PLAYER is stop (ODTWARZACZ MULTIMEDIÓW jest zatrzymany)

## Ten rozdział zawiera:

- > ["Problemy z obrazem i sygnałem wideo" na stronie 91](#page-94-0)
- > ["Problemy sprzętowe" na stronie 92](#page-95-0)
- > ["Efekt powidoku" na stronie 94](#page-97-0)

## <span id="page-94-0"></span>**Problemy z obrazem i sygnałem wideo**

### **Brak obrazu**

- Kabel przekazujący sygnał powinien być prawidłowo podłączony do karty graficznej/komputera.
- Karta graficzna powinna być prawidłowo zamocowana w gnieździe.
- Sprawdź, czy główny przycisk zasilania jest w pozycji ON.
- Upewnij się, że włączono komputer i monitor.
- Należy upewnić się, że została wybrana rozdzielczość obsługiwana przez kartę graficzną i system. W razie wątpliwości zapoznaj się z informacjami na temat karty graficznej, systemu i opcji zmiany rozdzielczości.
- Sprawdź, czy monitor i karta graficzna są zgodne oraz zalecane częstotliwości sygnałów taktujących.
- Upewnij się, że styki złącza kabla sygnałowego nie zostały wygięte lub wciśnięte.
- Po utracie sygnału i upływie określonego czasu monitor jest automatycznie przełączany w tryb czuwania. Naciśnij przycisk zasilania na pilocie lub przycisk  $\bigcup$  na monitorze.
- Sprawdź ustawienie [DVI MODE] (TRYB DVI), gdy do wejścia DVI podłączono odtwarzacz DVD lub komputer.
- Jeśli przewód sygnału zostanie odłączony podczas uruchamiania komputera, obrazy nie będą wyświetlane. Wyłącz zasilanie monitora i komputera, a następnie podłącz kabel sygnałowy i ponownie włącz zasilanie komputera i monitora.
- Gdy korzystasz z opcjonalnych kart, sprawdź ustawienie opcji [OPTION POWER] (ZASILANIE OPCJONALNEJ KARTY).
- Sprawdź zawartość HDCP (High-bandwidth Digital Content Protection). HDCP to system zapobiegania nielegalnemu kopiowaniu cyfrowych danych wideo. Jeżeli nie można wyświetlać materiałów za pośrednictwem wejścia cyfrowego, nie musi to oznaczać nieprawidłowego działania projektora. W urządzeniach obsługujących system HDCP mogą wystąpić sytuacje, w których pewne treści chronione tym systemem mogą nie zostać wyświetlone z powodu rozmyślnej decyzji społeczności zarządzającej standardem HDCP (Digital Content Protection, LLC).

#### **Zaśnieżony obraz, czarny ekran na wejściu DVI**

• Sprawdź ustawienie DVI MODE (TRYB DVI), gdy do wejścia DVI podłączono odtwarzacz DVD lub komputer.

#### **Efekt powidoku**

- Należy pamiętać, że w przypadku technologii ciekłokrystalicznej może występować zjawisko znane jako powidok (poświata obrazu). Powidok występuje, gdy na ekranie pozostaje widoczny "widmowy" obraz poprzedniego obrazu. W przeciwieństwie do monitorów ekranowych CRT powidok w monitorach nie jest trwały, jednak nadal należy unikać wyświetlania nieruchomych obrazów przez dłuższy czas. W celu złagodzenia efektu powidoku należy wyłączyć monitor lub przełączyć go w tryb gotowości za pomocą pilota lub wyłączyć na tak długo, jak długo był wyświetlany poprzedni obraz. Przykładowo: jeżeli obraz był wyświetlany na monitorze przez jedną godzinę i widoczny jest teraz obraz resztkowy, należy wyłączyć monitor lub przełączyć go w tryb gotowości również na jedną godzinę, aby zlikwidować to "widmo".
- **UWAGA:**Podobnie jak w przypadku wszystkich osobistych urządzeń wyświetlających firma NEC DISPLAY SOLUTIONS zaleca okresowe wyświetlanie ruchomych obrazów, używanie ruchomego wygaszacza ekranu, okresową zmianę wyświetlanych obrazów, zawsze gdy obraz na ekranie jest nieruchomy lub wyłączenie monitora albo przełączenie go do trybu gotowości, gdy nie jest używany.

### **Obraz miga**

- Używany powtarzacz, koncentrator lub długi przewód może być przyczyną niestabilności i migotania obrazu. Jeśli jakość ekranu nie polepszyła się, podłącz przewód bezpośrednio do monitora bez używania powtarzacza/ koncentratora lub zmień używany przewód. Użycie skrętki może powodować chropowatość obrazu przy pewnych środowiskach, w których znajduje się monitor, lub używanych kablach. Aby uzyskać więcej informacji, skontaktuj się z dostawcą.
- Niektóre kable HDMI mogą nie pokazywać prawidłowego obrazu. Jeśli rozdzielczość wejściowa wynosi 1920 x 2160, 3840 x 2160 lub 4096 x 2160, użyj kabla HDMI, który jest zatwierdzony do obsługi rozdzielczości 4K.

### **Obraz jest niestabilny, nieostry lub pływający**

- Kabel sygnałowy musi być dokładnie podłączony do złącza karty graficznej.
- Sprawdzając wyświetlany obraz na ekranie, dostosuj ustawienia opcji [ADJUST] (REGULACJA) w obszarze [PICTURE MODE] (TRYB OBRAZU).
- Po zmianie trybu wyświetlania może wystąpić konieczność ponownej regulacji ustawień obrazu w menu ekranowym.
- Sprawdź, czy monitor i karta graficzna są zgodne oraz zalecane częstotliwości sygnałów taktujących.
- Jeżeli tekst jest niewyraźny, zmień tryb wideo na bez przeplotu i ustaw częstotliwość odświeżania na 60 Hz.
- Obraz może być zniekształcony przy włączaniu zasilania lub przy zmianie ustawień.

#### **Obraz z urządzenia dodatkowego ma zieloną dominantę**

• Sprawdź, czy wybrano złącze wejściowe VGA (YPbPr).

#### **Obraz nie jest prawidłowo reprodukowany.**

- Za pomocą funkcji Image Adjust (Regulacja obrazu) menu ekranowego zwiększ lub zmniejsz wartość opcji Coarse (Wstepne).
- Należy upewnić się, że została wybrana rozdzielczość obsługiwana przez kartę graficzną i system.
- W razie wątpliwości zapoznaj się z informacjami na temat karty graficznej, systemu i opcji zmiany rozdzielczości.

### **Obraz w wybranej rozdzielczości nie jest prawidłowo wyświetlany**

- Sprawdź w menu ekranowym, czy wybrano odpowiednią rozdzielczość.
- Jeśli ustawiona rozdzielczość jest za duża lub zbyt mała, pojawi się okno OUT OF RANGE (POZA ZAKRESEM) i ostrzeżenie. Ustaw obsługiwaną rozdzielczość na podłączonym komputerze.

#### **Kontrast obrazu wideo jest albo zbyt wysoki albo zbyt niski**

- Sprawdzić, czy dla sygnału wejściowego wybrana jest właściwa opcja VIDEO LEVEL (Poziom sygnału). Dotyczy to tylko sygnałów wideo na wejściach DisplayPort, HDMI i OPTION (Opcja).
	- **Obszary czarne są zgniecione a białe przycięte** należy zmienić opcję VIDEO LEVEL (POZIOM WIDEO) na RAW (Surowe). Zgniecione czernie i przycięte biele mogą wystąpić, gdy opcja VIDEO LEVEL (POZIOM WIDEO) monitora jest ustawiona na EXPAND (ROZSZERZENIE), podczas gdy poziomy kolorów źródłowego sygnału wideo to RGB Full (RGB 0-255), co powoduje utratę szczegółów w cieniach i rozjaśnieniach, a obraz wydaje się mieć zbyt wysoki kontrast.
	- **Czernie są ciemnoszare, a biele są spłowiałe** należy zmienić opcję VIDEO LEVEL (POZIOM WIDEO) na EXPAND (ROZSZERZENIE). Płowienie czerni i bieli może wystąpić, gdy opcja VIDEO LEVEL (POZIOM WIDEO) jest ustawiona na RAW (SUROWE), podczas gdy poziomy kolorów źródłowego sygnału wideo to RGB Limited (RGB 16-235), co skutecznie zapobiega uzyskaniu przez monitor pełnego zakresu jasności, a obraz wydaje się być pozbawiony kontrastu.

W zależności od określonego wzoru wyświetlania mogą się pojawić słabo widoczne pionowe lub poziome pasy. Nie oznacza to awarii monitora ani pogorszenia jego jakości.

## <span id="page-95-0"></span>**Problemy sprzętowe**

#### **Przycisk (b)** nie działa

- Odłącz kabel zasilający monitora od gniazda zasilania, aby wyłączyć i zresetować monitor.
- Sprawdź główny włącznik/wyłącznik zasilania monitora.

#### **Brak dźwięku**

- Sprawdź, czy kabel audio jest prawidłowo podłączony.
- Sprawdź, czy nie uruchomiono funkcji wyciszenia dźwięku. Użyj pilota, aby włączyć lub wyłączyć funkcję wyciszenia.
- Sprawdź, czy nie ustawiono minimalnego poziomu głośności.
- Sprawdź, czy komputer obsługuje przekazywanie sygnału dźwiękowego przez złącze DisplayPort.

Jeśli nie masz pewności, skontaktuj się ze sprzedawcą.

- Gdy złącze [LINE OUT] nie działa, sprawdź, czy włączono [ON] opcję [SURROUND] (DŹWIĘK PRZESTRZENNY).
- Jeśli urządzenie audio HDMI CEC nie jest podłączone, w opcji [AUDIO RECEIVER] (WZMACNIACZ) wybierz ustawienie [OFF] (WYŁ.).

#### **Niedostępna funkcja pilota**

- Baterie mogły się rozładować. Wymień baterie, a następnie sprawdź, czy działa pilot.
- Sprawdź, czy baterie włożono prawidłowo.
- Sprawdź, czy pilot jest skierowany na czujnik monitora.
- Sprawdź status opcji [IR LOCK SETTINGS] (USTAWIENIA BLOKADY IR).
- System zdalnego sterowania może nie działać, kiedy silne światło słoneczne lub sztuczne oświetlenie będzie oświetlać czujnik zdalnego sterowania monitora LCD lub, kiedy na ścieżce promieni będą się znajdować jakieś przedmioty.

### **Funkcja SCHEDULE (HARMONOGRAM)/OFF TIMER (TIMER WYŁĄCZENIA) nie działa prawidłowo**

- Funkcja [SCHEDULE] (HARMONOGRAM) zostaje wyłączona po ustawieniu opcji [OFF TIMER] (TIMER WYŁĄCZENIA).
- Jeśli włączono funkcję [OFF TIMER] (TIMER WYŁĄCZENIA) i zasilanie monitora LCD jest wyłączane w wyniku nieoczekiwanej przerwy zasilania, funkcja [OFF TIMER] (CZASOMIERZ WYŁĄCZENIA) jest wyłączana.

### **Zaśnieżony obraz, niska jakość dźwięku telewizji**

• Sprawdź połączenia anteny/kabli. W razie konieczności skorzystaj z nowego kabla.

### **Koncentrator USB nie działa**

- Upewnij się, że kabel USB został prawidłowo podłączony. Należy sprawdzić w instrukcji urządzenia USB.
- Sprawdź, czy port wejściowy USB monitora jest podłączony z portem wyjściowym USB komputera. Sprawdź, czy komputer lub zasilanie USB są włączone.
- Odłącz jeden przewód USB, gdy używany jest drugi port przesyłania.

## **Zakłócenia odbioru telewizyjnego**

• Sprawdź składniki pod kątem ekranowania, odsuń je w razie konieczności.

#### **Niedostępna funkcja sterowania przez sieć LAN lub złącze USB albo RS-232C**

- Sprawdź przewód RS-232C (typ odwrotny) lub kabel LAN. Do połączenia należy używać przewodu LAN kategorii 5 lub wyższej.
- Sprawdź kabel USB podłączony do portu USB2. Sprawdź, czy w opcji [EXTERNAL CONTROL] (STEROWANIE ZEWNĘTRZNE) wybrano ustawienie [ENABLE] (WŁĄCZ), a w opcji [PC SOURCE] (KOMPUTER ŹRÓDŁOWY) — [EXTERNAL PC] (KOMPUTER ZEWNĘTRZNY).

#### **Monitor przechodzi automatycznie w tryb czuwania**

- Sprawdź ustawienie opcji [OFF TIMER] (TIMER WYŁĄCZENIA).
- Ustaw wartość funkcji [CEC] na [OFF] (WYŁ.). Monitor może przejść w tryb gotowości, gdy podłączone urządzenie obsługiwane przez CEC przejdzie w tryb czuwania.
- Sprawdź ustawienia opcji [POWER] (ZASILANIE) w obszarze [SCHEDULE SETTINGS] (USTAWIENIA HARMONOGRAMU).

#### **Odtwarzacz multimediów nie rozpoznaje dysku USB**

- Sprawdź, czy dysk USB jest podłączony do złącza Odtwarzacz multimediów USB.
- Sprawdź format pliku urządzenia pamięci USB, jeśli nie jest on rozpoznawany przez monitor.

#### **Karta pamięci MicroSD nie działa**

- Sprawdź, czy karta pamięci microSD jest prawidłowo podłączona.
- Sprawdź format karty pamięci microSD.

## **Wzorce wskaźnika LED**

#### **Wskaźnik LED na monitorze nie świeci się (żaden kolor nie jest widoczny: ani zielony ani czerwony; patrz [strona](#page-35-0) 32)**

- Upewnij się, że przewód zasilający jest prawidłowo podłączony do monitora i ściany oraz upewnij się, że główny włącznik monitora jest włączony.
- Upewnij się, że komputer nie działa w trybie oszczędzania energii (naciśnij klawisz lub poruszaj myszką).
- W obszarze [CONTROL] (STEROWANIE) menu ekranowego sprawdź, czy opcja [POWER INDICATOR] (WSKAŹNIK ZASILANIA) została włączona.

### **Kolory LED, z wyjątkiem niebieskiego, migają lub świecą**

- Mógł wystąpić jakiś błąd, proszę skontaktować się z dostawcą.
- Jeśli monitor zostanie wyłączony ze względu na zbyt wysoką temp. panującą jego wnętrzu, dioda LED błyśnie sześć razy na zielono, bursztynowo albo czerwono. Pozostaw monitor na kilka minut, a następnie włącz go ponownie.
- Monitor może być w trybie gotowości.
	- Naciśnij przycisk zasilania na pilocie lub przycisk (<sup>I</sup>) na monitorze.

## <span id="page-97-0"></span>**Efekt powidoku**

Należy pamiętać, że w przypadku technologii ciekłokrystalicznej może występować zjawisko znane jako powidok (poświata obrazu). Powidok występuje, gdy na ekranie pozostaje widoczny "widmowy" obraz poprzedniego obrazu. W przeciwieństwie do monitorów ekranowych poświata monitorów LCD nie jest stała, lecz należy unikać wyświetlania nieruchomych obrazów przez dłuższy czas.

W celu złagodzenia efektu powidoku należy wyłączyć monitor lub przełączyć go w tryb czuwania tak długo, jak długo był wyświetlany poprzedni obraz. Na przykład jeżeli obraz znajdował się na monitorze przez jedną godzinę i widoczny jest teraz obraz resztkowy, należy wyłączyć monitor lub przełączyć do to trybu czuwania również na jedną godzinę, aby zlikwidować to .widmo".

W przypadku wszystkich osobistych urządzeń wyświetlających firma NEC DISPLAY SOLUTIONS zaleca okresowe wyświetlanie ruchomych obrazów oraz używanie ruchomego wygaszacza ekranu, zawsze gdy obraz na ekranie jest nieruchomy, lub wyłączenie monitora albo przełączenie go do trybu gotowości, gdy nie jest używany.

Aby bardziej zmniejszyć ryzyko wystąpienia zjawiska powidoku, należy włączyć opcje [SCREEN SAVER] (WYGASZACZ EKRANU), [DATE & TIME] (DATA I GODZINA) oraz [SCHEDULE SETTINGS] (USTAWIENIA HARMONOGRAMU).

## **Długotrwałe użytkowanie do wyświetlania obrazu w miejscach publicznych**

## **Poświata na monitorze LCD**

Jeśli monitor LCD stale działa przez wiele godzin, przy elektrodzie w monitorze pozostają śladowe ilości ładunków elektrycznych, co może powodować powstawanie tzw. "widma" obrazu (Efekt poświaty)

Powidok nie jest zjawiskiem trwałym, ale gdy na monitorze przez długi czas jest wyświetlany obraz nieruchomy, zakłócenia jonowe we wnętrzu monitora LCD gromadzą się przy wyświetlanym obrazie i mogą pozostać trwale widoczne (Poświata)

#### **Zalecenia**

Aby zapobiec pozostawaniu poświaty na ekranie i dłużej korzystać z monitora LCD, należy się stosować do poniższych zaleceń.

- Obraz nieruchomy nie powinien być wyświetlany przez dłuższy czas. Obrazy stałe należy często zmieniać.
- Jeśli monitor nie jest używany, należy go wyłączyć za pomocą pilota lub używać funkcji zarządzania energią albo harmonogramu.
- Żywotność monitora jest większa, jeśli działa on w niższych temperaturach.

Jeśli na powierzchni monitora LCD zostanie założona warstwa ochronna (szkło, akryl), ekran monitora jest zamknięty w obudowie ochronnej, należy używać czujników temperatury znajdujących się we wnętrzu monitora. Wskazania czujników należy również obserwować podczas montowania monitorów obok siebie.

Aby zmniejszyć temperaturę wewnętrzną, należy używać wygaszacza ekranu, komputerowych funkcji zarządzania energią i ustawić niską jasność.

Użyj funkcji "Screen Saver Mode" (Tryb wygaszacza) monitora.

## Ten rozdział zawiera:

- $\Rightarrow$  ["UX552" na stronie](#page-99-0) 96
- $\Rightarrow$  ["UX552S" na stronie](#page-100-0) 97

## Powiadomienie Informacje dot. licencji MPEG-4 AVC, MPEG-4 Visual w niniejszym urządzeniu

## 1. MPEG AVC

NINIEJSZY PRODUKT JEST LICENCJONOWANY W RAMACH LICENCJI PATENTOWEJ AVC NA OSOBISTY UŻYTEK KONSUMENTA LUB INNE ZASTOSOWANIA, W KTÓRYCH NIE OTRZYMUJE SIĘ WYNAGRODZENIA ZA (i) KODOWANIE WIDEO W ZGODNOŚCI Z STANDARDEM AVC ("WIDEO AVC") I/LUB (ii) DEKODOWANIE WIDEO AVC, KTÓRE ZOSTAŁO ZAKODOWANE PRZEZ KONSUMENTA W RAMACH AKTYWNOŚCI OSOBISTEJ I/LUB UZYSKANE OD DOSTAWCY WIDEO LICENCJONOWANEGO DO POZYSKIWANIA WIDEO AVC. NIE PRZYZNAJE SIĘ ŻADNEJ LICENCJI NA INNY UŻYTEK. DODATKOWE INFORMACJE MOŻNA UZYSKAĆ OD ORGANIZACJI MPEG LA, L.L.C. WIĘCEJ INFORMACJI PODANO NA STRONIE HTTP://WWW.MPEGLA.COM

## 2. MPEG-4 Visual

NINIEJSZY PRODUKT JEST LICENCJONOWANY ZGODNIE Z PATENTOWYM PRAWEM WIZUALNYM MPEG-4 DLA OSOBISTEGO I NIEKOMERCYJNEGO WYKORZYSTANIA KONSUMENTA DO (i) KODOWANIA WIDEO ZGODNIE ZE STANDARDEM WIZUALNYM MPEG-4 ("WIDEO MPEG-4") I/LUB (ii) DEKODOWANIA WIDEO MPEG-4, KTÓRE ZOSTAŁO ZAKODOWANE PRZEZ KONSUMENTA ZAANGAŻOWANEGO W DZIAŁALNOŚĆ OSOBISTĄ I NIEKOMERCYJNĄ I/LUB UZYSKANO OD DOSTAWCY WIDEO LICENCJONOWANY PRZEZ MPEG LA DO ZAPEWNIENIA WIDEO MPEG-4. NIE PRZYZNAJE SIĘ ŻADNEJ LICENCJI NA INNY UŻYTEK. DODATKOWE INFORMACJE, W TYM ZWIĄZANE Z ZASTOSOWANIEM PROMOCYJNYM, WEWNĘTRZNYM I HANDLOWYM, MOŻNA UZYSKAĆ OD ORGANIZACJI MPEG LA, LLC. WIĘCEJ INFORMACJI PODANO NA STRONIE HTTP://WWW.MPEGLA.COM

## <span id="page-99-0"></span>**UX552**

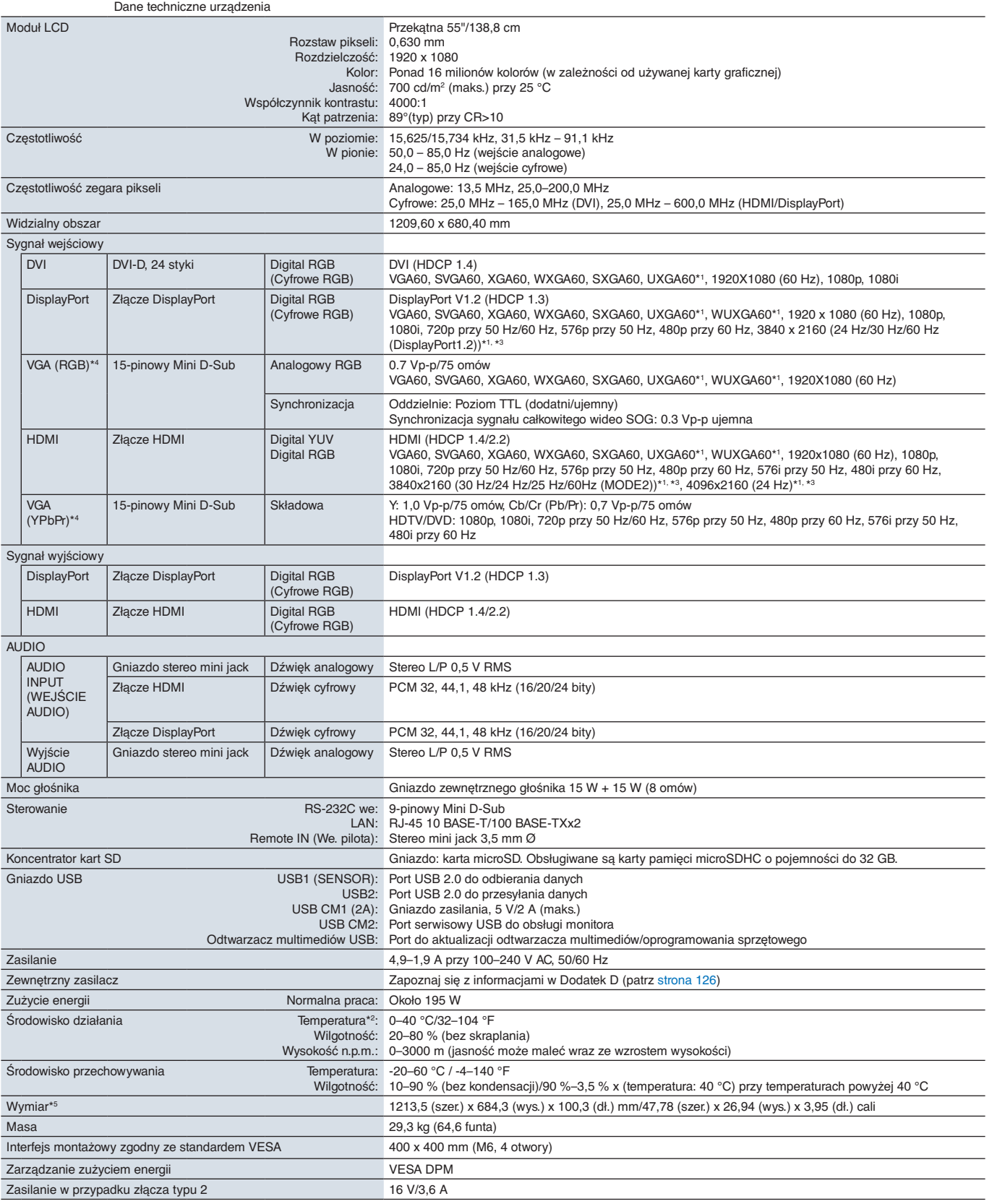

**UWAGA:** Dane techniczne mogą się zmienić bez powiadomienia.

\*1: Obraz skompresowany.<br>\*<sup>2</sup>: Aby uzyskać szczegółowe informacje na temat akcesoriów podłączanych do opcjonalnej karty, skontaktuj się ze sprzedawcą.<br>\*<sup>3:</sup> Reprodukowany tekst może być niewyraźny.<br>\*<sup>4</sup>: Złącze wspólne<br>\*<sup>5</sup>

## <span id="page-100-0"></span>**UX552S**

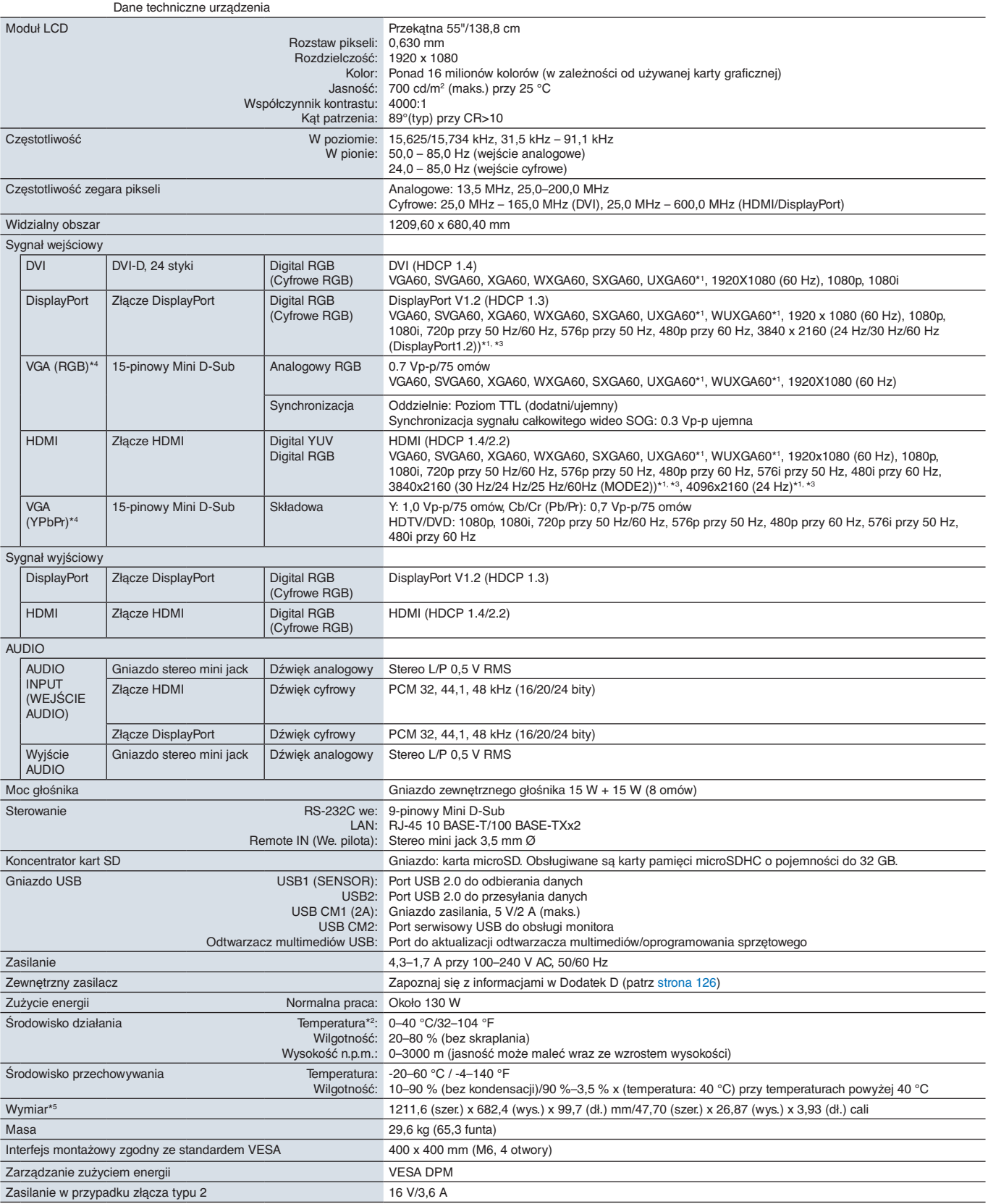

**UWAGA:** Dane techniczne mogą się zmienić bez powiadomienia.

\*1: Obraz skompresowany.<br>\*<sup>2</sup>: Aby uzyskać szczegółowe informacje na temat akcesoriów podłączanych do opcjonalnej karty, skontaktuj się ze sprzedawcą.<br>\*<sup>3:</sup> Reprodukowany tekst może być niewyraźny.<br>\*<sup>4</sup>: Złącze wspólne<br>\*<sup>5</sup>

<span id="page-101-0"></span>Dodatek A Zasoby zewnętrzne

Dodatkowe dokumenty i akcesoria oraz opcjonalne aplikacje wymienione w tym podręczniku produktu są wymienione poniżej.

## **Regionalne strony internetowe NEC Display Solutions**

Cały świat: https://www.nec-display.com/global/ Azja i Pacyfik: https://www.nec-display.com/ap/contact/ Ameryka Północna: https://www.necdisplay.com Europa, Rosja, Bliski Wschód i Afryka: https://www.nec-display-solutions.com Japonia: https://www.nec-display.com/jp/

## **Dodatkowa dokumentacja**

### **Dokument PDF ..NEC LCD Monitor - External Control"**

Dokument ten określa protokół komunikacyjny do zewnętrznego sterowania i kwerendowania ekranu za pośrednictwem interfejsu RS-232C lub LAN. Protokół wykorzystuje kodowany plik binarny i wymaga obliczenia sum kontrolnych. Za pomocą tych poleceń można kontrolować większość funkcji na ekranie. Dostępny jest również prostszy protokół dla mniej wymagających zastosowań (patrz poniżej).

Ten dokument jest dostępny do pobrania ze strony internetowej NEC Display Solutions w Twoim regionie.

Dostepny jest również pakiet SDK (Software Development Kit) w języku programowania Python, który obudowuje ten protokół komunikacyjny w bibliotece języka Python, co przyspiesza programowanie.

https://github.com/NECDisplaySolutions/necpdsdk

#### **Dokument PDF "Projector/ Monitor Common ASCII Control Command - Reference Manual"**

Ten dokument opisuje protokół komunikacyjny do zewnętrznego sterowania podstawowymi funkcjami wyświetlacza przez LAN z wykorzystaniem prostej składni podobnej do języka angielskiego. Nadaje się on do łatwej integracji z istniejącymi systemami sterowania. Dostępne są takie funkcje, jak sterowanie i sprawdzanie stanu zasilania, wejść wideo, głośności i statusu. Protokół wykorzystuje kodowanie ASCII i nie wymaga obliczania sum kontrolnych.

Ten dokument jest dostępny do pobrania ze strony internetowej NEC Display Solutions w Twoim regionie.

#### **Dokument PDF "Raspberry Pi Compute Module - Setup Guide"**

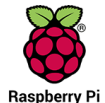

Ten dokument opisuje funkcjonalność, montaż, łączność i konfigurację modułu obliczeniowego Raspberry Pi, który jest opcjonalnym komponentem dostępnym dla tego modelu ekranu. Wymagana do tego karta interfejsu modułu obliczeniowego DS1-IF10CE i moduł obliczeniowy Raspberry Pi są dostępne osobno. Aby uzyskać informacje na temat ich zakupu i dostępności, skontaktuj się z autoryzowanym dystrybutorem produktów NEC lub odwiedź właściwą regionalną witrynę NEC Display Solutions.

Ten dokument można pobrać z:

https://www.nec-display.com/dl/en/manual/raspberrypi/

## **Oprogramowanie**

Całość oprogramowania jest dostępna do pobrania na globalnej stronie internetowej NEC Display Solutions.

https://www.nec-display.com/dl/en/dp\_soft/lineup.html

#### **Oprogramowanie NEC MultiProfiler**

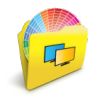

To bezpłatne oprogramowanie zapewnia pełną kontrolę nad ustawieniami kolorów mechanizmu SpectraView Engine za pomocą łatwej w użyciu aplikacji dostępnej dla systemów Microsoft Windows i macOS. Za pomocą tego oprogramowania można emulować różne przestrzenie kolorów, emulować wydruki wyjściowe z użyciem profili ICC i tworzyć tabele wyszukiwania 3D. Wymaga połączenia USB z wyświetlaczem.

Najnowsza wersja oprogramowania NaViSet Administrator jest dostępna w witrynie internetowej firmy NEC Display Solutions.

#### **Oprogramowanie NEC Display Wall Calibrator**

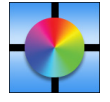

To oprogramowanie zapewnia zaawansowaną konfigurację ścian wideo i dopasowanie kolorów przez kalibrację wyświetlaczy za pomocą zewnętrznego czujnika koloru. Jest to przydatne przy przygotowywaniu konfiguracji z wieloma monitorami — takich jak ściana wideo — w celu uzyskania najlepszej możliwej jasności i dopasowania kolorów między ekranami oraz konfiguracji właściwych ustawień. Oprogramowanie jest dostępne dla kupienia w wersach dla systemów

Microsoft Windows i macOS oraz może wymagać użycia obsługiwanego zewnętrznego czujnika kolorów. Aby uzyskać informacje na temat ich zakupu i dostępności, skontaktuj się z autoryzowanym dystrybutorem produktów NEC lub odwiedź właściwą regionalną witrynę NEC Display Solutions.

#### **Oprogramowanie NaViSet Administrator**

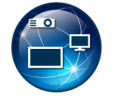

To bezpłatne oprogramowanie jest zaawansowanym i wydajnym, sieciowym systemem kontroli, monitorowania i zarządzania zasobami monitorów i projektorów NEC. Oprogramowanie jest dostępne dla systemów Microsoft Windows i macOS.

Najnowsza wersja oprogramowania NaViSet Administrator jest dostępna w witrynie internetowej firmy NEC Display Solutions.

#### **Aplikacja Intelligent Wireless Data**

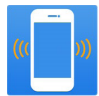

To bezpłatne oprogramowanie dostępne dla urządzeń z systemem operacyjnym Android i czujnikiem NFC zapewnia dostęp do odczytu i wartości regulacji oraz ustawień za pomocą czujnika Intelligent Wireless Data na monitorze, nawet gdy główne zasilanie monitora jest wyłączone.

Dostępne również w:

**Google Play** 

## **Sprzęt/ Czujnik kolorów**

Czujnik kolorów USB MDSVSENSOR3

Czujnik kolorów X-Rite jest wymagany przy korzystaniu z niezależnych funkcji kalibracji kolorów tego monitora. Można go również używać z przedstawionym powyżej oprogramowaniem NEC Display Wall Calibrator. Aby uzyskać informacje na temat ich zakupu i dostępności, skontaktuj się z autoryzowanym dystrybutorem produktów NEC lub odwiedź właściwą regionalną witrynę NEC Display Solutions.

# <span id="page-103-0"></span>Dodatek B Lista sterowania OSD

## Zawartość tego rozdziału

- > ["INPUT \(WEJŚCIE\)" na stronie](#page-104-0) 101
- > ["PICTURE \(OBRAZ\)" na stronie](#page-104-1) 101
- > ["AUDIO" na stronie](#page-109-0) 106
- > ["SCHEDULE \(HARMONOGRAM\)" na stronie](#page-109-1) 106
- > ["MULTI-INPUT \(WIELE WEJŚĆ\)" na stronie](#page-111-0) 108
- > ["OSD \(MENU EKRANOWE\)" na stronie](#page-114-0) 111
- > ["MULTI-DISPLAY \(WIELE EKRANÓW\)" na stronie](#page-115-0) 112
- > ["DISPLAY PROTECTION \(OCHRONA EKRANU\)" na stronie](#page-119-0) 116
- > ["CONTROL \(STEROWANIE\)" na stronie](#page-120-0) 117
- > ["OPTION \(OPCJA\)" na stronie](#page-125-1) 122
- > ["SYSTEM" na stronie](#page-125-2) 122
- > ["COMPUTE MODULE \(MODUŁ OBLICZENIOWY\)" na stronie](#page-126-0) 123

Wartości domyślne mogą zostać na życzenie udostępnione.

## <span id="page-104-0"></span>**INPUT (WEJŚCIE)**

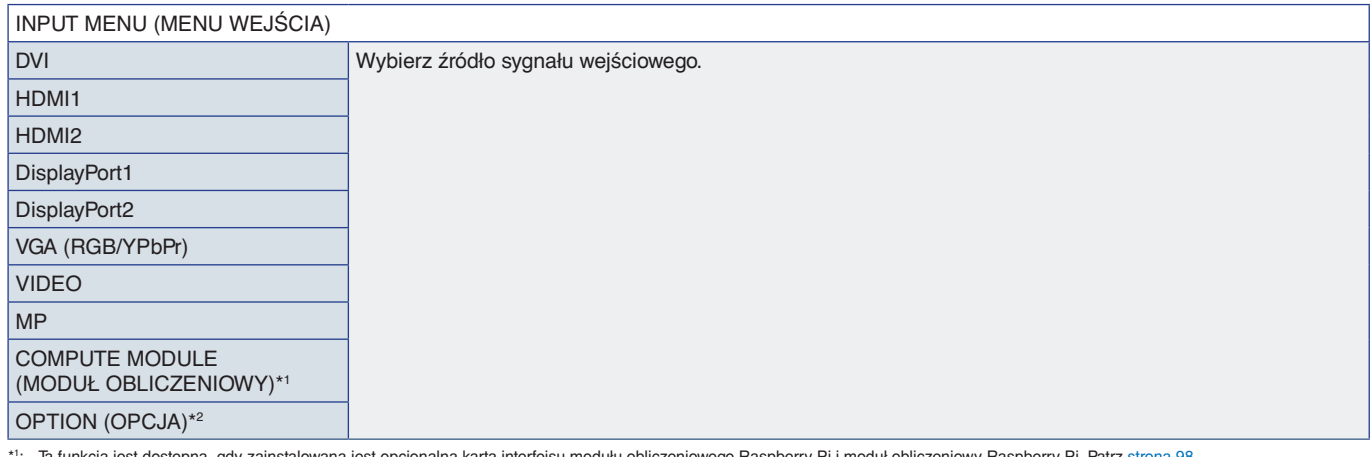

\*': Ta funkcja jest dostępna, gdy zainstalowana jest opcjonalna karta interfejsu modułu obliczeniowego Raspberry Pi moduł obliczeniowy Raspberry Pi. Patrz [strona](#page-101-0) 98.<br>\*2: Ta funkcja zależy od używanej opcjonalnej karty.

## <span id="page-104-1"></span>**PICTURE (OBRAZ)**

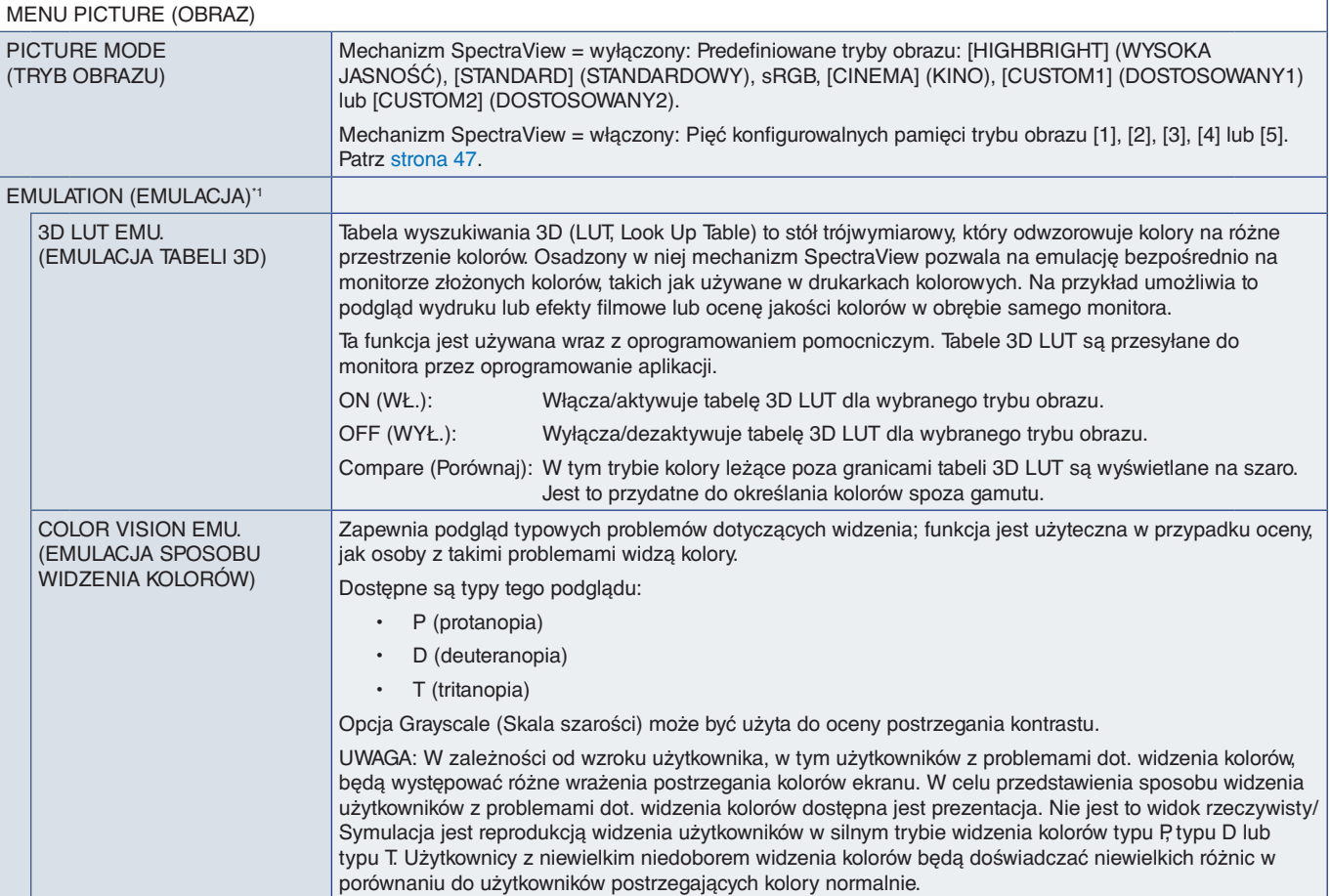

\*1 : Ta funkcja jest dostępna przy włączonej opcji [SPECTRAVIEW ENGINE] (MECHANIZM SPECTRAVIEW).

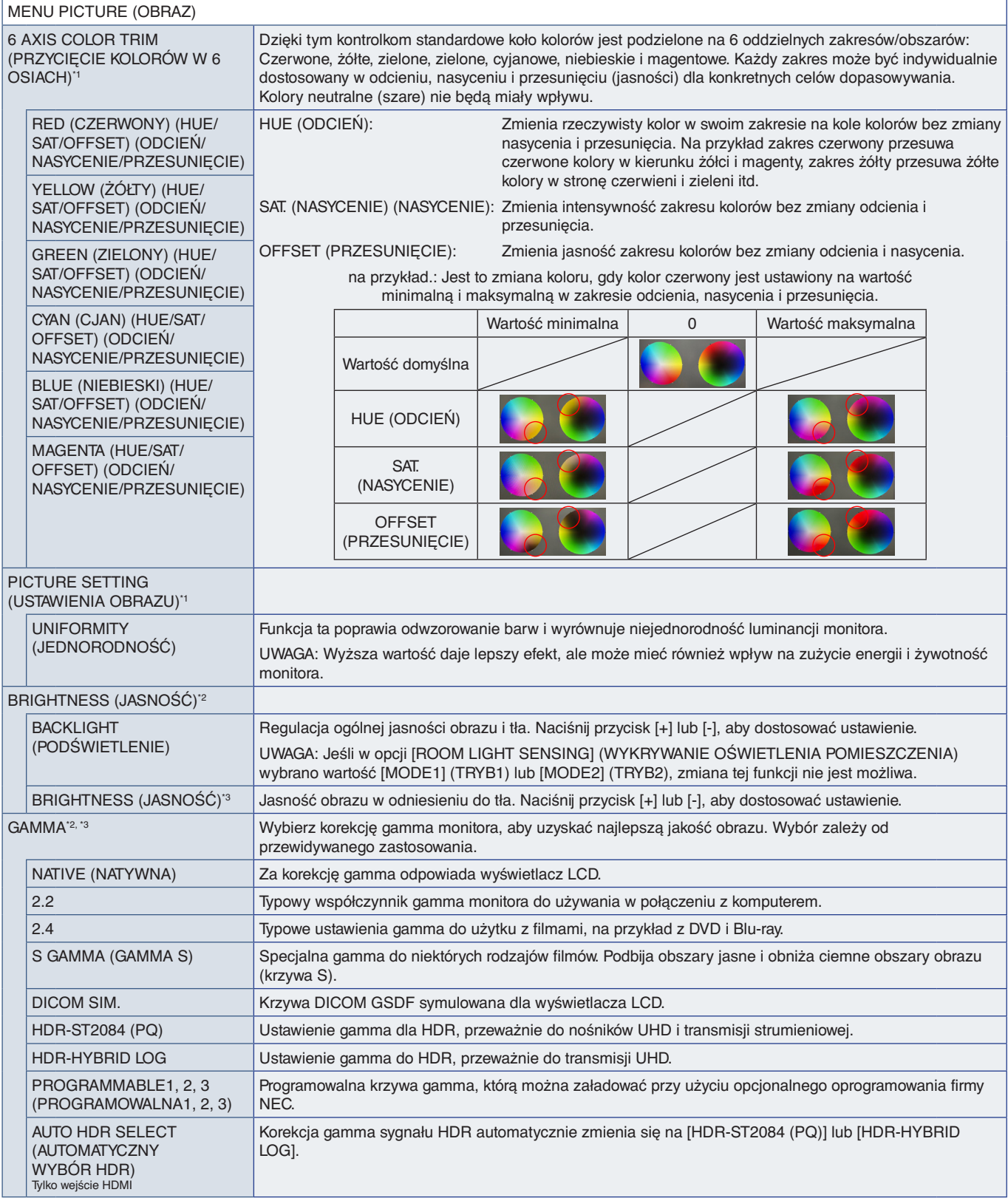

\*!: Ta funkcja jest dostępna przy włączonej opcji [SPECTRAVIEW ENGINE] (MECHANIZM SPECTRAVIEW).<br>\*\*: Ta funkcja jest dostępna przy wyłączonej opcji [SPECTRAVIEW ENGINE] (MECHANIZM SPECTRAVIEW).<br>\*<sup>3</sup>: Ta funkcja nie j

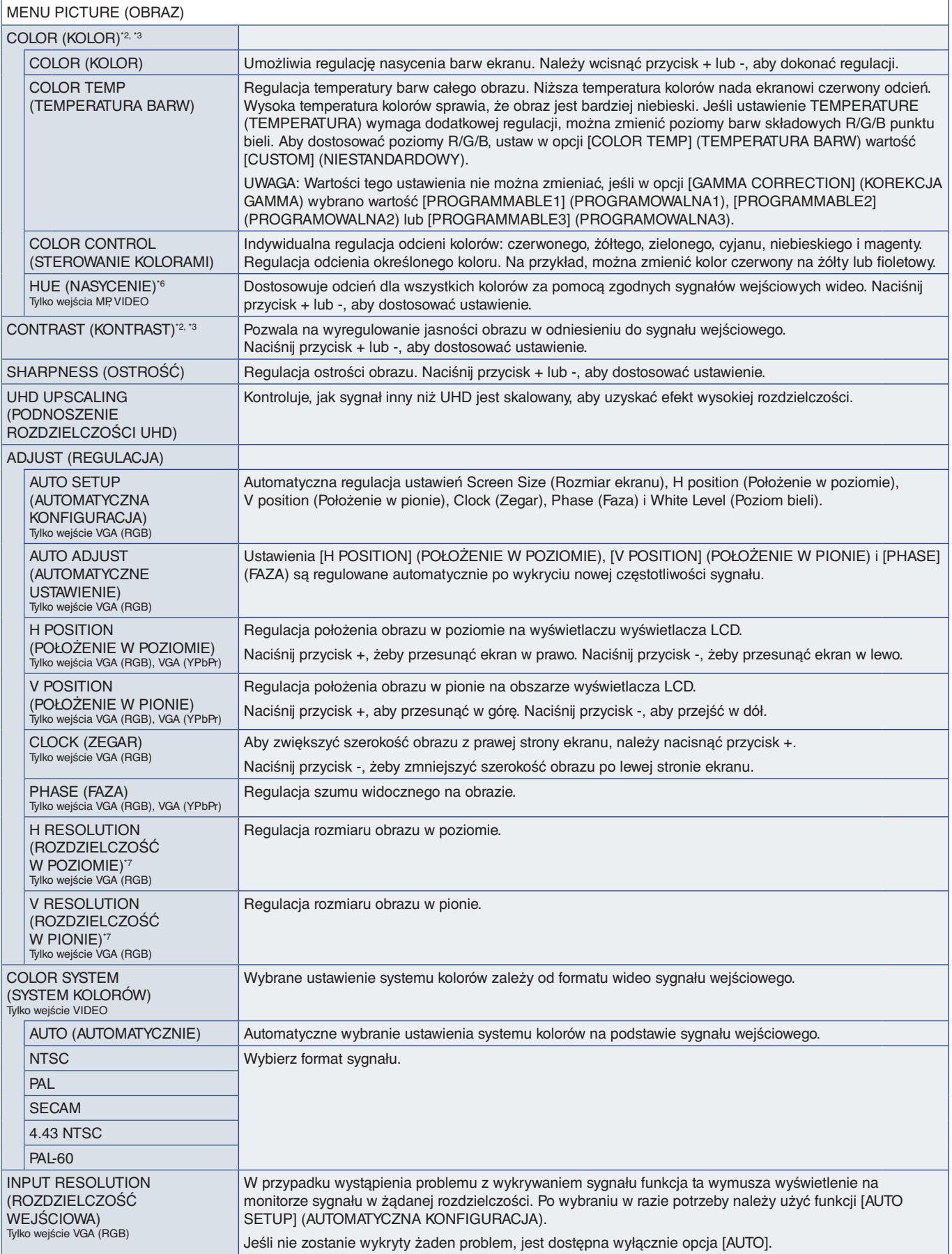

\*<sup>2</sup>: Ta funkcja jest dostępna przy wyłączonej opcji [SPECTRAVIEW ENGINE] (MECHANIZM SPECTRAVIEW).<br>\*<sup>s</sup>: Ta funkcja nie jest dostępna po wybraniu w [PICTURE MODE] (TRYB OBRAZU) ustawienia sRGB.<br>\*<sup>s</sup>: Ta funkcja nie

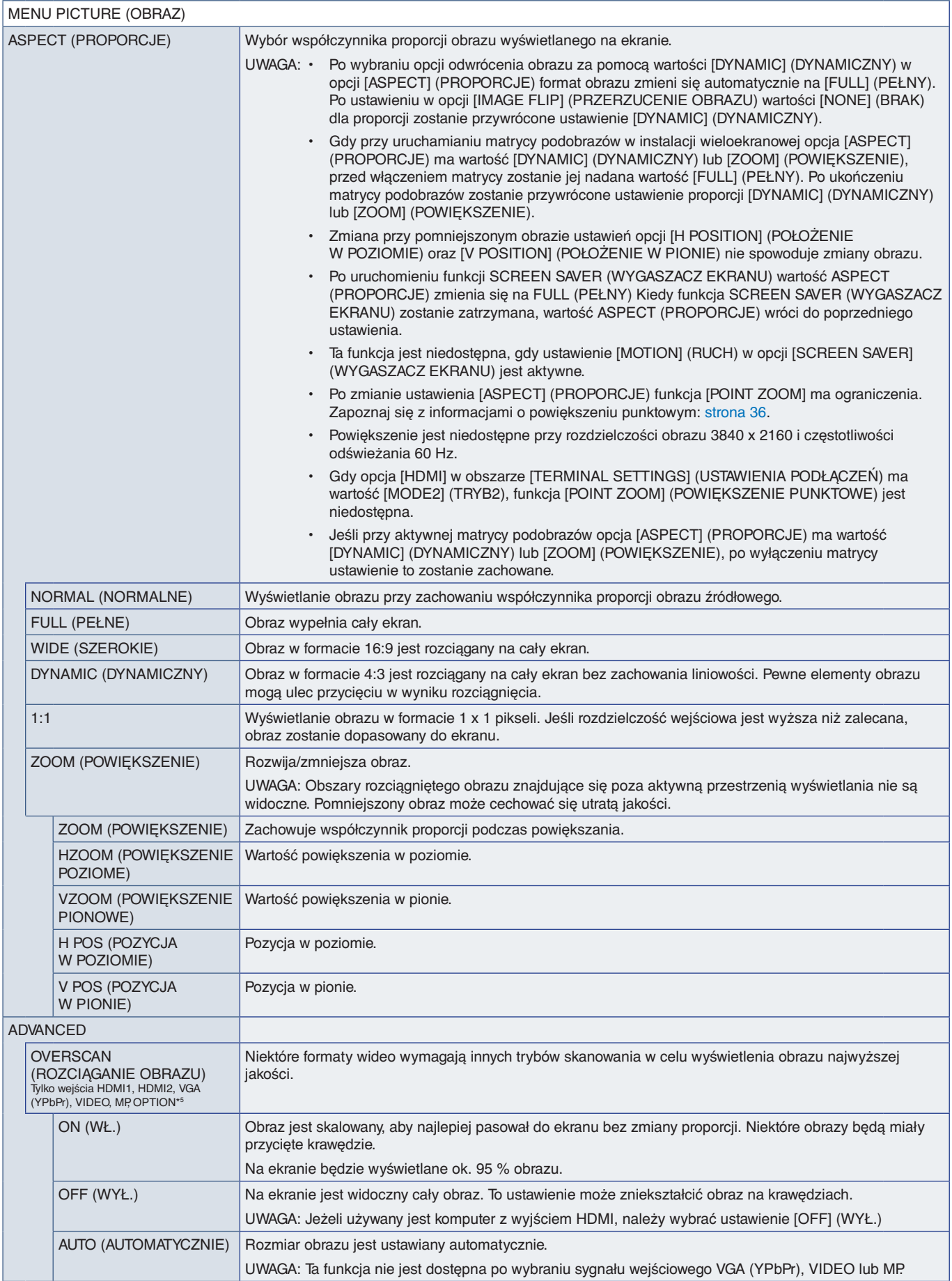

\*5 : Po wybraniu w sygnale wejściowym ustawienia OPTION (OPCJA) dostępność tej funkcji zależy od używanej płyty opcjonalnej.
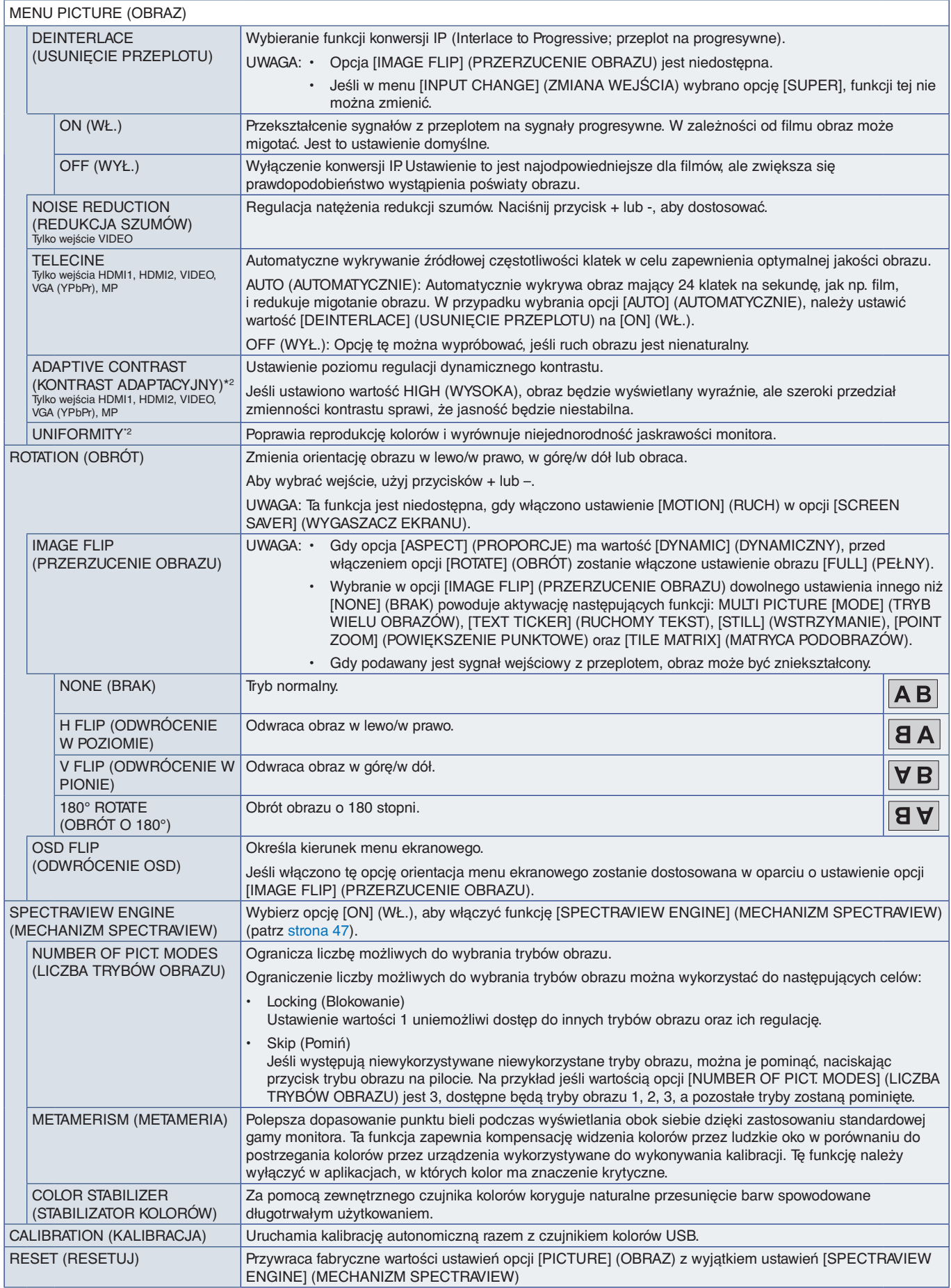

\*2 : Ta funkcja jest dostępna przy wyłączonej opcji [SPECTRAVIEW ENGINE] (MECHANIZM SPECTRAVIEW).

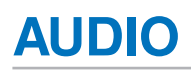

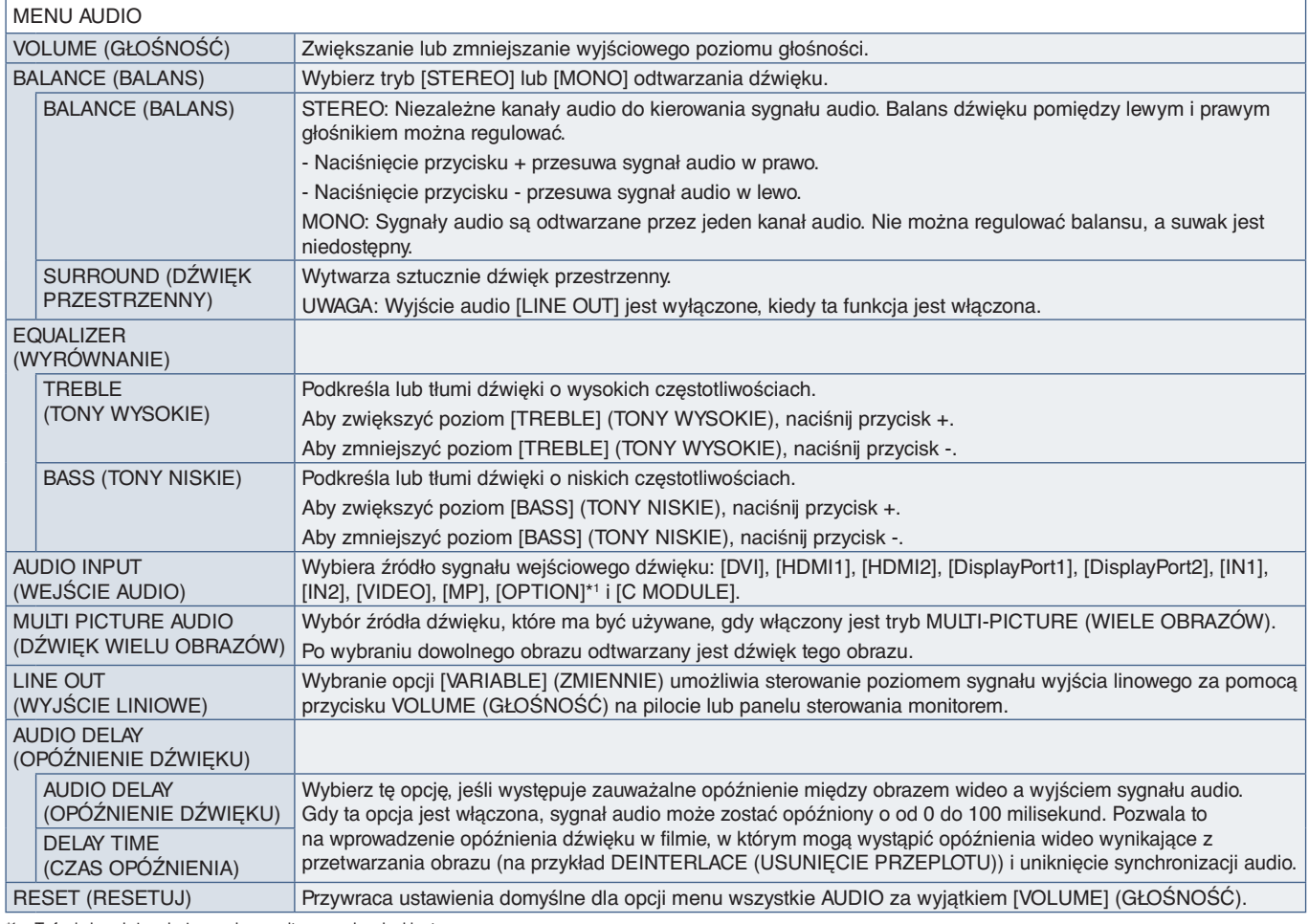

\*1 : Ta funkcja zależy od używanej w monitorze opcjonalnej karty.

## **SCHEDULE (HARMONOGRAM)**

#### SCHEDULE MENU (MENU HARMONOGRAMU)

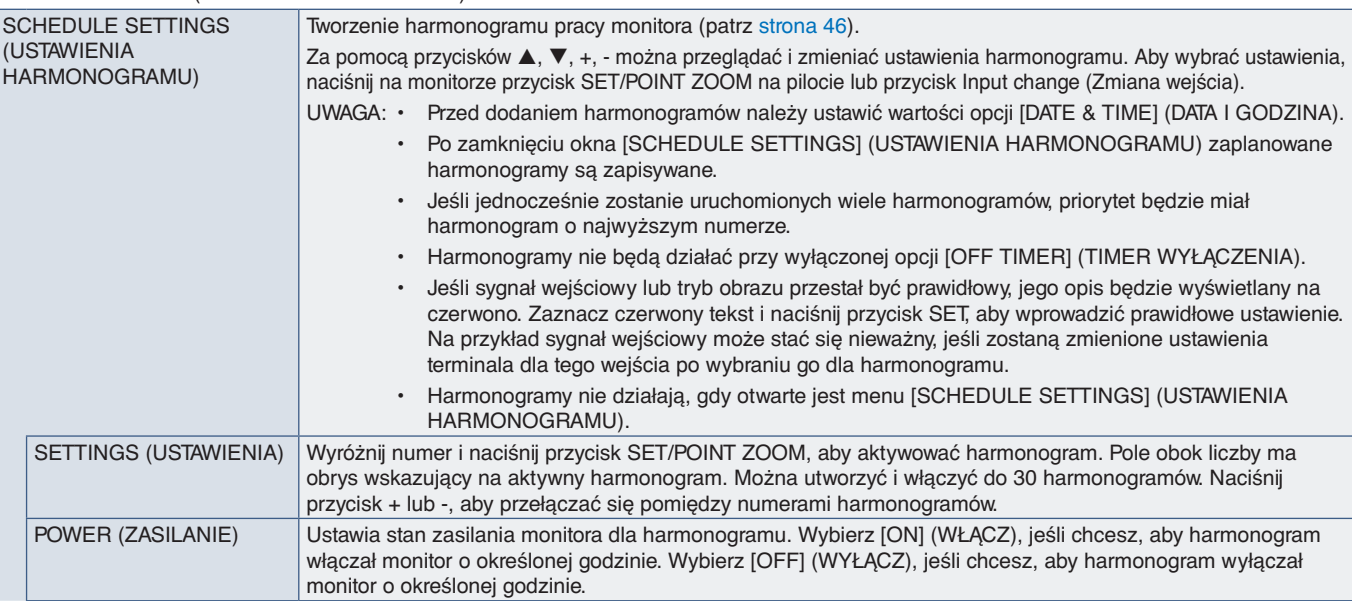

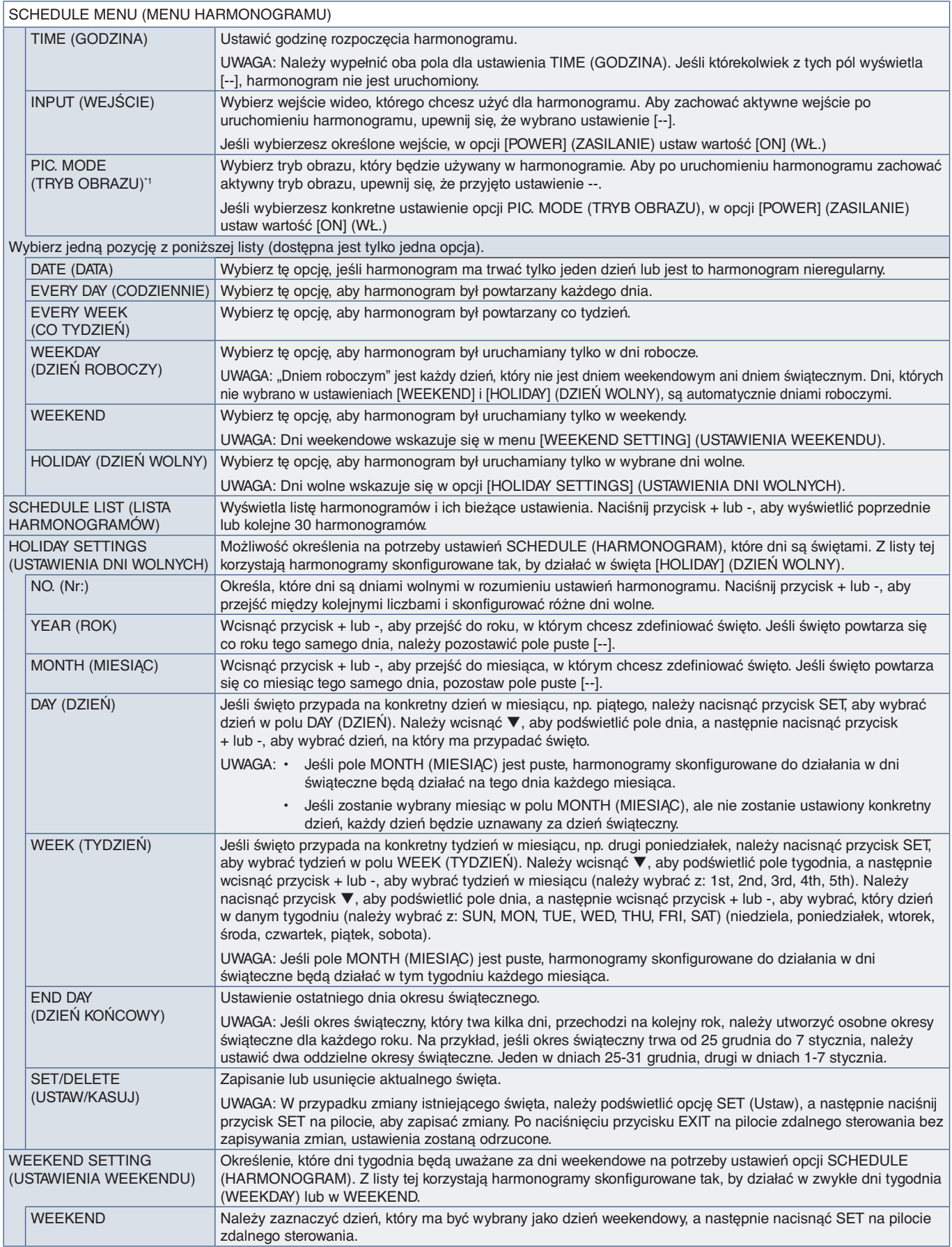

\*1 : Jeśli opcja SPECTRAVIEW ENGINE (MECHANIZM SPECTRAVIEW) ma ustawienie ON (WŁ.), ta funkcja jest wyszarzona (nieaktywna).

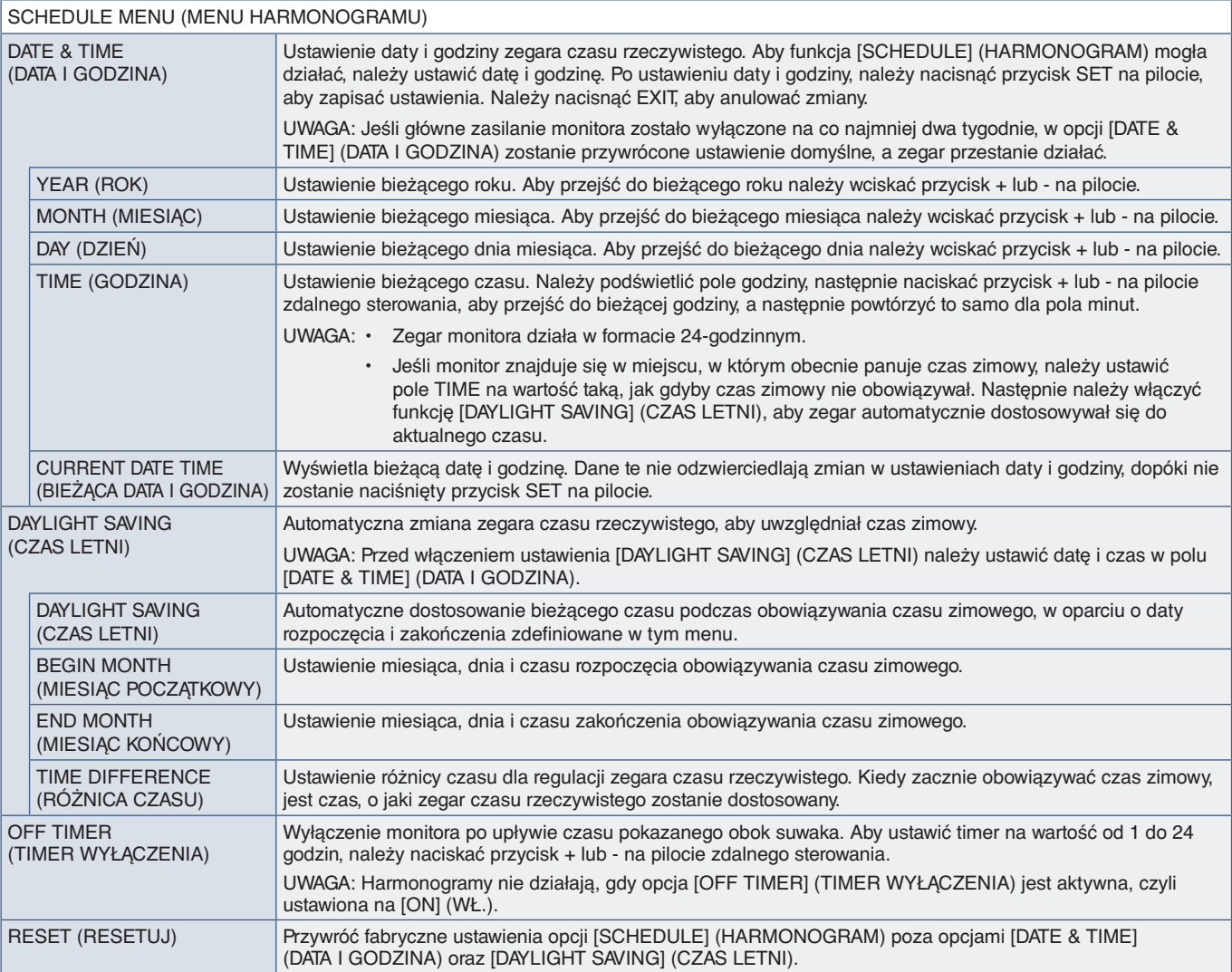

# **MULTI-INPUT (WIELE WEJŚĆ)**

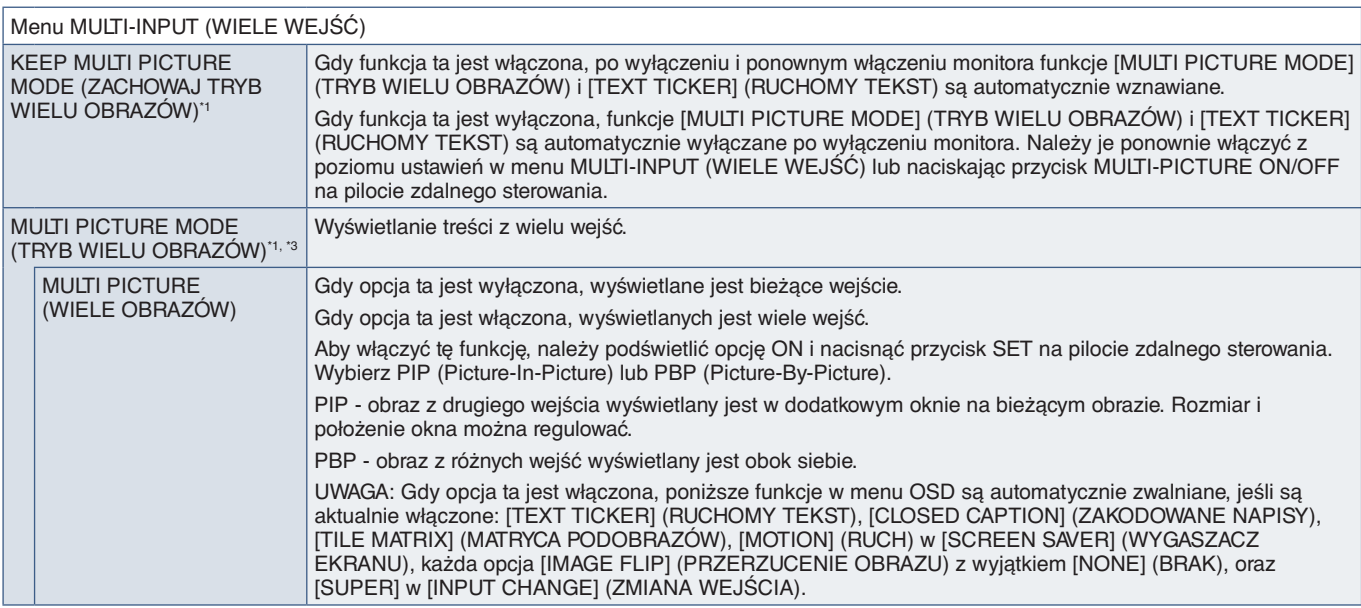

\*1: Ta funkcja jest dostępna po wybraniu opcji [SUPER] w menu [INPUT CHANGE], ustawienia [MOTION] w opcji [SCREEN SAVER], [TILE MATRIX] oraz opcji [IMAGE FLIP] (poza ustawieniem [NONE]).<br>\*3: Po wybraniu w sygnale wejściowy

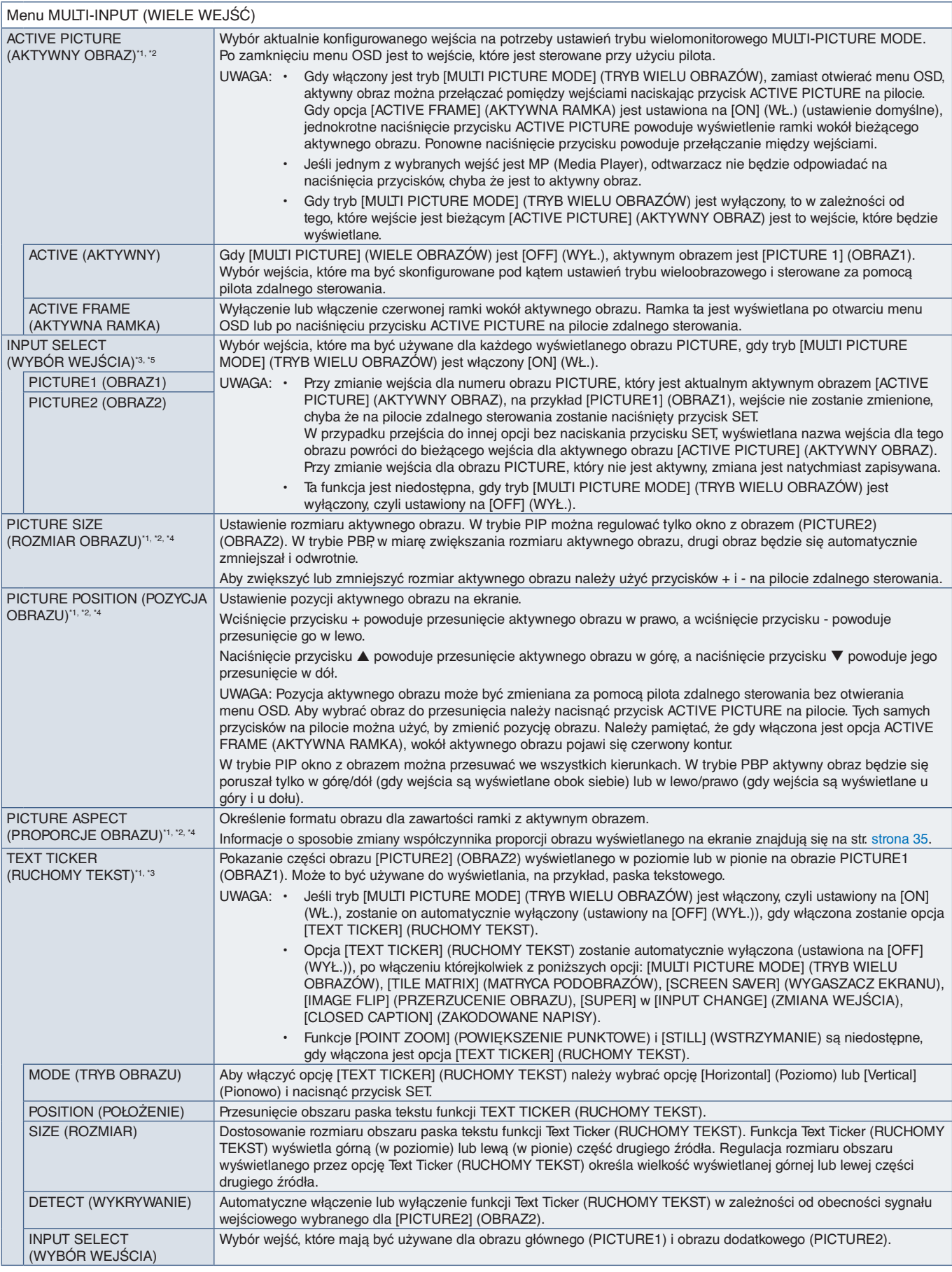

\*1: Ta funkcja jest dostępna po wybraniu opcji [SUPER] w menu [INPUT CHANGE], ustawienia [MOTION] w opcji [SCREEN SAVER], [TILE MATRIX] oraz opcji [IMAGE FLIP] (poza ustawieniem [NONE]).<br>\*3: Po wybraniu opcji [TEXT TIC

Polski

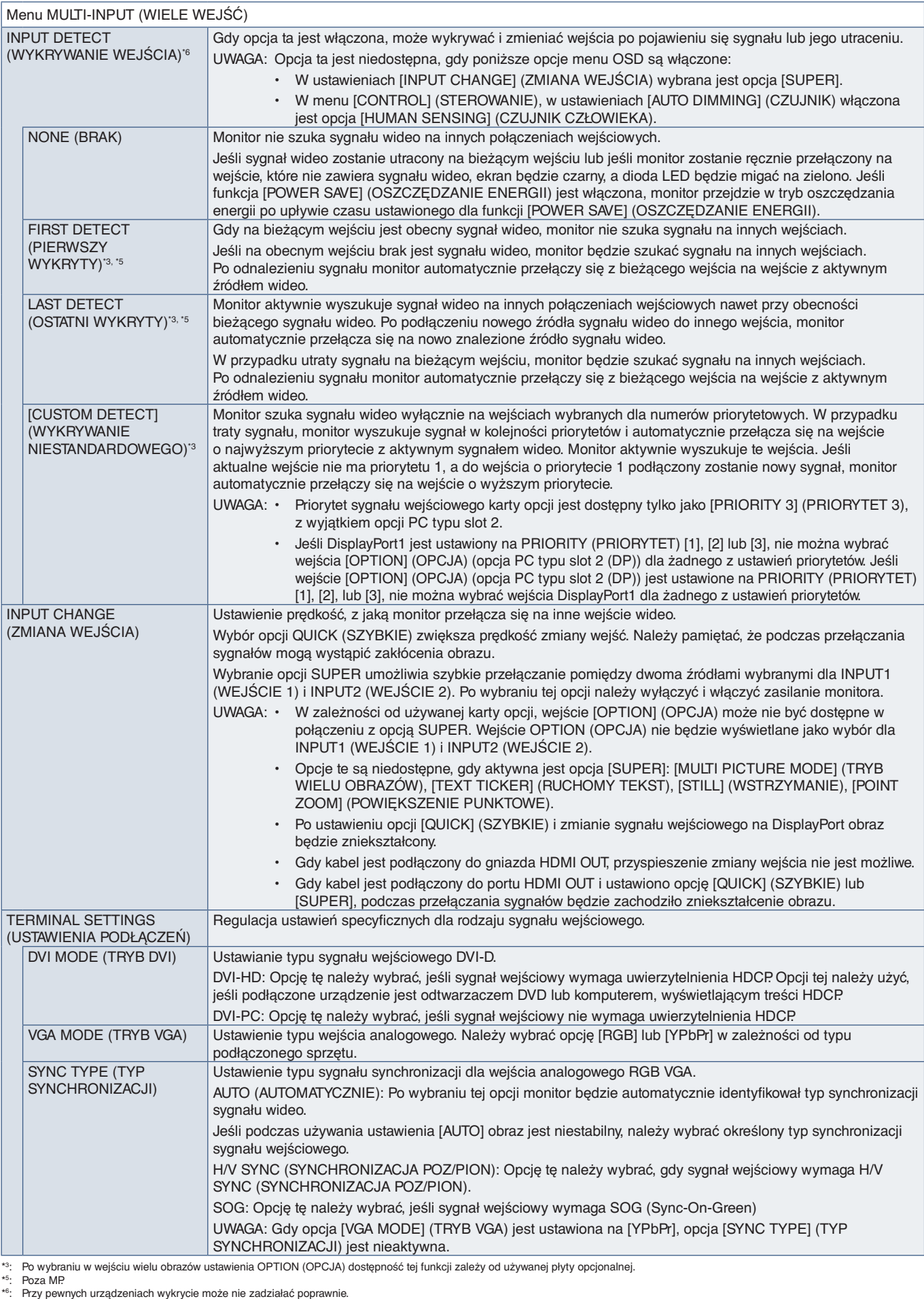

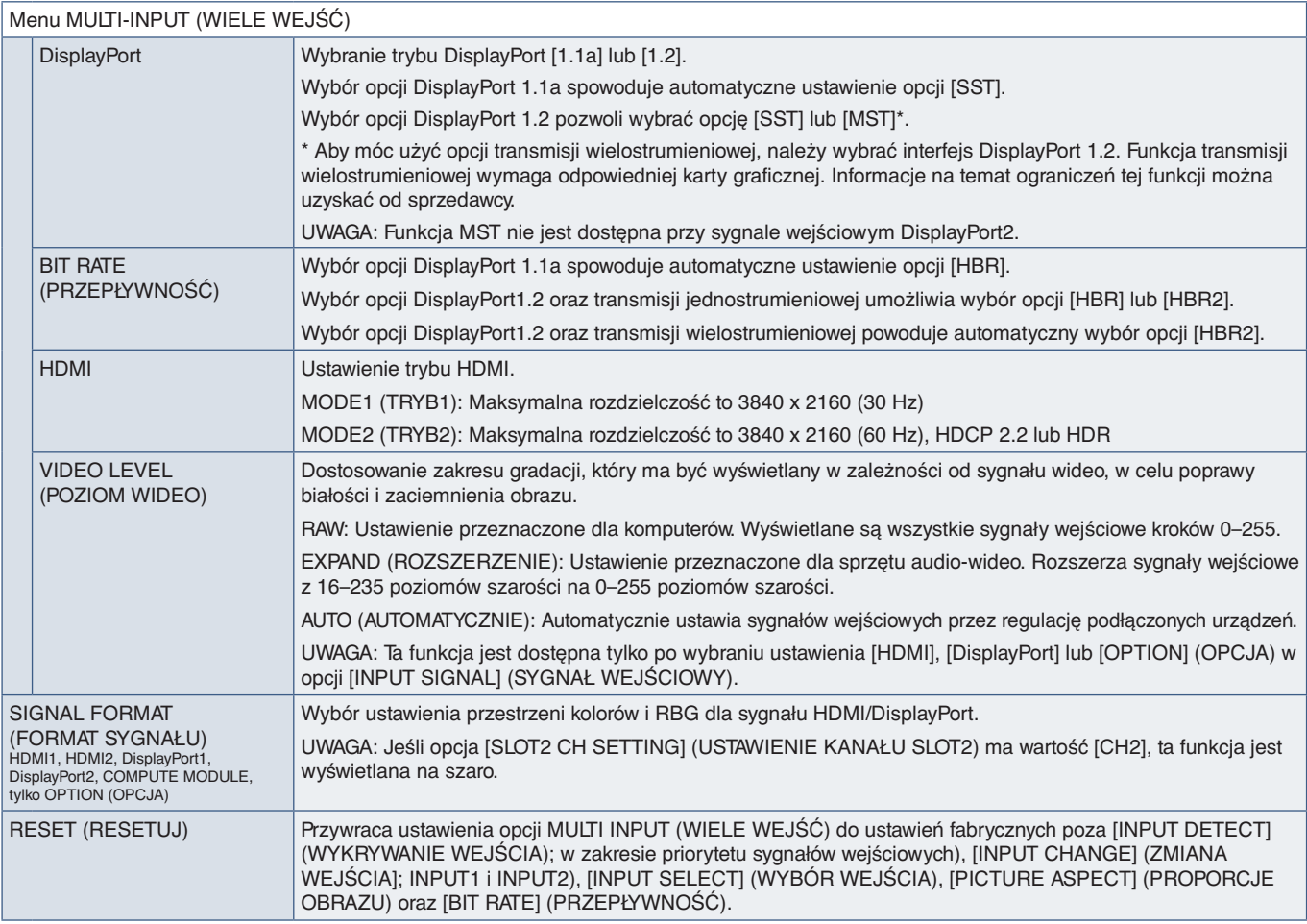

# **OSD (MENU EKRANOWE)**

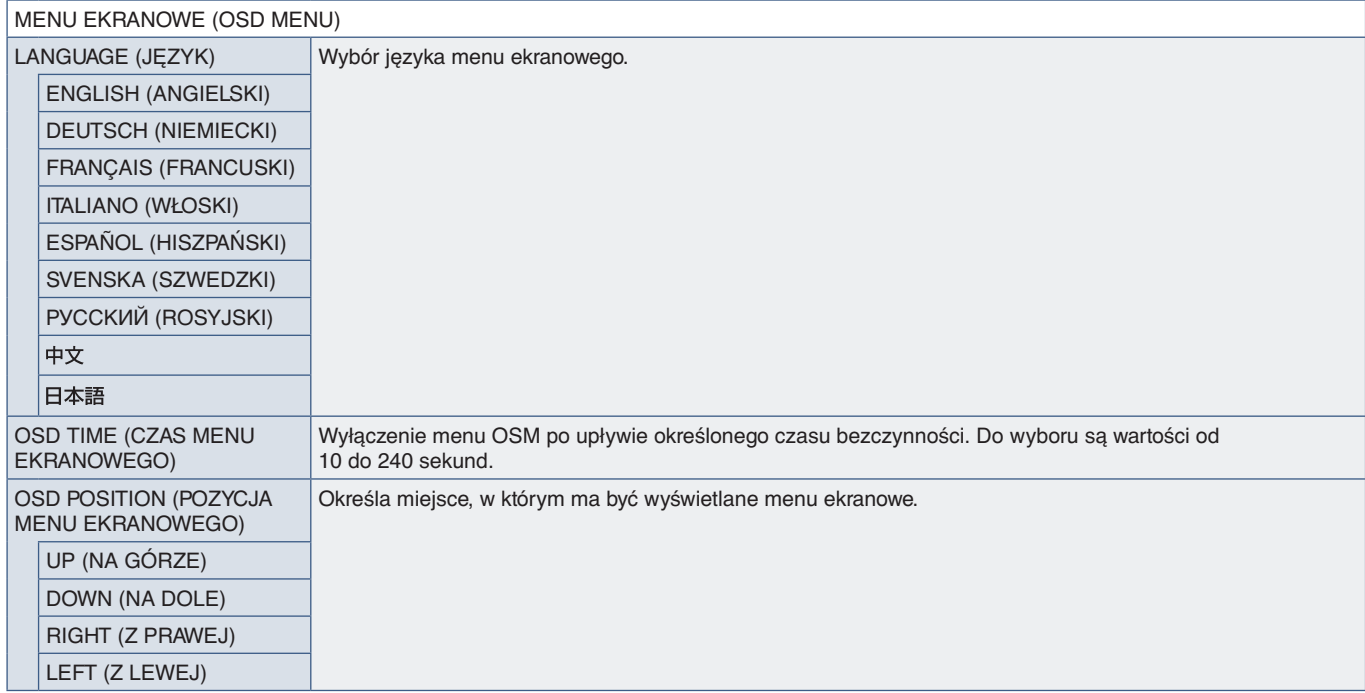

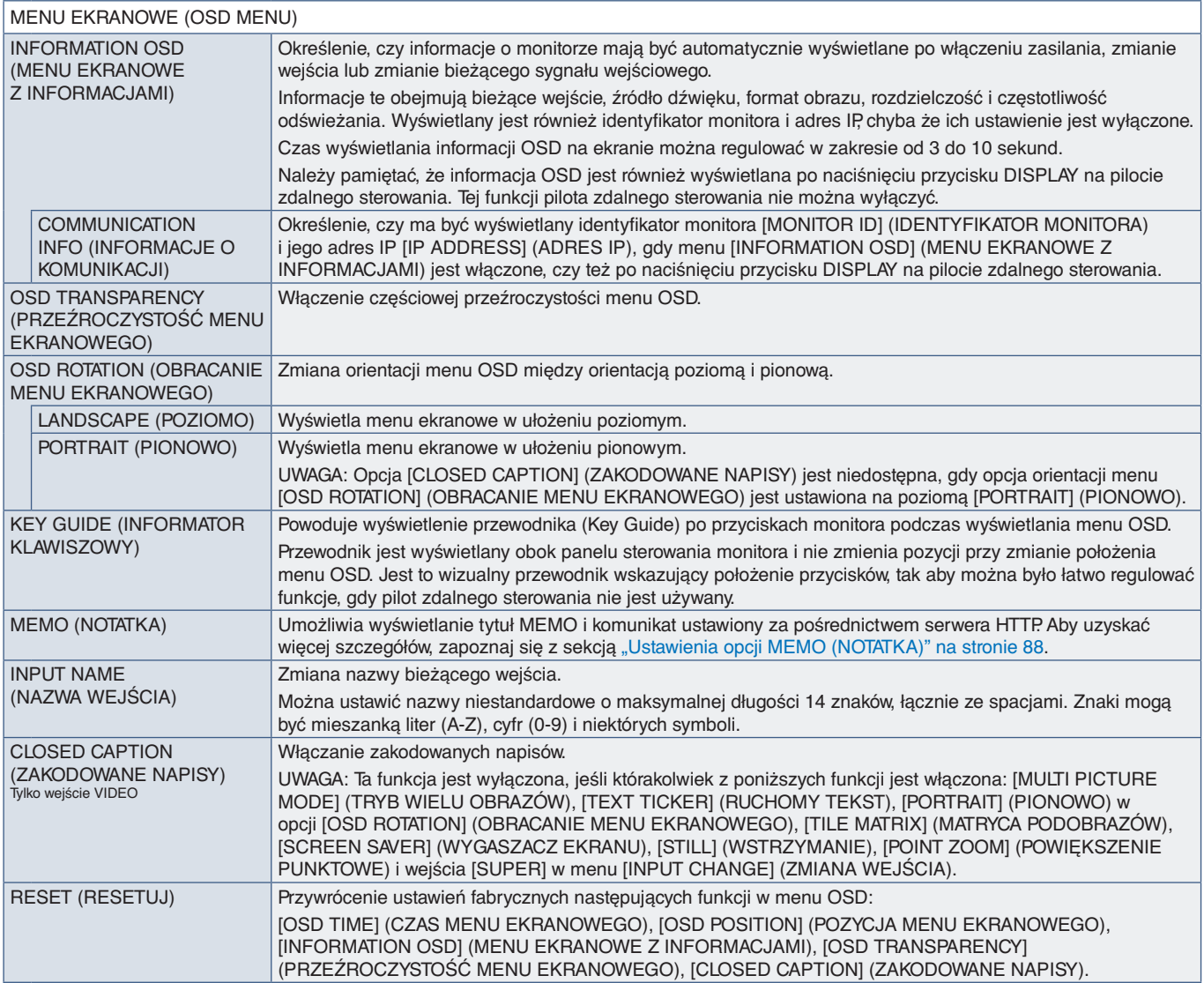

# **MULTI-DISPLAY (WIELE EKRANÓW)**

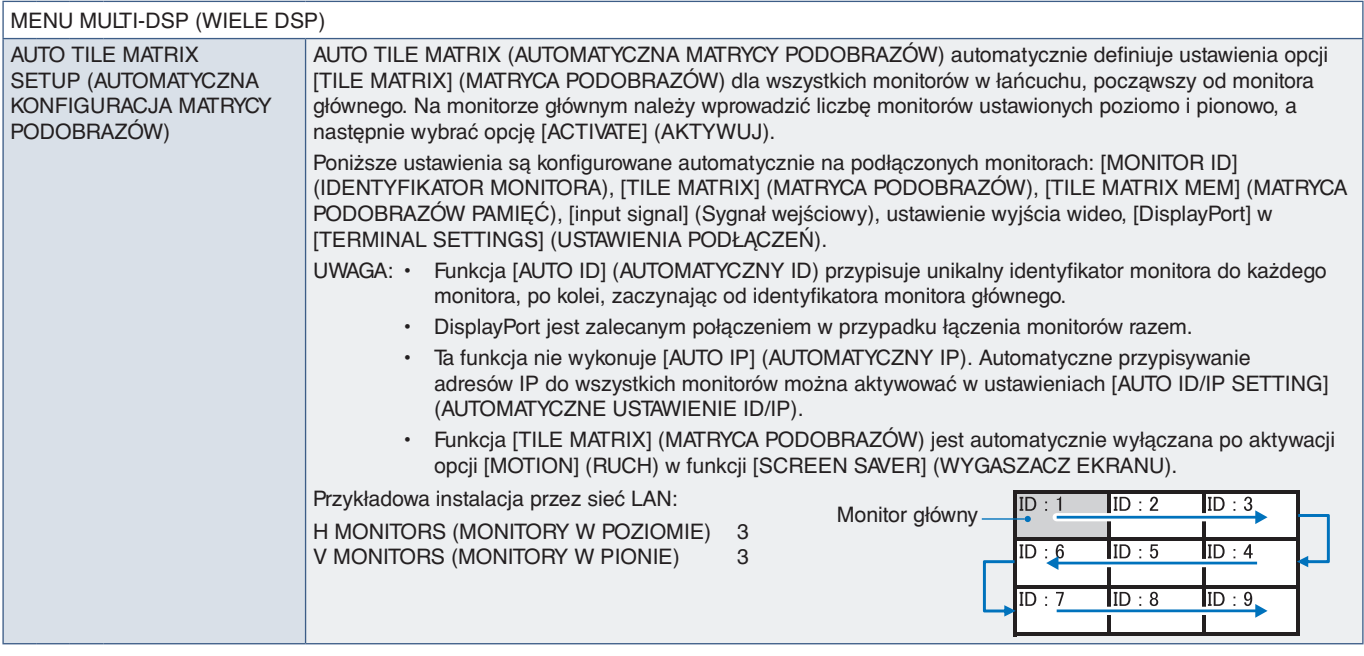

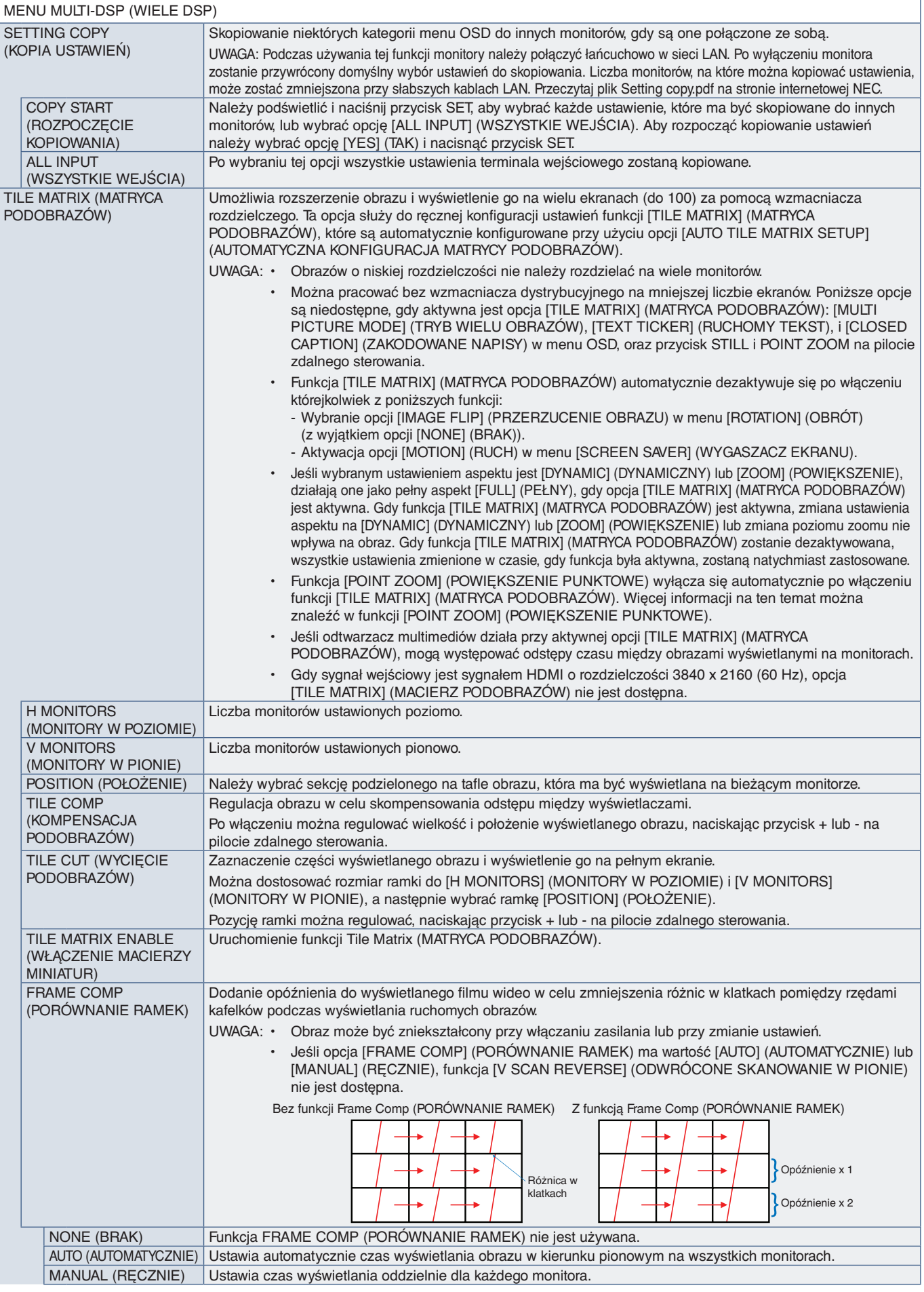

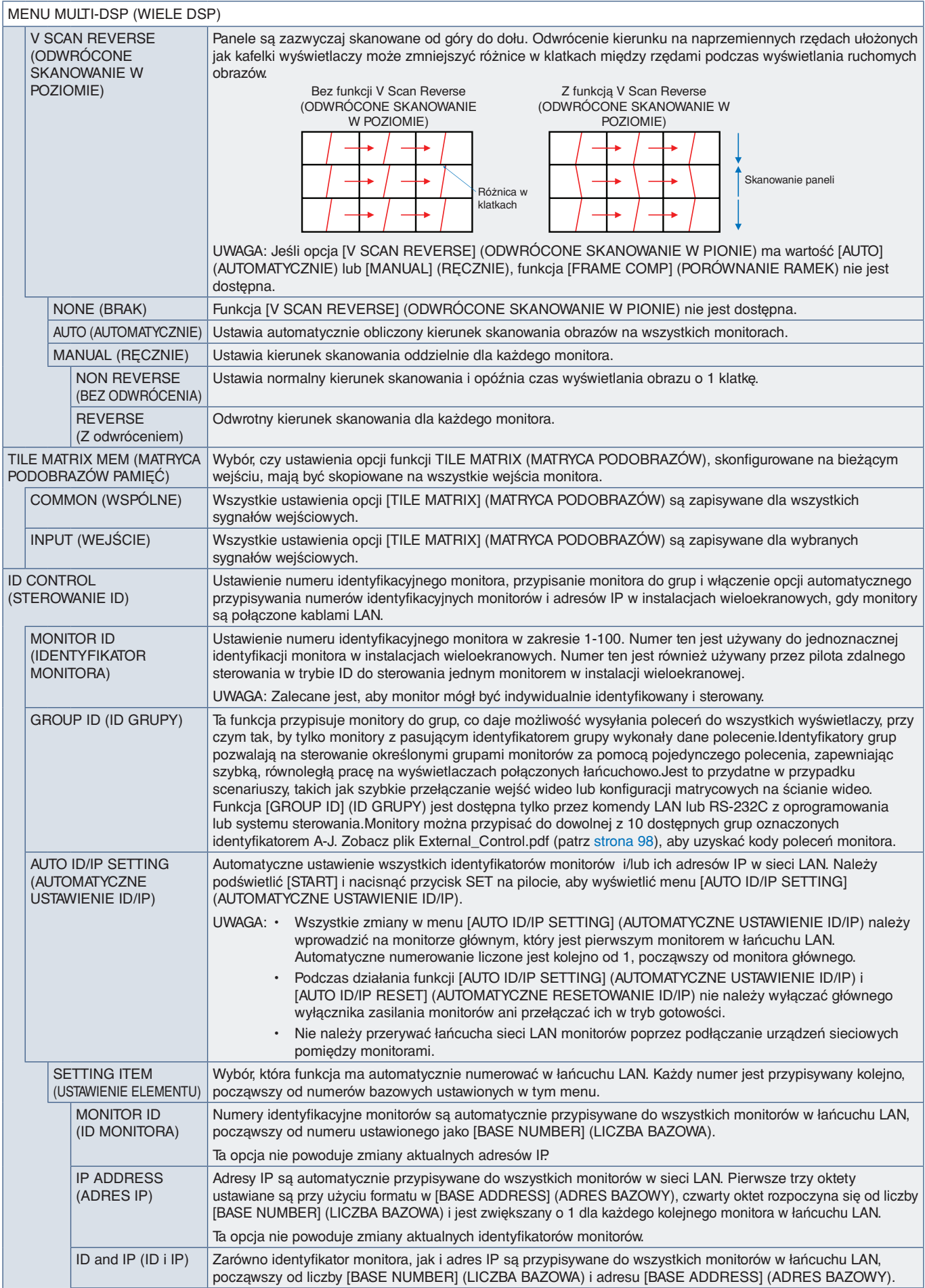

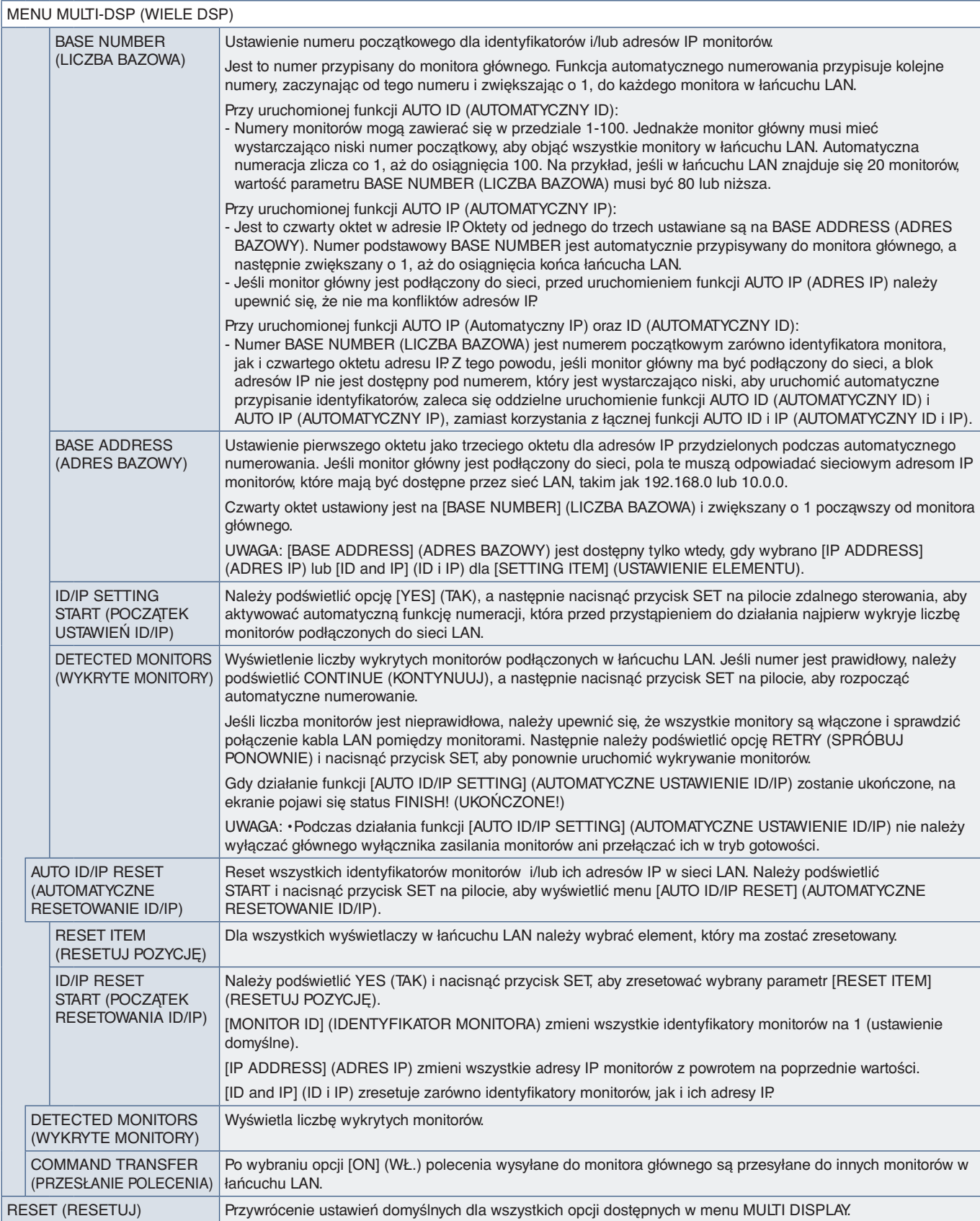

## **DISPLAY PROTECTION (OCHRONA EKRANU)**

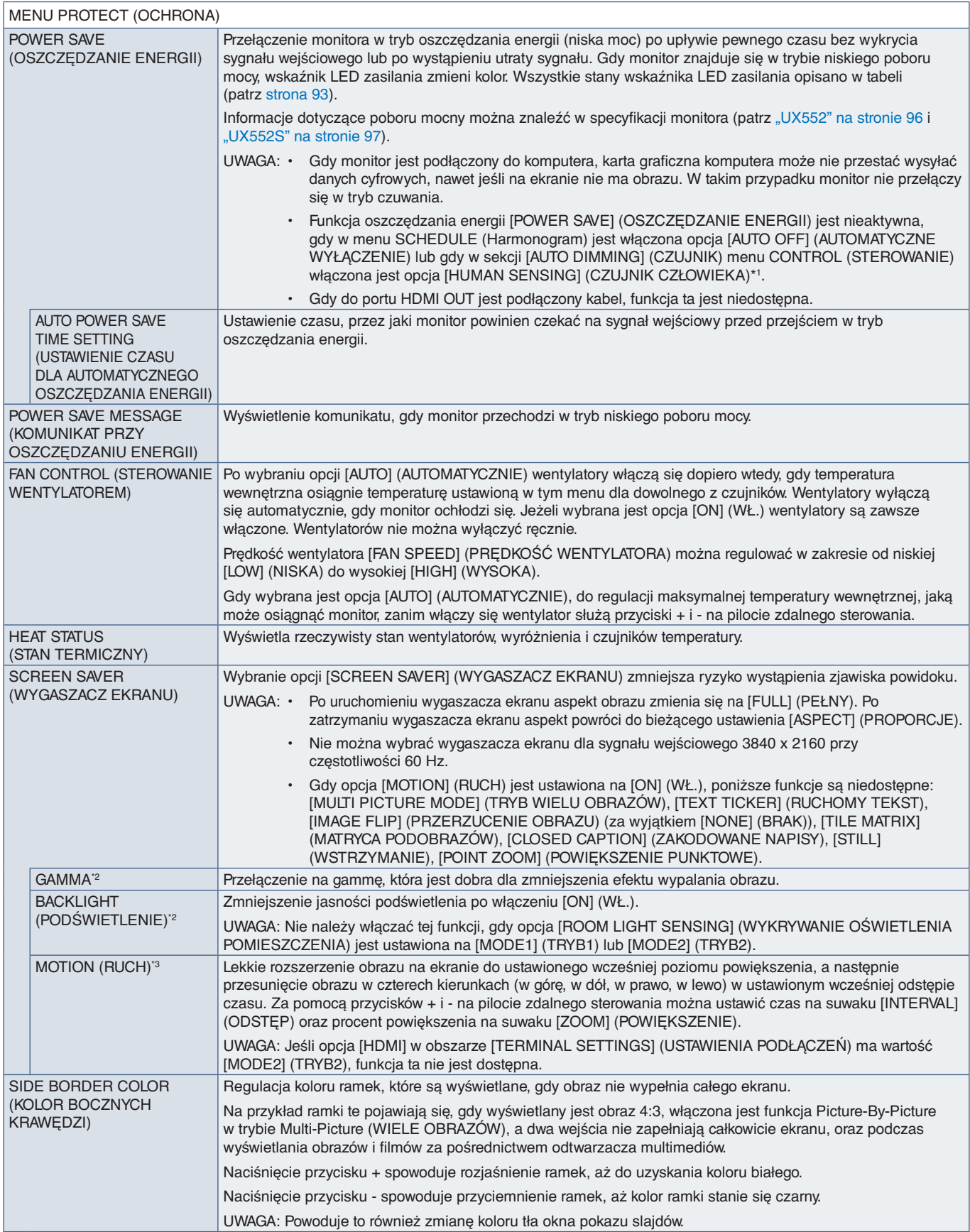

\*!: Ta funkcja jest dostępna tylko po podłączeniu opcjonalnego modułu sterowania.<br>\*\*: Jeśli opcja [SPECTRAVIEW ENGINE] (MECHANIZM SPECTRAVIEW) ma ustawienie [ON] (WŁ.), ta funkcja jest wyszarzona (nieaktywna).<br>\*<sup>3</sup>:

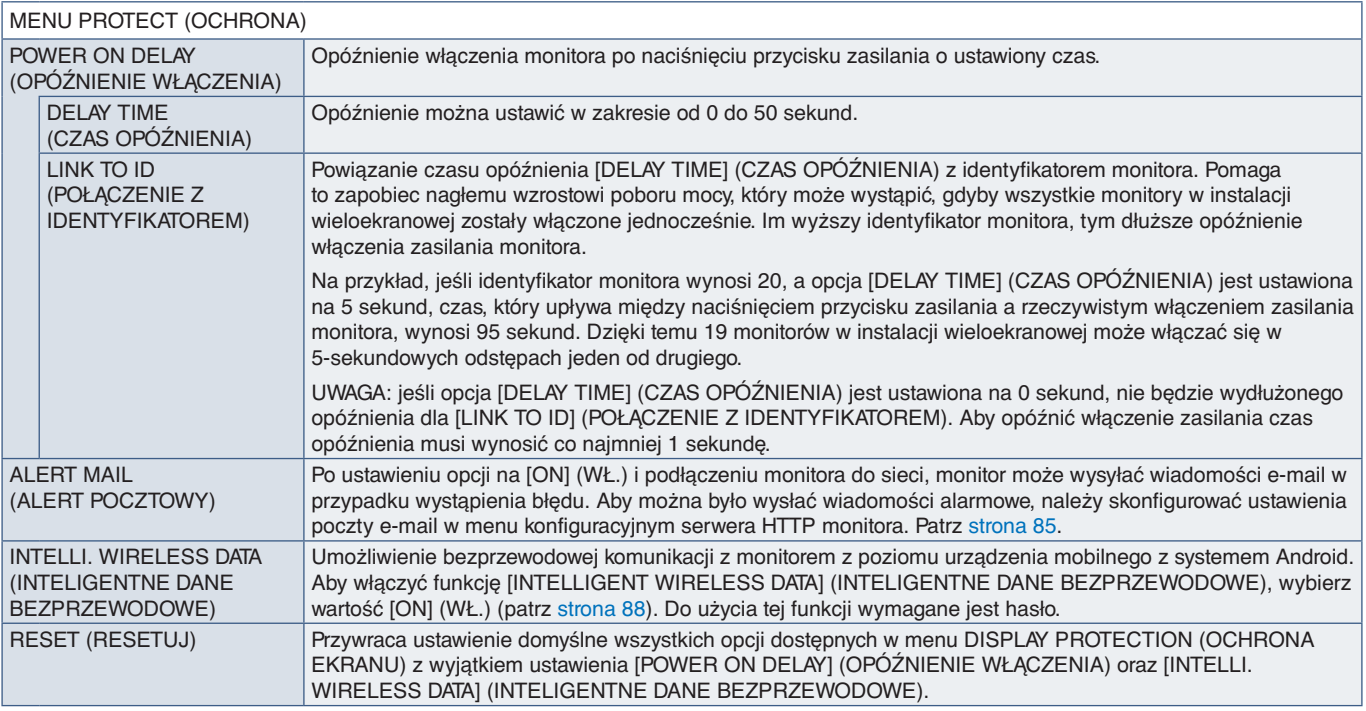

# **CONTROL (STEROWANIE)**

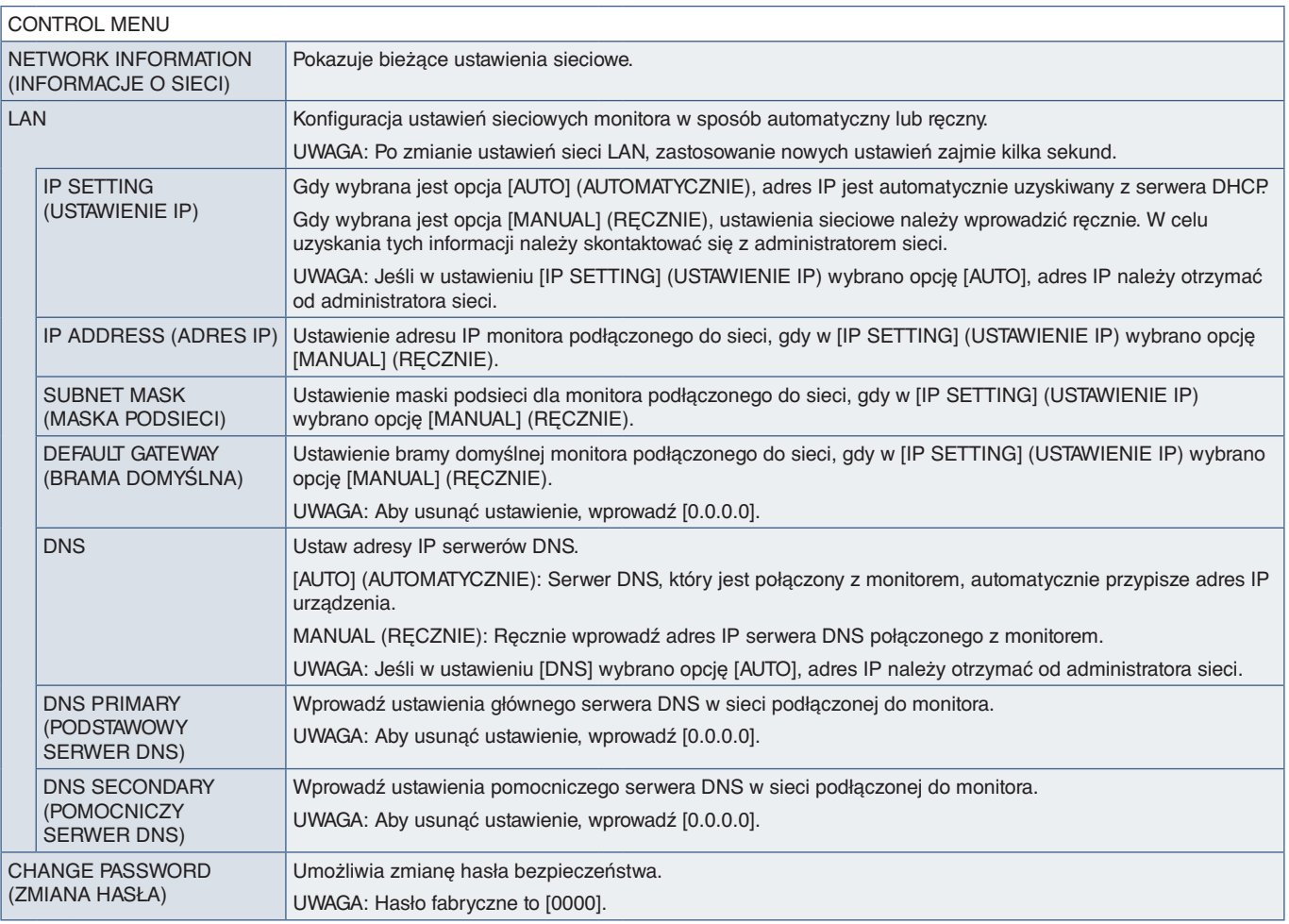

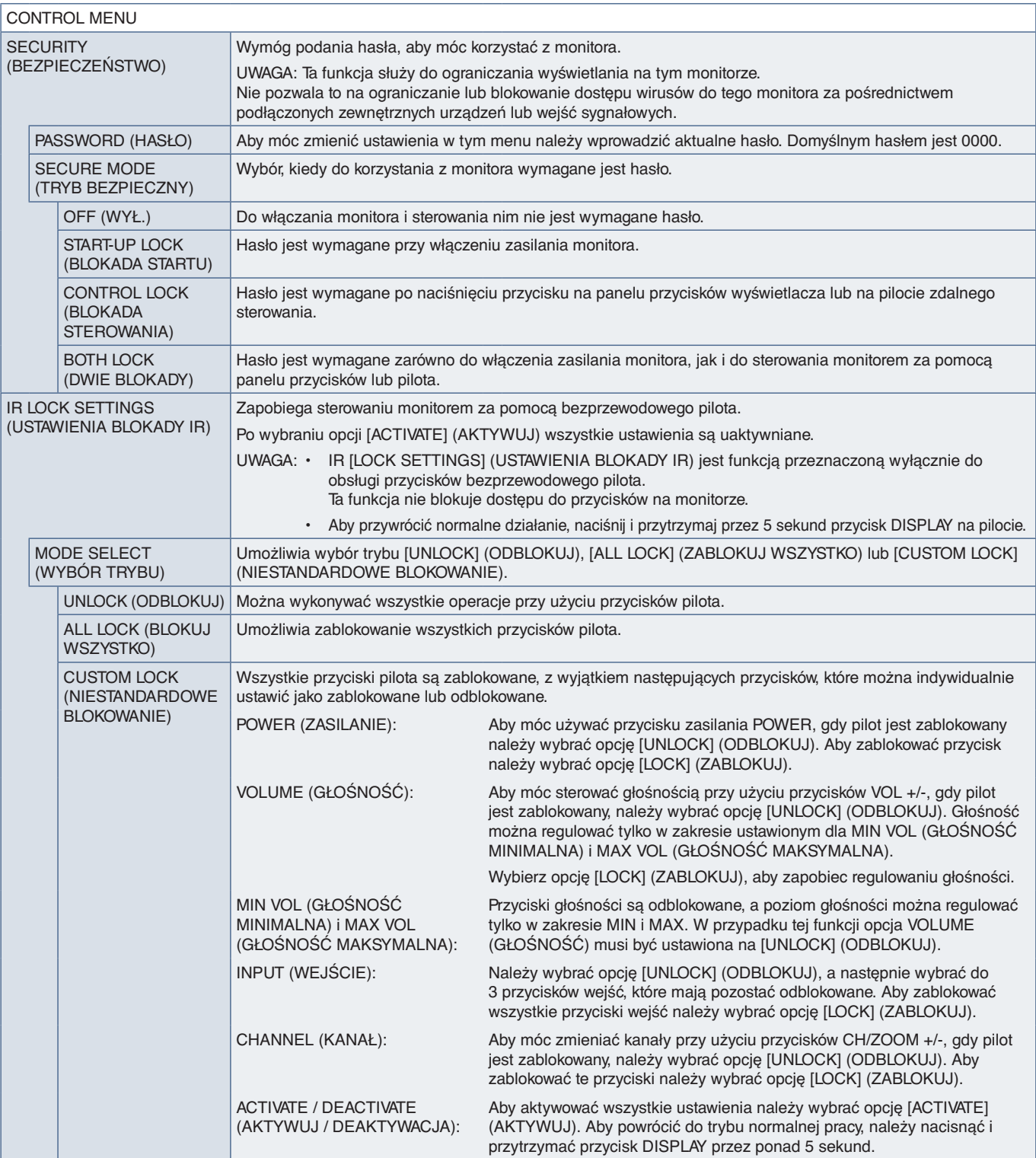

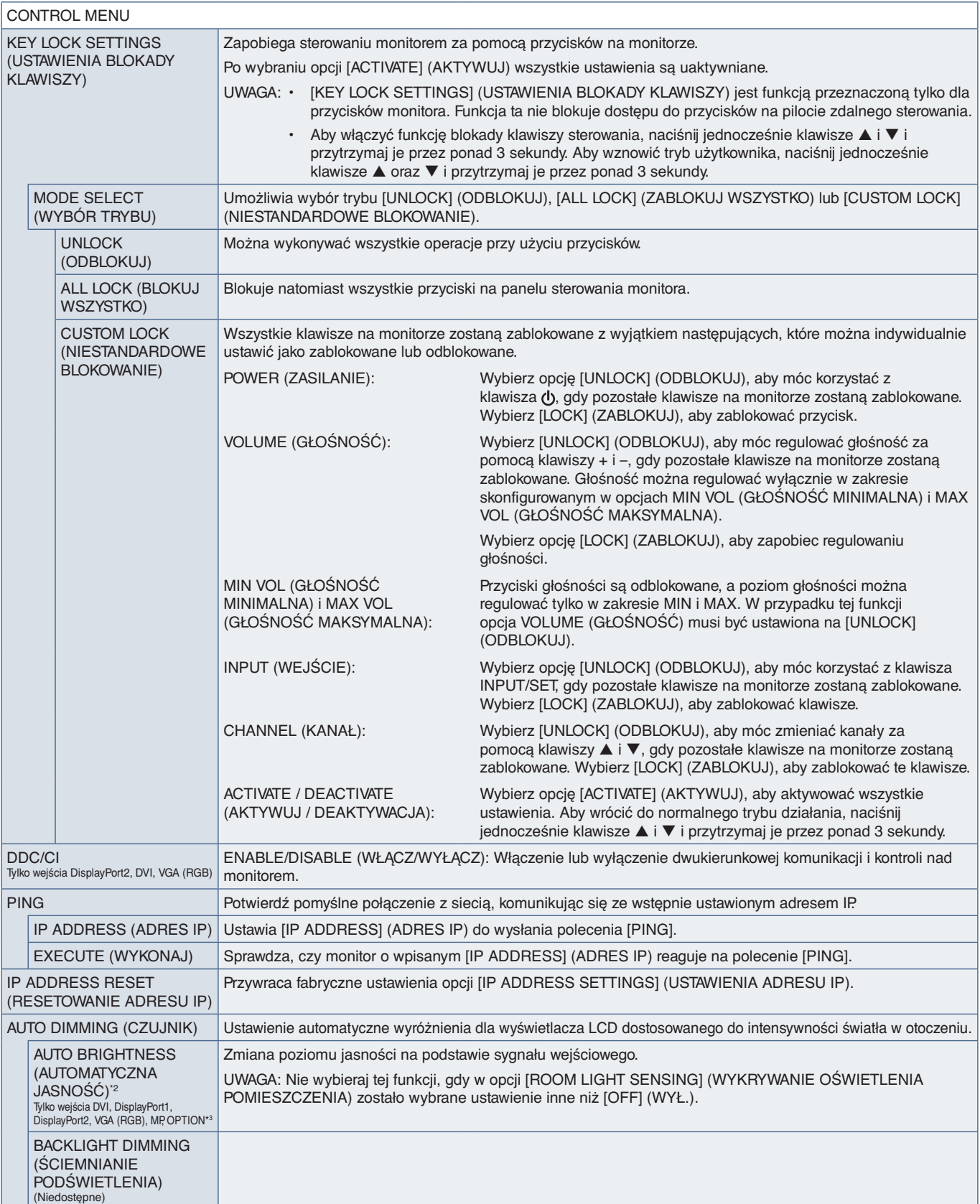

\*<sup>2</sup>: Ta funkcja jest dostępna tylko po podłączeniu opcjonalnego czujnika.<br>\*<sup>3</sup>: Po wybraniu w sygnale wejściowym ustawienia [OPTION] (OPCJA) dostępność tej funkcji zależy od używanej płyty opcjonalnej.

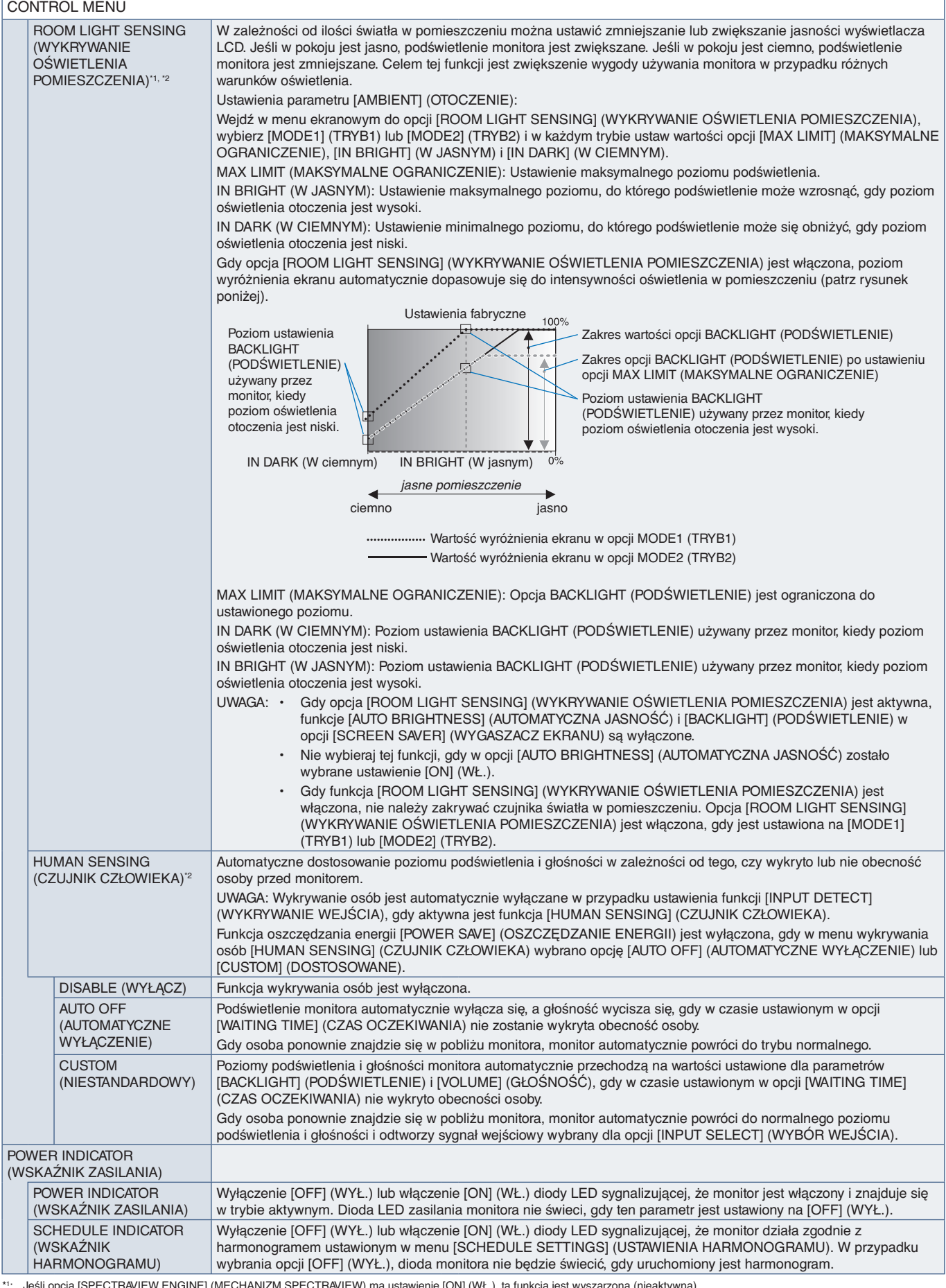

\*1 : Jeśli opcja [SPECTRAVIEW ENGINE] (MECHANIZM SPECTRAVIEW) ma ustawienie [ON] (WŁ.), ta funkcja jest wyszarzona (nieaktywna). \*2 : Ta funkcja jest dostępna tylko po podłączeniu opcjonalnego czujnika.

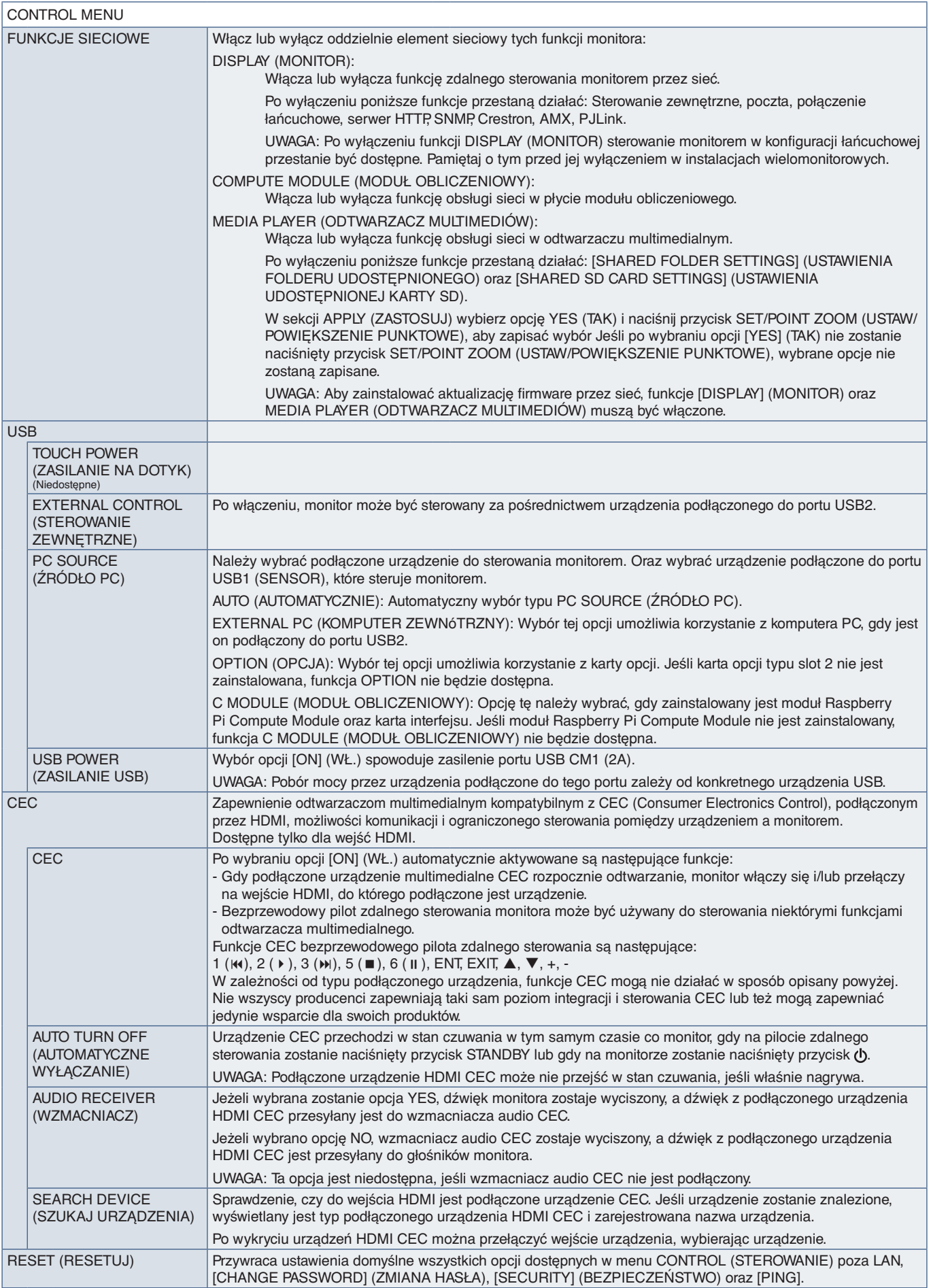

## **OPTION (OPCJA)**

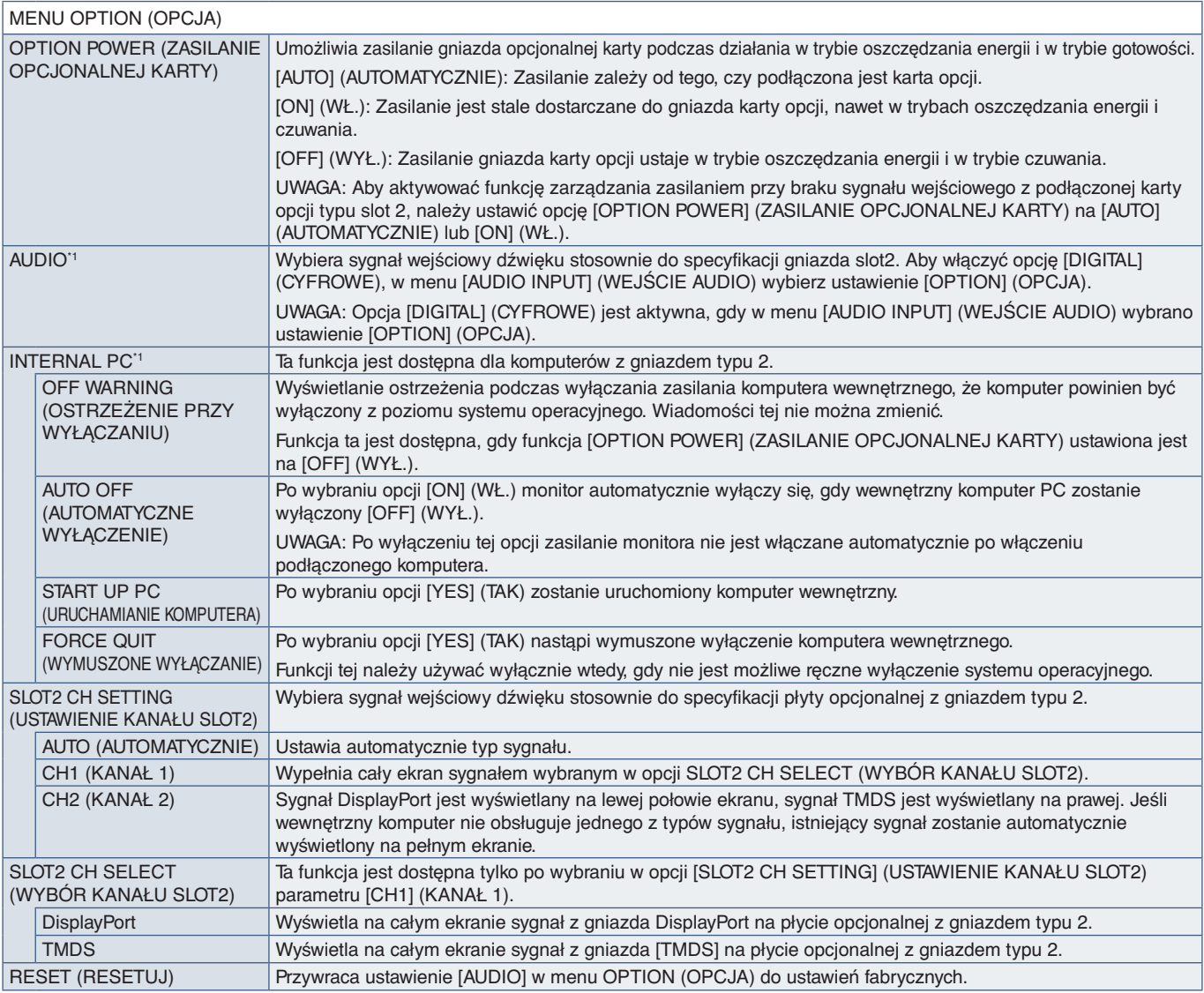

\*1 : Ta funkcja zależy od używanej w monitorze opcjonalnej karty. Przy zmianie ustawień, wyłącz i włącz ponownie monitor.

## **SYSTEM**

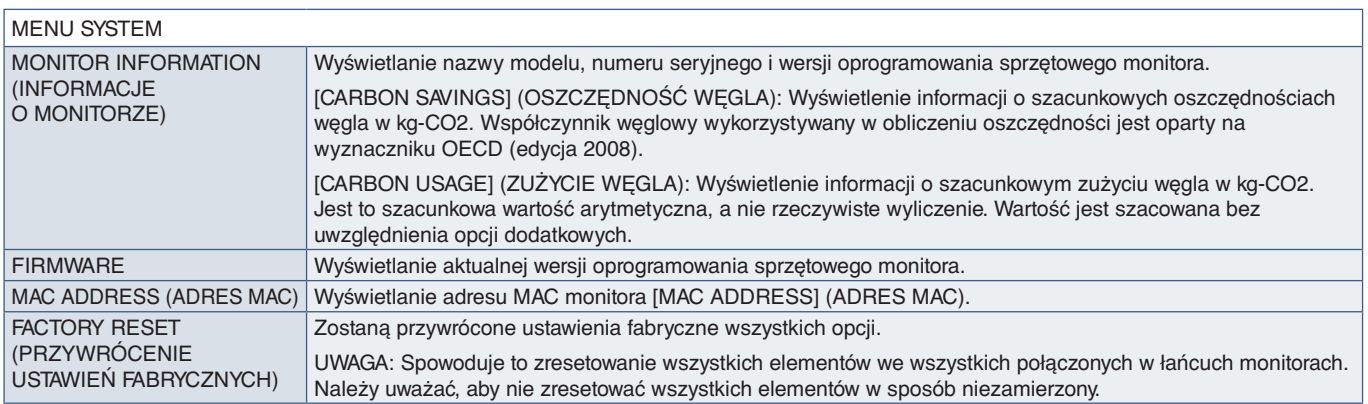

## **COMPUTE MODULE (MODUŁ OBLICZENIOWY)**

Gdy zainstalowano płytę interfejsu modułu obliczeniowego Raspberry Pi i moduł obliczeniowego Raspberry Pi, pojawią się dodatkowe pozycje menu z właściwymi ustawieniami. Ustawień w obszarze COMPUTE MODULE (MODUŁ OBLICZENIOWY) nie należy zmieniać samodzielnie. Patrz [strona](#page-101-0) 98.

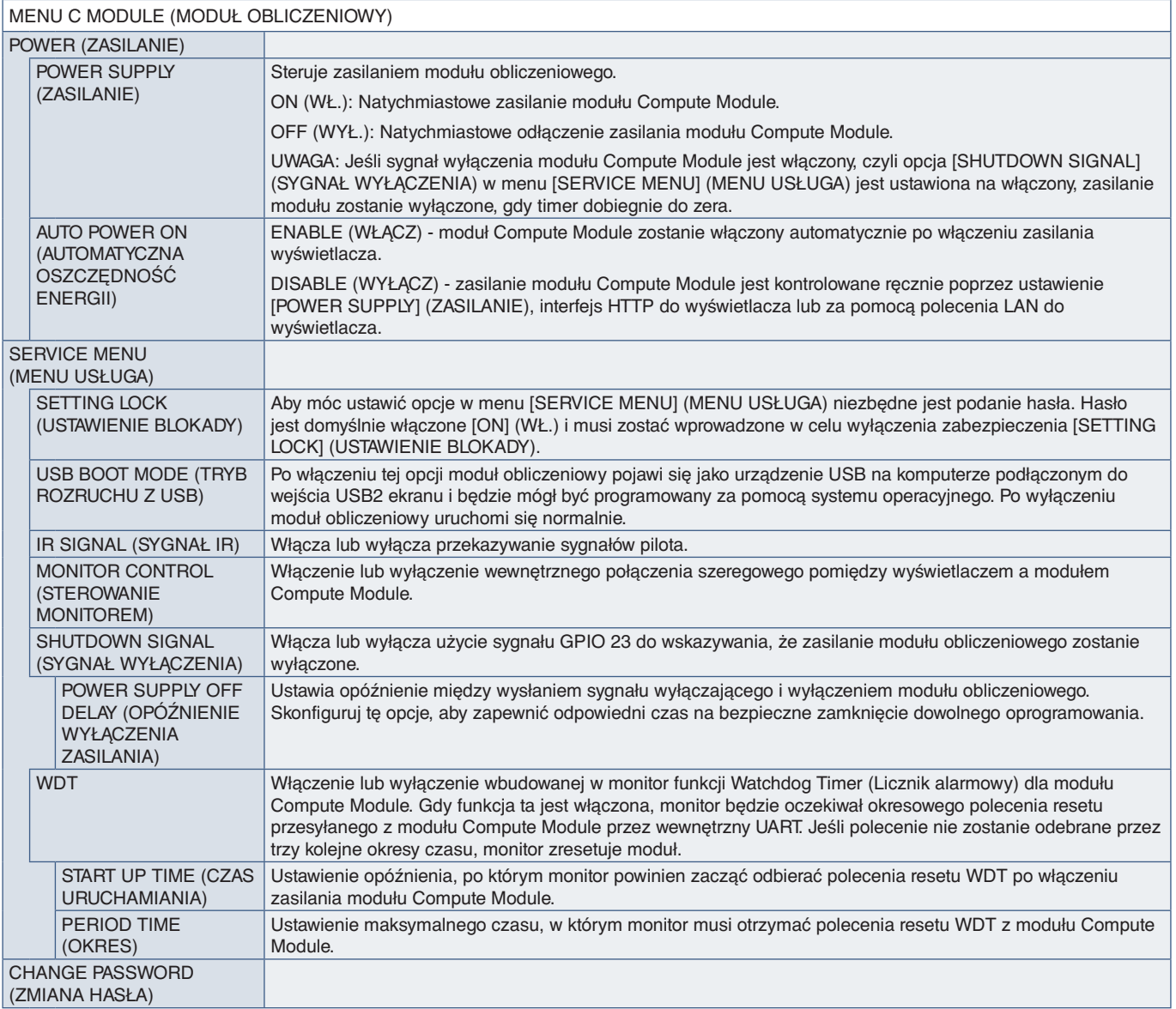

# Dodatek C Informacja producenta o recyklingu i zużyciu energii

## Ten rozdział zawiera:

- > ["Utylizacja starych produktów firmy NEC" na stronie](#page-128-0) 125
- > ["Oszczędzanie energii" na stronie](#page-128-1) 125
- > ["Oznaczenie WEEE \(dyrektywa europejska 2012/19/WE z uzupełnieniami\)" na stronie](#page-128-2) 125

Firma NEC DISPLAY SOLUTIONS bardzo angażuje się w ochronę środowiska i uważa recykling za jeden z priorytetów w swoich staraniach na rzecz ograniczenia obciążenia środowiska niekorzystnymi skutkami działalności przemysłowej. Dokładamy wszelkich starań, aby tworzone przez nas produkty były przyjazne dla środowiska i zawsze staramy się pomagać w definiowaniu i przestrzeganiu najnowszych niezależnych norm, takich jak ISO (International Organisation for Standardization) i TCO (Swedish Trades Union).

## <span id="page-128-0"></span>**Utylizacja starych produktów firmy NEC**

Celem recyklingu jest uzyskanie określonych korzyści dla środowiska przez ponowne wykorzystanie, ulepszenie, regenerację lub odzyskanie materiałów. Elementy szkodliwe dla środowiska są odpowiednio przetwarzane i utylizowane w specjalnych zakładach recyklingu. Aby zapewnić jak najwyższą skuteczność recyklingu produktów, firma NEC DISPLAY SOLUTIONS oferuje szeroką gamę procesów recyklingu i udziela porad w zakresie postępowania z produktami z myślą o środowisku naturalnym, gdy nie nadają się one już do użytku.

Wszelkie informacje dotyczące utylizowania produktu oraz informacje na temat zakładów recyklingu w danym kraju można znaleźć w następujących witrynach internetowych:

https://www.nec-display-solutions.com/p/greenvision/en/greenvision.xhtml (Europa)

https://www.nec-display.com (Japonia),

https://www.necdisplay.com (USA).

## <span id="page-128-1"></span>**Oszczędzanie energii**

Ten monitor jest wyposażony w zaawansowany technologicznie system oszczędzania energii. Gdy do monitora zostanie wysłany sygnał DPM (Display Power Management), włącza się tryb oszczędzania energii. Monitor przechodzi do jednego trybu oszczędzania.

Więcej informacji na ten temat zawiera witryna:

https://www.necdisplay.com/ (Stany Zjednoczone)

https://www.nec-display-solutions.com/ (Europa)

https://www.nec-display.com/global/index.html (strona międzynarodowa)

Dotyczy wymagań normy ErP (sieciowy stan gotowości):

Z wyjątkiem poniższych warunków: Monitor korzysta z opcjonalnej karty.

 Opcja [INPUT DETECT] (WYKRYWANIE WEJŚCIA) ma inne ustawienie niż [NONE] (BRAK). Opcja [USB POWER] (ZASILANIE USB) ma ustawienie [ON] (WŁ.). Opcja DisplayPort w obszarze the [TERMINAL SETTINGS] (USTAWIENIA PODŁĄCZEŃ) ma wartość MST.

Pobór mocy (świeci na pomarańczowo): Poniżej 2,0 W (przy aktywacji jednego portu)/ poniżej 3,0 W (przy aktywacji wszystkich portów).

Czas funkcji zarządzania energią: 10 sek (ustawienie domyślne).

Pobór mocy (miga na pomarańczowo): Maks. 0,5 W. Czas funkcji zarządzania energią: 3 min (ustawienie domyślne). (Z wyjątkiem sytuacji, w której do monitora dochodzi wiele wejść. Z wyjątkiem sytuacji, w której do monitora podłączony jest komercyjnie dostępny redundantny zasilacz).

## <span id="page-128-2"></span>**Oznaczenie WEEE (dyrektywa europejska 2012/19/WE z uzupełnieniami)**

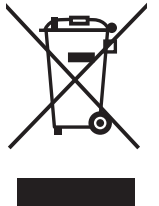

## **Utylizacja zużytego produktu W Unii Europejskiej**

Przepisy unijne wprowadzone w każdym państwie członkowskim Unii Europejskiej wymagają, by zużyte urządzenia elektryczne i elektroniczne, opatrzone znakiem umieszczonym po lewej stronie, były utylizowane oddzielnie od zwykłych odpadów gospodarczych. Dotyczy to również monitorów i akcesoriów elektrycznych, takich jak kable sygnałowe czy zasilające. Przy utylizacji takich produktów należy postępować zgodnie z wytycznymi lokalnej administracji i/lub zapytać się o sposób postępowania w sklepie, gdzie nabyto dany produkt lub, jeśli to dotyczy, zgodnie z odpowiednimi przepisami i umowami. Znak na produktach elektrycznych i elektronicznych może mieć zastosowanie tylko w obecnych Państwach Członkowskich Unii Europejskiej lub w stosownym przypadku dotyczyć obowiązujących przepisów lub umów. Wyżej wymienione oznaczenie produktów elektrycznych i elektronicznych odnosi się wyłącznie do aktualnych Państw Członkowskich Unii Europejskiej.

#### **Poza terenem Unii Europejskiej**

Jeżeli chcesz utylizować zużyte produkty elektryczne i elektroniczne poza terenem Unii Europejskiej, musisz skontaktować się z przedstawicielem lokalnych władz i zapytać się o prawidłową metodę utylizacji.

# Dodatek D Korzystanie z zewnętrznego zasilacza

**W przypadku korzystania z zewnętrznego zasilacza należy zapoznać się z INSTRUKCJĄ INSTALACJI dla modeli UX552 / UX552S.**

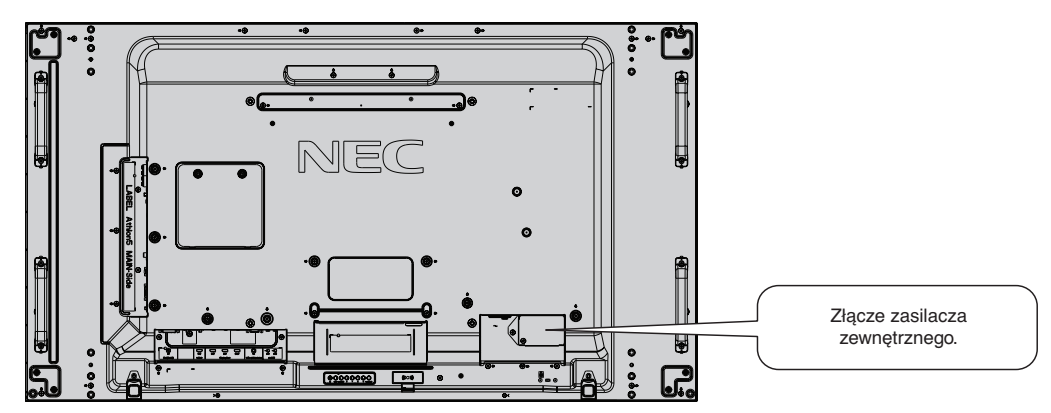

#### **Interfejs zewnętrznego zasilacza**

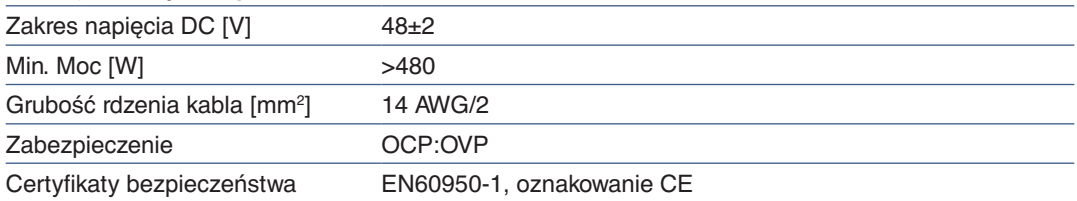

Należy użyć zasilacza zgodnego z wymaganiami środowiska, w którym zainstalowany został monitor.

### **WAŻNE:**

- Instalacja zewnętrznego zasilacza musi być wykonana przez wykwalifikowanego technika. Nie należy samodzielnie instalować zewnętrznego zasilacza. W celu uzyskania dalszych informacji skontaktuj się z dostawcą.
- Instalację zewnętrznego zasilacza należy przeprowadzić po zapoznaniu się z INSTRUKCJĄ INSTALACJI. https://www.nec-display-solutions.com/